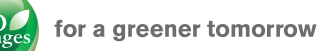

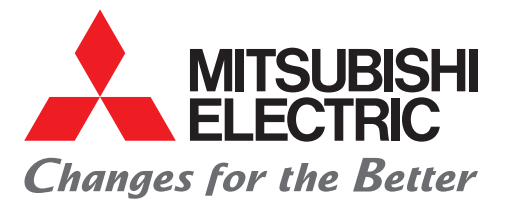

## **Mitsubishi Electric Servo System Motion Module Quick Start Guide**

# Quick Start Guide Let's Start!

MELSEC iQ-R Series Motion Module

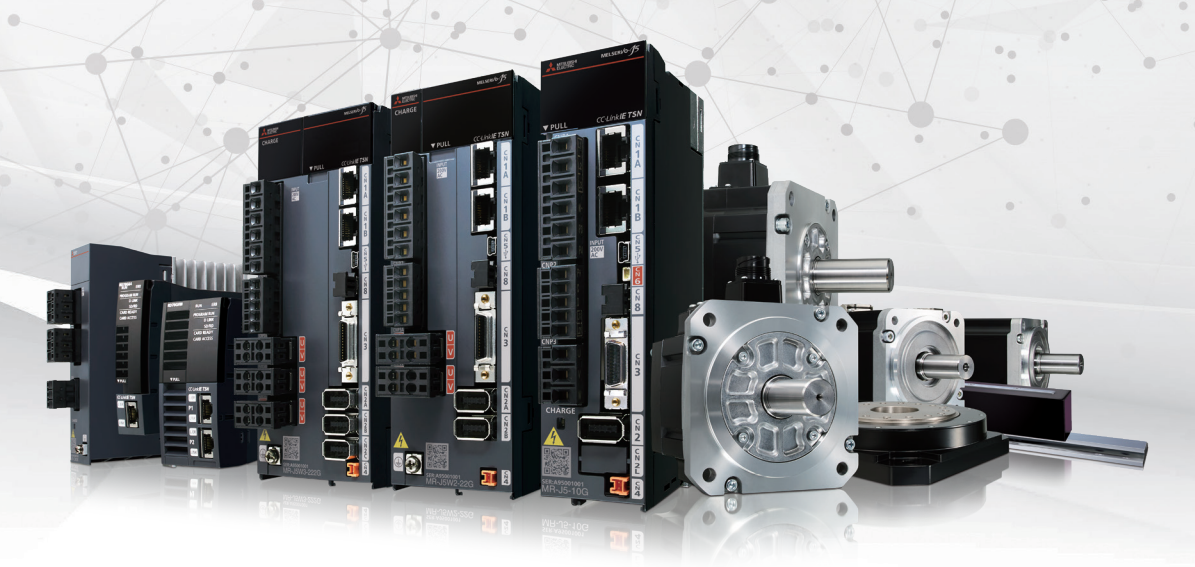

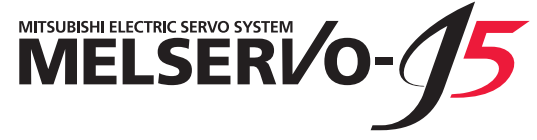

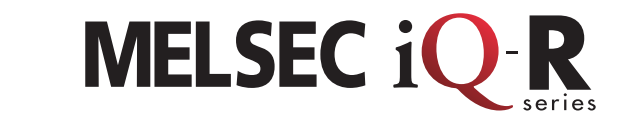

#### **Applicable Model**

- **-RD78G**
- **-RD78GH**
- **-MR-J5-G**

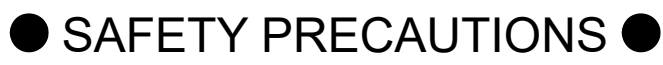

(Read these precautions before using this product.)

Before using this product, please read this manual and the relevant manuals carefully and pay full attention to safety to handle the product correctly.

The precautions given in this manual are concerned with this product only. Refer to the MELSEC iQ-R Module Configuration Manual for a description of the PLC system safety precautions. In this manual, the safety precautions are classified into two levels: " $\bigwedge$  WARNING" and "*A*CAUTION".

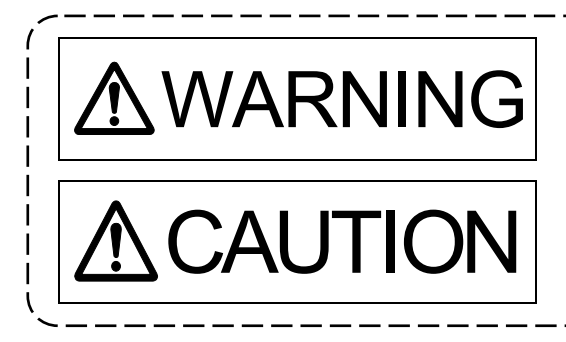

 $\mathsf{WARMING}\Big|\stackrel{\mathsf{Indicates\ that\ incorrect\ handling\ may\ cause\ hazardous}}{\mathsf{conditions,\ resulting\ in\ death\ or\ severe\ injury.}}$ conditions, resulting in death or severe injury.

> Indicates that incorrect handling may cause hazardous conditions, resulting in minor or moderate injury or property damage.

Under some circumstances, failure to observe the precautions given under " $\bigwedge$ CAUTION" may lead to serious consequences.

Observe the precautions of both levels because they are important for personal and system safety. Make sure that the end users read this manual and then keep the manual in a safe place for future reference.

### [Design Precautions]

## **AWARNING**

- Configure safety circuits external to the programmable controller to ensure that the entire system operates safely even when a fault occurs in the external power supply or the programmable controller. Failure to do so may result in an accident due to an incorrect output or malfunction.
	- (1) Emergency stop circuits, protection circuits, and protective interlock circuits for conflicting operations (such as forward/reverse rotations or upper/lower limit positioning) must be configured external to the programmable controller.
	- (2) When the programmable controller detects an abnormal condition, it stops the operation and all outputs are:
		- Turned off if the overcurrent or overvoltage protection of the power supply module is activated.
		- Held or turned off according to the parameter setting if the self-diagnostic function of the CPU module detects an error such as a watchdog timer error.
	- (3) All outputs may be turned on if an error occurs in a part, such as an I/O control part, where the CPU module cannot detect any error. To ensure safety operation in such a case, provide a safety mechanism or a fail-safe circuit external to the programmable controller. For a fail-safe circuit example, refer to "General Safety Requirements" in the MELSEC iQ-R Module Configuration Manual.
	- (4) Outputs may remain on or off due to a failure of a component such as a relay and transistor in an output circuit. Configure an external circuit for monitoring output signals that could cause a serious accident.
- $\bullet$  In an output circuit, when a load current exceeding the rated current or an overcurrent caused by a load short-circuit flows for a long time, it may cause smoke and fire. To prevent this, configure an external safety circuit, such as a fuse.
- Configure a circuit so that the programmable controller is turned on first and then the external power supply. If the external power supply is turned on first, an accident may occur due to an incorrect output or malfunction.
- For the operating status of each station after a communication failure, refer to manuals for the network used. For the manuals, please consult your local Mitsubishi representative. Incorrect output or malfunction due to a communication failure may result in an accident.
- When connecting an external device with a CPU module or intelligent function module to modify data of a running programmable controller, configure an interlock circuit in the program to ensure that the entire system will always operate safely. For other forms of control (such as program modification, parameter change, forced output, or operating status change) of a running programmable controller, read the relevant manuals carefully and ensure that the operation is safe before proceeding. Improper operation may damage machines or cause accidents. When a Safety CPU is used, data cannot be modified while the Safety CPU is in SAFETY MODE.

### [Design Precautions]

## **AWARNING**

- Especially, when a remote programmable controller is controlled by an external device, immediate action cannot be taken if a problem occurs in the programmable controller due to a communication failure. To prevent this, configure an interlock circuit in the program, and determine corrective actions to be taken between the external device and CPU module in case of a communication failure.
- Do not write any data to the "system area" and "write-protect area" of the buffer memory in the module. Also, do not use any "use prohibited" signals as an output signal from the CPU module to each module. Doing so may cause malfunction of the programmable controller system. For the "system area", "write-protect area", and the "use prohibited" signals, refer to the user's manual for the module used. For areas used for safety communications, they are protected from being written by users, and thus safety communications failure caused by data writing does not occur.
- $\bullet$  If a communication cable is disconnected, the network may be unstable, resulting in a communication failure of multiple stations. Configure an interlock circuit in the program to ensure that the entire system will always operate safely even if communications fail. Incorrect output or malfunction due to a communication failure may result in an accident. When safety communications are used, an interlock by the safety station interlock function protects the system from an incorrect output or malfunction.
- Configure safety circuits external to the programmable controller to ensure that the entire system operates safely even when a fault occurs in the external power supply or the programmable controller. Failure to do so may result in an accident due to an incorrect output or malfunction.
	- (1) Machine homing is controlled by two kinds of data: a homing direction and a homing speed. Deceleration starts when the proximity dog signal turns on. If an incorrect homing direction is set, motion control may continue without deceleration. To prevent machine damage caused by this, configure an interlock circuit external to the programmable controller.
	- (2) When the module detects an error, the motion slows down and stops or the motion rapidly stops, depending on the stop group setting in parameter. Set the parameter to meet the specifications of a positioning control system. In addition, set the homing parameter and positioning data within the specified setting range.
	- (3) Outputs may remain on or off, or become undefined due to a failure of a component such as an insulation element and transistor in an output circuit, where the module cannot detect any error. In a system that the incorrect output could cause a serious accident, configure an external circuit for monitoring output signals.
- If safety standards (ex., robot safety rules, etc.,) apply to the system using the module, drive unit and servomotor, make sure that the safety standards are satisfied.
- Construct a safety circuit externally of the module or drive unit if the abnormal operation of the module or drive unit differs from the safety directive operation in the system.

### [Design Precautions]

## **ACAUTION**

- Do not install the control lines or communication cables together with the main circuit lines or power cables. Keep a distance of 100 mm or more between them. Failure to do so may result in malfunction due to noise.
- During control of an inductive load such as a lamp, heater, or solenoid valve, a large current (approximately ten times greater than normal) may flow when the output is turned from off to on. Therefore, use a module that has a sufficient current rating.
- After the CPU module is powered on or is reset, the time taken to enter the RUN status varies depending on the system configuration, parameter settings, and/or program size. Design circuits so that the entire system will always operate safely, regardless of the time.
- $\bullet$  Do not power off the programmable controller or reset the CPU module while the settings are being written. Doing so will make the data in the flash ROM and SD memory card undefined. The values need to be set in the buffer memory and written to the flash ROM and SD memory card again. Doing so also may cause malfunction or failure of the module.

### **[Security Precautions]**

## **AWARNING**

 To maintain the security (confidentiality, integrity, and availability) of the programmable controller and the system against unauthorized access, denial-of-service (DoS) attacks, computer viruses, and other cyberattacks from external devices via the network, take appropriate measures such as firewalls, virtual private networks (VPNs), and antivirus solutions.

### [Installation Precautions]

## **AWARNING**

 Shut off the external power supply (all phases) used in the system before mounting or removing the module. Failure to do so may result in electric shock or cause the module to fail or malfunction.

### [Installation Precautions]

## **ACAUTION**

- Use the programmable controller in an environment that meets the general specifications in the Safety Guidelines included with the base unit. Failure to do so may result in electric shock, fire, malfunction, or damage to or deterioration of the product.
- $\bullet$  To mount a module, place the concave part(s) located at the bottom onto the guide(s) of the base unit, and push in the module, and fix it with screw(s). Incorrect interconnection may cause malfunction, failure, or drop of the module.
- $\bullet$  To mount a module with no module fixing hook, place the concave part(s) located at the bottom onto the guide(s) of the base unit, push in the module, and fix it with screw(s). Incorrect interconnection may cause malfunction, failure, or drop of the module.
- Tighten the screws within the specified torque range. Undertightening can cause drop of the screw, short circuit, or malfunction. Overtightening can damage the screw and/or module, resulting in drop, short circuit, or malfunction.
- When using an extension cable, connect it to the extension cable connector of the base unit securely. Check the connection for looseness. Poor contact may cause malfunction.
- When using an SD memory card, fully insert it into the SD memory card slot. Check that it is inserted completely. Poor contact may cause malfunction.
- Securely insert an extended SRAM cassette or a battery-less option cassette into the cassette connector of the CPU module. After insertion, close the cassette cover and check that the cassette is inserted completely. Poor contact may cause malfunction.
- Do not directly touch any conductive parts and electronic components of the module, SD memory card, extended SRAM cassette, battery-less option cassette, or connector. Doing so can cause malfunction or failure of the module.

### [Wiring Precautions]

### **AWARNING**

- Shut off the external power supply (all phases) used in the system before installation and wiring. Failure to do so may result in electric shock or cause the module to fail or malfunction.
- After installation and wiring, attach a blank cover module (RG60) to each empty slot and an included extension connector protective cover to the unused extension cable connector before powering on the system for operation. Failure to do so may result in electric shock.

### [Wiring Precautions]

## **ACAUTION**

- Individually ground the FG and LG terminals of the programmable controller with a ground resistance of 100 ohms or less. Failure to do so may result in electric shock or malfunction.
- Use applicable solderless terminals and tighten them within the specified torque range. If any spade solderless terminal is used, it may be disconnected when the terminal screw comes loose, resulting in failure.
- Check the rated voltage and signal layout before wiring to the module, and connect the cables correctly. Connecting a power supply with a different voltage rating or incorrect wiring may cause fire or failure.
- Connectors for external devices must be crimped or pressed with the tool specified by the manufacturer, or must be correctly soldered. Incomplete connections may cause short circuit, fire, or malfunction.
- Securely connect the connector to the module. Poor contact may cause malfunction.
- Do not install the control lines or communication cables together with the main circuit lines or power cables. Keep a distance of 100 mm or more between them. Failure to do so may result in malfunction due to noise.
- Place the cables in a duct or clamp them. If not, dangling cables may swing or inadvertently be pulled, resulting in malfunction or damage to modules or cables. In addition, the weight of the cables may put stress on modules in an environment of strong vibrations and shocks. Do not clamp the extension cables with the jacket stripped. Doing so may change the characteristics of the cables, resulting in malfunction.
- Check the interface type and correctly connect the cable. Incorrect wiring (connecting the cable to an incorrect interface) may cause failure of the module and external device.
- Tighten the terminal screws or connector screws within the specified torque range. Undertightening can cause drop of the screw, short circuit, fire, or malfunction. Overtightening can damage the screw and/or module, resulting in drop, short circuit, fire, or malfunction.
- When disconnecting the cable from the module, do not pull the cable by the cable part. For the cable with connector, hold the connector part of the cable. For the cable connected to the terminal block, loosen the terminal screw. Pulling the cable connected to the module may result in malfunction or damage to the module or cable.
- Prevent foreign matter such as dust or wire chips from entering the module. Such foreign matter can cause a fire, failure, or malfunction.
- A protective film is attached to the top of the module to prevent foreign matter, such as wire chips, from entering the module during wiring. Do not remove the film during wiring. Remove it for heat dissipation before system operation.
- Programmable controllers must be installed in control panels. Connect the main power supply to the power supply module in the control panel through a relay terminal block. Wiring and replacement of a power supply module must be performed by qualified maintenance personnel with knowledge of protection against electric shock. For wiring, refer to the MELSEC iQ-R Module Configuration Manual.
- For Ethernet cables to be used in the system, select the ones that meet the specifications in this manual. If not, normal data transmission is not guaranteed.

### [Startup and Maintenance Precautions]

### **AWARNING**

- Do not touch any terminal while power is on. Doing so will cause electric shock or malfunction.
- Correctly connect the battery connector. Do not charge, disassemble, heat, short-circuit, solder, or throw the battery into the fire. Also, do not expose it to liquid or strong shock. Doing so will cause the battery to produce heat, explode, ignite, or leak, resulting in injury and fire.
- Shut off the external power supply (all phases) used in the system before cleaning the module or retightening the terminal screws, connector screws, or module fixing screws. Failure to do so may result in electric shock.

### [Startup and Maintenance Precautions]

## **ACAUTION**

- When connecting an external device with a CPU module or intelligent function module to modify data of a running programmable controller, configure an interlock circuit in the program to ensure that the entire system will always operate safely. For other forms of control (such as program modification, parameter change, forced output, or operating status change) of a running programmable controller, read the relevant manuals carefully and ensure that the operation is safe before proceeding. Improper operation may damage machines or cause accidents.
- Especially, when a remote programmable controller is controlled by an external device, immediate action cannot be taken if a problem occurs in the programmable controller due to a communication failure. To prevent this, configure an interlock circuit in the program, and determine corrective actions to be taken between the external device and CPU module in case of a communication failure.
- Do not disassemble or modify the modules. Doing so may cause failure, malfunction, injury, or a fire.
- Use any radio communication device such as a cellular phone or PHS (Personal Handy-phone System) more than 25 cm away in all directions from the programmable controller. Failure to do so may cause malfunction.
- Shut off the external power supply (all phases) used in the system before mounting or removing the module. Failure to do so may cause the module to fail or malfunction.
- Tighten the screws within the specified torque range. Undertightening can cause drop of the component or wire, short circuit, or malfunction. Overtightening can damage the screw and/or module, resulting in drop, short circuit, or malfunction.
- After the first use of the product, do not perform each of the following operations more than 50 times (IEC 61131-2/JIS B 3502 compliant). Exceeding the limit may cause malfunction.
	- Mounting/removing the module to/from the base unit
	- Inserting/removing the extended SRAM cassette or battery-less option cassette to/from the CPU module
	- Mounting/removing the terminal block to/from the module.
- After the first use of the product, do not insert/remove the SD memory card to/from the CPU module more than 500 times. Exceeding the limit may cause malfunction.

### [Startup and Maintenance Precautions]

## **ACAUTION**

- Do not touch the metal terminals on the back side of the SD memory card. Doing so may cause malfunction or failure of the module.
- Do not touch the integrated circuits on the circuit board of an extended SRAM cassette or a battery-less option cassette. Doing so may cause malfunction or failure of the module.
- $\bullet$  Do not drop or apply shock to the battery to be installed in the module. Doing so may damage the battery, causing the battery fluid to leak inside the battery. If the battery is dropped or any shock is applied to it, dispose of it without using.
- Startup and maintenance of a control panel must be performed by qualified maintenance personnel with knowledge of protection against electric shock. Lock the control panel so that only qualified maintenance personnel can operate it.
- Before handling the module, touch a conducting object such as a grounded metal to discharge the static electricity from the human body. Failure to do so may cause the module to fail or malfunction.
- Before testing the operation, set a low speed value for the speed limit parameter so that the operation can be stopped immediately upon occurrence of a hazardous condition.
- Confirm and adjust the program and each parameter before operation. Unpredictable movements may occur depending on the machine.
- When using the absolute position system function, on starting up, and when the module or absolute position motor has been replaced, always perform a homing.
- Before starting the operation, confirm the brake function.
- Do not perform a megger test (insulation resistance measurement) during inspection.
- After maintenance and inspections are completed, confirm that the position detection of the absolute position detection function is correct.
- Lock the control panel and prevent access to those who are not certified to handle or install electric equipment.

### [Operating Precautions]

## **ACAUTION**

 When changing data and operating status, and modifying program of the running programmable controller from an external device such as a personal computer connected to an intelligent function module, read relevant manuals carefully and ensure the safety before operation. Incorrect change or modification may cause system malfunction, damage to the machines, or accidents.

 $\bullet$  Do not power off the programmable controller or reset the CPU module while the setting values in the buffer memory are being written to the flash ROM in the module. Doing so will make the data in the flash ROM and SD memory card undefined. The values need to be set in the buffer memory and written to the flash ROM and SD memory card again. Doing so can cause malfunction or failure of the module.

- Note that when the reference axis speed is specified for interpolation operation, the speed of the partner axis (2nd, 3rd, or 4th axis) may exceed the speed limit value.
- $\bullet$  Do not go near the machine during test operations or during operations such as teaching. Doing so may lead to injuries.

### [Disposal Precautions]

## **ACAUTION**

- When disposing of this product, treat it as industrial waste.
- When disposing of batteries, separate them from other wastes according to the local regulations. For details on battery regulations in EU member states, refer to the MELSEC iQ-R Module Configuration Manual.

### [Transportation Precautions]

## **A**CAUTION

 When transporting lithium batteries, follow the transportation regulations. For details on the regulated models, refer to the MELSEC iQ-R Module Configuration Manual.

 The halogens (such as fluorine, chlorine, bromine, and iodine), which are contained in a fumigant used for disinfection and pest control of wood packaging materials, may cause failure of the product. Prevent the entry of fumigant residues into the product or consider other methods (such as heat treatment) instead of fumigation. The disinfection and pest control measures must be applied to unprocessed raw wood.

#### REVISIONS

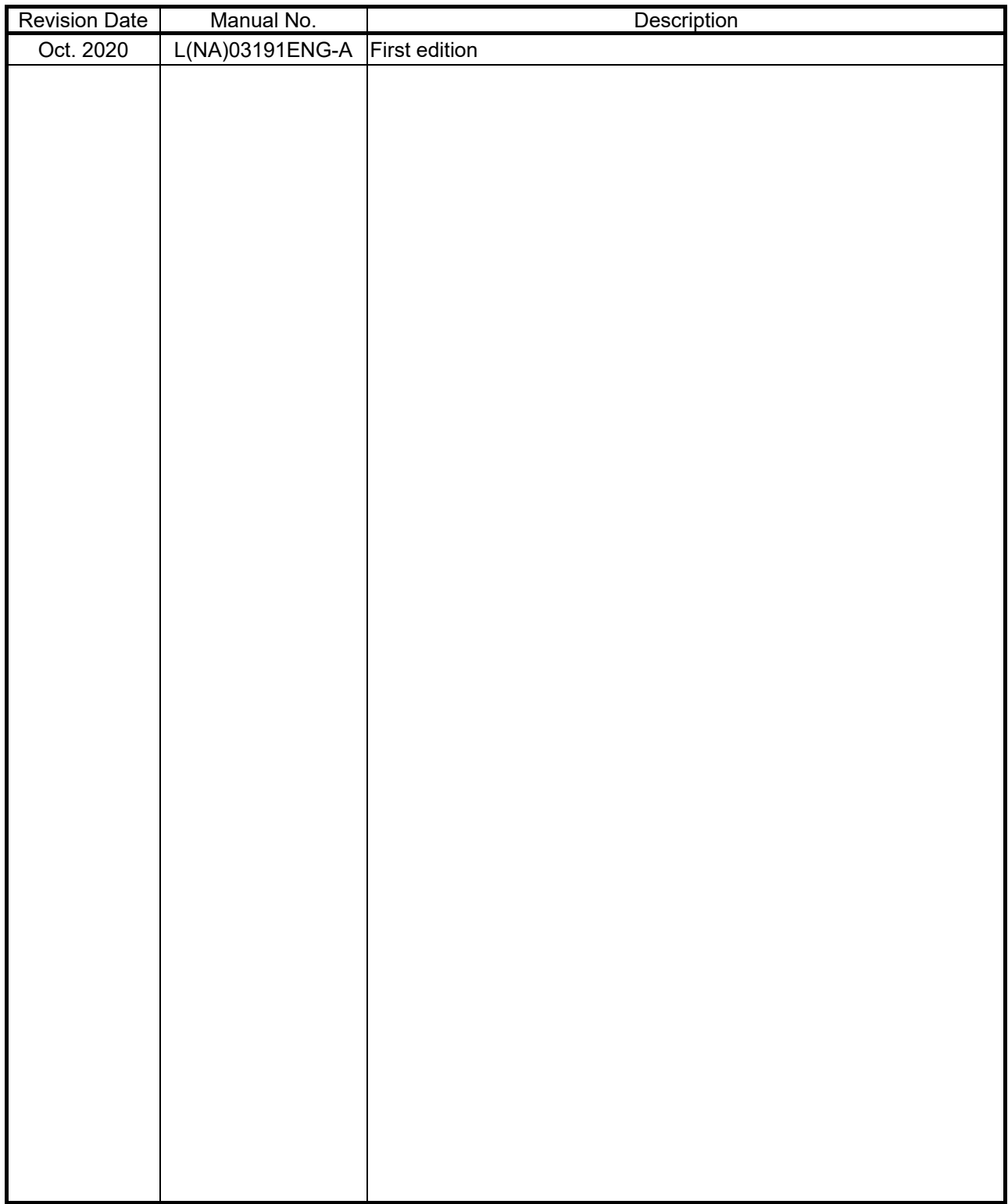

This manual confers no industrial property rights or any rights of any other kind, nor does it confer any patent licenses. Mitsubishi Electric Corporation cannot be held responsible for any problems involving industrial property rights which may occur as a result of using the contents noted in this manual.

2020 MITSUBISHI ELECTRIC CORPORATION

#### **INTRODUCTION**

Please read this manual carefully so that equipment is used to its optimum.

#### **CONTENTS**

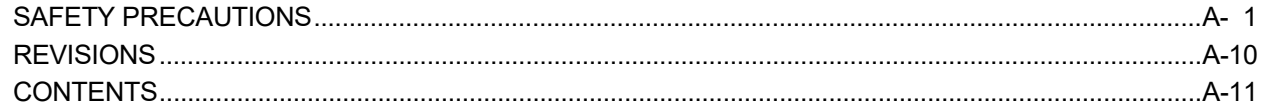

#### 1. OVERVIEW

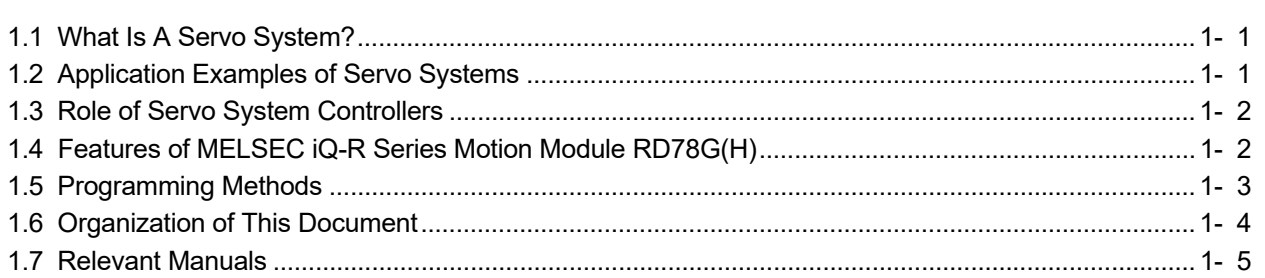

#### 2. SYSTEM STARTUP

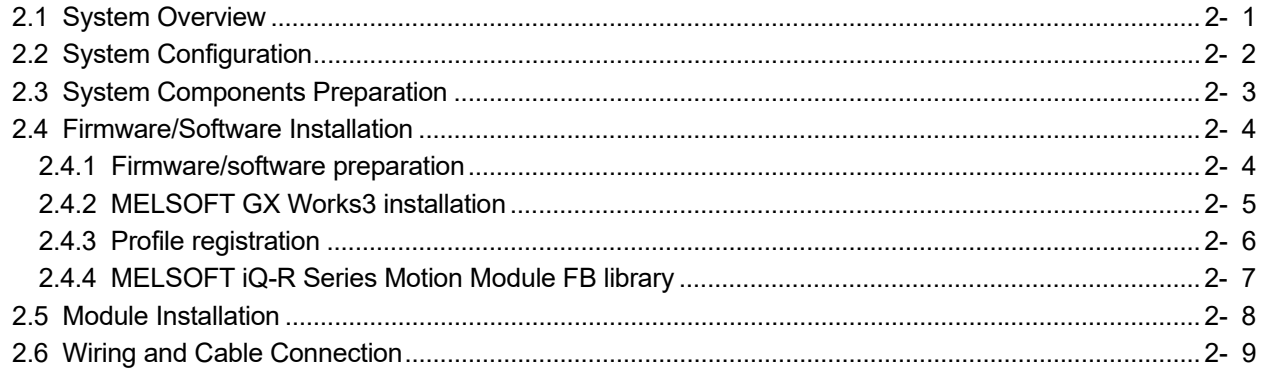

#### 3. PARAMETER SETTING

#### 3- 1 to 3-38

1- 1 to 1-  $6$ 

 $2 - 1$  to 2-12

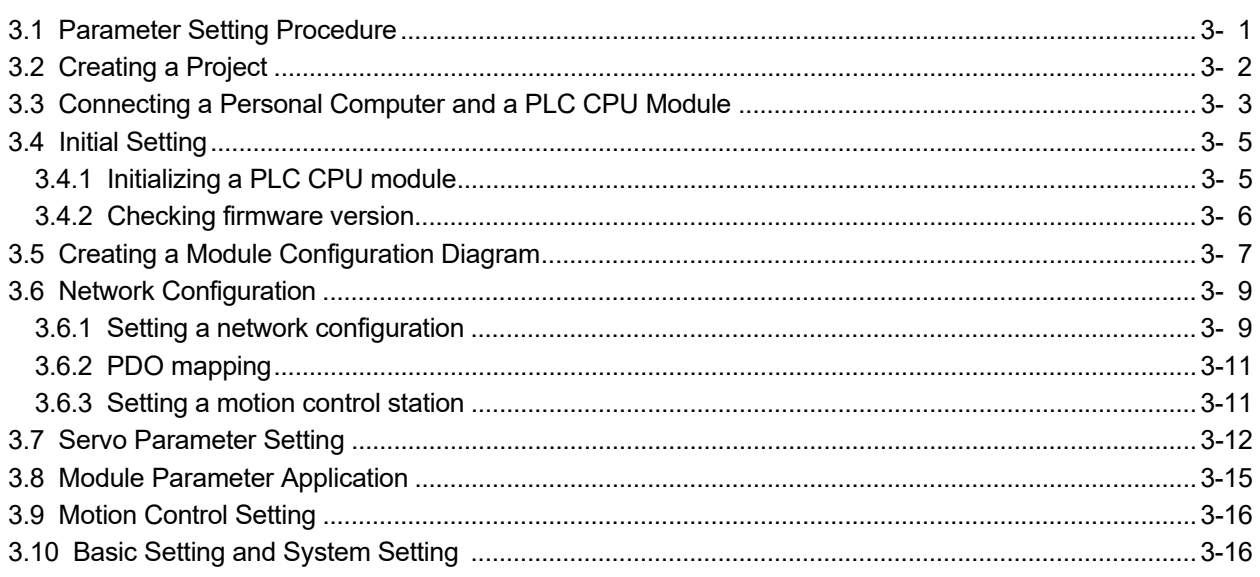

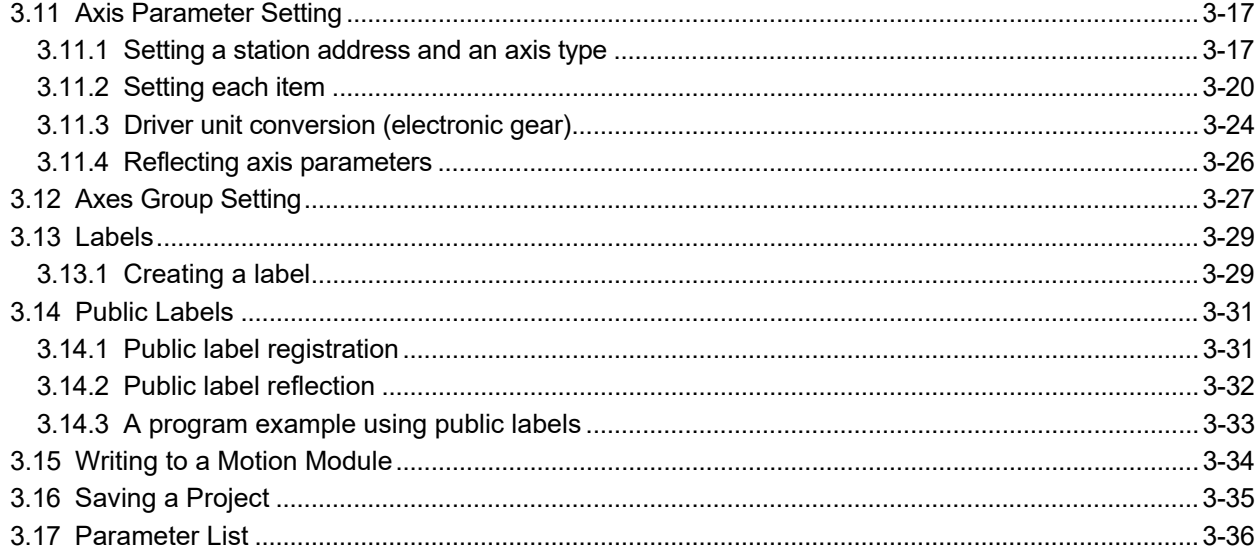

#### 4. PROGRAMMING BY A PLC CPU ONLY

4- 1 to 4-56

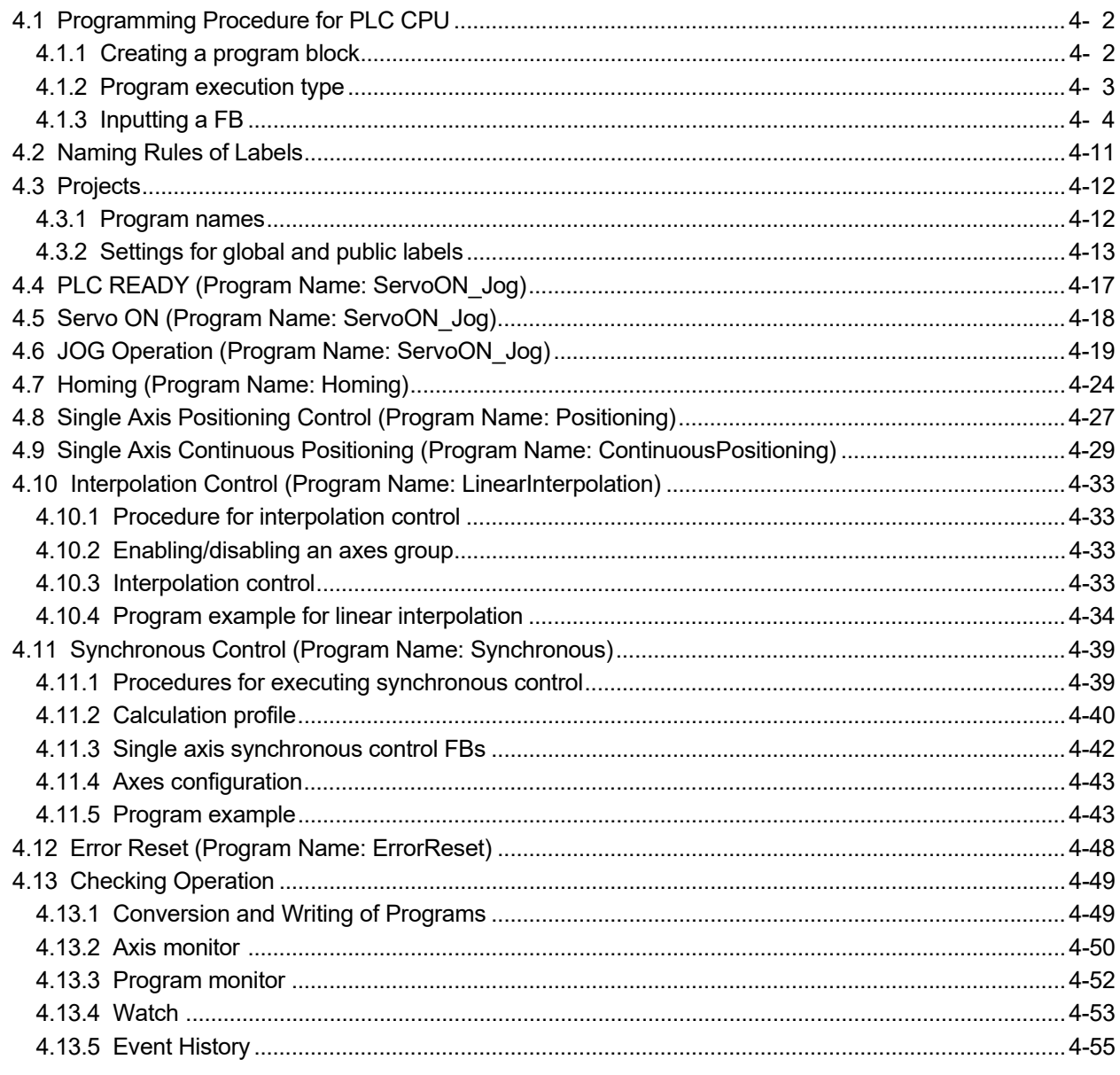

#### 5. PROGRAMMING BY A PLC CPU AND THE MOTION MODULE

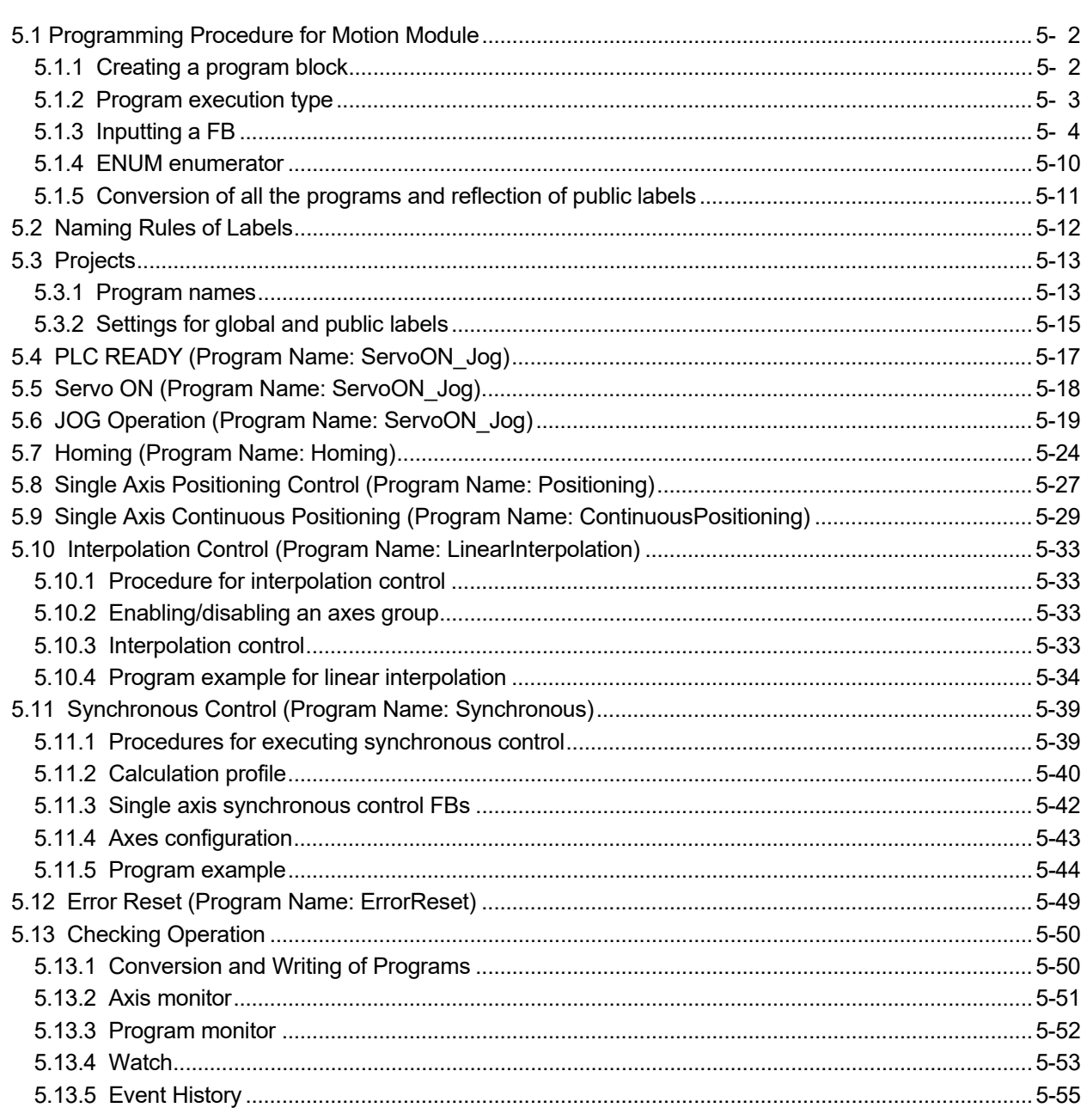

#### **APPENDICES**

APP- 1 to APP-34

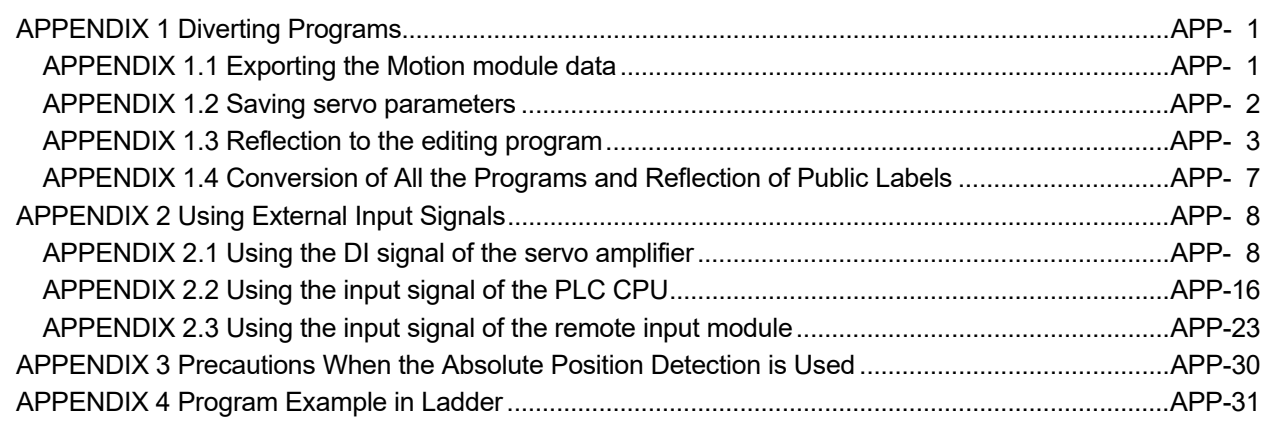

## MEMO

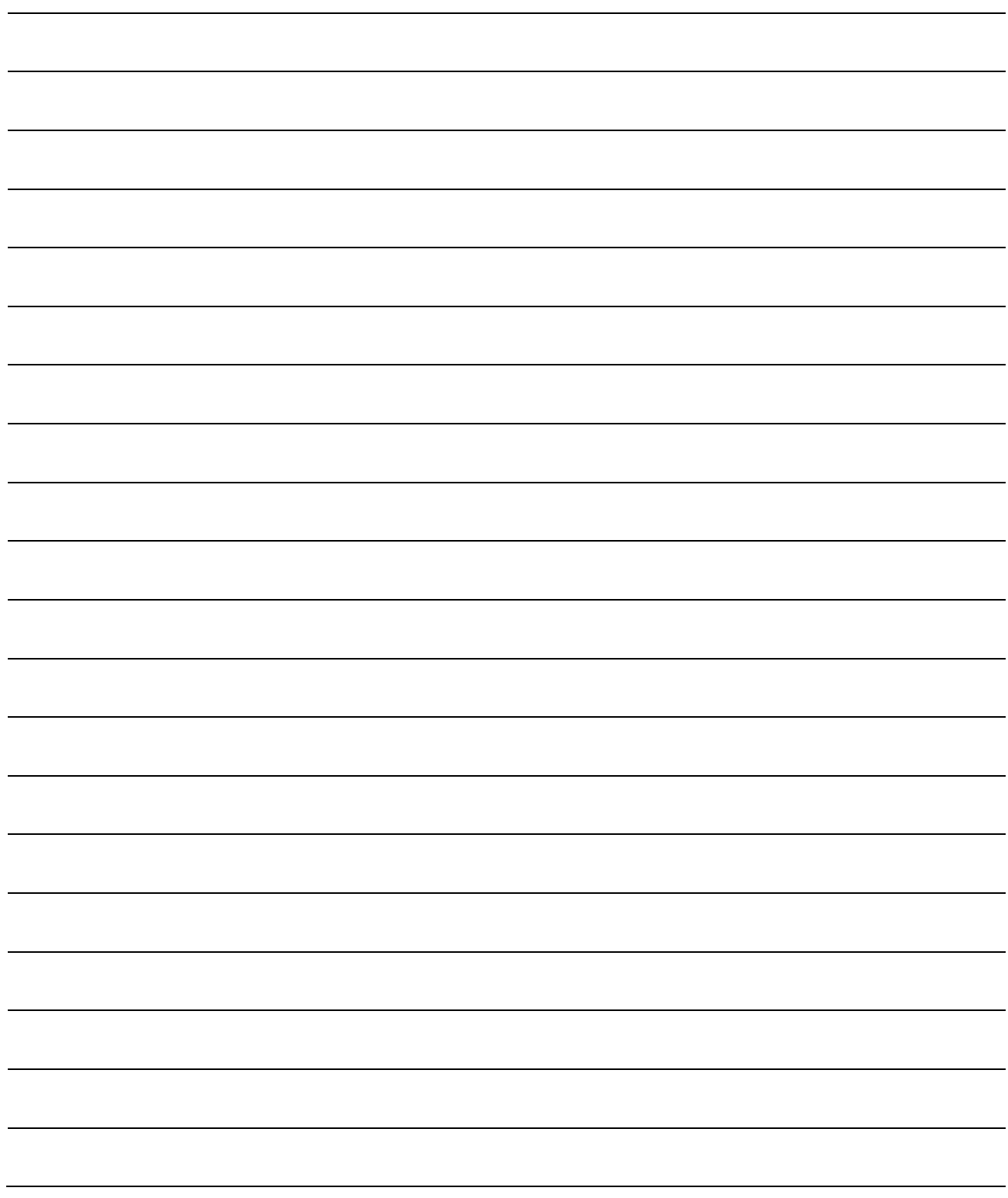

#### 1. OVERVIEW

This document is intended for first-time users of Mitsubishi Electric's servo system controller RD78G(H) to learn about necessary system components, software, parameter settings, and programming methods to configure a servo system.

#### 1.1 What Is A Servo System?

A servo system controls an object following the input command values, such as the position, direction, attitude, etc. of the controlled object.

The Mitsubishi Electric's servo system, as shown below, controls a servo motor by transmitting position and speed commands from a controller (a programmable controller and a servo system controller) to a servo amplifier.

An encoder is mounted on the servo motor to detect the position and speed. The detected data is fed back to the servo amplifier so that the deviation between the position/speed commands and the actual position/speed is minimized.

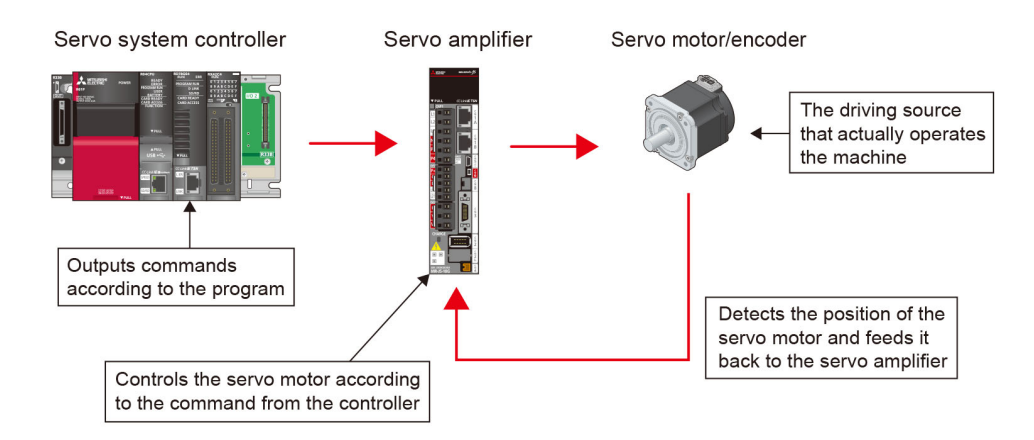

#### 1.2 Application Examples of Servo Systems

A servo system is used in a wide range of machines such as ones that require high-accuracy positioning, ones that require accurate synchronization such as packing machines and printing machines, and ones that require tension control (torque control) and speed control such as unwinding/winding machines, etc.

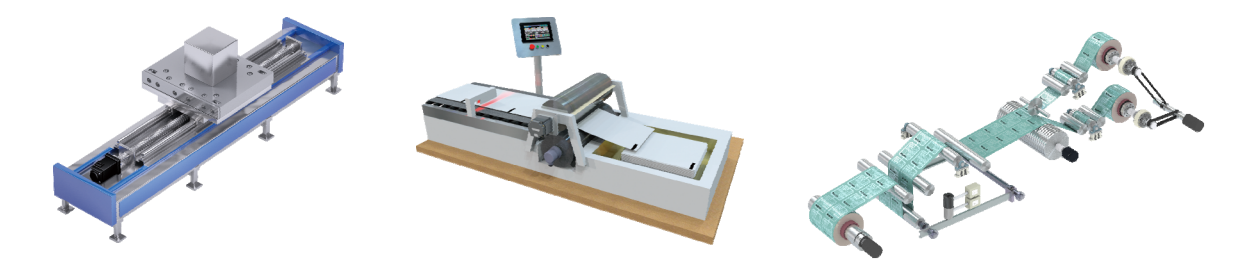

[A machine that requires position control] [A machine that requires synchronous control] [A machine that requires torque control]

#### 1.3 Role of Servo System Controllers

The servo system controller outputs position/speed commands to servo amplifiers and generates commands to execute interpolation and synchronous control using multiple axes. In addition, the controller changes the position/speed commands according to the value of the sensors and other devices controlled by a programmable controller.

#### 1.4 Features of MELSEC iQ-R Series Motion Module RD78G(H)

MELSEC iQ-R series Motion module RD78G(H) is a servo system controller supporting CC-Link IE TSN that enables mixing of real-time control communication required for motion control and non-real time information communication utilized by the IT systems. By supporting the network, the Motion module can flexibly connect various devices including servo amplifiers, I/O modules, and high-speed counters.

Main features of RD78G(H)

- High-speed processing with multi-core processor
- Up to 256 control axes
- Programming with the PLCopen® Motion Control FB (function block) for positioning control, etc.

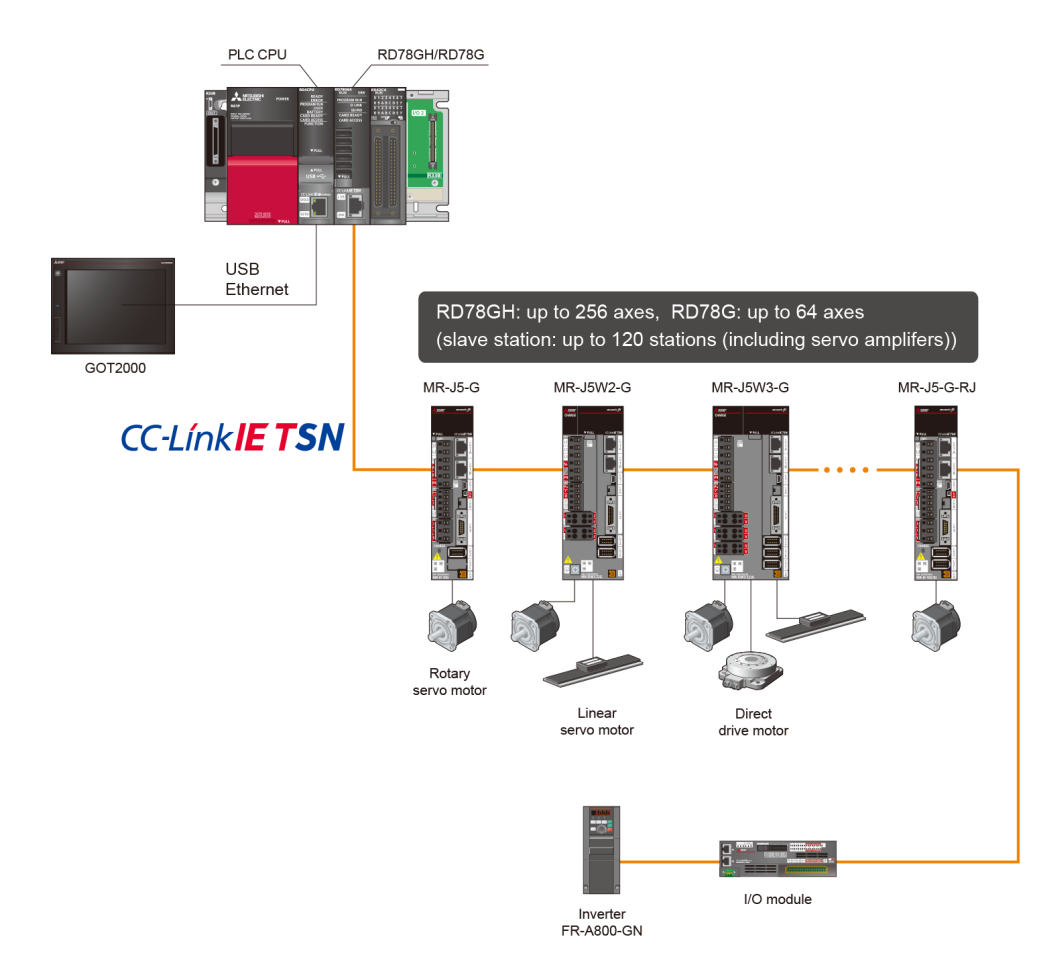

#### 1.5 Programming Methods

There are two programming methods for a servo system using RD78G(H): programming by a PLC CPU only and programming by a PLC CPU and the Motion module.

Selectable programming languages vary depending on the controller:

- Motion module : structured text language (ST)
- 
- PLC CPU : ladder diagram (Ladder), function block diagram/ladder diagram (FBD/LD), sequential function chart (SFC), and structured text language (ST) (These languages are compliant with IEC 61131-3.)

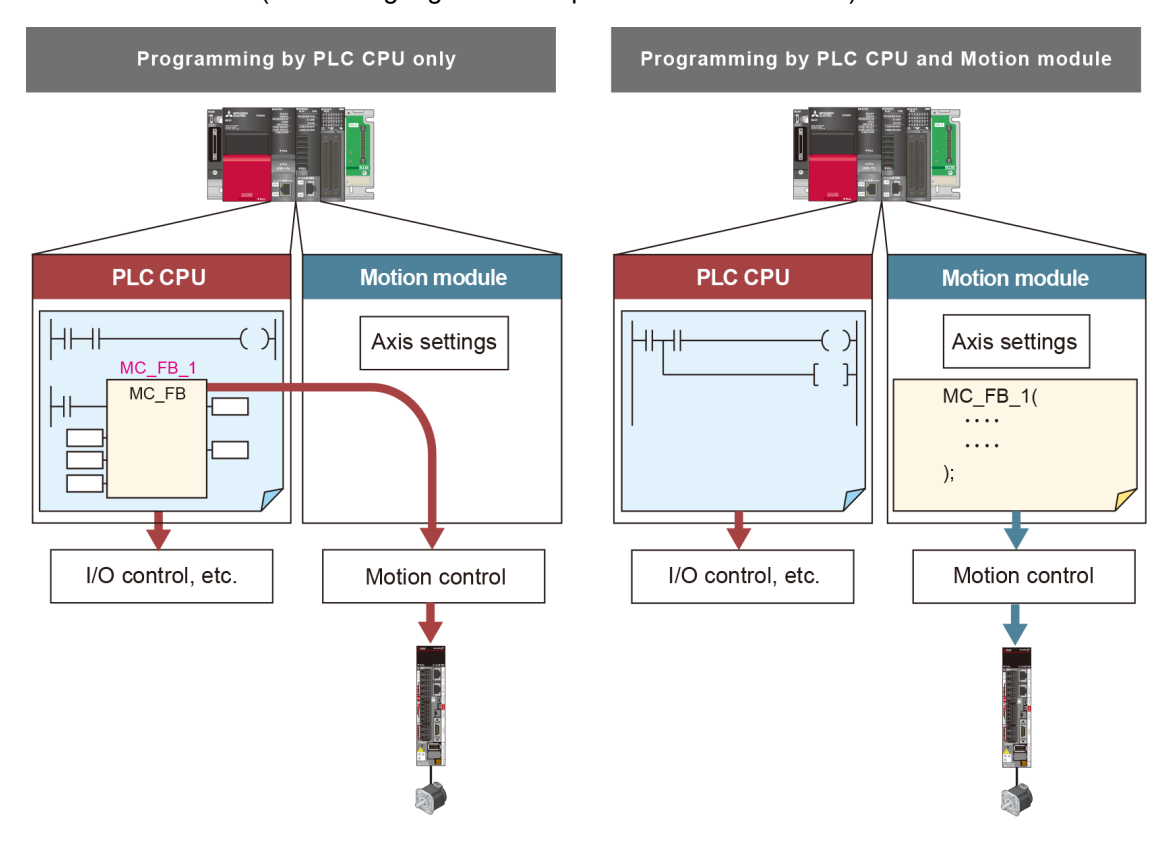

- (1) Programming by a PLC CPU only
	- Advantages : Easy program management by programming with only one CPU.
	- Disadvantages : Longer scan time due to processing by one CPU.
- (2) Programming by a PLC CPU and the Motion module
	- Advantages : Reduced scan time because motion control is programmed to the Motion module, not affecting other processing in a sequence program.
	- Disadvantages : Necessary to manage programs of both the PLC CPU and the Motion module.

#### 1.6 Organization of This Document

This document describes procedures from startup to debugging by taking a two-axis XY table as an example.

The programming part consists of two chapters: programming by a PLC CPU only (Chapter 4), and programming by a PLC CPU and the Motion module (Chapter 5).

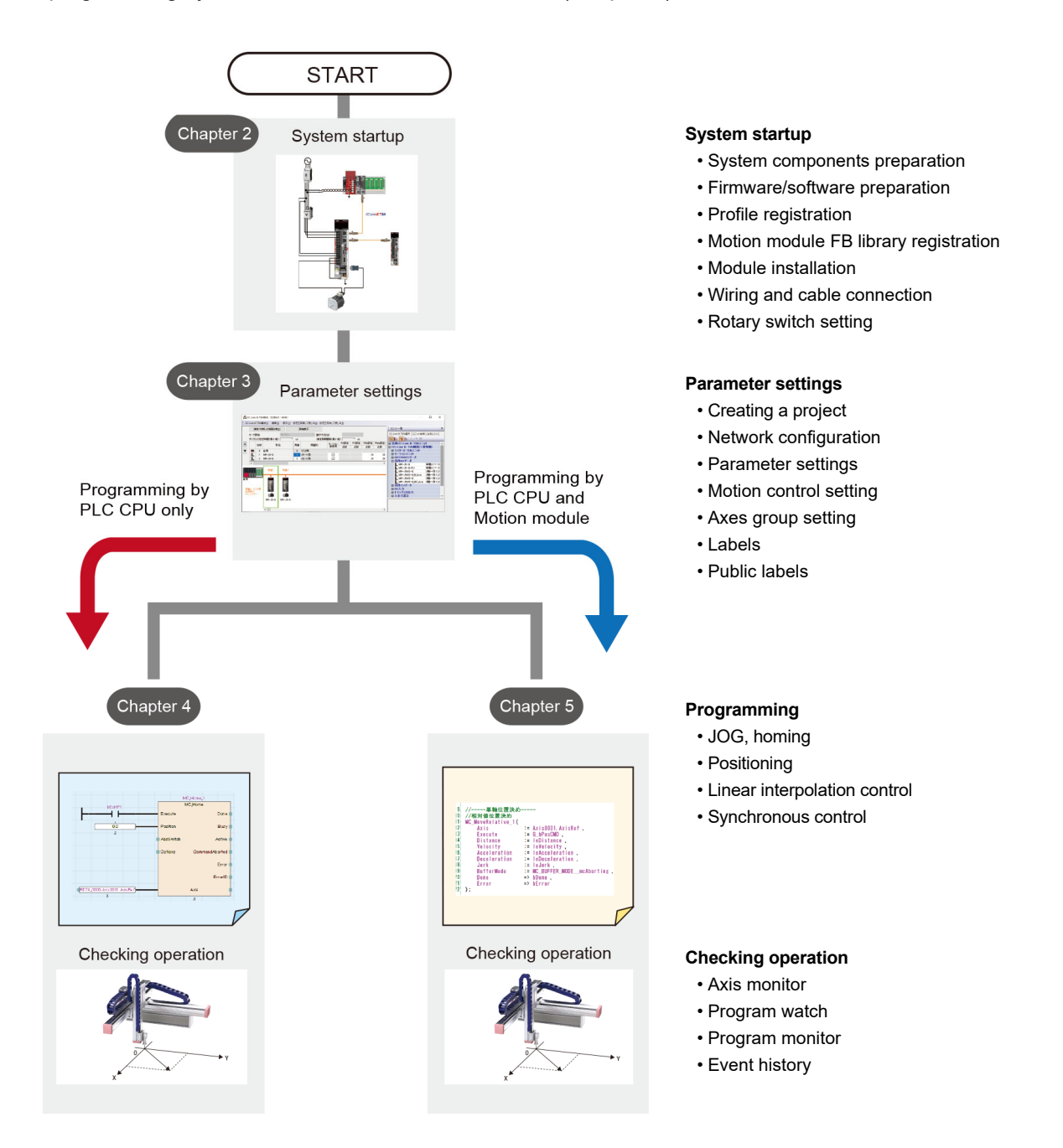

#### 1.7 Relevant Manuals

#### (1) Motion module

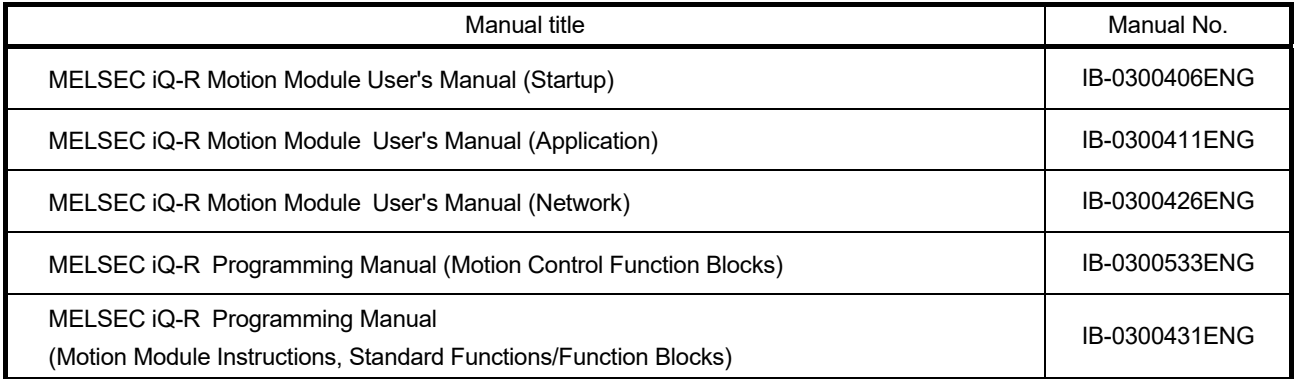

(2) Programmable controller

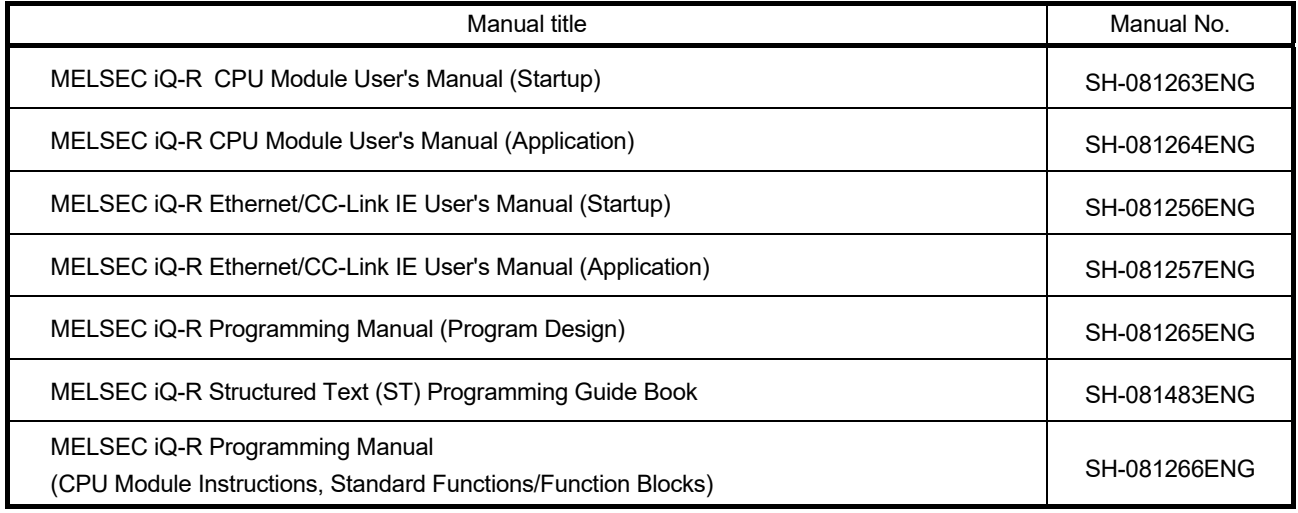

(3) Servo amplifier

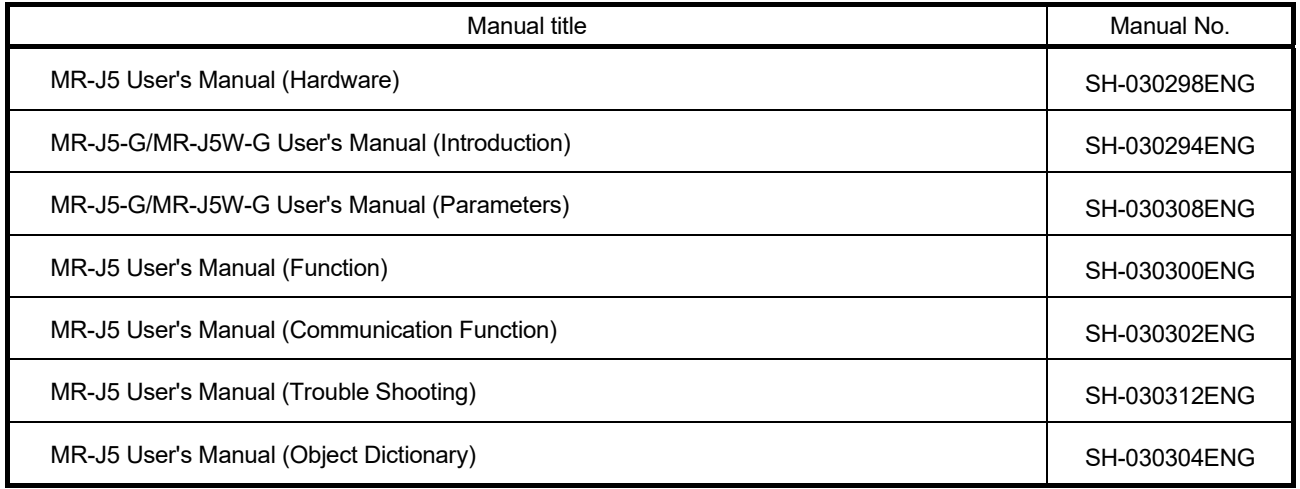

## MEMO

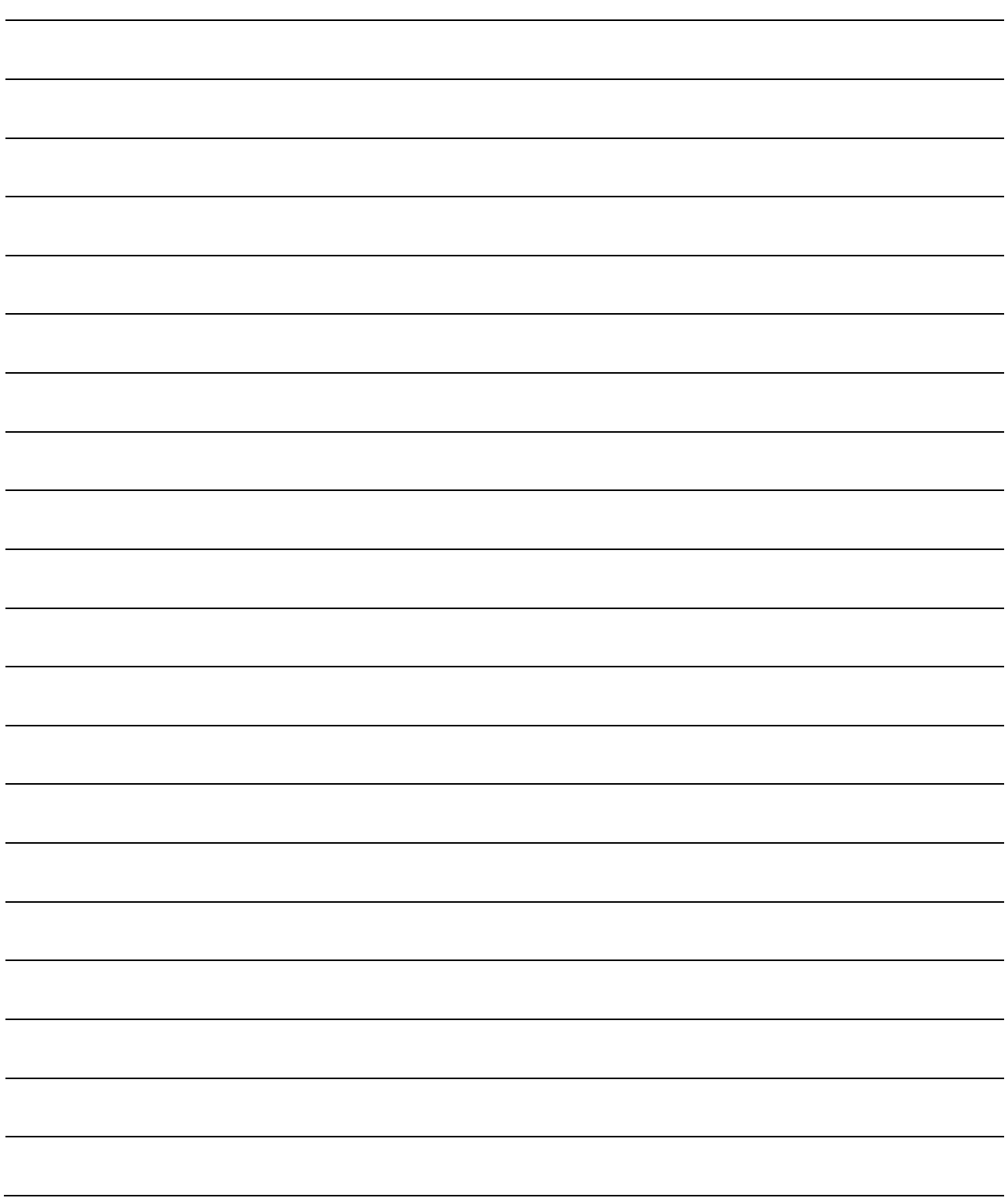

#### 2. SYSTEM STARTUP

#### 2.1 System Overview

The following shows an example of a two-axis machine that uses ball screws.

(1) Machine

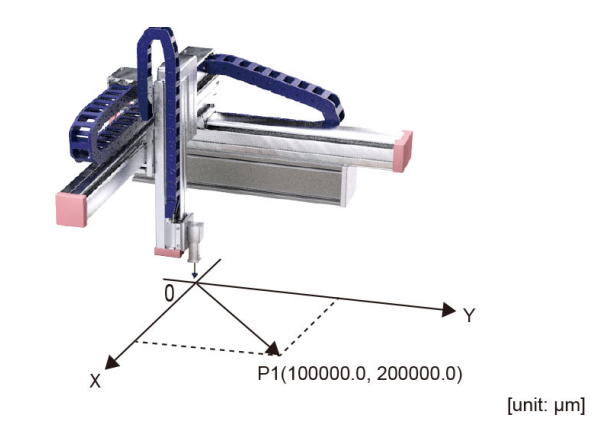

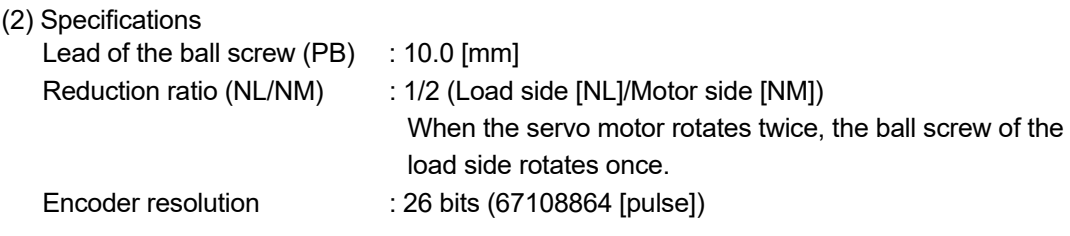

#### 2.2 System Configuration

The following shows a system configuration example using a Motion module (RD78G), a servo amplifier (MR-J5-G), and a servo motor (HK-KT series).

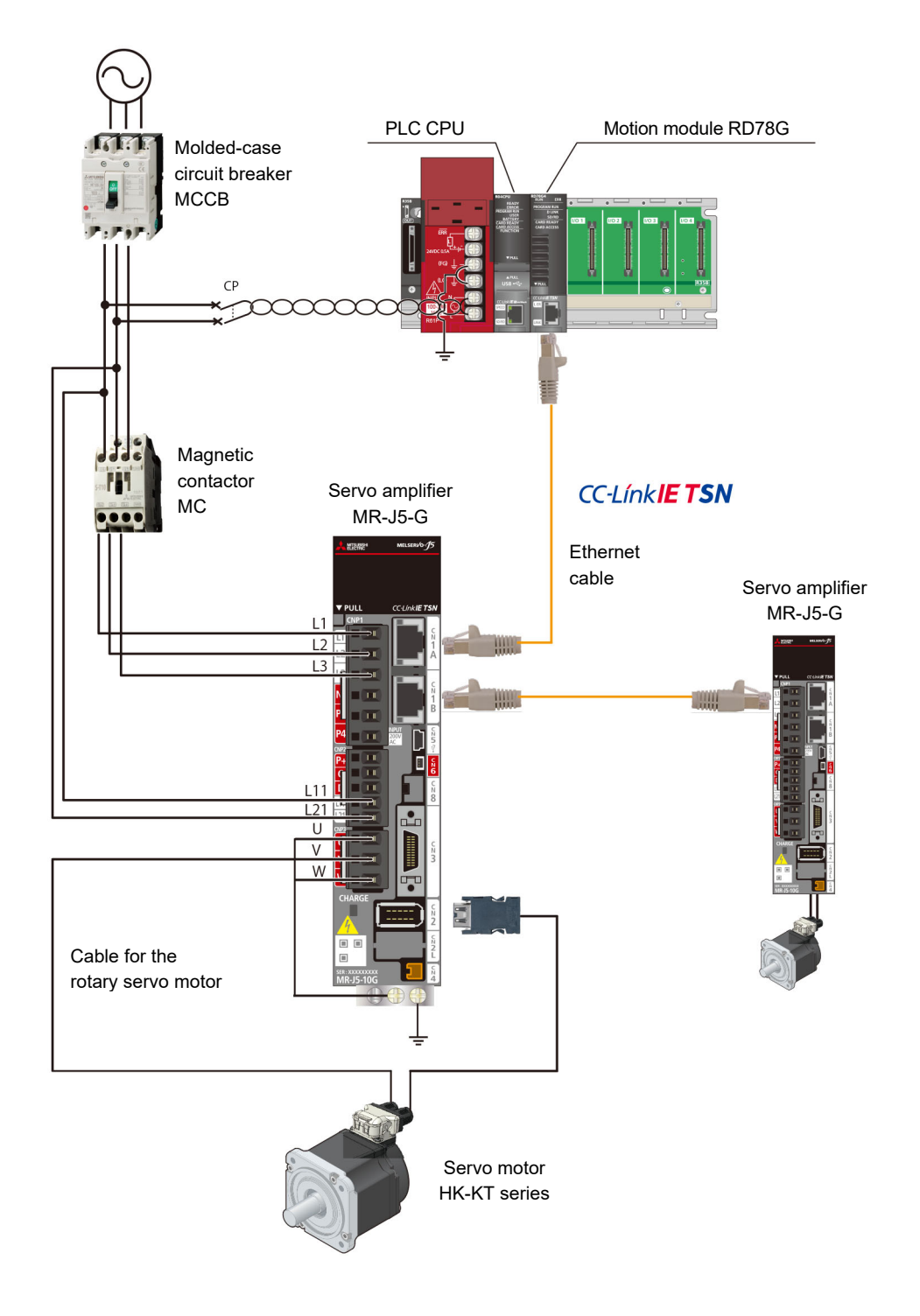

#### 2.3 System Components Preparation

This document describes a project using the following components. Prepare modules, devices, cables, and software according to the user's system.

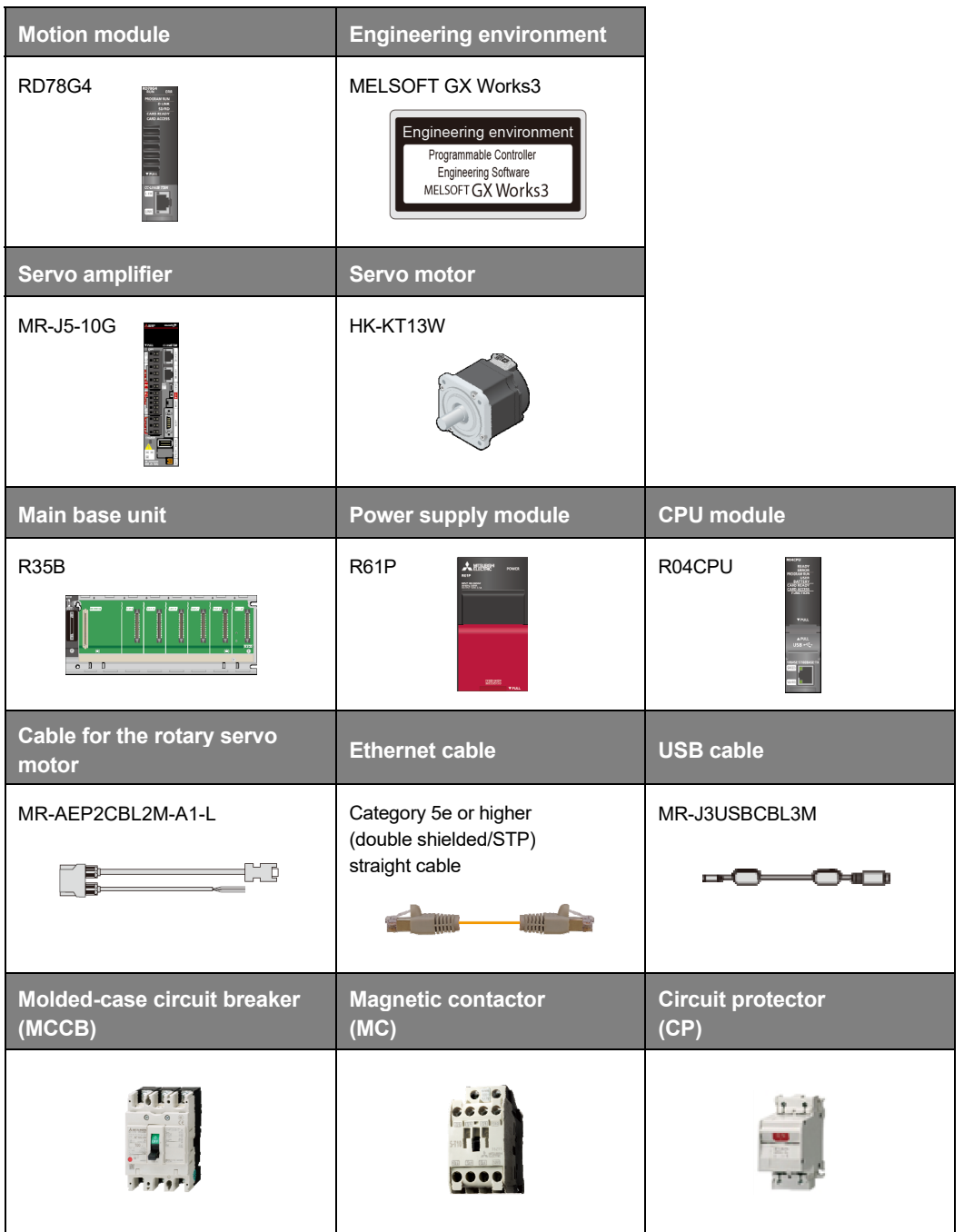

#### 2.4 Firmware/Software Installation

#### 2.4.1 Firmware/software preparation

Contents of this document are based on the specifications of the firmware, software, and engineering environment listed in the following tables.

The screen displays may differ depending on the version of the firmware/software to be used. Please contact your local sales office for the latest version.

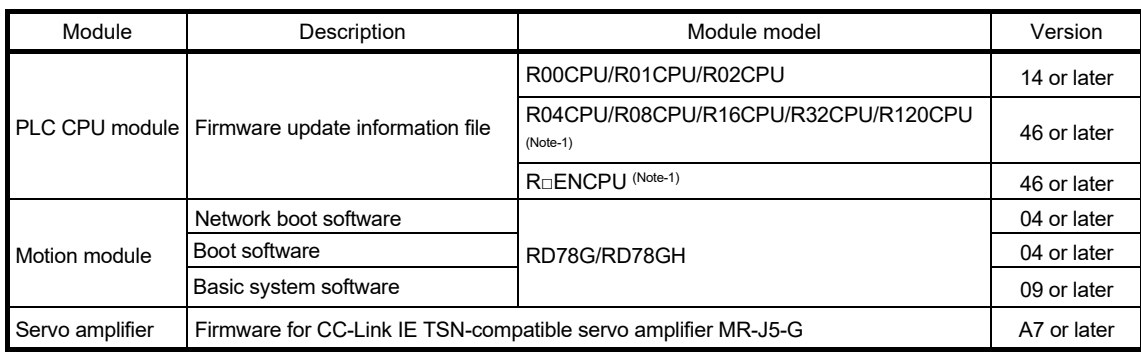

#### [Firmware/software]

(Note-1): This version can be installed to a controller with ver. 23 or later.

#### [Engineering environment]

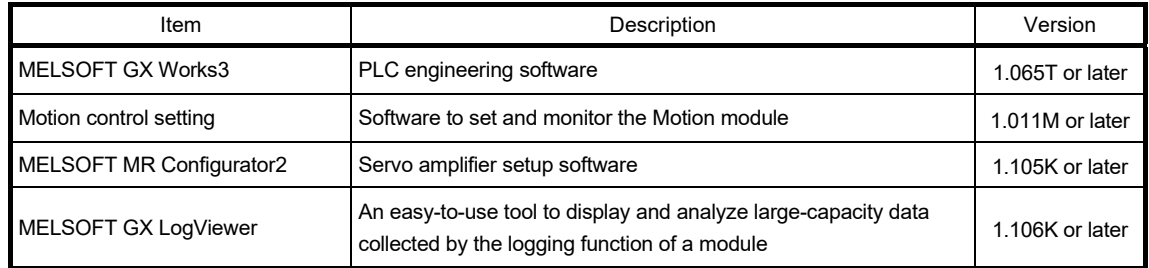

#### [Profile]

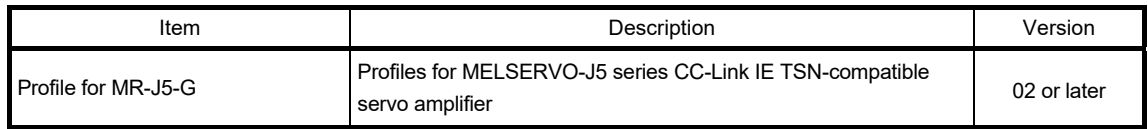

#### [FB library] \*Use it when programming with a PLC CPU.

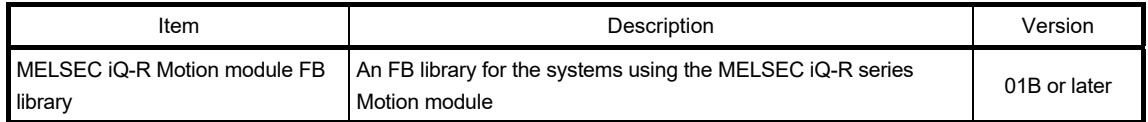

#### 2.4.2 MELSOFT GX Works3 installation

- (1) Check before installation
	- Log on to the personal computer as an administrator.
	- Close all running applications before installation. If the product is installed while other applications are running, it may not operate normally.
- (2) Installation procedure
	- 1) Insert the MELSOFT GX Works3 DVD-ROM to the DVD-ROM drive, and double-click "setup.exe" in the Disk1 folder on the DVD-ROM.
	- 2) Select or enter the necessary information by following the on-screen instructions. (Note-1)

#### **[POINTS]**

Motion control setting and GX LogViewer can be installed from the MELSOFT GX Works3 DVD, but they are not included in MELSOFT GX Works3 update module.

When updating MELSOFT GX Works3 by using the update module, also update Motion control setting and GX LogViewer separately.

Please contact your local sales office for the update module.

<sup>(</sup>Note-1): The product ID is written on the "License certificate" included with the product. Enter the 12-digit number divided into 3 and 9 digits.

#### 2.4.3 Profile registration

Register the profiles for the devices such as a servo amplifier and a remote I/O module to be used. (The profiles for MR-J5-G/MR-J5W\_-G servo amplifiers are automatically registered when MELSOFT GX Works3 is installed.)

(1) Downloading the profiles

Please contact your local sales office for downloading the profiles.

(2) Installing the profiles

After unzipping the downloaded file in any location, register a CSP+ file (zip file).

1) Start MELSOFT GX Works3, click [Tool] → [Profile Management] → [Register], and display the "Register Profile" screen.

Select the file of the language to be used from the unzipped profile, and click the [Register] button.

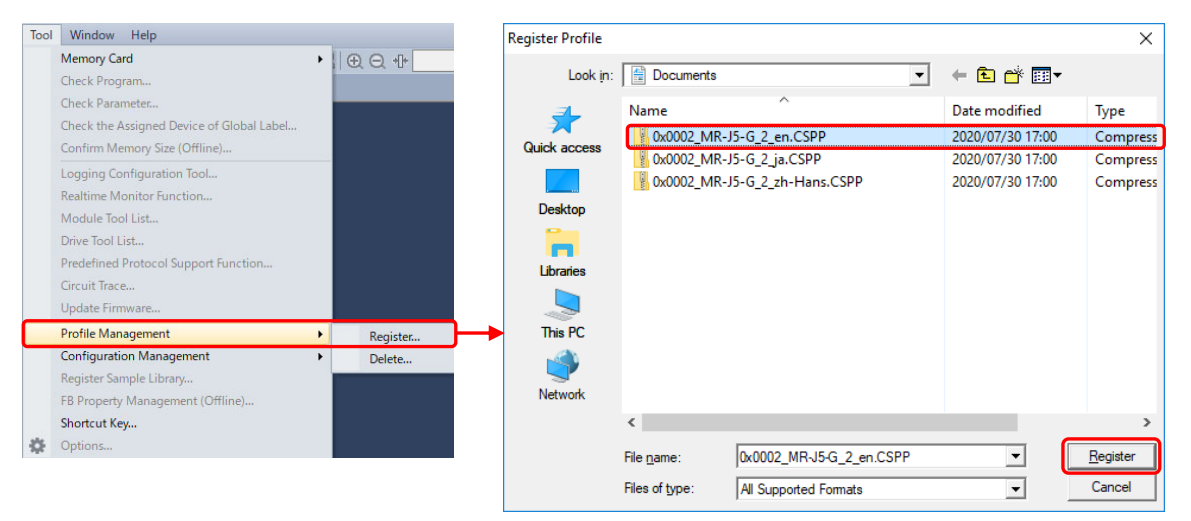

#### 2.4.4 MELSOFT iQ-R Series Motion Module FB library

To create programs with the PLC CPU, register the FB library with the following procedure.

- (1) Downloading the Motion module FB Please contact your local sales office for downloading the Motion module FBs.
- (2) Registration procedure of the Motion module FB library 1) Start MELSOFT GX Works3.
	- 2) Open any project.

Select [Project]  $\rightarrow$  [Library Operation]  $\rightarrow$  [Register to Library List]  $\rightarrow$  [Library], and then click the [OK] button on the confirmation screen.

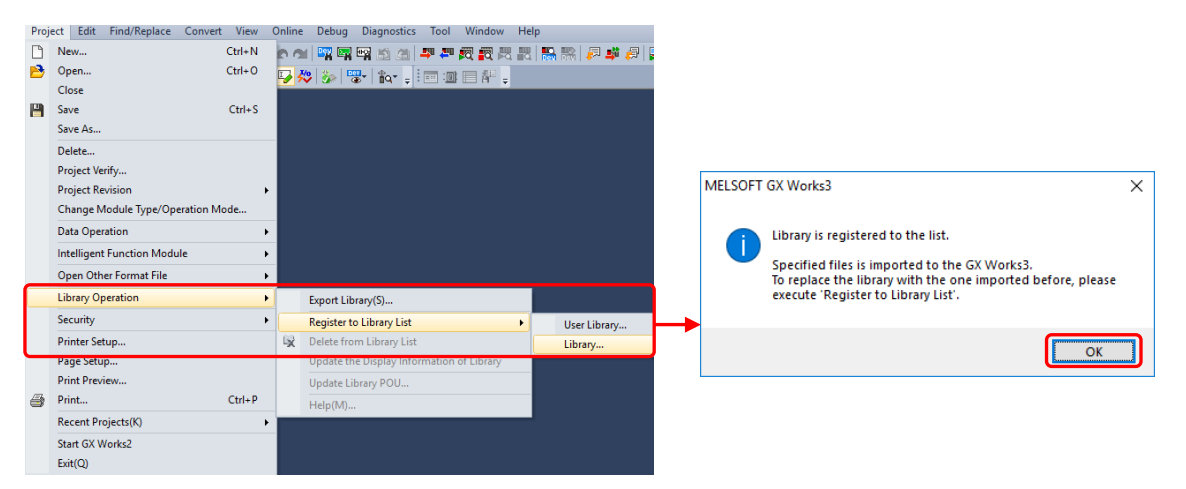

3) On the "Register Library to Library List" screen, select [MotionControl\_\*\*\*\*.mslm], and click the [Open] button.

Make sure that the Motion module FB is registered in the [Library] tab of the element selection window.

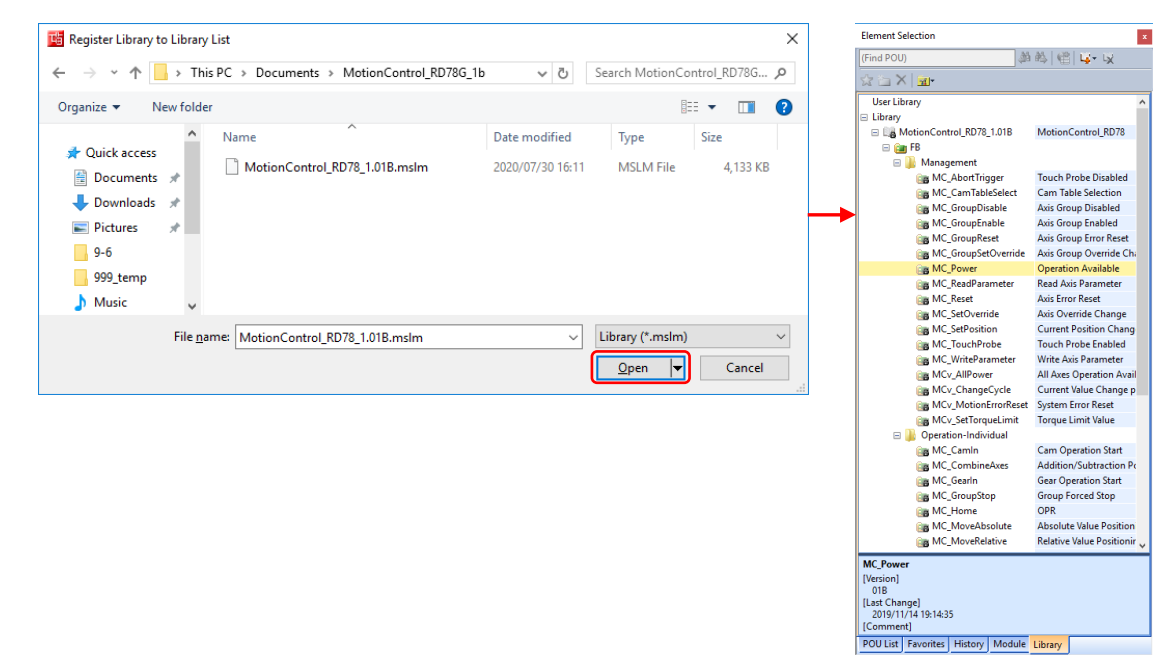

#### 2.5 Module Installation

(1) Installing a battery

The Q6BAT installed in the CPU module is shipped with the connector disconnected. Connect the connector with the following procedure.

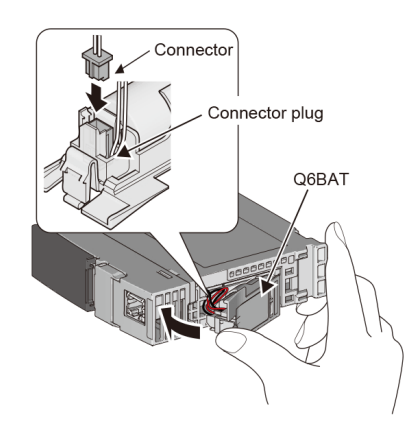

- 1) Open the battery cover located on the bottom of the CPU module.
- 2) Check that the Q6BAT is correctly installed.
- 3) Check the direction of the connector attached to the Q6BAT, and insert it into the connector pins on the cover. Firmly push the connector all the way.
- 4) Close the bottom cover.
- (2) Installing the modules

Install each module to the main base unit.

#### 2.6 Wiring and Cable Connection

The following shows a wiring and cable connection example for the Motion module and the servo amplifier.

The listed wire size is applicable when the MR-J5-10G servo amplifier is used. If the servo amplifiers with other capacities are used, refer to the relevant user's manual.

(1) Wiring the power supply module

The following shows an applicable size of the power and grounding wires for the power supply module. To reduce noise such as lightning surge, connect an isolation transformer.

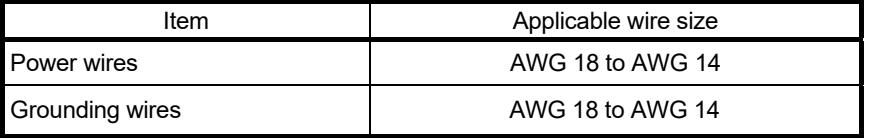

(2) Wiring the power supply of the servo amplifier

Wire the control circuit power supply (L11 and L21) and the main circuit power supply (L1, L2, and L3) of the servo amplifier.

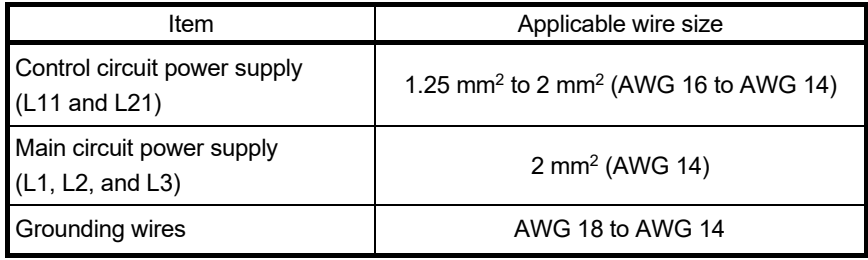

(3) Rotary switch setting of the servo amplifier

The settings of the rotary switches (SW1 and SW2) of the servo amplifier correspond to the fourth octet of the IP address in the "CC-Link IE TSN Configuration" window.

**RUN<br>MS** ERR<br>NS 63 characters 바 **SFTY**  $\frac{210}{210}$  $1 - 255$ <br> $1 - 255$  $SW3$ Confirm [0: Use rotary switch] is selected. Set the fourth octet 192.168.3.1 by the rotary switches  $(01 to FE)$ 

Rotary switches of the servo amplifier

"Network basic" screen for the servo amplifier

(4) Connecting the cables

Connect the Ethernet cable and the cable for the rotary servo motor. Connect the USB cable between the personal computer and the CPU module.

- (5) Power-on of the system
	- 1) Check the wiring of the power supply module.
	- 2) Make sure that the PLC CPU module is in the STOP status.
	- 3) Turn ON the power supply.

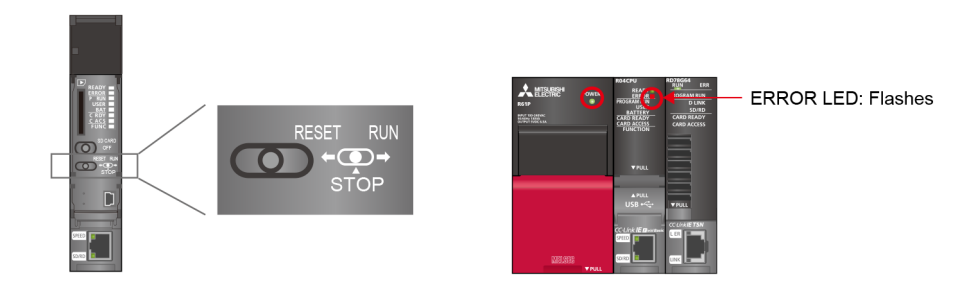

Confirm that the LEDs of the modules are ON.

- Power supply module: LED (green) ON
- PLC CPU module: READY LED (green) ON
	- The ERROR LED flashes red when parameters and programs are not written to the CPU module, but no immediate error is occurring.

After the parameters and programs are written and the power supply is cycled, the ERROR LED turns OFF.

• Motion module: RUN LED (green) ON

When the communication with the slave station is performed normally after the parameters and programs are written and the power supply is cycled, the ERR LED turns off.

(6) Power-on of the servo amplifier

Check the wiring of the servo amplifier, and turn ON the control circuit power supply of the servo amplifier.

The communication status of the servo amplifier and the Motion module can be checked on the servo amplifier display.

(a) The 7-segment LED display of the servo amplifier (normal status)

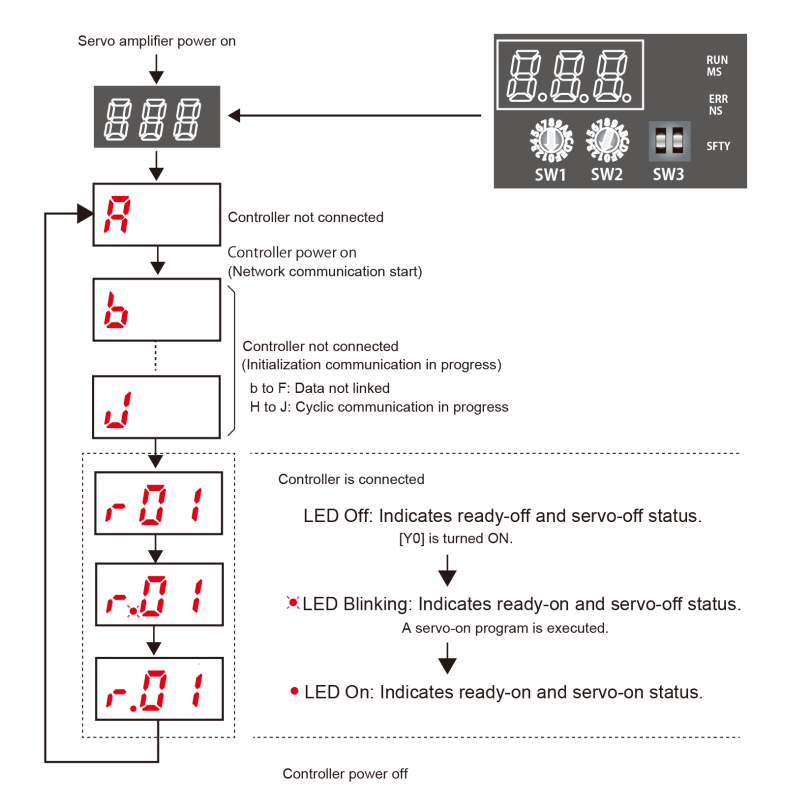

#### (b) Alarm occurrence of a 1-axis servo amplifier

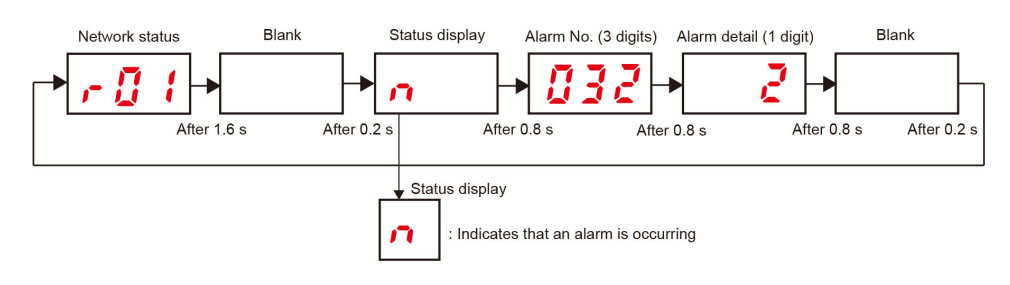

(c) 7-segment LED display during a network connection

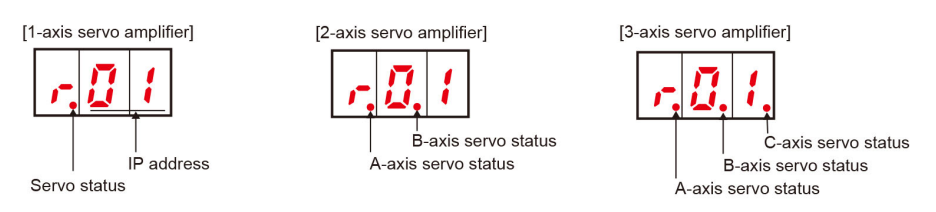

(7) Status LEDs

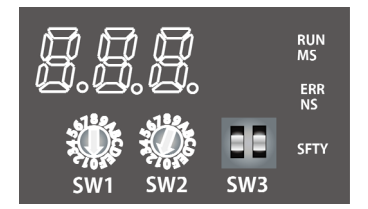

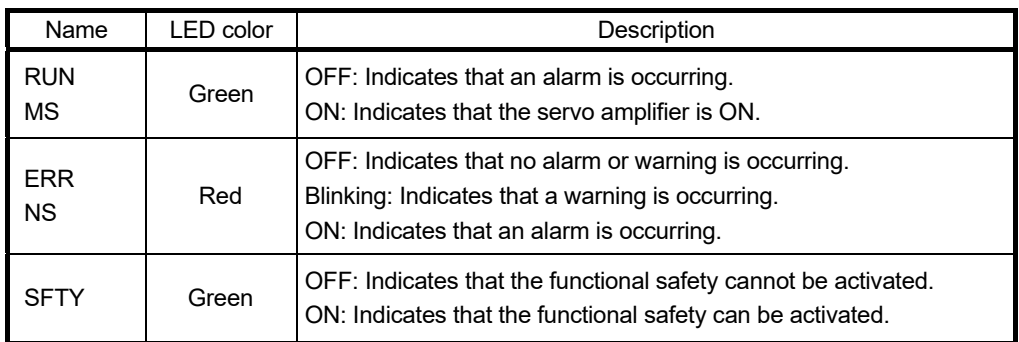

#### 3. PARAMETER SETTING **Quick Start Guide**

#### 3. PARAMETER SETTING

#### 3.1 Parameter Setting Procedure

The following diagram shows the flow of the parameter setting procedure.

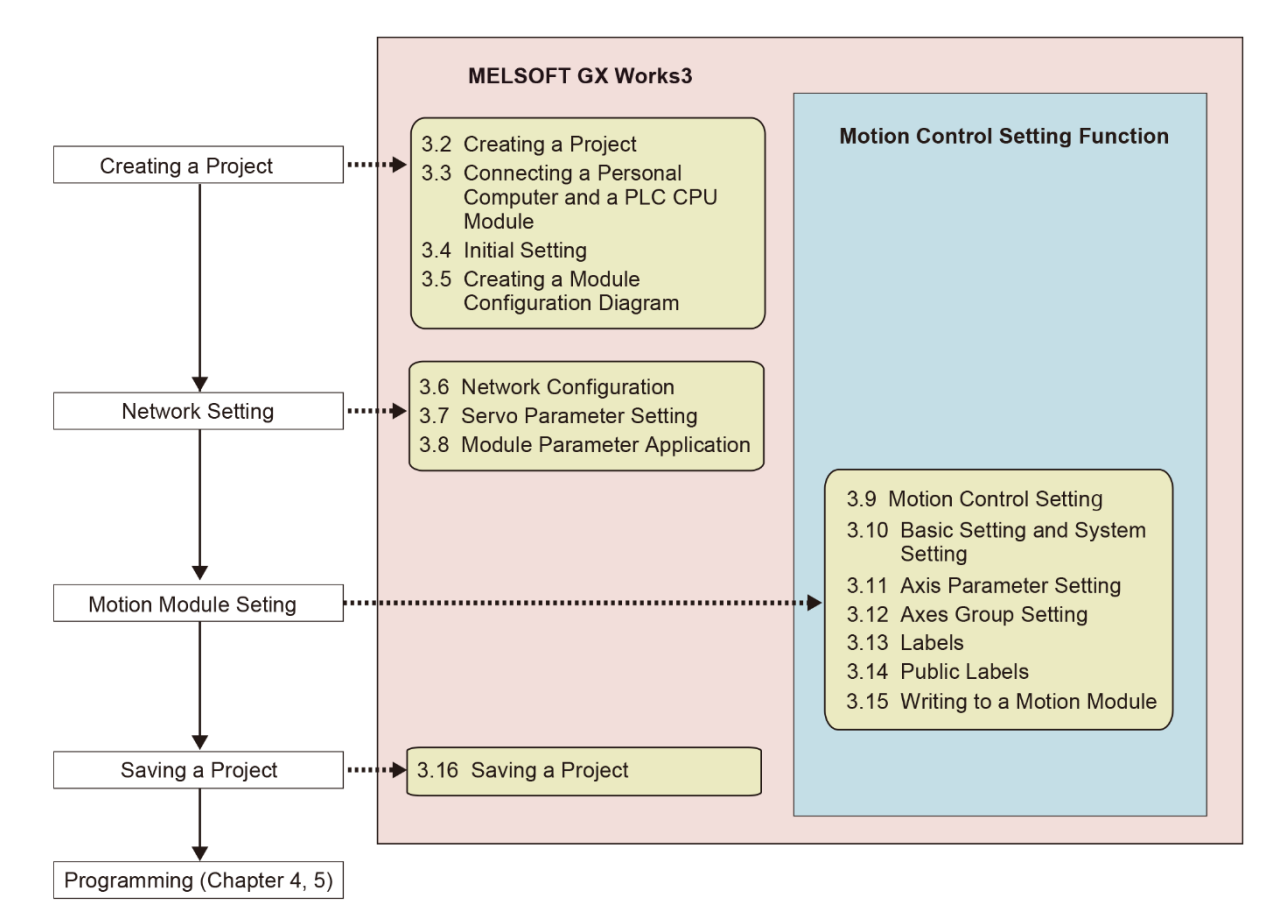

#### 3.2 Creating a Project

Create a new project.

1) Start MELSOFT GX Works3, and select [Project] → [NEW].

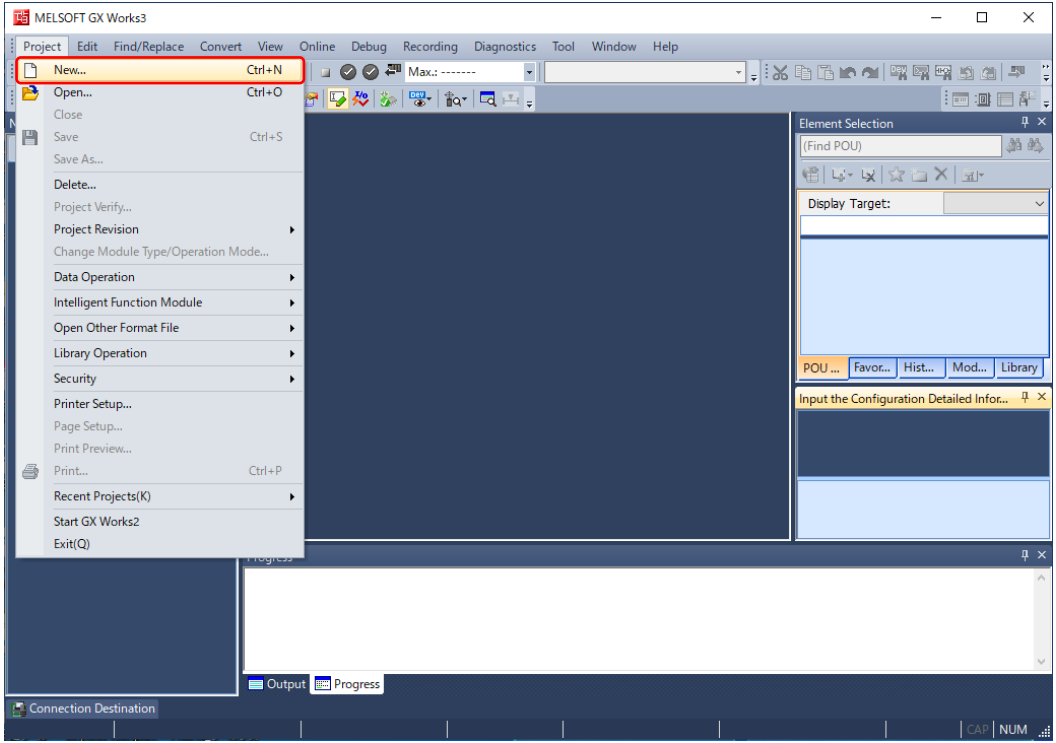

2) Select the series, the type, and the program language, and click the [OK] button.

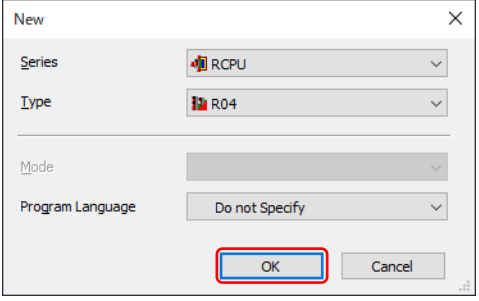

[Setting example] Series: RCPU Type: Select the PLC CPU to be used Program language: Select the language to be used

3) Read the displayed message, and click the [OK] button.

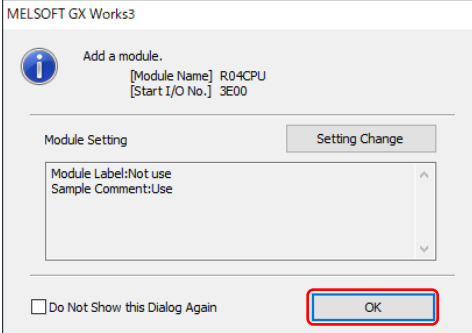
# 3.3 Connecting a Personal Computer and a PLC CPU Module

Check the connection between a personal computer and a PLC CPU module.

1) Connect a personal computer and a PLC CPU module with a USB or Ethernet cable.

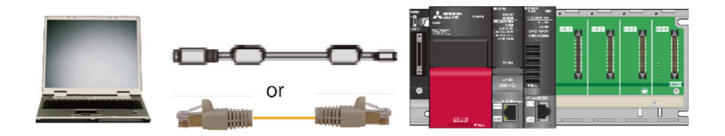

2) Select [Online] → [Current Connection Destination] to open the "Specify Connection Destination" screen.

Click the [CPU Module Direct Coupled Setting] button, and set the connection destination for the personal computer.

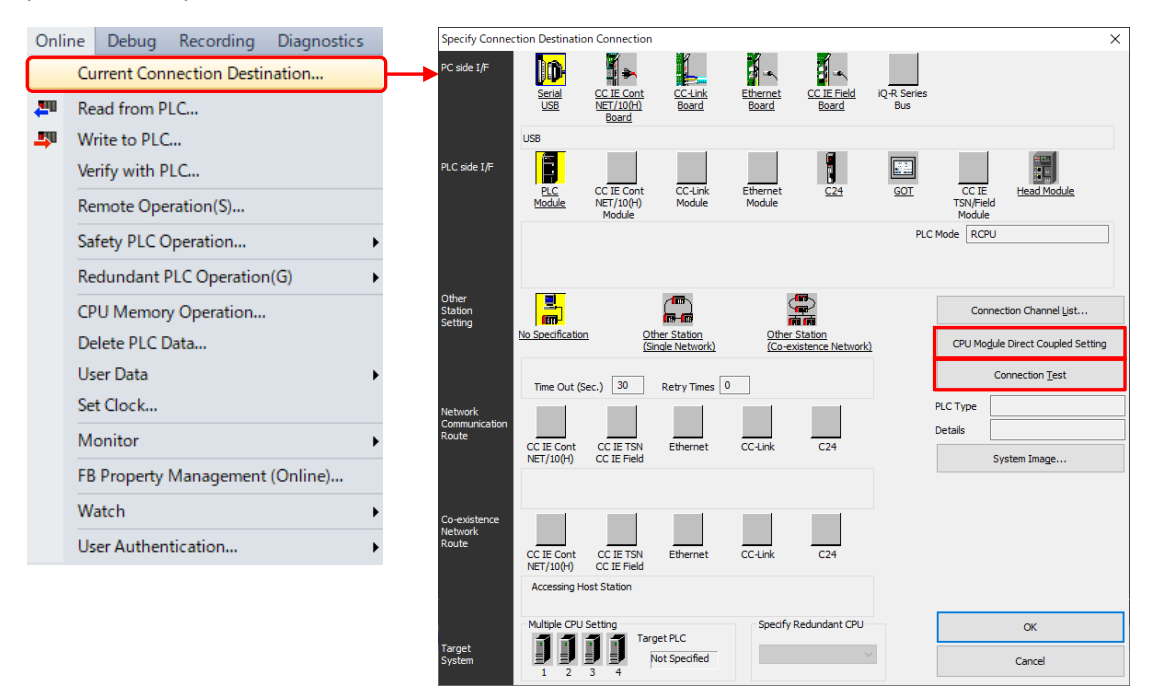

3) Select the connection method to be used, and click the [Yes] button to return to the "Specify Connection Destination" screen.

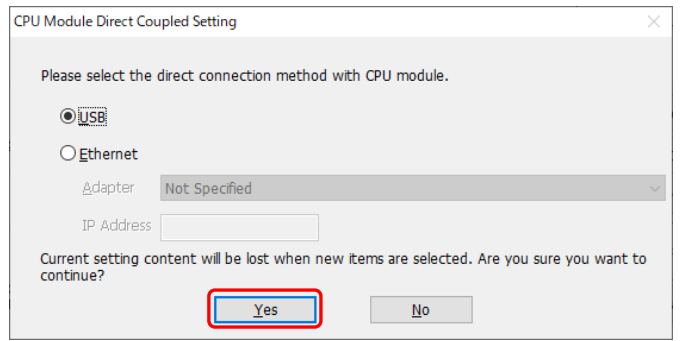

When selecting "Ethernet", specify the adapter.

4) Click the [Connection Test] button on the "Specify Connection Destination" screen to perform a connection test with the personal computer.

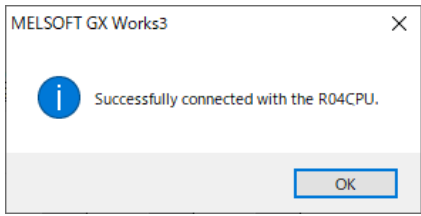

# 3.4 Initial Setting

# 3.4.1 Initializing a PLC CPU module

The battery in the PLC CPU module is shipped with the connector disconnected. Therefore, the data in the memory is unstable. Initialize the PLC CPU module to clear the memory.

1) Select [Online] → [CPU Memory Operation]. Click the [Initialization] button on the [CPU Memory Operation] screen.

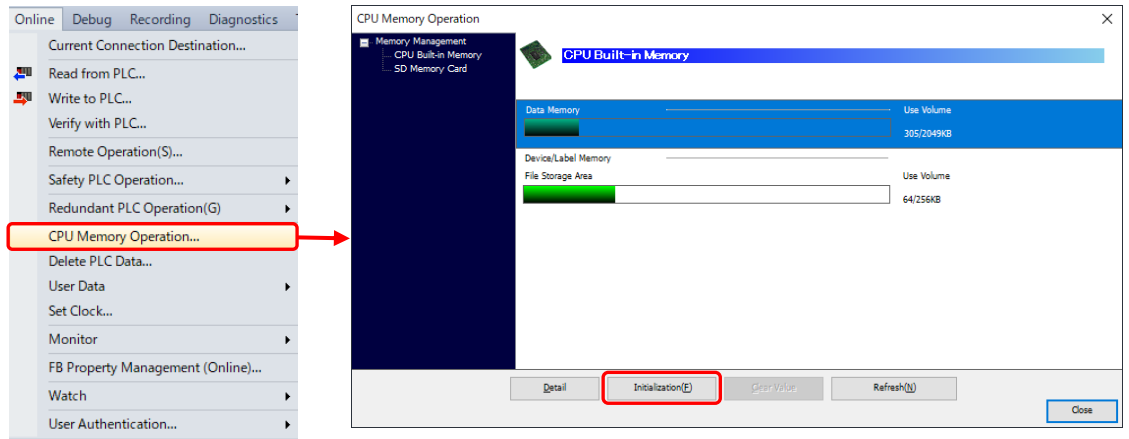

2) Click the [Yes] button on the confirmation screen to start initialization.

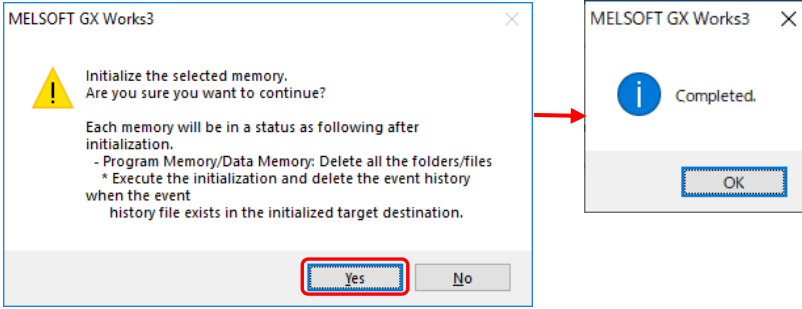

# 3.4.2 Checking firmware version

Check the firmware version of the PLC CPU module and the Motion module.

1) Select [Diagnostics] → [System Monitor] to open the "System Monitor Main Base (R35B)" screen. Click the [Product Information List] button to open the "Product Information List" screen.

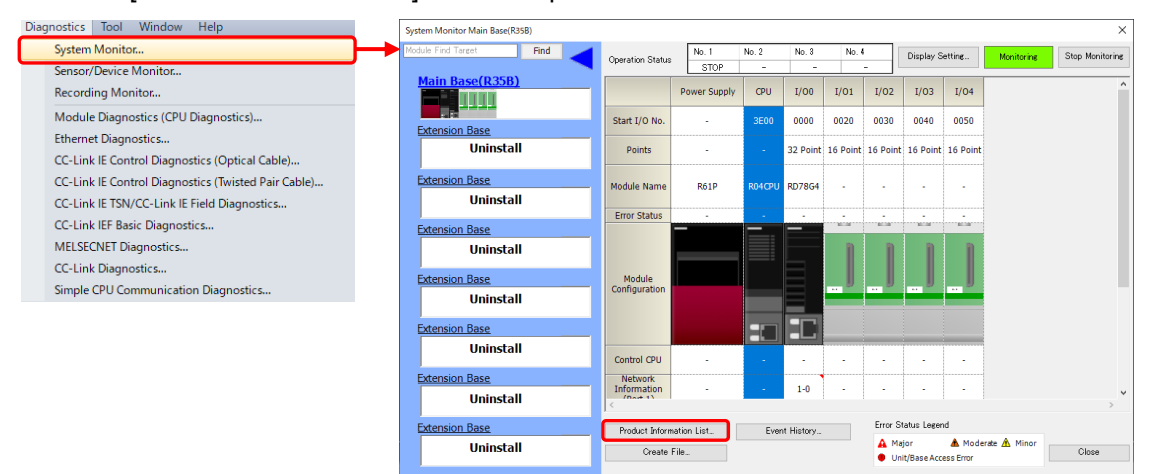

2) Check the firmware version.

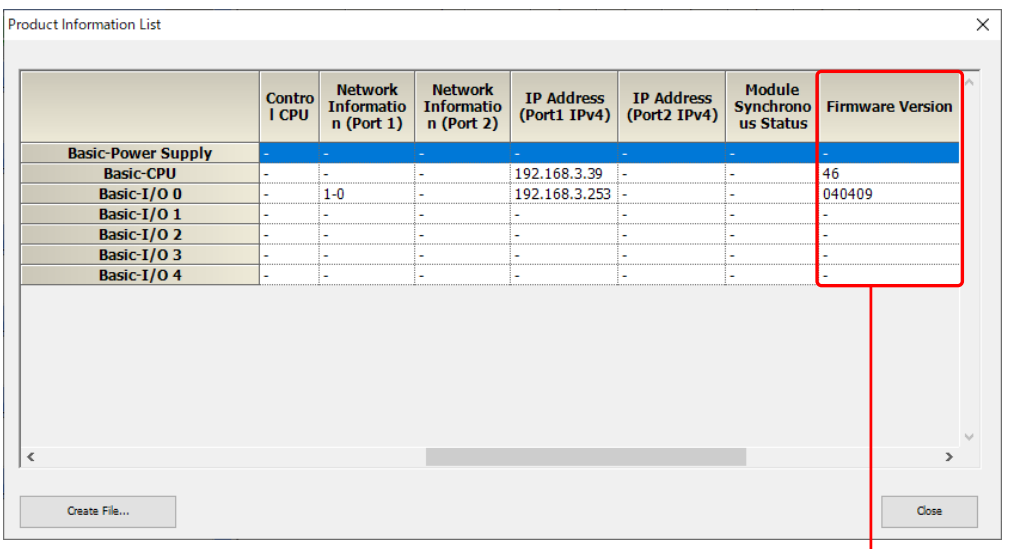

[Motion module version designation]

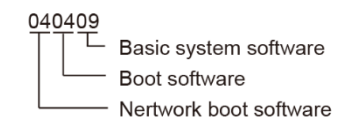

# 3.5 Creating a Module Configuration Diagram

Create a module configuration diagram.

1) Double-click "Module Configuration" in the navigation window to open the "Module Configuration" window. Click the [POU List] tab in the element selection window. Select the modules to be used (Main base unit, Power supply module, PLC CPU module, and Motion module), and drag and drop them to the module configuration diagram.

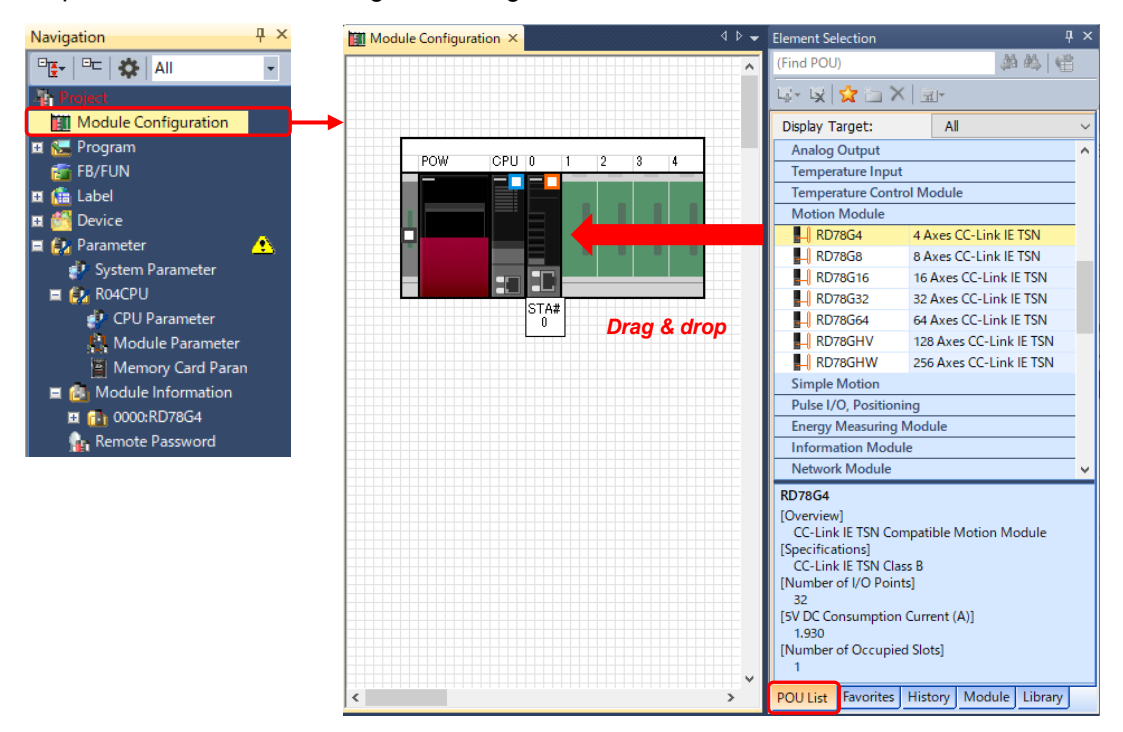

2) Select [Edit]  $\rightarrow$  [Parameter]  $\rightarrow$  [Fix], and click the [Yes] button on the confirmation screen.

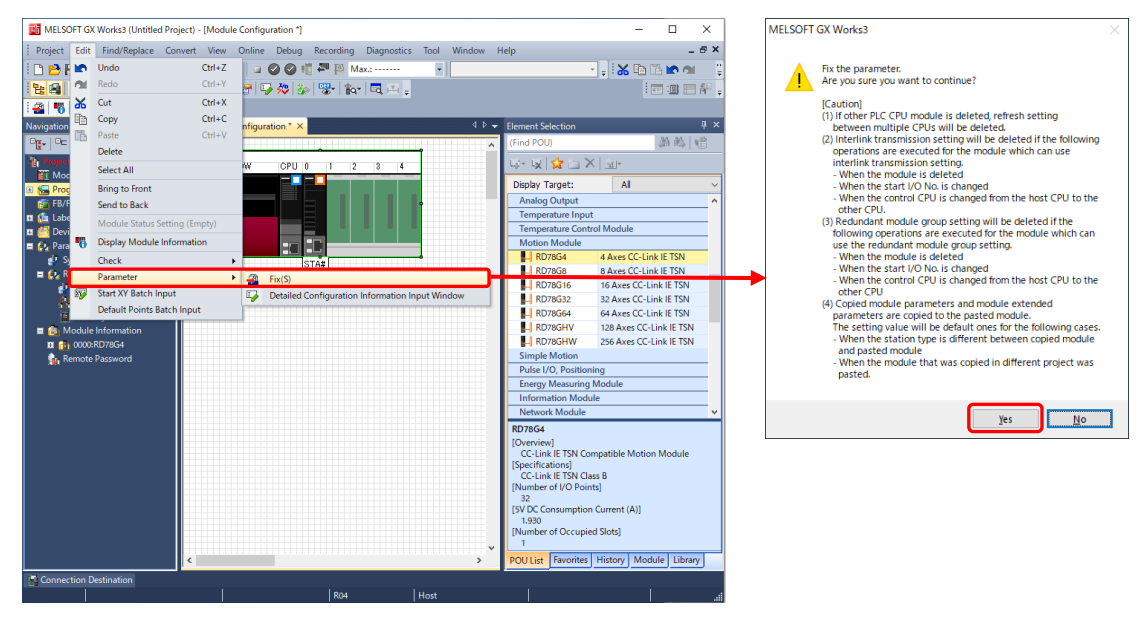

3) Click the [Yes] button on the confirmation screen. Read the displayed message, and click the [OK] button to fix the parameters (initial values) for each module.

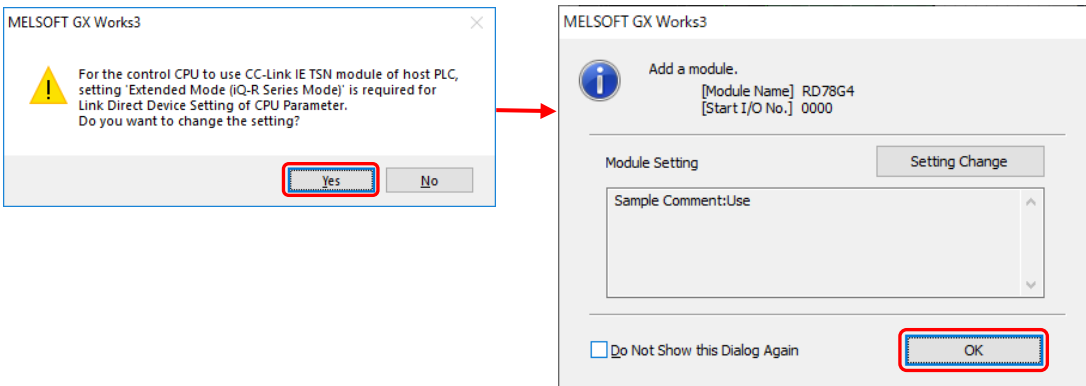

# 3.6 Network Configuration

Set slave devices, such as servo amplifiers, to be connected to CC-Link IE TSN.

## 3.6.1 Setting a network configuration

1) Double-click "Module Parameter (Network)" of the Motion module in the navigation window. Set "Required Settings" → "Network No." and "IP Address" in the parameter editor (Module Parameter).

The example in this document uses the initial value. (Network No.: 1, IP Address: 192.168.3.253)

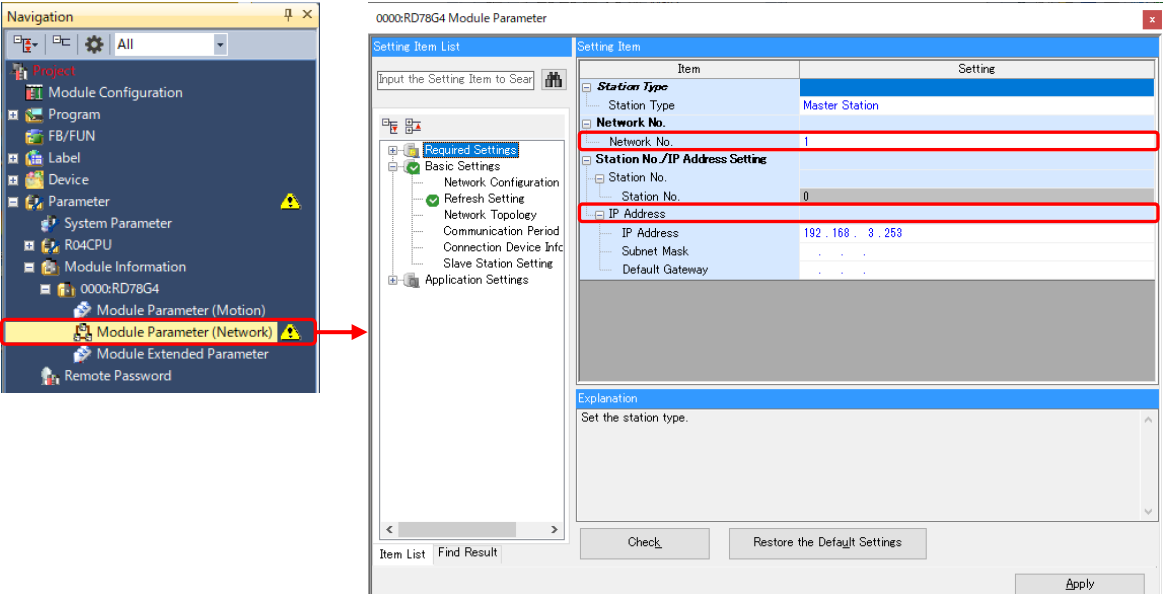

2) Double-click "Basic Settings" → "Network Configuration Settings" → "<Detailed Setting>" in the parameter editor (Module Parameter) to open the "CC-Link IE TSN Configuration" window.

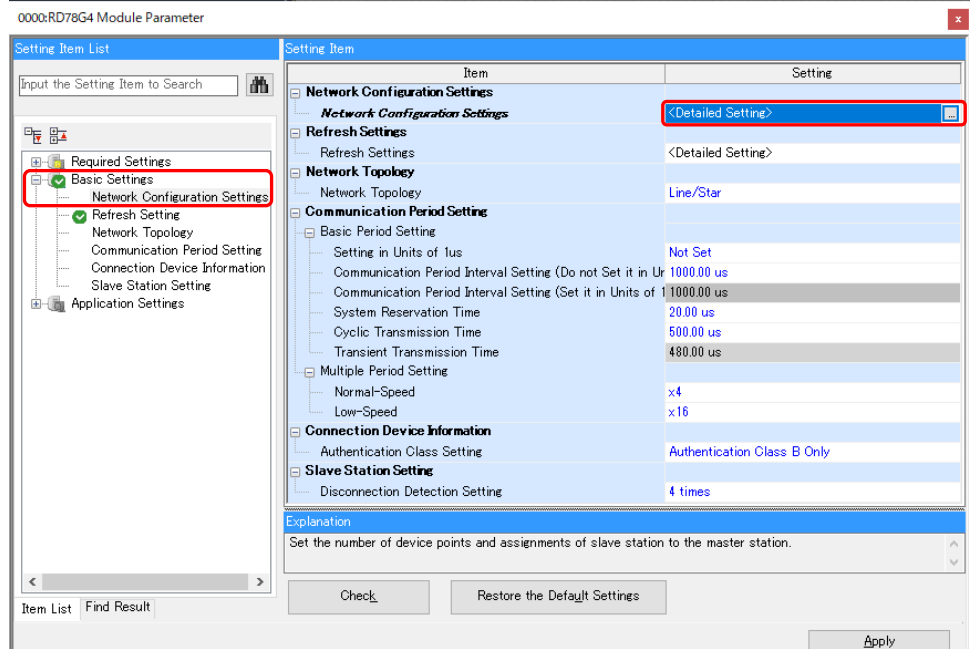

3) Select the devices to be used in the module list, and drag and drop them.

The initial values are displayed in the station No. and the I/O points. The IP address is assigned automatically based on the master station setting, the master station No., and the order the module is dropped.

The setting example in this document uses two units of the servo amplifiers. Drag and drop MR-J5-G twice.

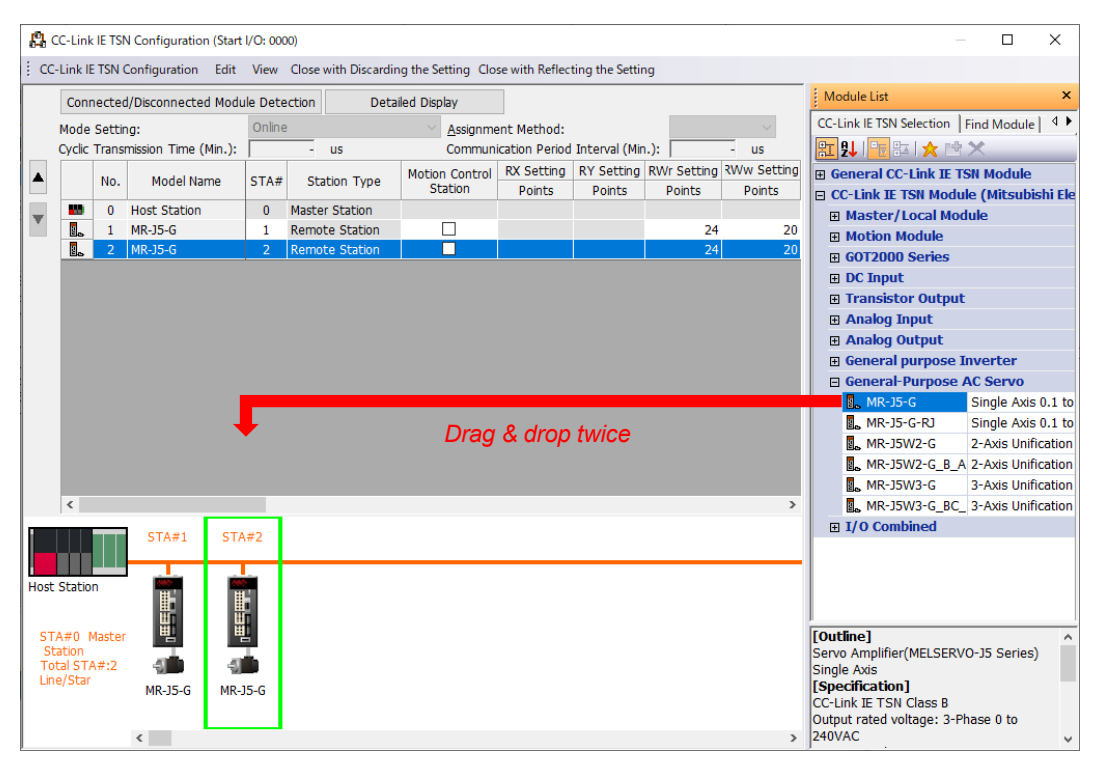

(Note): When adding devices which are not listed in the module list, register the profiles. (Refer to Section 2.4.3.)

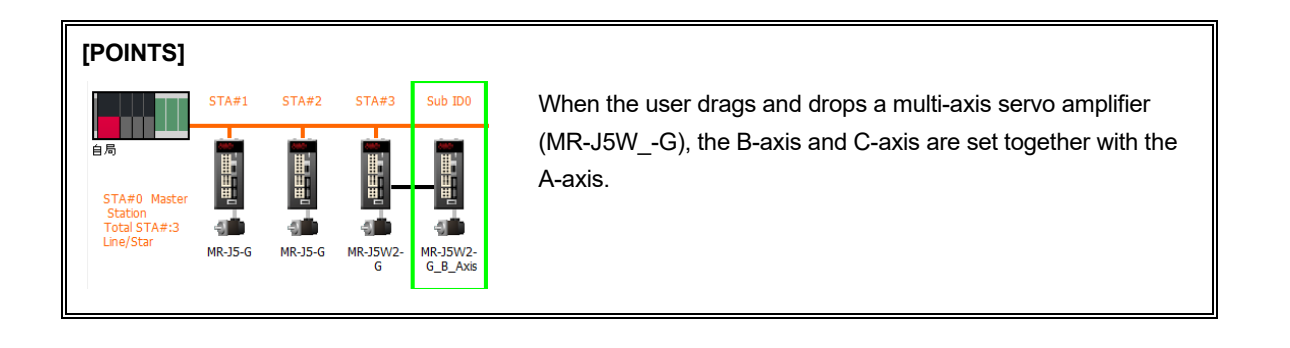

# 3.6.2 PDO mapping

Set default data of the PDO mapping in a batch.

1) Select [CC-Link IE TSN Configuration] → [Batch Setting of PDO Mapping]. Click the [Yes] button on the confirmation screen to set the default pattern of the PDO mapping in a batch.

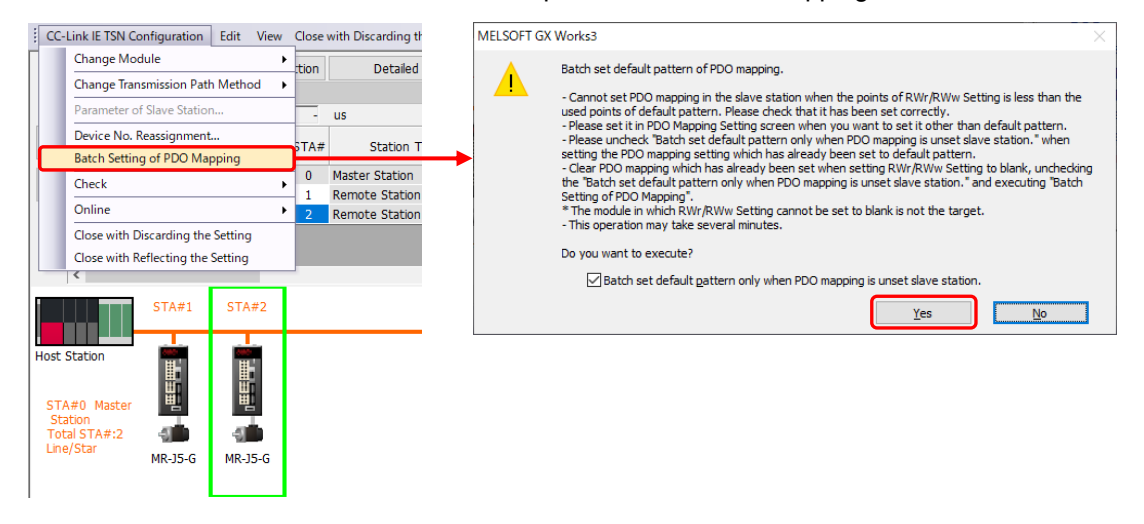

### **[POINTS]**

PDO is an abbreviation for Process Data Object.

The PDO communication is equivalent to the conventional CC-Link cyclic communication.

The PDO mapping performs mapping (associating) of the data (object) which is sent/received between the controller and the slaves in cyclic communication (PDO communication).

## 3.6.3 Setting a motion control station

Select the checkboxes of "Motion Control Station" of the modules controlled by the Motion module such as servo amplifiers and I/O modules.

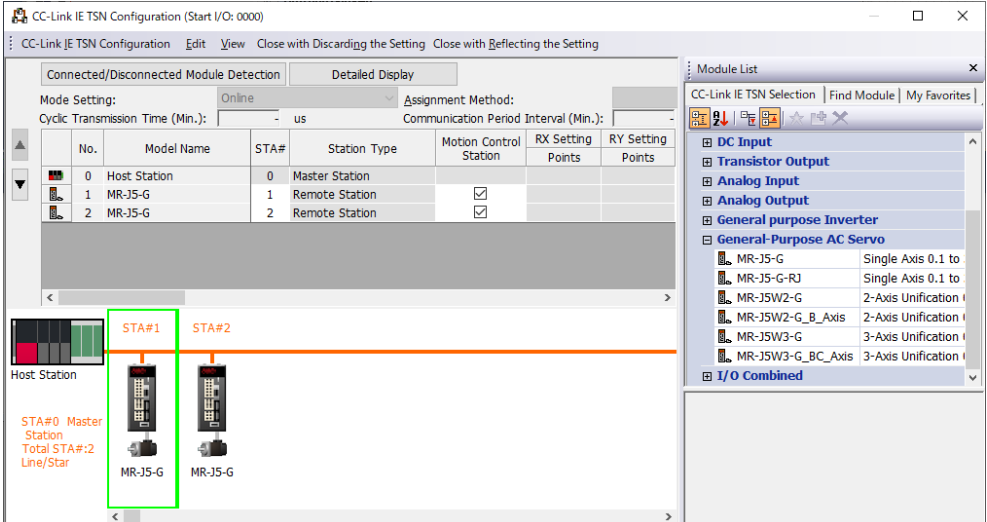

# 3.7 Servo Parameter Setting

There are two methods for writing parameters to servo amplifiers.

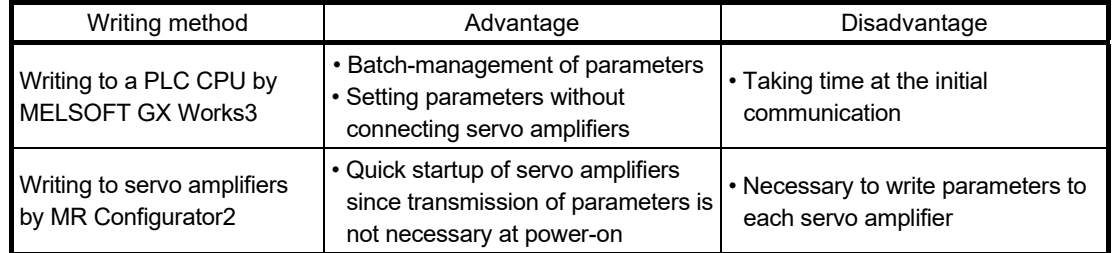

The following shows the procedure for writing servo parameters to a PLC CPU by MELSOFT GX Works3.

1) Select the checkboxes of "Parameter Automatic Setting" in the "CC-Link IE TSN Configuration" window to write parameters to the slave stations from the master station at the initial communication.

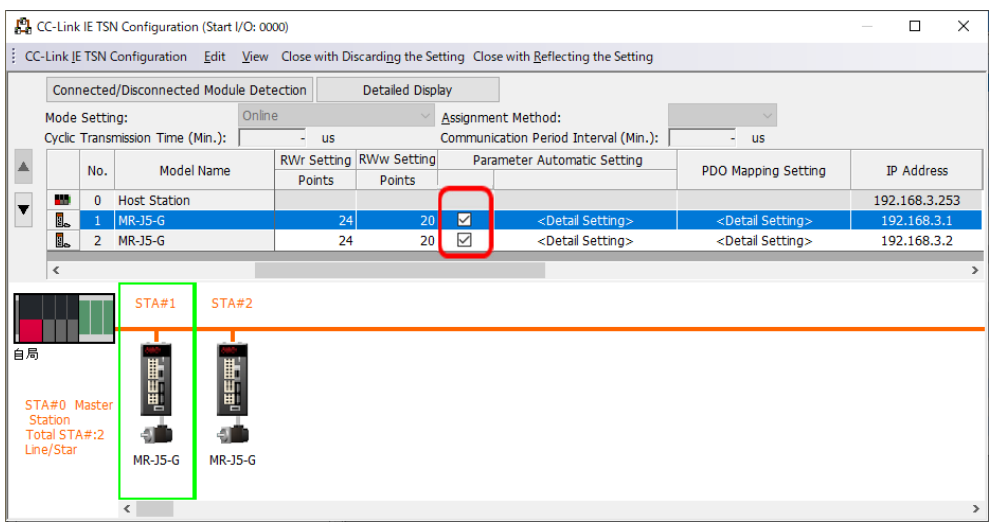

2) Double-click the illustration of the servo amplifier to be set, and click the [Yes] button on the confirmation screen.

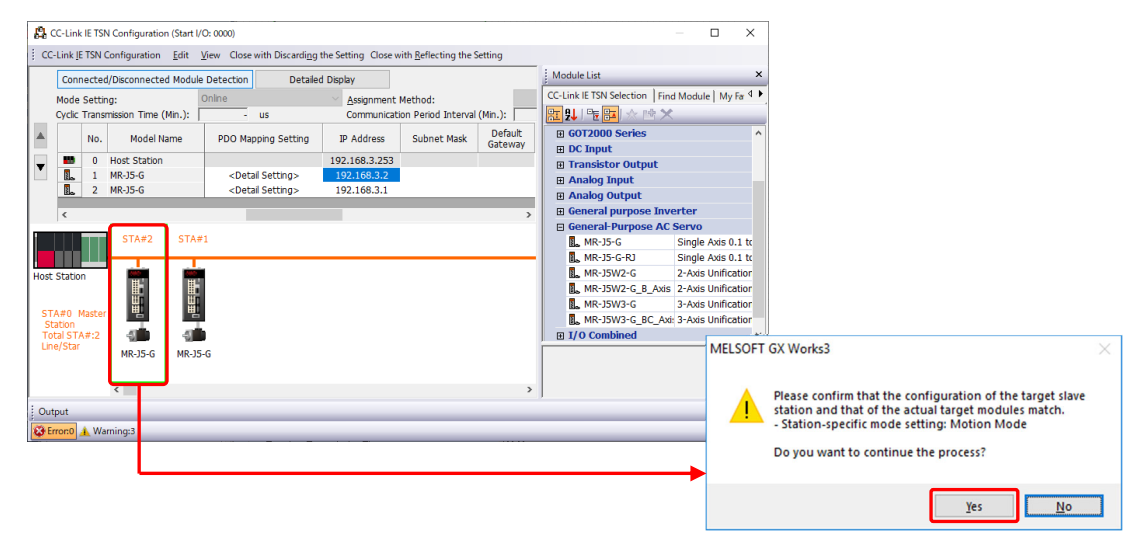

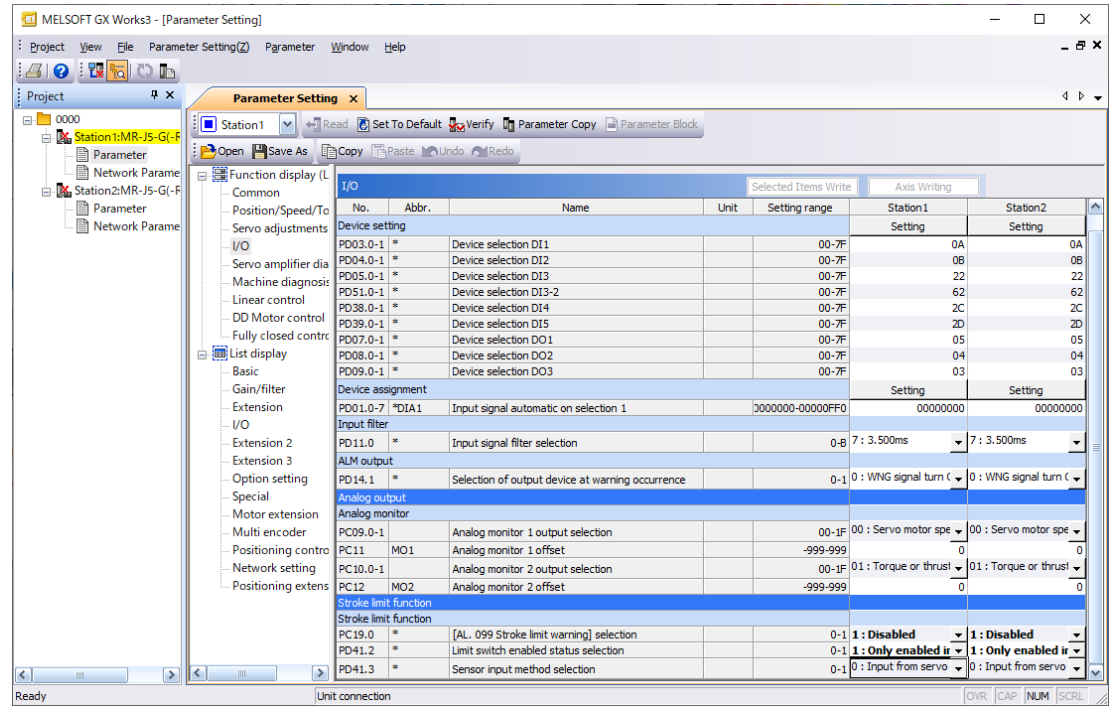

3) Set servo parameters on the "Parameter Setting" screen.

The example in this document changes the following parameters.

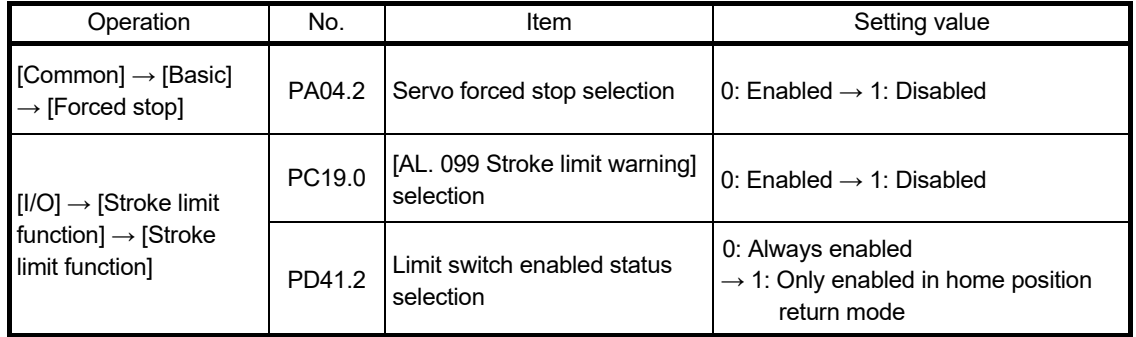

4) Click the [×] button at the upper right in the window.

Click the [Yes] button on the confirmation screen to update the parameters.

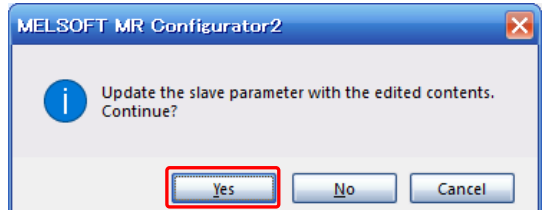

5) Click the [Close with Reflecting the Setting] button to reflect the data.

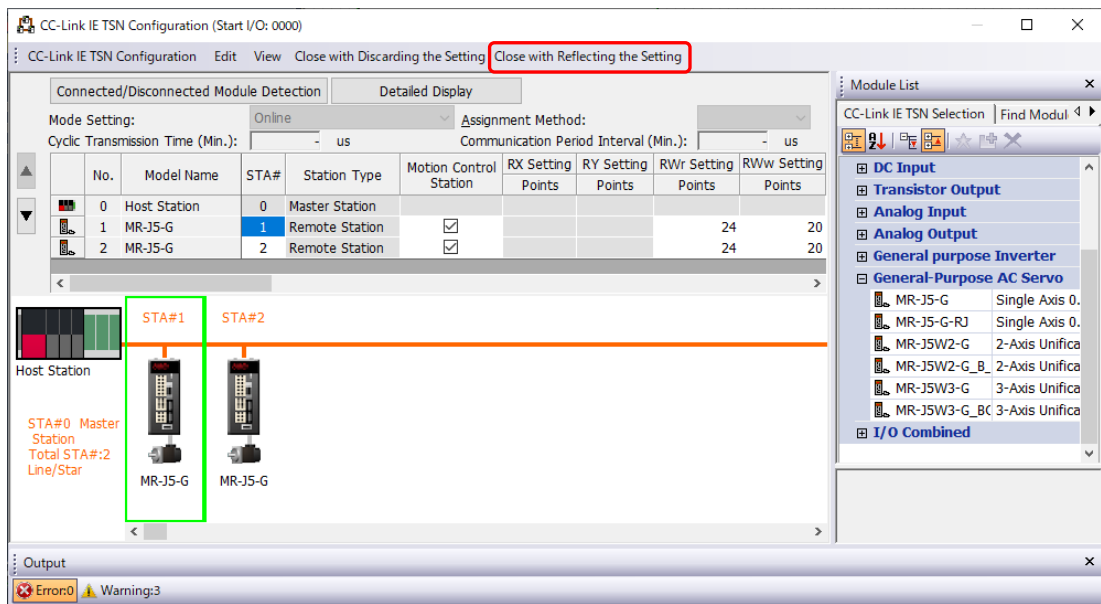

Although the warning window appears depending on the version, click the [Yes] button.

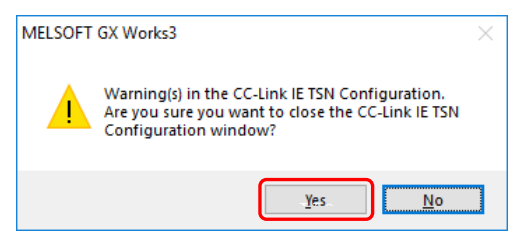

# 3.8 Module Parameter Application

Click the [Apply] button in the parameter editor (Module Parameter) to reflect the parameters of the Motion module.

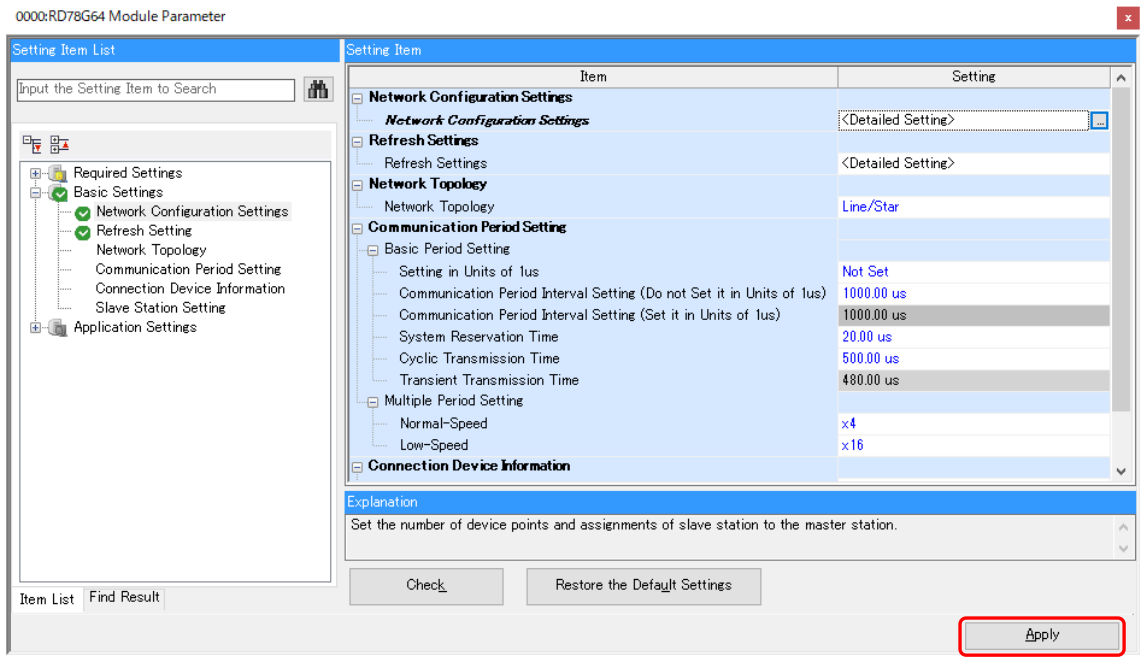

### **[POINTS]**

Note that changes in the parameters are not reflected unless clicking the [Apply] button.

# 3.9 Motion Control Setting

Set parameters and create programs for the Motion module on the motion control setting screen.

Double-click "Module Extended Parameter" of the Motion module in the navigation window to open the motion control setting function.

The set items are saved as a project of MELSOFT GX Works3.

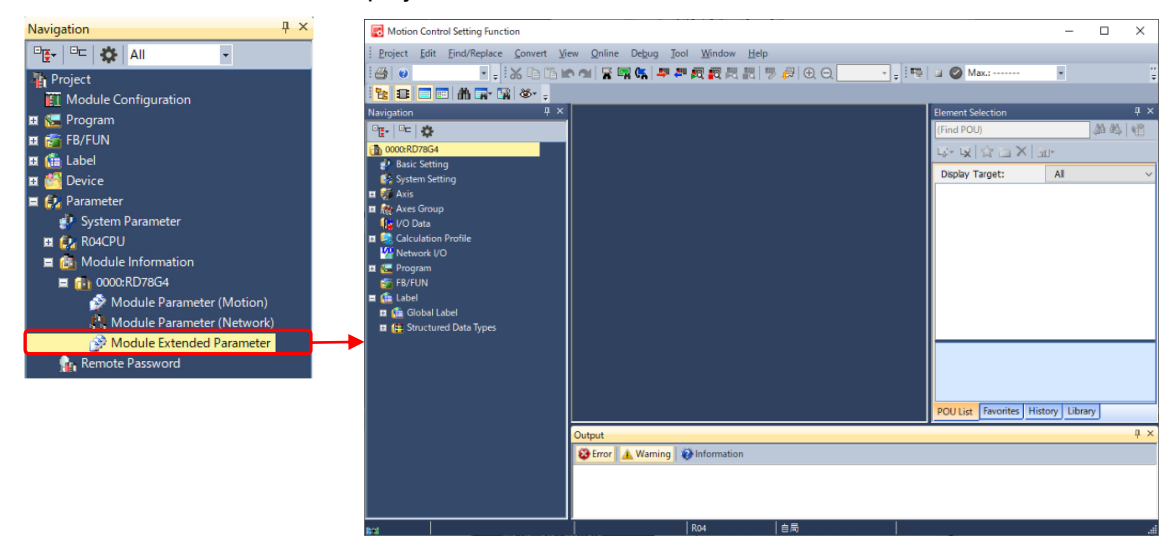

# 3.10 Basic Setting and System Setting

In the basic setting, set each parameter for the programs. In the system setting, set the all axes forced stop and each parameter for the add-ons.

Change the parameters as necessary. (The example in this document uses the initial values.)

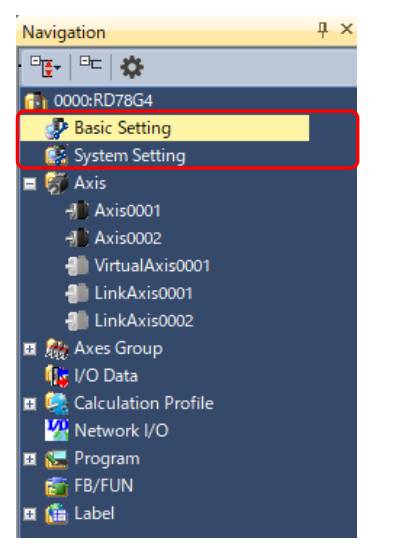

# 3.11 Axis Parameter Setting

## 3.11.1 Setting a station address and an axis type

Axes are classified into five types as follows.

- Real drive axis : Outputs commands using a servo amplifier connected to CC-Link IE TSN.
- Real encoder axis : Generates the current position from the output pulses of the synchronous encoder which is connected to a servo amplifier on CC-Link IE TSN.
- Virtual drive axis : Virtually generates commands.
- Virtual encoder axis : Virtually generates the current position from the variables.
- Virtual linked axis : Virtually connects FBs of the single axis synchronous control.

The example in this document registers two real drive axes, one virtual drive axis, and two virtual linked axes.

1) Real drive axis

Set the station address to link the axis information in the axis parameter to the servo amplifier set in the network configuration.

Right-click "Axis" in the navigation window of the motion control setting function, and select [Add New Data].

Enter the data name, the axis No., the station address setting, and the axis type setting as the following table shows, and click the [OK] button.

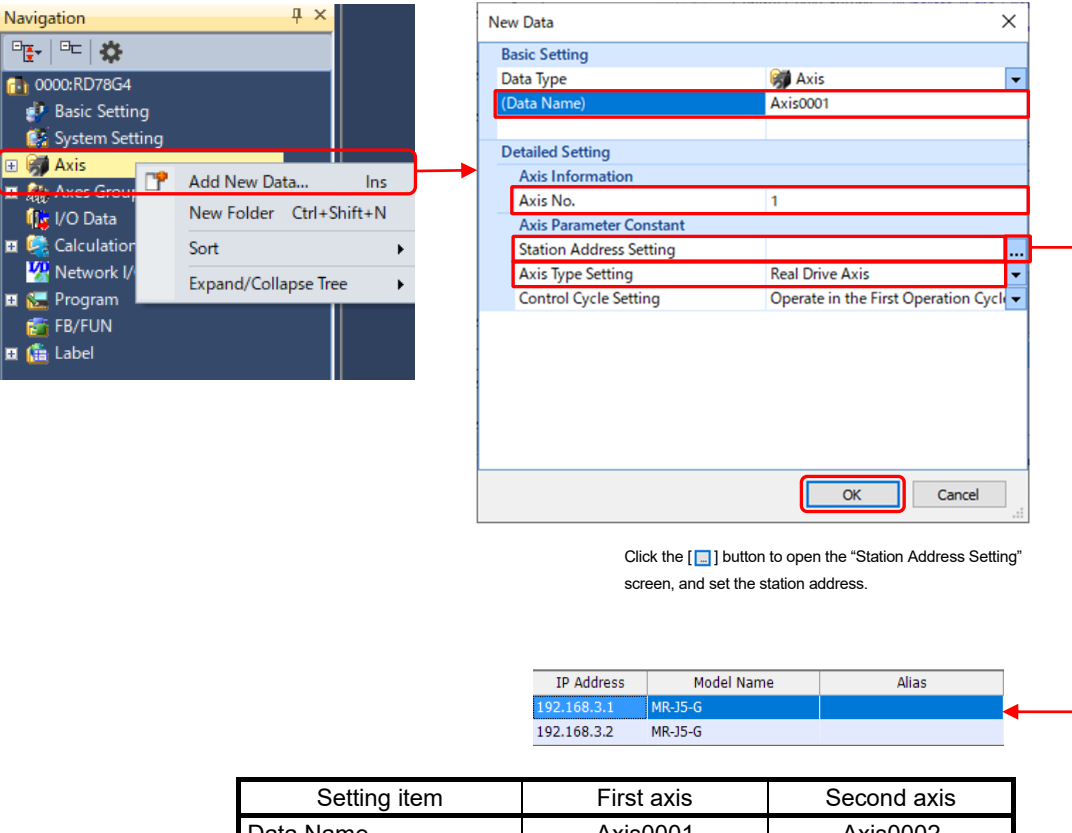

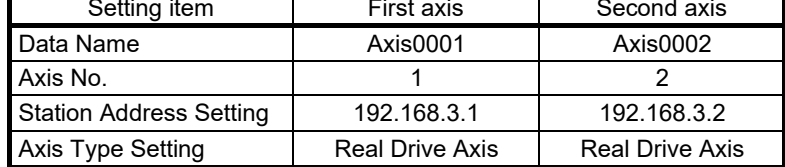

#### **[POINTS]**

For the station address setting, use the IP address set in the CC-Link IE TSN configuration window. A multi-drop No. is shown when a station address of the second or the third axis of a multi-axis servo amplifier is specified.

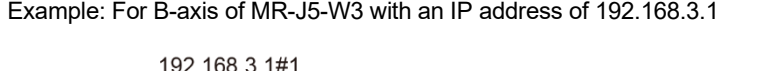

 $\Box$  Multidrop No. (#0: A-axis, #1: B-axis, #2: C-axis) - IP address

#### 2) Virtual drive axis

Right-click "Axis" in the navigation window of the motion control setting function, and select [Add New Data].

Enter the data name, the axis No., and the axis type setting as the following table shows, and click the [OK] button.

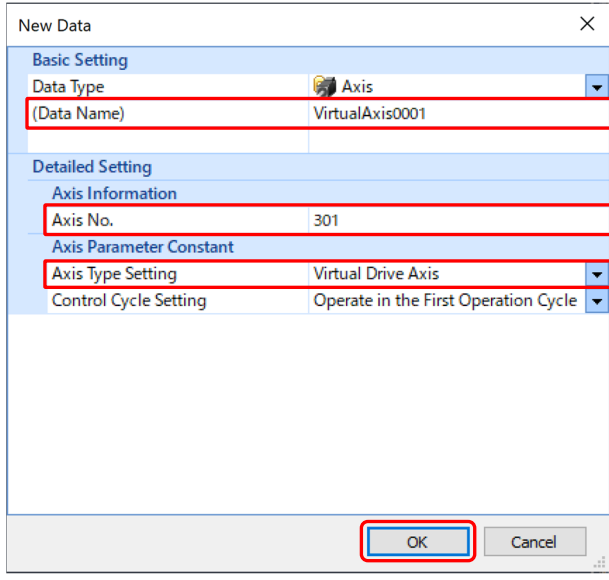

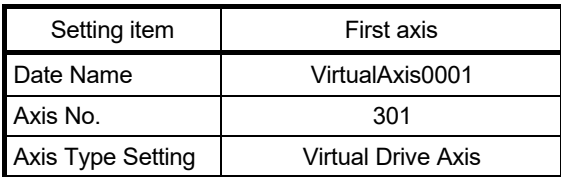

## 3) Virtual linked axis

Right-click "Axis" in the navigation window of the motion control setting function, and select [Add New Data].

Enter the data name, the axis No., and the axis type setting as the following table shows, and click the [OK] button.

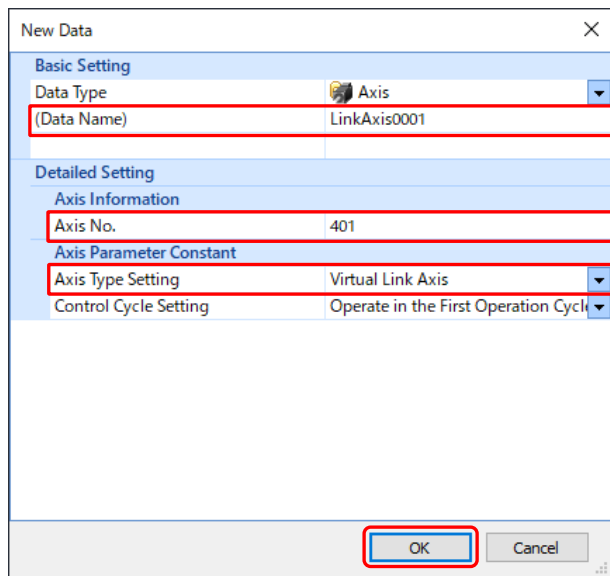

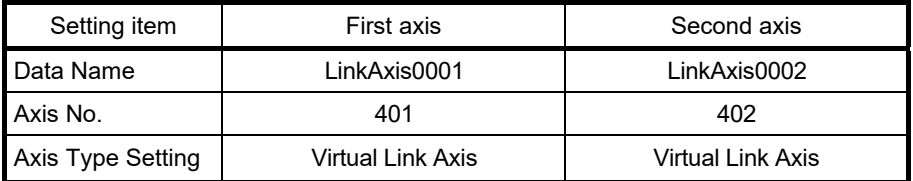

# 3.11.2 Setting each item

- 1) Real drive axis
	- Double-click "Axis" →"Axis0001" in the navigation window to open the "Axis Parameter Setting" window.

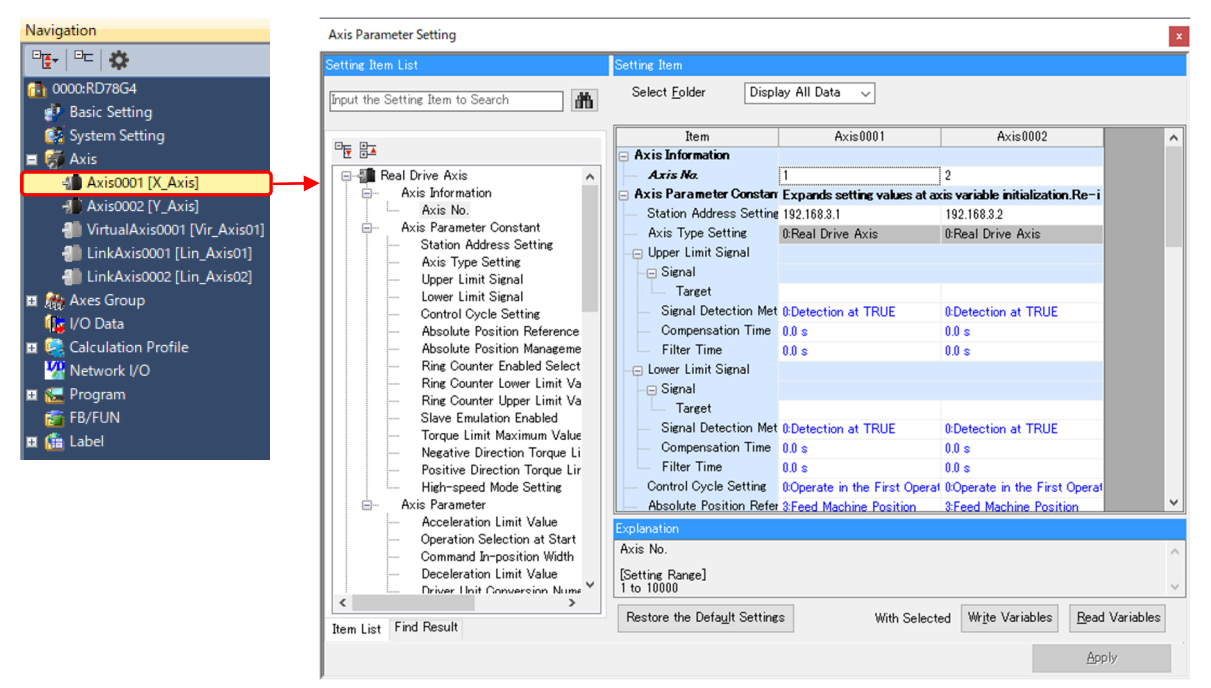

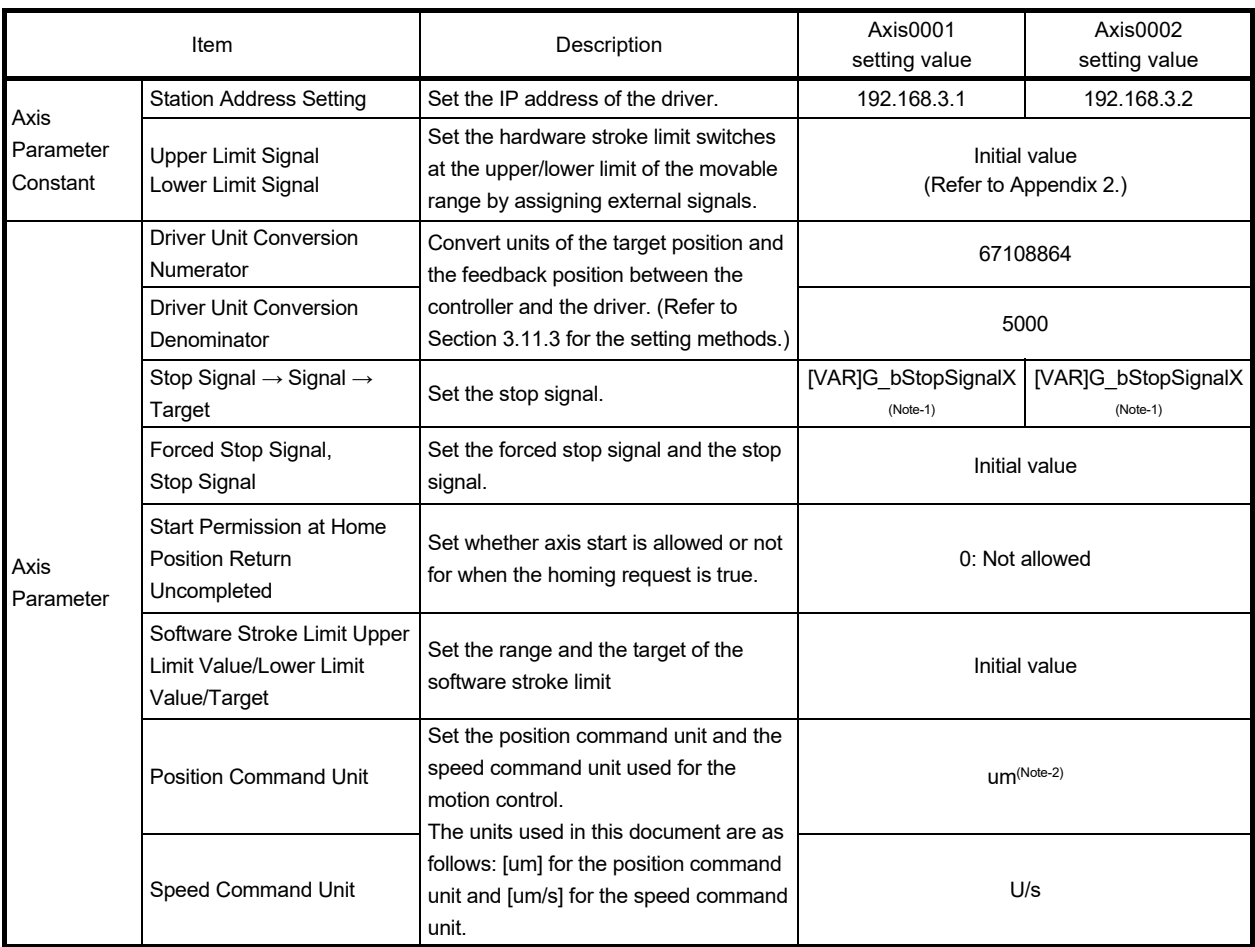

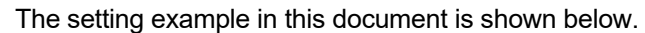

(Note-1): The stop signal is registered as a global label. Refer to Section 4.3.2 or Section 5.3.2 for setting the global labels. (Note-2): "um" indicates micrometer.

## 2) Virtual drive axis

Double-click "Axis" → "VirtualAxis0001" in the navigation window to open the "Axis Parameter Setting" window.

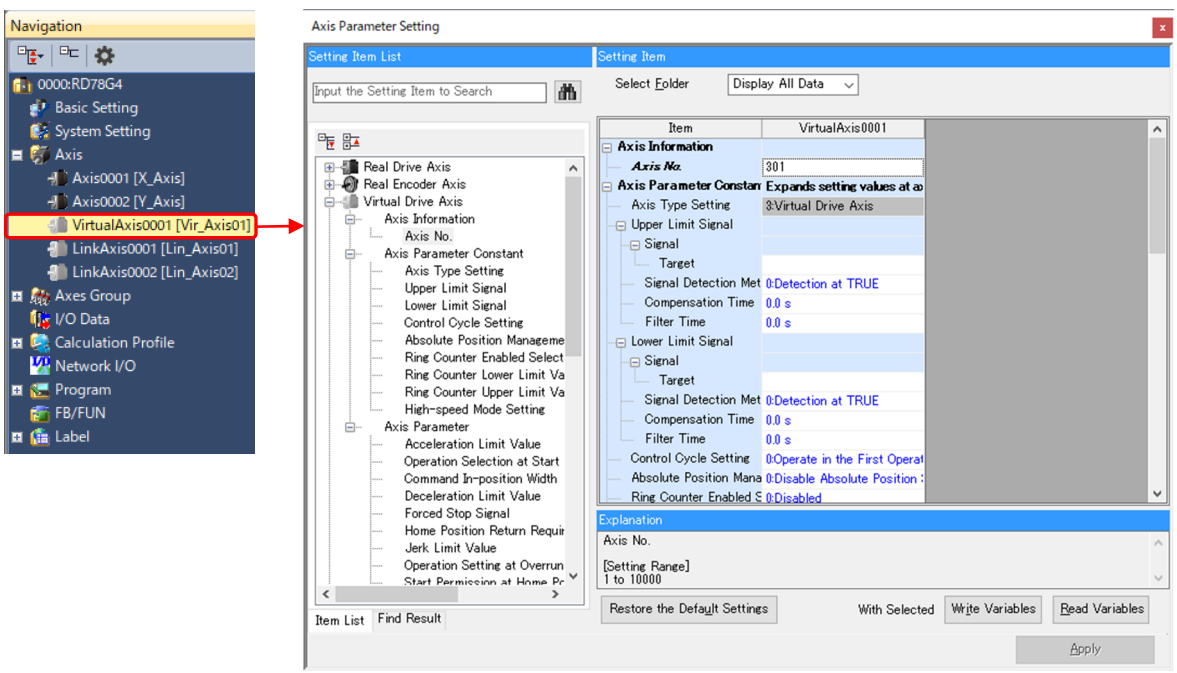

The setting example in this document is shown below.

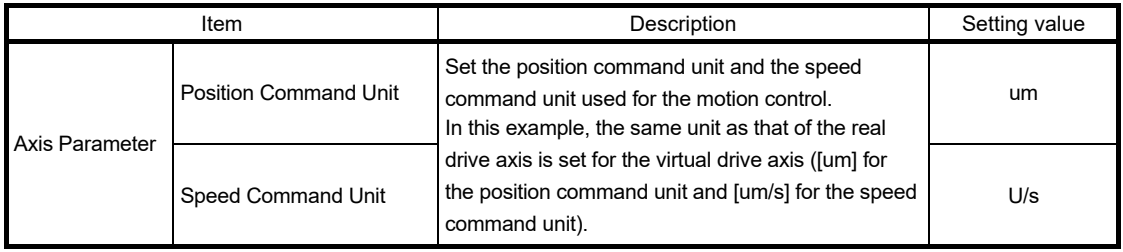

### 3) Virtual linked axis

Double-click "Axis" → "LinkAxis0001" in the navigation window to open the "Axis Parameter Setting" window.

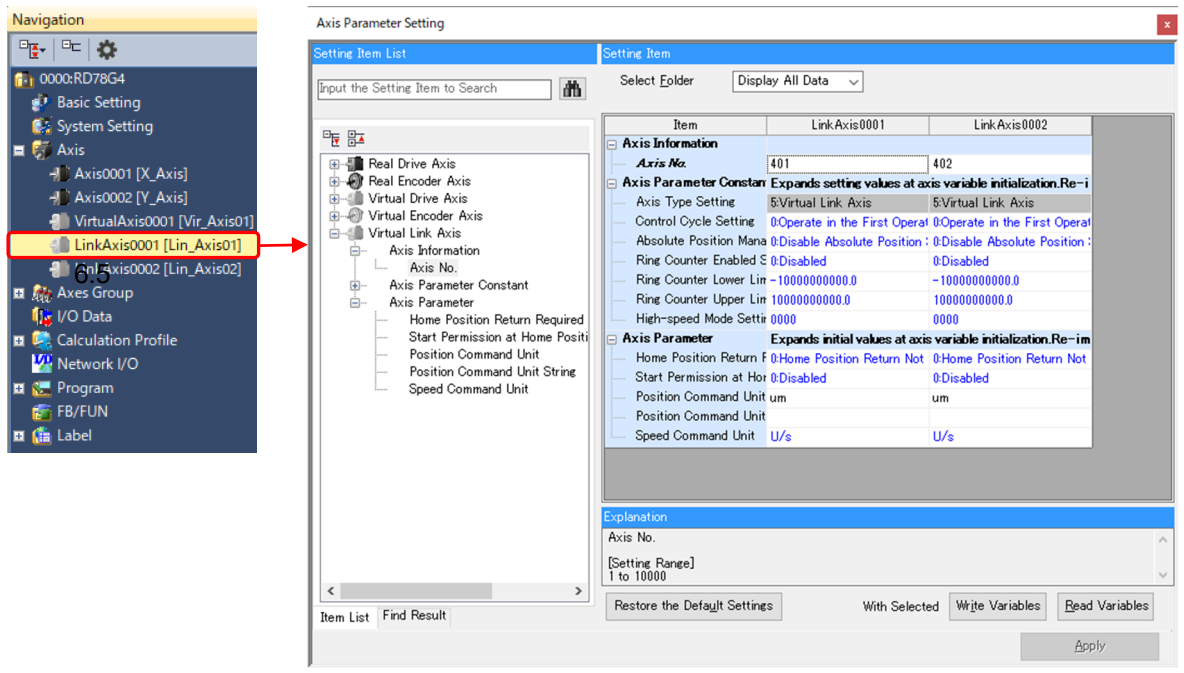

The setting example in this document is shown below.

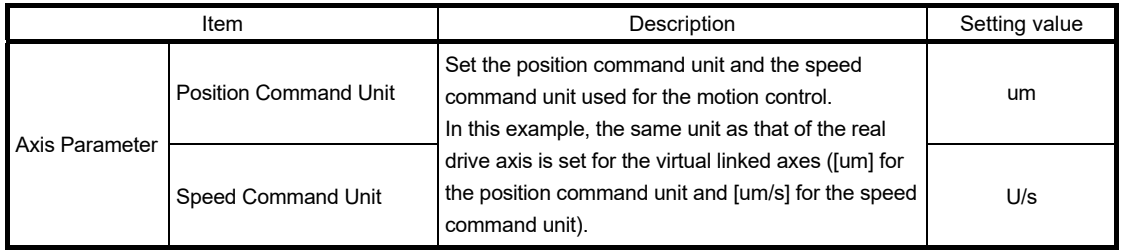

# 3. PARAMETER SETTING **Quick Start Guide**

## 3.11.3 Driver unit conversion (electronic gear)

A setting example of driver unit conversion numerator/driver unit conversion denominator is shown below.

(1) About an electronic gear

[Ball screw]

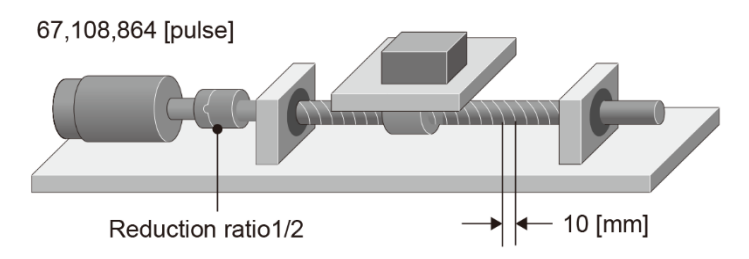

Servo motor encoder resolution: 67,108,864 [pulse] (26 bits) Lead of the ball screw: 10000 [um] Reduction ratio: 1/2 (Load side [NL]/Motor side [NM])

When the servo motor rotates twice, the ball screw of the load side rotates once.

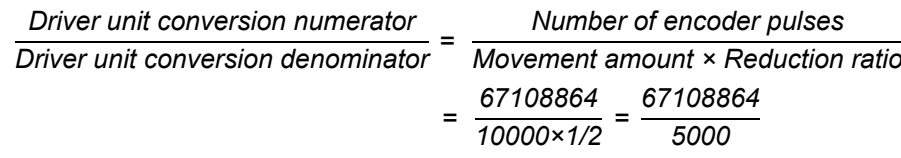

Driver unit conversion numerator = Number of pulses per rotation 67,108,864 Driver unit conversion denominator = Movement amount per rotation 5000

(2) Electronic gear setting

The procedure of the electronic gear setting is shown below.

1) Click the [<sub>■</sub>] button in the "Axis Parameter" → "Driver Unit Conversion Numerator" or "Driver Unit Conversion Denominator" to open the "Electronic Gear Setting" screen.

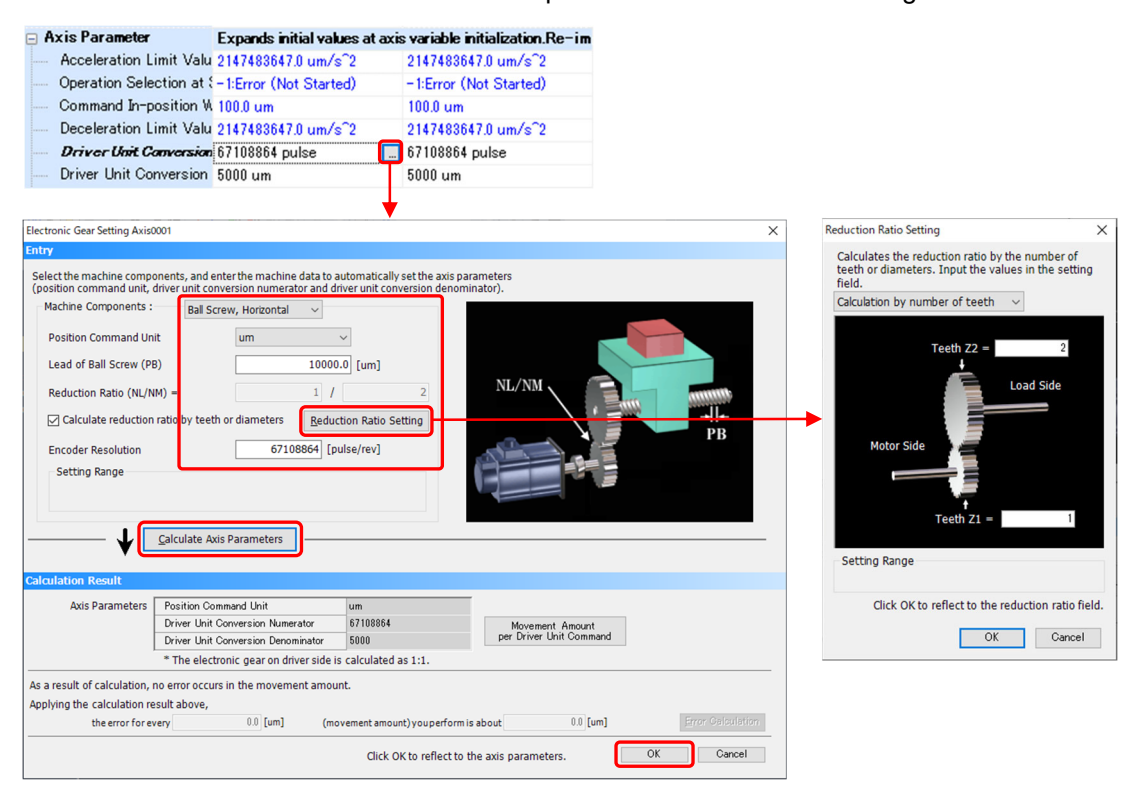

- 2) Enter data of the machine components. Click the [Reduction Ratio Setting] button to open the "Reduction Ratio Setting" screen.
- 3) Click the [Calculate Axis Parameters] button.
- 4) Click the [OK] button to reflect the calculation results to the axis parameter.

# 3.11.4 Reflecting axis parameters

After setting each item, click the [Apply] button to fix the parameters.

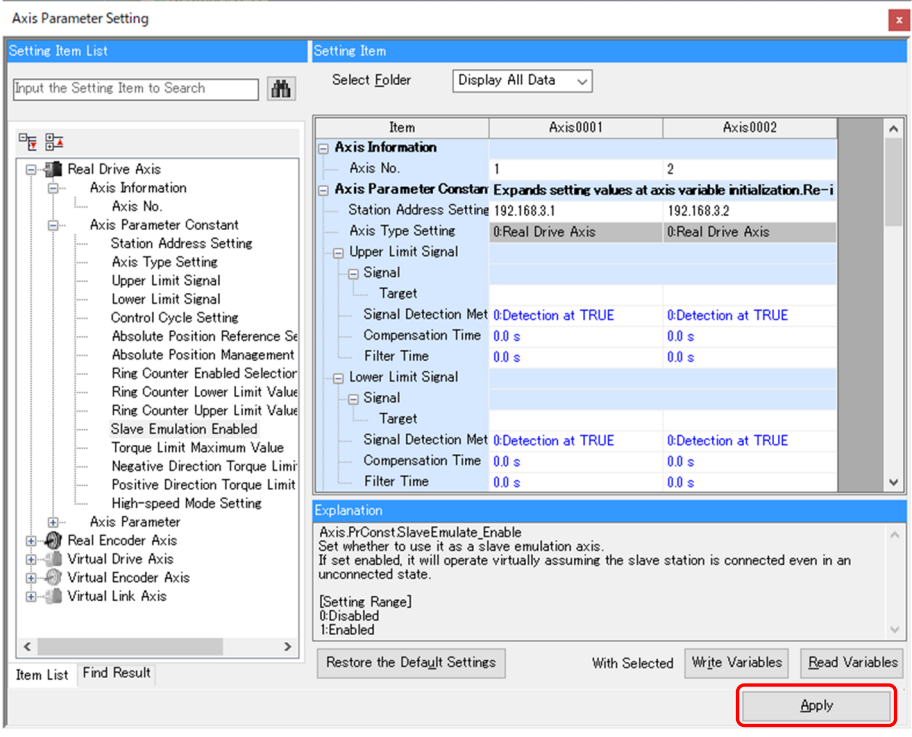

# 3.12 Axes Group Setting

An axes group is used for multiple axes control such as linear interpolation and circular interpolation. An axes group is not used for synchronous control.

Right-click "Axes Group" in the navigation window of the motion control setting function, and select [Add New Data]. Set the data name and the axes group No., and click the [OK] button.

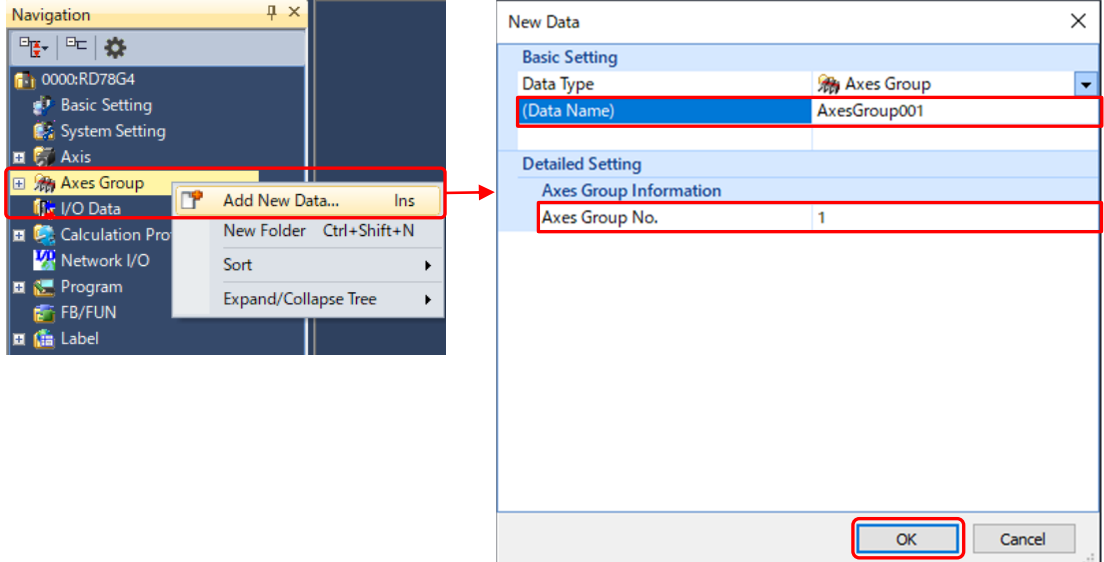

The X axis (Axis0001) and Y axis (Axis0002) of the following two-axis machine example (refer to Section 2.1) are registered in an axes group.

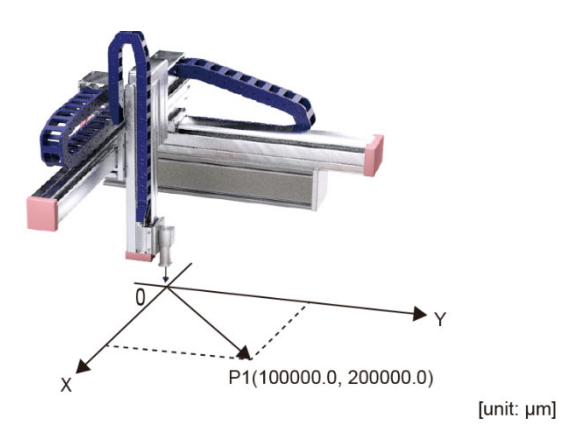

The setting example of the axes group is shown below.

[Setting example of axes group structuring axes]

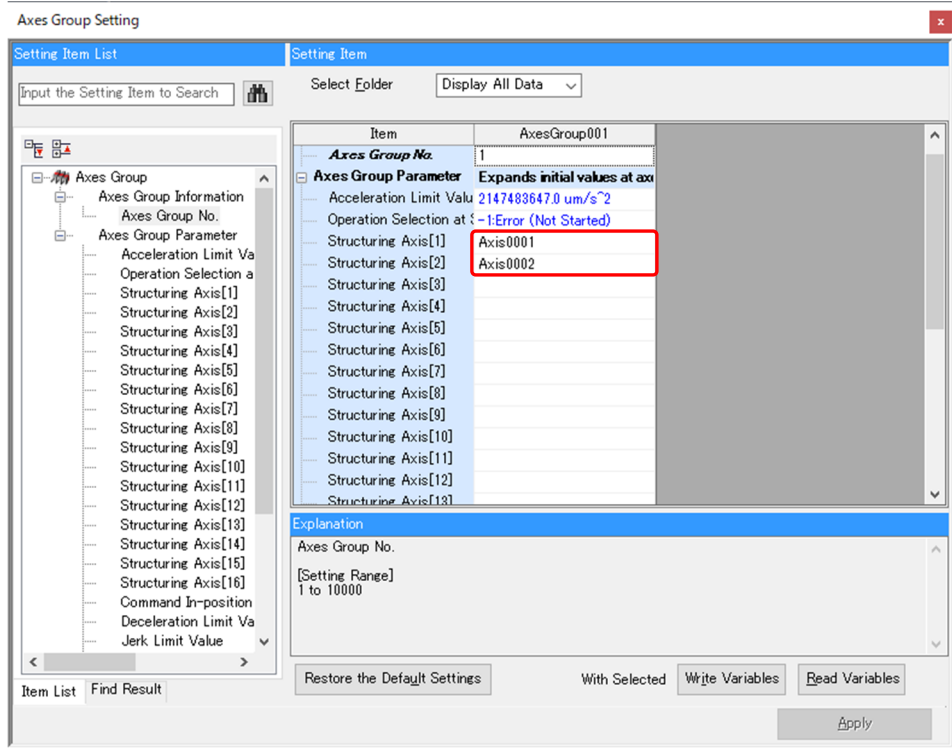

[Setting example of axes group units] (Position command unit: [um], Speed command unit: [U/s])

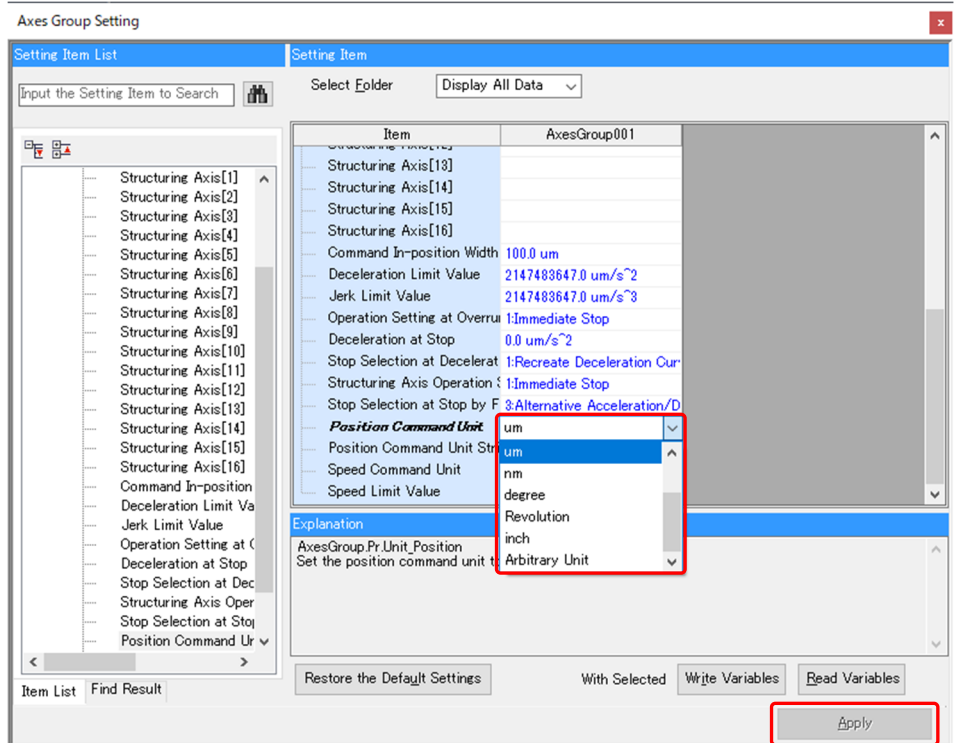

After setting each item, click the [Apply] button to fix the axes group setting.

# 3.13 Labels

Labels are classified into local labels and global labels.

Select whether the label is registered as a local label or a global label according to your application.

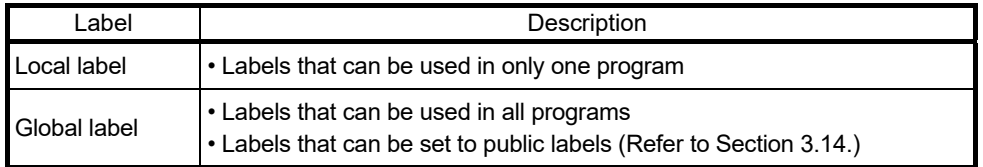

# 3.13.1 Creating a label

This section describes how to create a label in the motion control setting function. Refer to Section 4.3.2 or Section 5.3.2 for registration examples of labels.

1) Double-click "Label" → "Global Label" → "Global" in the navigation window of the motion control setting function to open the "Global [Global Label Setting]" window.

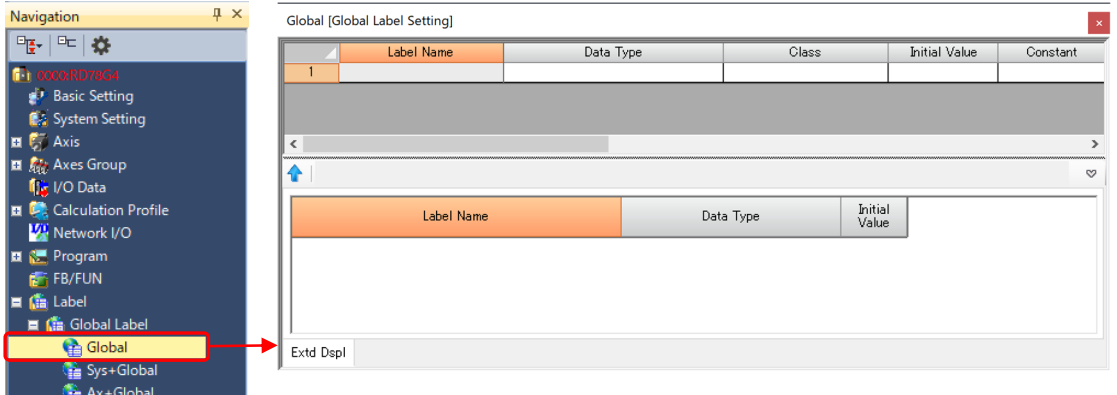

### 2) Set a global label.

- (a) Enter the label name. (Setting example: G\_bSRVONCMD)
- (b) Select the data type. (Click the  $[\Box]$  button to open the "Data Type Selection" window.) Select "Simple Types" in the type category, and select the data type.

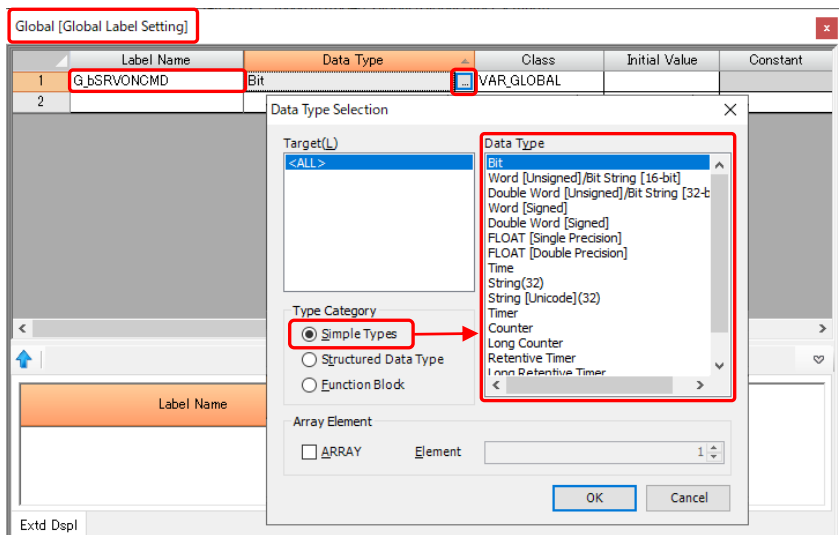

Set the structured data type variables and the array variables in the same manner as Simple Types, and click the [OK] button.

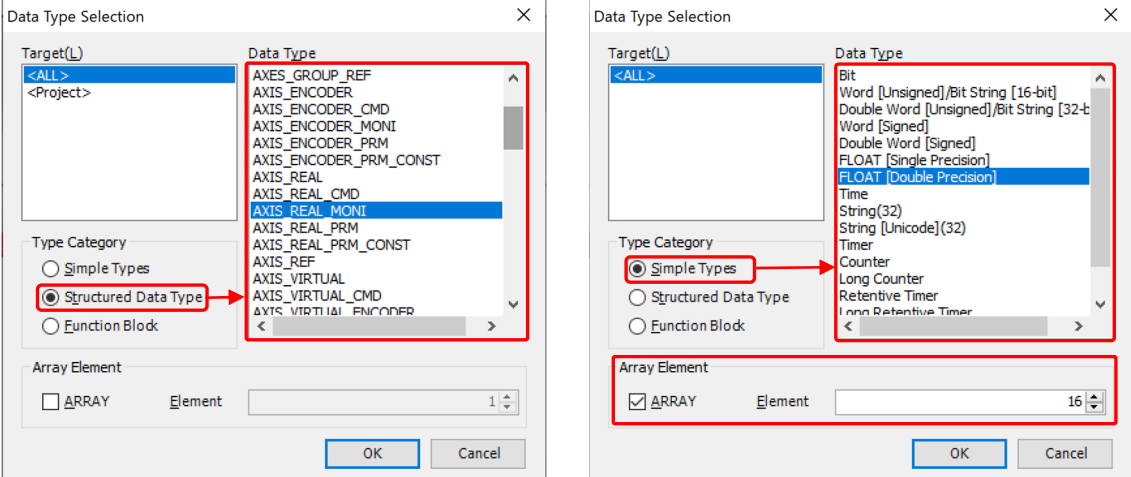

### [Registration example of global labels]

Global labels for the programs used in Chapter 5 are shown below. (Refer to Chapter 5 for details.)

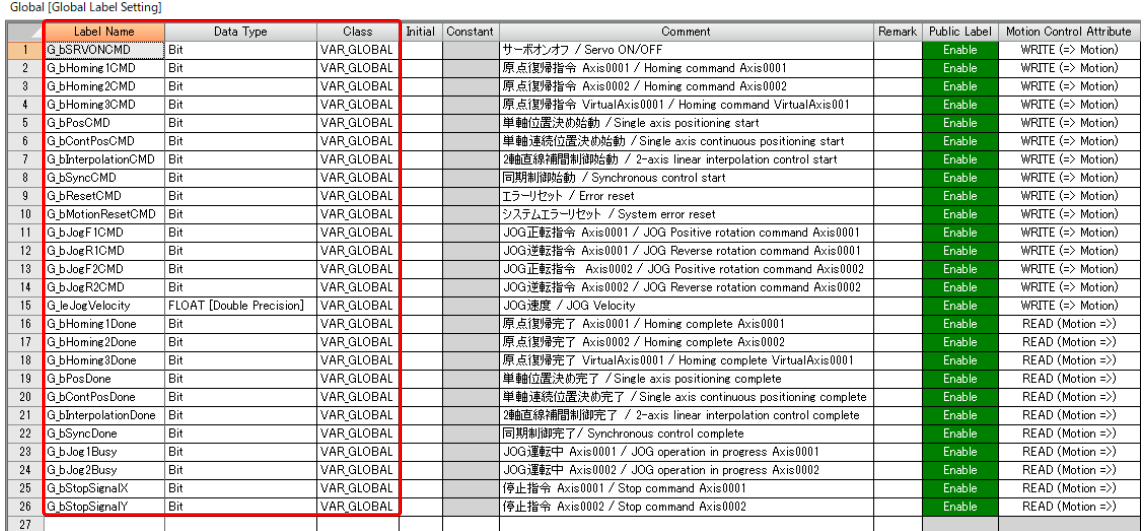

(Note): Refer to Section 3.14 for details of public labels.

# 3.14 Public Labels

A PLC CPU can read and write global labels and structure members in the Motion modules by setting them as public labels.

Data such as monitor data of position and speed is defined as a variable with a specified name (label) in the Motion module. The data can be used from the PLC CPU by setting the labels as public labels.

This section describes how to register a public label. Refer to Section 4.3.2 or Section 5.3.2 for registration examples of public labels.

## 3.14.1 Public label registration

The following shows how to register the axis information (AxisRef), the axis status (AxisStatus), and the command in-position (CmdInPos) of the real drive axis as a public label.

[Registering Motion module structures as a public label]

- 1) Double-click "Label" → "Global Label" → "Ax+Global" in the navigation window of the motion control setting function, and set the "Public Label" column of the target labels to "Enable".
- 2) Double-click "Structured Data Types" → "AXIS\_REAL", and set the "Public Label" column of the AxisRef (axis information) and the Md (axis monitor data) to "Enable".
- 3) Double-click "Structured Data Types" → "AXIS\_REAL\_MONI", and set the "Public Label" column of the AxisStatus (axis status) and the CmdInPos (command in-position) to "Enable".

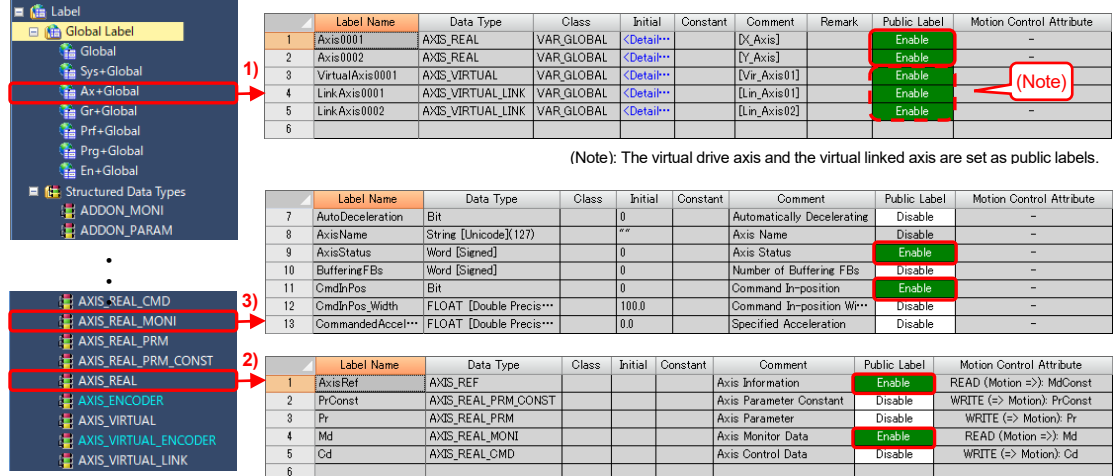

Reading label data in the Motion module: READ (Motion →) Writing data to labels in the Motion module: WRITE  $(\rightarrow$  Motion)

[Setting user-created global labels as public labels]

A PLC CPU can read and write user-created global labels in the Motion module by setting them as public labels.

The motion control attribute is required to be set for the user-created global labels.

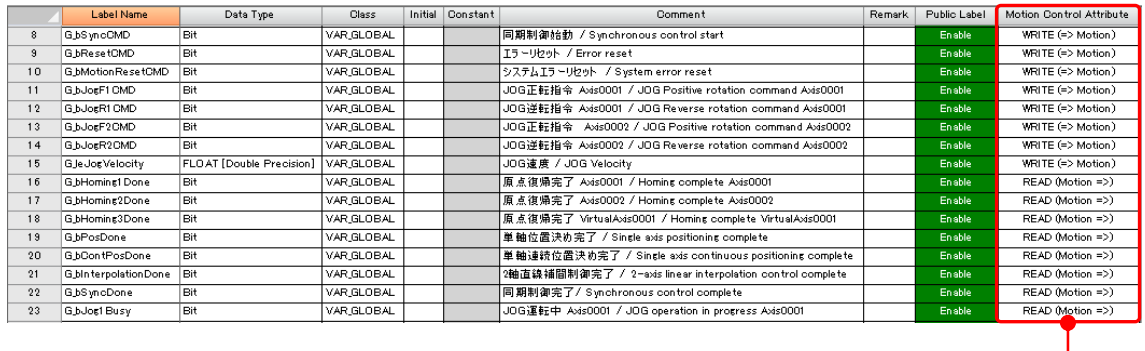

# 3.14.2 Public label reflection

Reflect the registered public labels.

After the labels are reflected, the PLC CPU can use the members registered as public labels.

1) In the motion control setting function, select [Convert] → [Rebuild All] to convert all public labels. 2) Select [Convert] → [Reflect Public Labels], and click the [Yes] button on the confirmation screen.

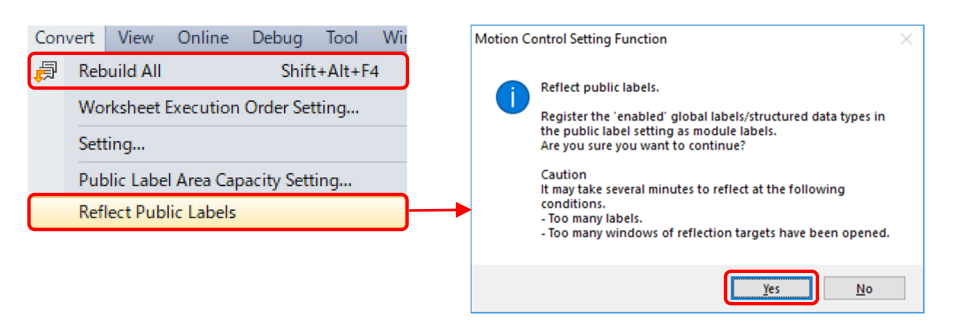

3) Convert all the program in MELSOFT GX Works3 for the PLC CPU to use the public labels. The reflected public labels are registered in the element selection window of MELSOFT GX Works3

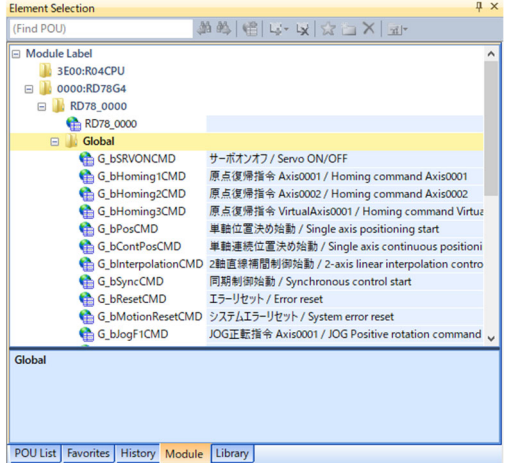

# 3.14.3 A program example using public labels

A program example using public labels is shown below.

1) Double-click "Module Label" on the [Module] tab in the element selection window to open the public labels. Drag and drop the public labels.

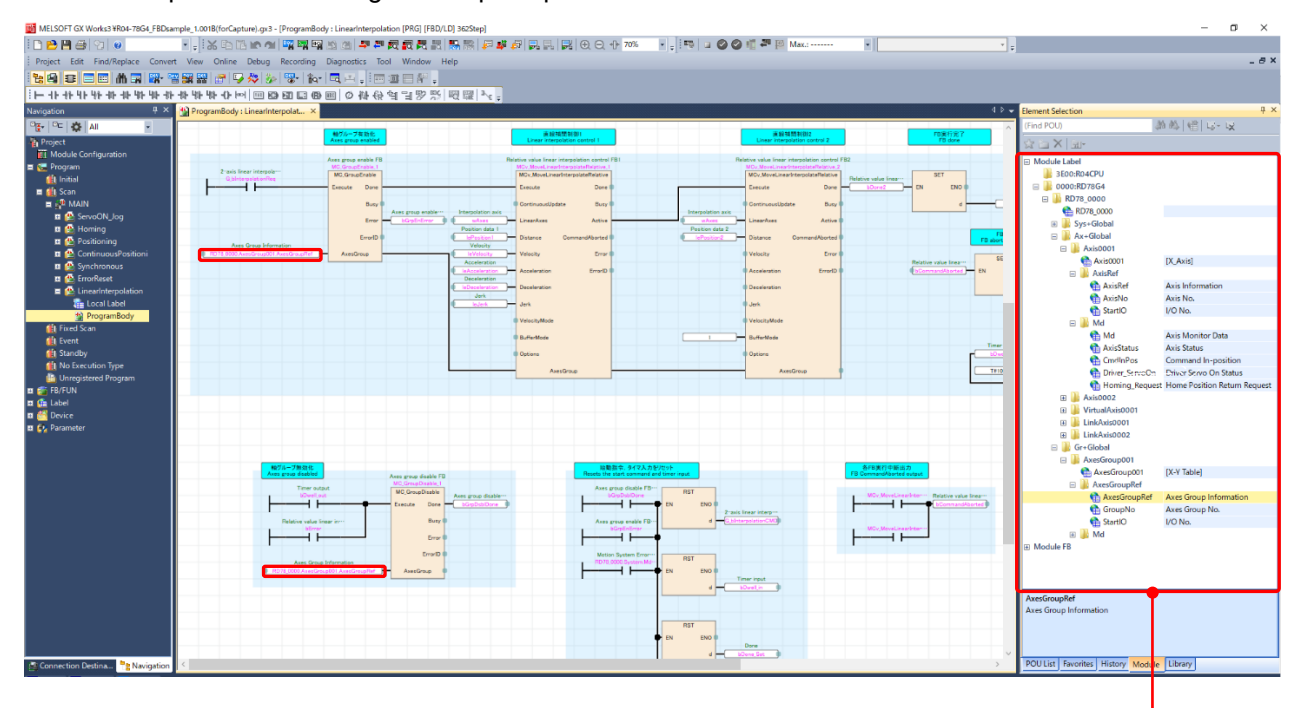

Registered public label name

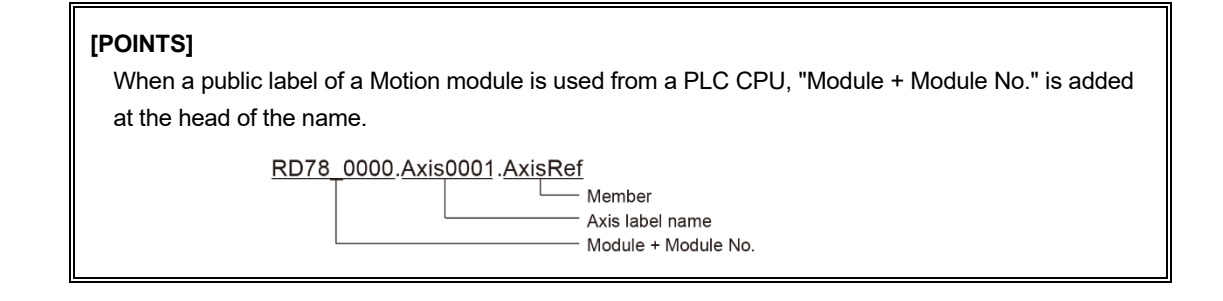

### 3.15 Writing to a Motion Module

After writing the module parameters to the PLC CPU, reset the PLC CPU, and turn the PLC CPU power ON again to communicate with the Motion module.

Then, write the items set in the motion control setting to the Motion module.

1) Select [Online] → [Write to Module] to open the "Online Data Operation" screen. Check the items to be written on the screen, and click the [Execute] button.

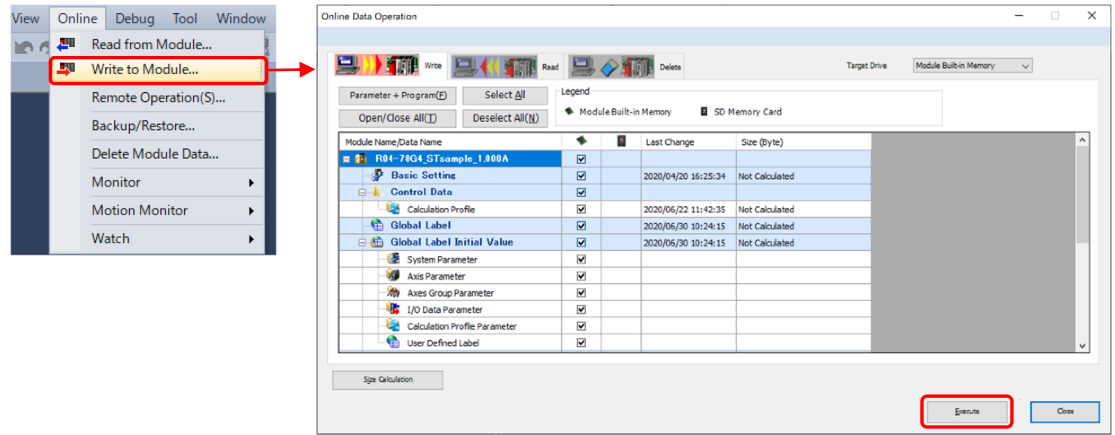

#### 2) Write the parameters to the Motion module.

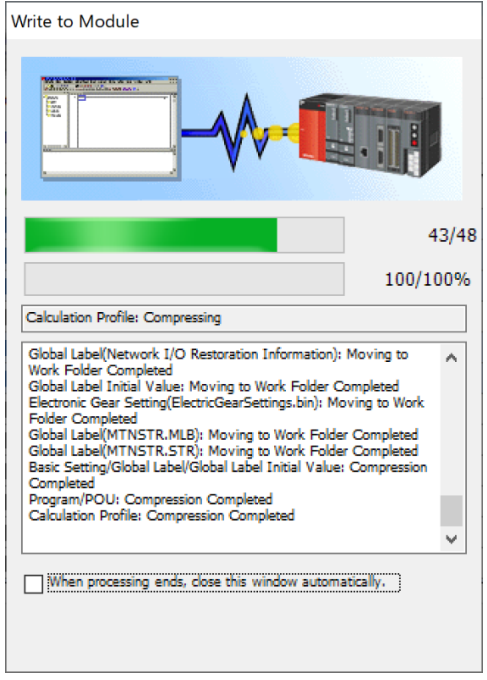

3) Turn the PLC CPU power OFF to ON again, and check that no error occurs. The error status can be checked with the LED display of the PLC CPU and the Motion module, or the system monitor of MELSOFT GX Works3.

# 3.16 Saving a Project

Save the created project.

1) Select [Project] → [Save As] on MELSOFT GX Works3 to open the "Save As" screen. Enter a file name, and click the [Save] button.

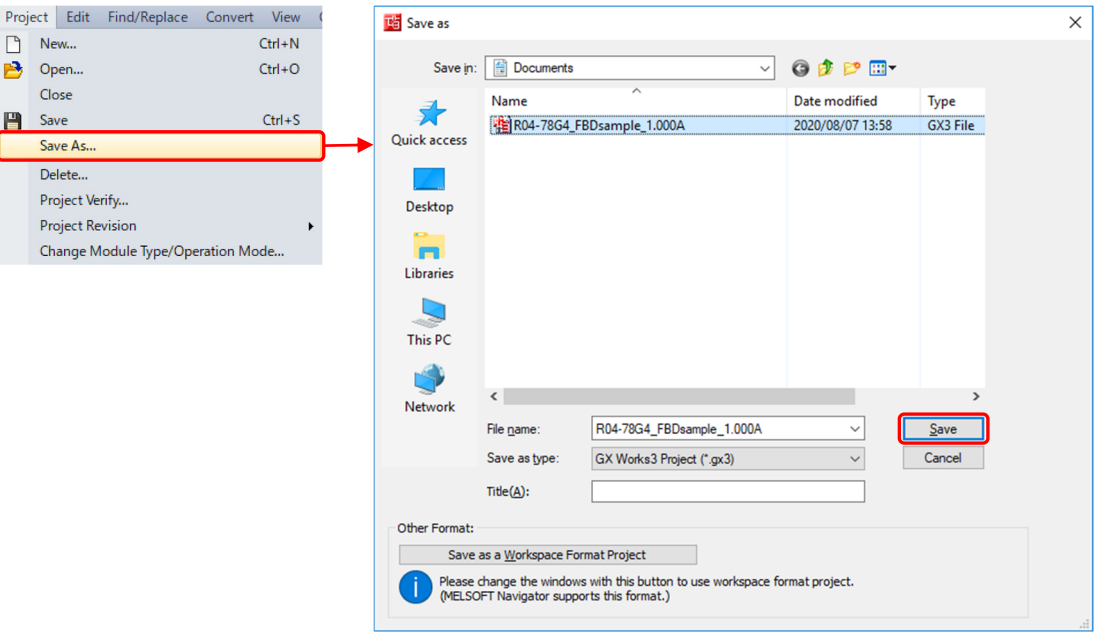

# 3.17 Parameter List

The following shows a list of the parameters which are set in this chapter. Refer to Chapter 4 and Chapter 5 for the public label setting.

## [Axis parameter setting]

1) Real Drive Axis

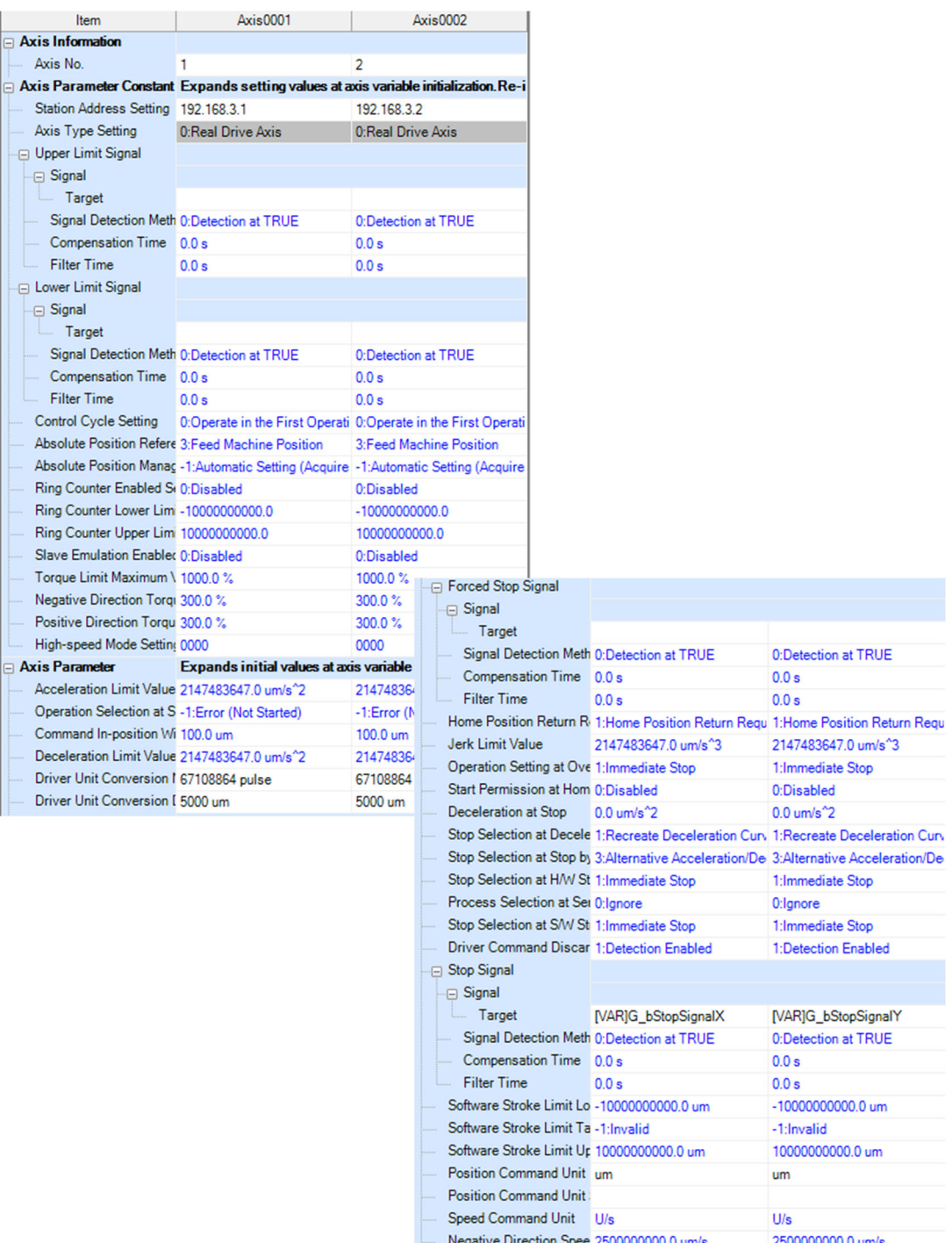

# 2) Virtual Drive Axis

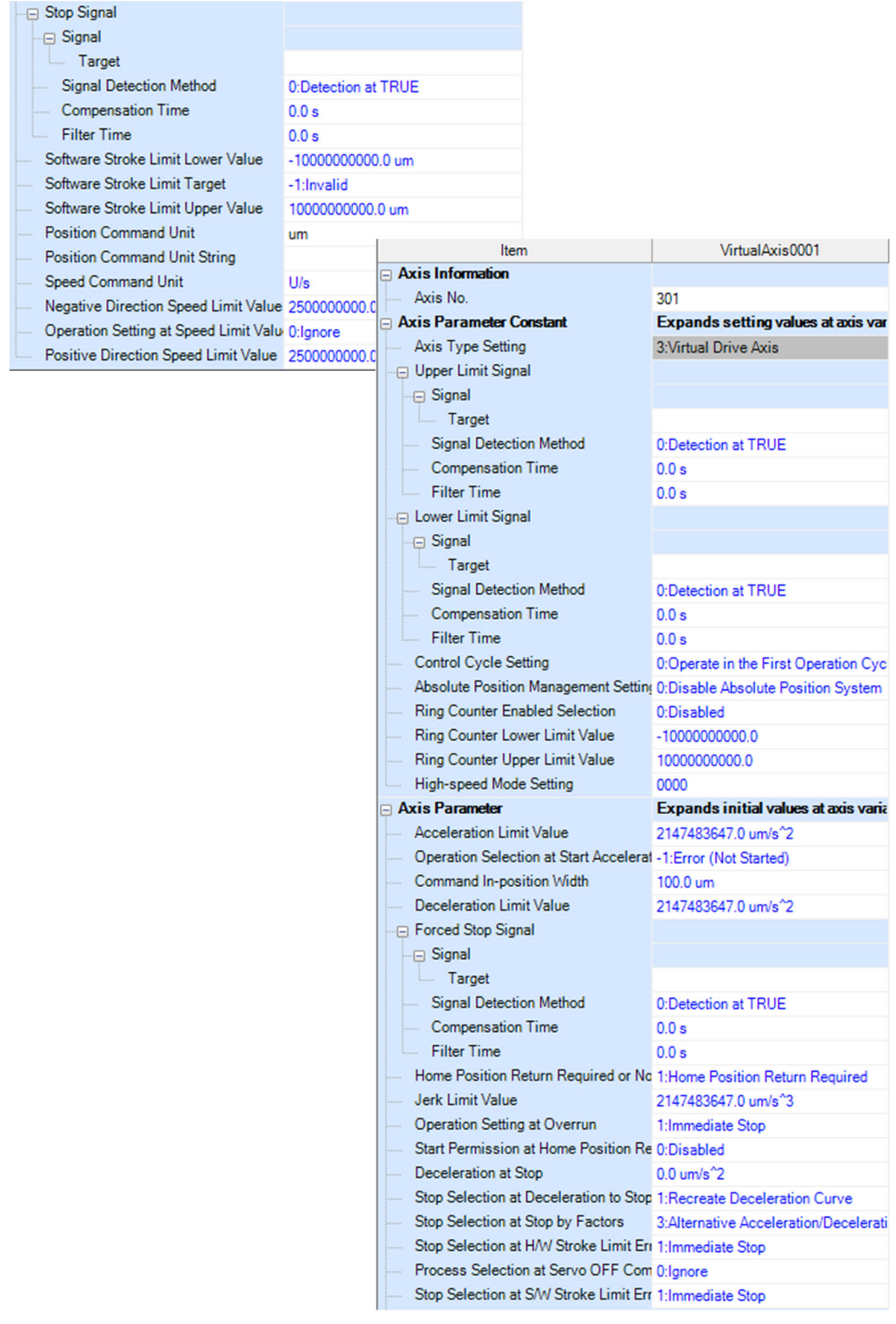

# 3) Virtual Linked Axis

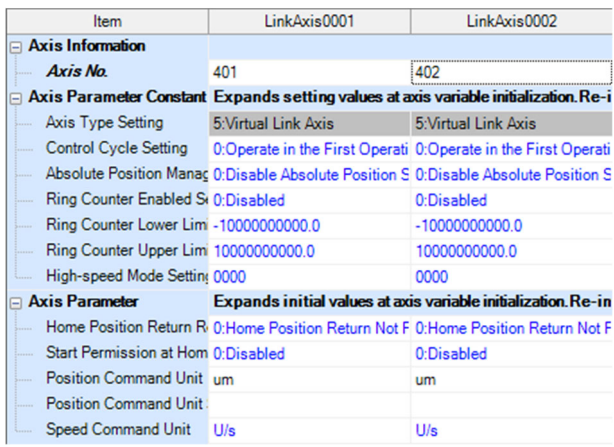

# [Axes group setting]

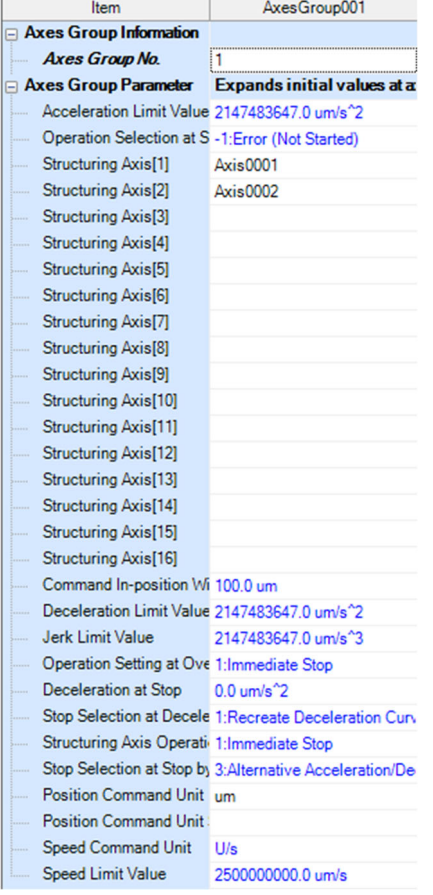
# 4. PROGRAMMING BY A PLC CPU ONLY

A PLC CPU is programmed by any of the following languages: FBD/LD, ladder, or ST language. This chapter explains programming with FBD/LD that enables users to easily understand the relationship between FBs.

To obtain the sample program used in this chapter, contact your local sales office.

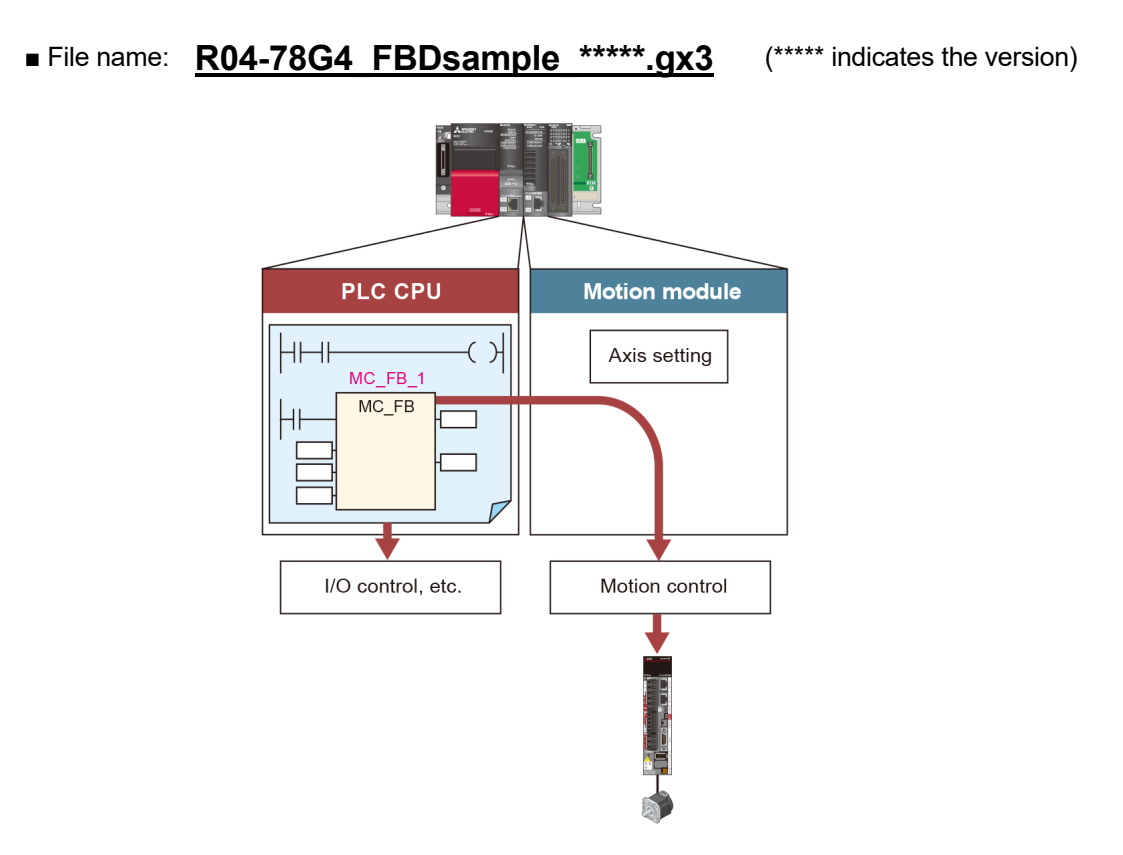

When applying the sample program to an actual system, ensure the applicability and confirm that it will not cause system control problems.

Consider and add interlock conditions according to the user's system.

# 4.1 Programming Procedure for PLC CPU

MELSOFT GX Works3 is used to create a program for a PLC CPU.

## 4.1.1 Creating a program block

- 1) In the navigation window of MELSOFT GX Works3, right-click an execution type ("Scan" in this example) under "Program", and click "Add New Data".
- 2) On the "New Data" screen, set the data name, the program language, and the program file for add destination. Only alphanumeric characters can be used to for the data name.

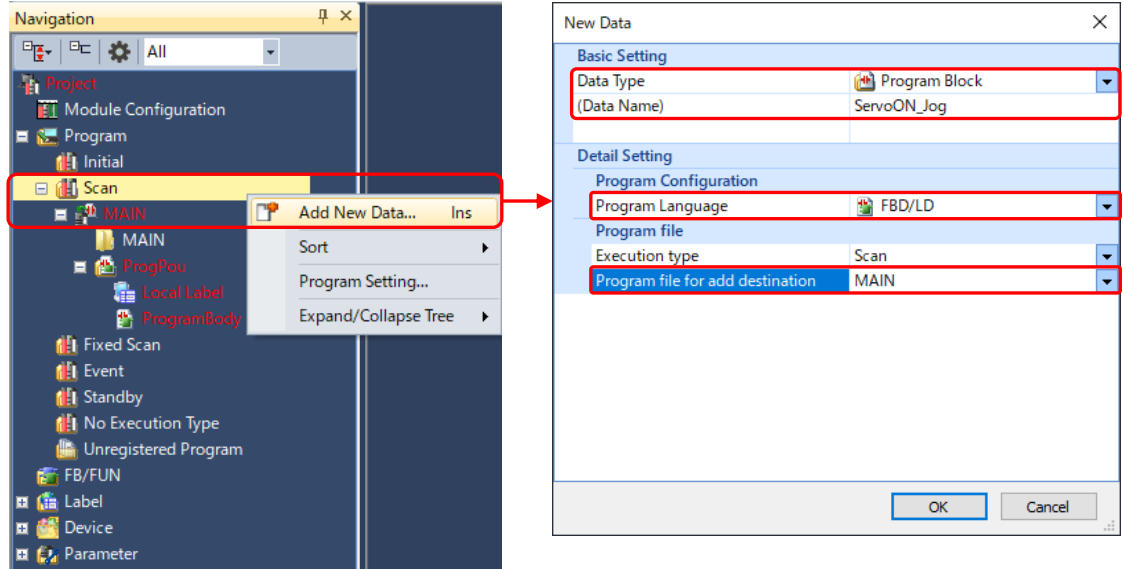

3) A program block is added to the navigation window.

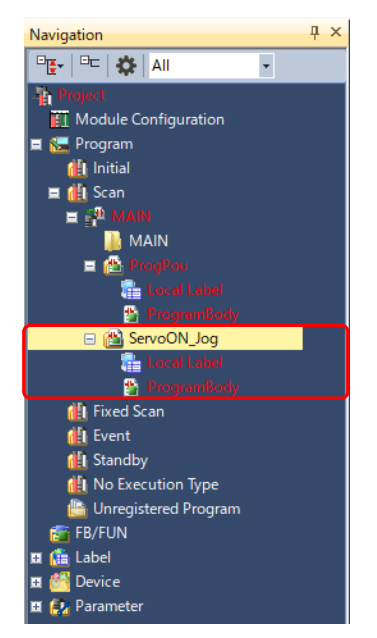

# 4.1.2 Program execution type

There are following five execution types.

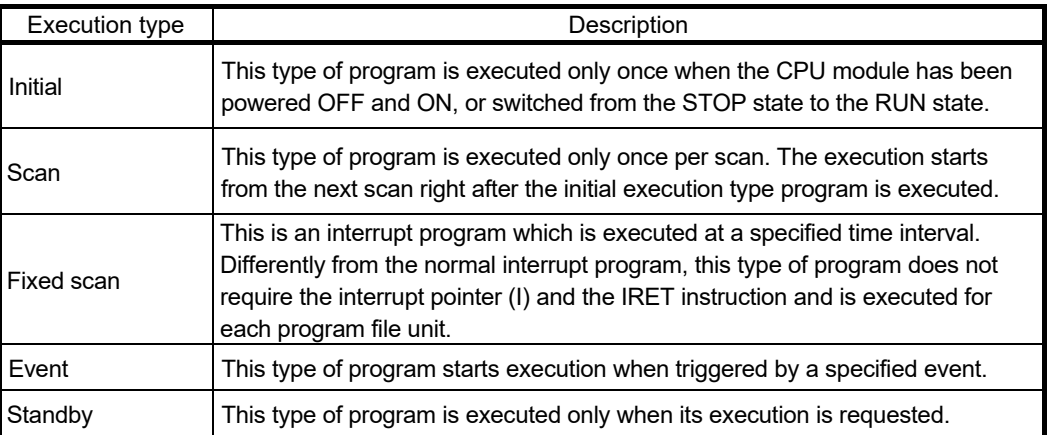

To set the execution type, right-click on a target program in the navigation window, and select [Register Program] from the shortcut menu, or drag and drop the program onto the target execution type.

The set execution type will be applied to "Program Setting" of "CPU Parameter".

# 4.1.3 Inputting a FB

Register the Motion module FBs on MELSOFT GX Works3. (Refer to Section 2.4.4.) This section explains the procedure for setting the following JOG operation FB (MCv\_Jog). The sample program adds some interlock conditions to this program.

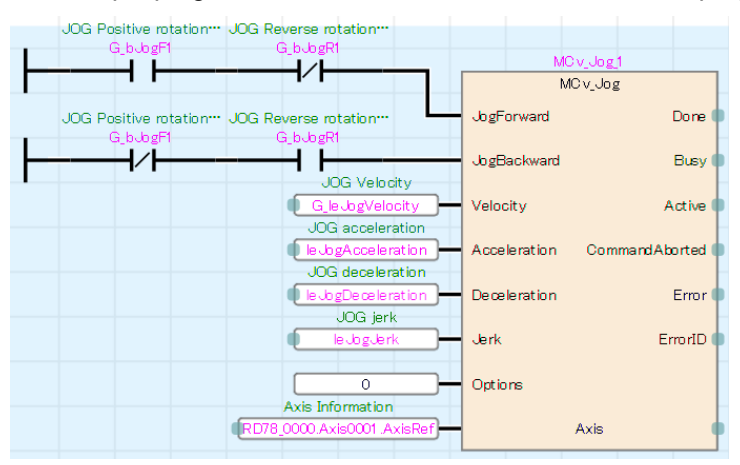

(1) Preparing labels

Prepare labels for input/output signals of the FB. This example uses labels for the Velocity, Acceleration, Deceleration, and Jerk inputs of MCv\_Jog. When registering a new label, consider whether the label is registered as a global or a local label.

In this example, the labels for JOG command and JOG velocity are registered as a global label, considering the JOG velocity is operated from an external device, such as GOT (HMI). The labels for JOG acceleration, JOG deceleration, and JOG jerk are as local labels of ServoON Jog (refer to Section 4.1.1) since these labels are used only within the program. Refer to Section 4.2 for naming rules of labels.

#### [Global label]

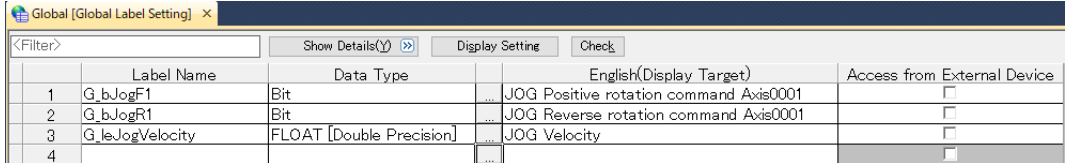

#### [Local label]

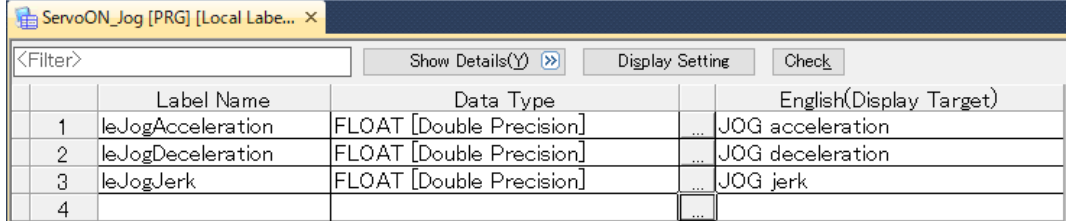

## (2) Inputting a FB

Select "library" → "MotionControl\_RD78G\_\*\*\*\*" → "FB" on the [Library] tab in the element selection window, and you will find the Motion module FB library is registered. Drag and drop a desired FB to the program editor.

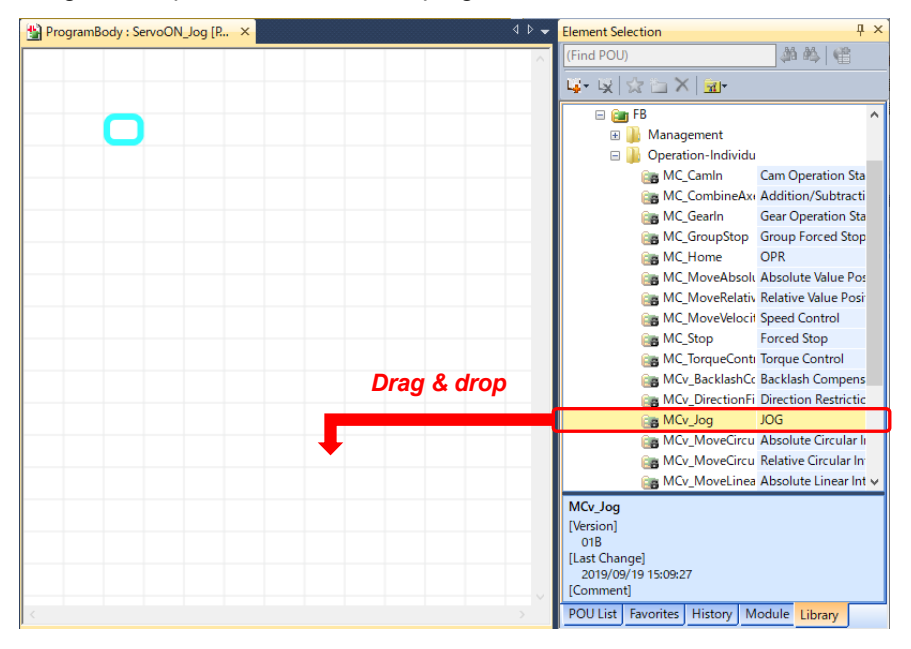

Motion module FBs are categorized in the following three groups.

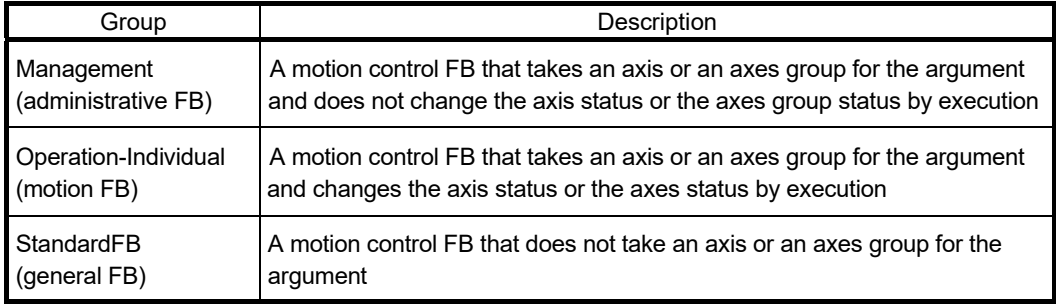

The FB for JOG operation (MCv\_Jog) is under the "Operation-Individual" tree.

Drag and drop MCv Jog to the editor. When an undefined label is entered, the "Undefined Label Registration" screen appears. Enter the label name, the registered destination, and, if necessary, the comment. This example uses the initial settings.

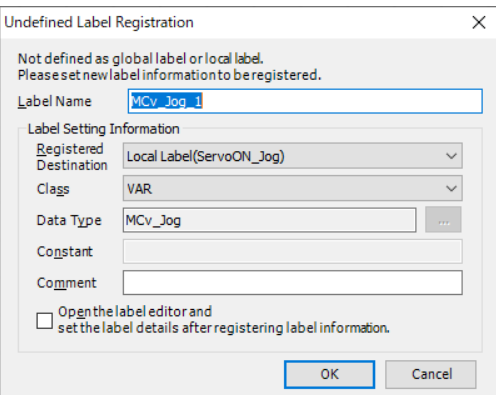

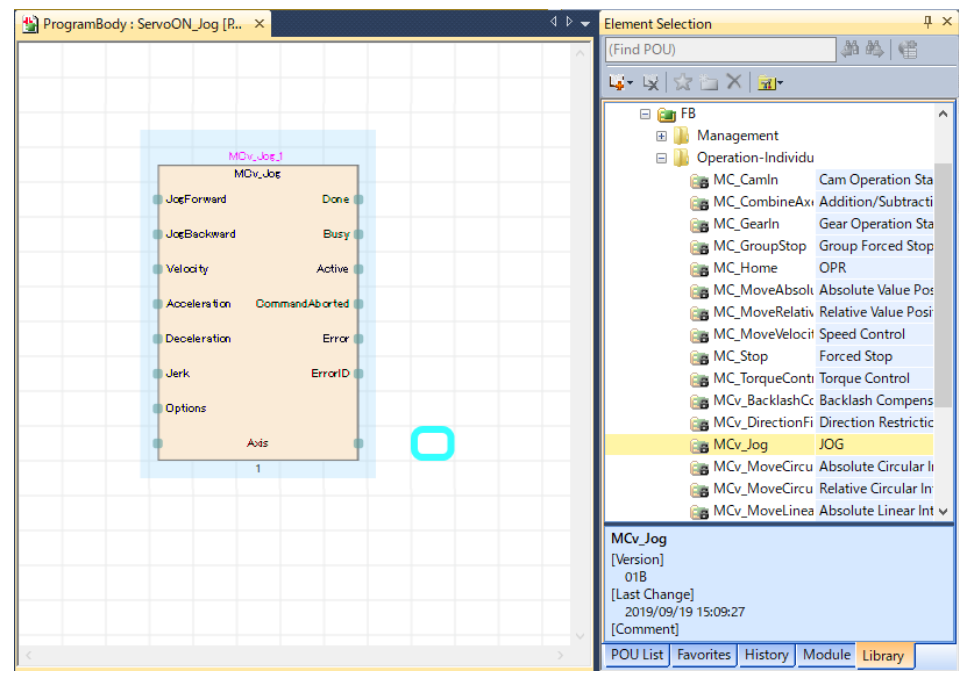

When the setting is completed, click the [OK] button. The selected FB (MCv\_Jog) is displayed on the program editor.

#### (3) Connecting I/O signals

Connect FBD and LD elements to a target input connection point of the FB. Place an element on the editor, and move it through drag and drop.

#### (a) LD element

Click where an element is to be placed on the program editor, and then click the element icon on the tool bar to place the element.

When a contact element is placed, it shows "???". Double-click the element, and enter a bit type label or a bit device number. For the label name, the registered global labels are displayed as a suggestion. Connect the LD elements to the input connection point of the FB.

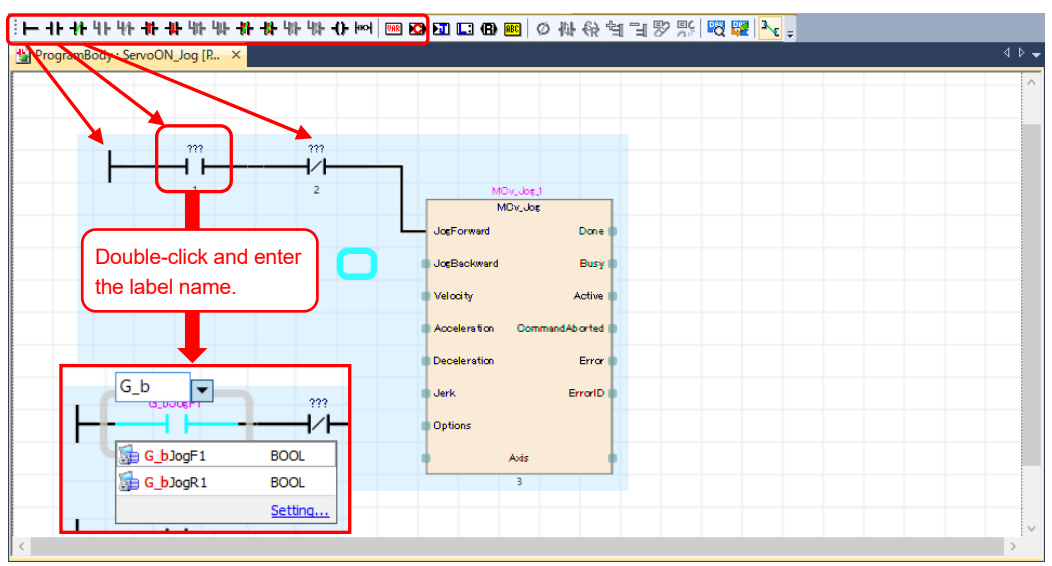

The following shows the diagram that connects the LD elements to the JogForward and JogBackward input connection points.

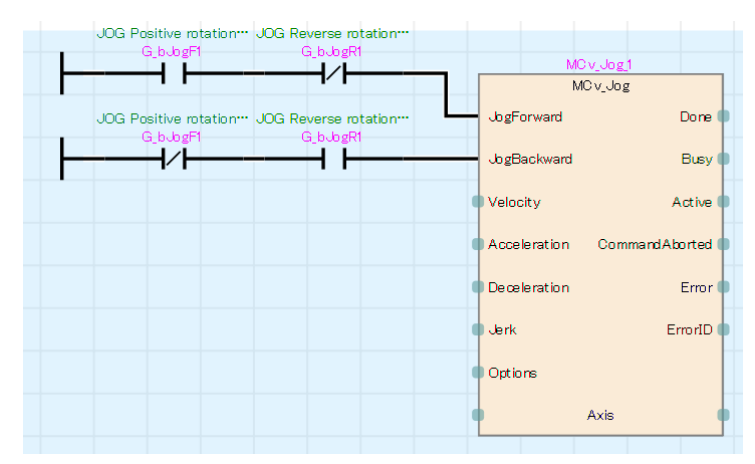

## (b) FBD elements

Click where the FBD element is to be placed, and then directly enter the device No. or label name there.

When entering "G leJogVelocity" that is registered as a global label in (1), click the left side of the Velocity input of MCv\_Jog and enter "G\_leJogVelocity". The registered global labels are displayed as a suggestion. Connect the FBD element to the input connection point of the FB.

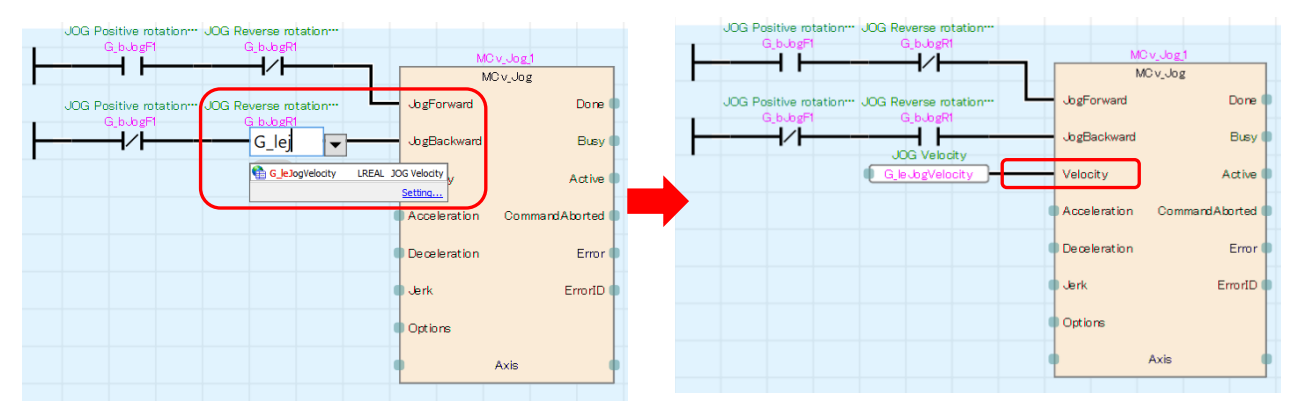

When an undefined label is entered, the "Undefined Label Registration" screen appears. Enter the data type and the registered destination.

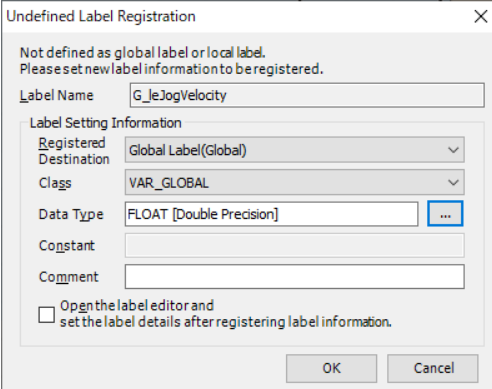

Connect the local labels (leJogAcceleration, leJogDeceleration, and leJogJerk) registered in (1) to the corresponding input connection point (Acceleration, Deceleration, and Jerk inputs) of MCv\_Jog. For the Options input, connect the constant value of "0".

## **[NOTES]**

Note that values need to be stored to G\_leJogVelocity, leJogAccelertion, leJogDeceleration, and leJogJerk by another program (using EDMOVP instruction, etc.) (For a setting example, refer to Section 4.6.)

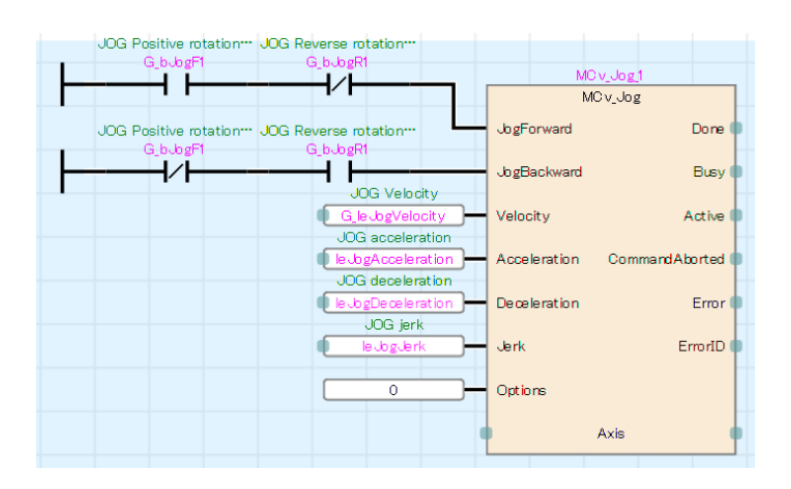

#### (c) Axis input (public label)

Connect the AxisRef structure registered as a public label to the Axis input connection point. (Refer to Section 3.14.1.)

Click [Module] tab in the element selection window. Select "Module label" → "0000:RD78G4"  $\rightarrow$  "RD78\_0000"  $\rightarrow$  "Ax+Global"  $\rightarrow$  "Axis0001"  $\rightarrow$  "AxisRef", and then drag and drop the AxisRef (axis information) to the program editor.

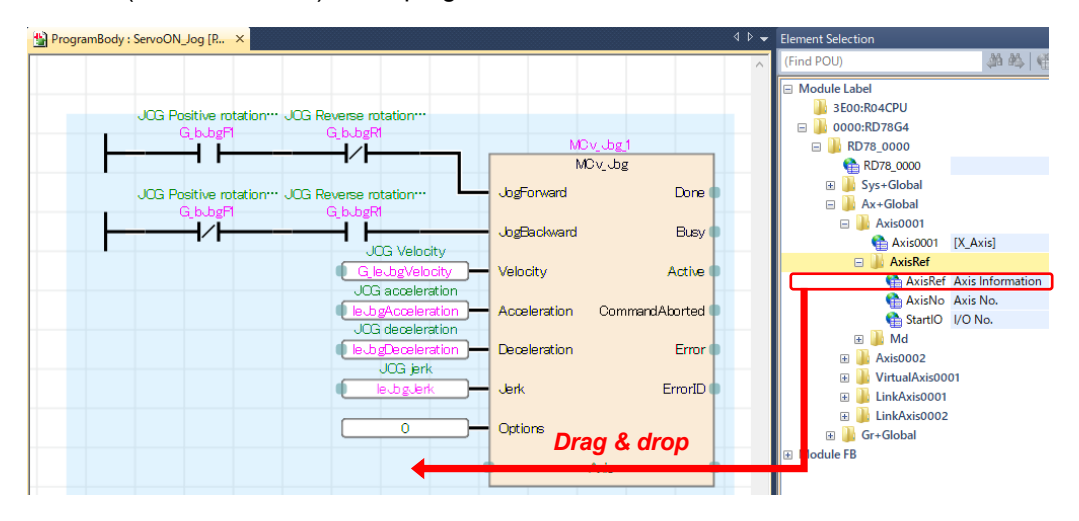

When "RD78G 0000.Axis0001.AxisRef" appears on the editor, connect it to the Axis input connection point of the FB.

#### **[POINTS]**

The name of public label "RD78\_0000.Axis0001.AxisRef" can be directly entered on the editor. When you enter "RD78", "RD78\_0000" is displayed as a suggestion.

When you select "RD78 0000" and enter ".", the axis label name, such as "Axis0001", will be displayed. When you select "Axis0001" and enter ".", the structure member, such as "AxisRef", will be displayed. Select "AxisRef", and the input is completed.

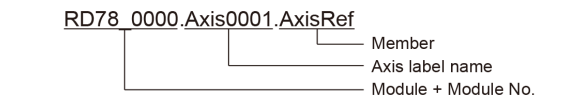

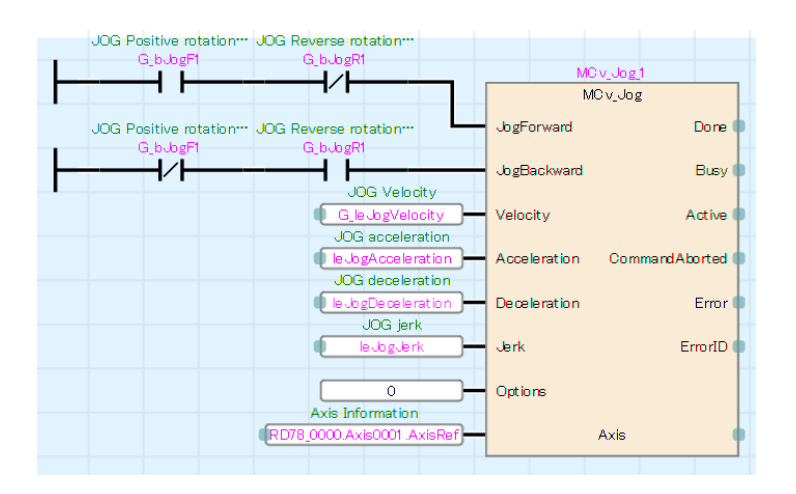

The program is completed.

## **[POINTS]**

When using an initial value for FB input signals, the setting can be omitted.

The Options input in this example can be omitted since it sets the initial value of "0".

# 4.2 Naming Rules of Labels

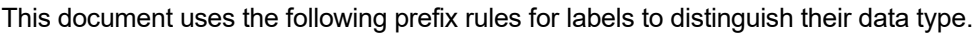

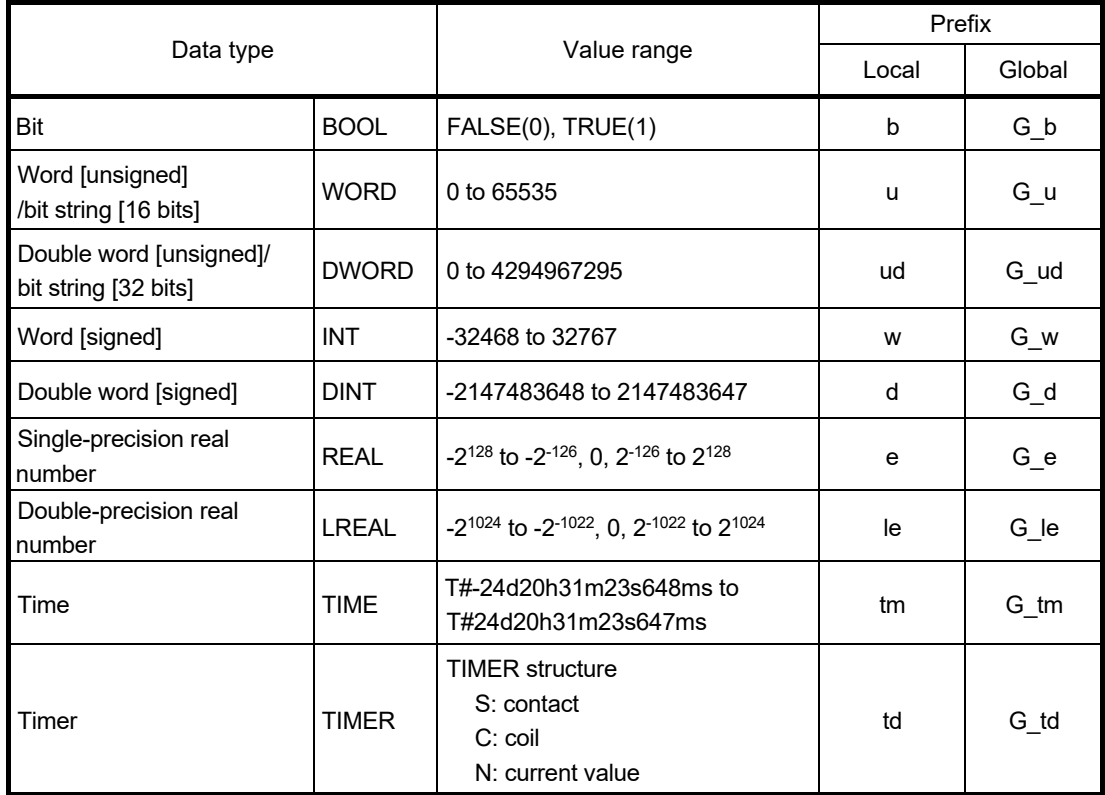

[Examples of local labels] Bit: bMoveCMD Double-precision real number: lePosition Arrays: wAxes[16] Timer: tdTimer1

[Examples of global labels] Bit: G\_bJogF1 Double-precision real number: G\_leVelocity

# 4.3 Projects

## 4.3.1 Program names

The following shows the program examples explained in this chapter.

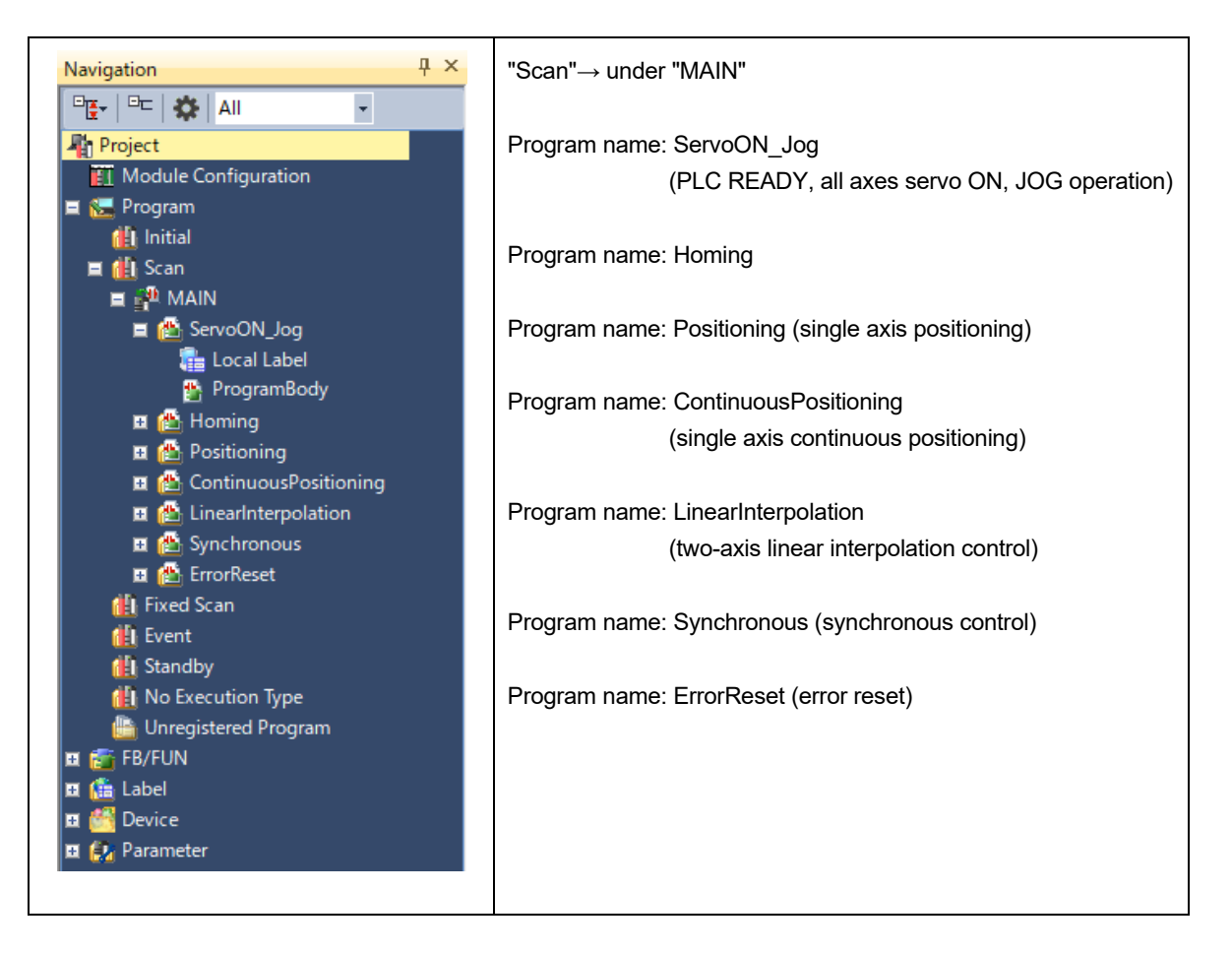

### 4.3.2 Settings for global and public labels

The following shows the setting examples of the global labels in the sample program. For the local label, refer to each program.

#### (1) PLC CPU

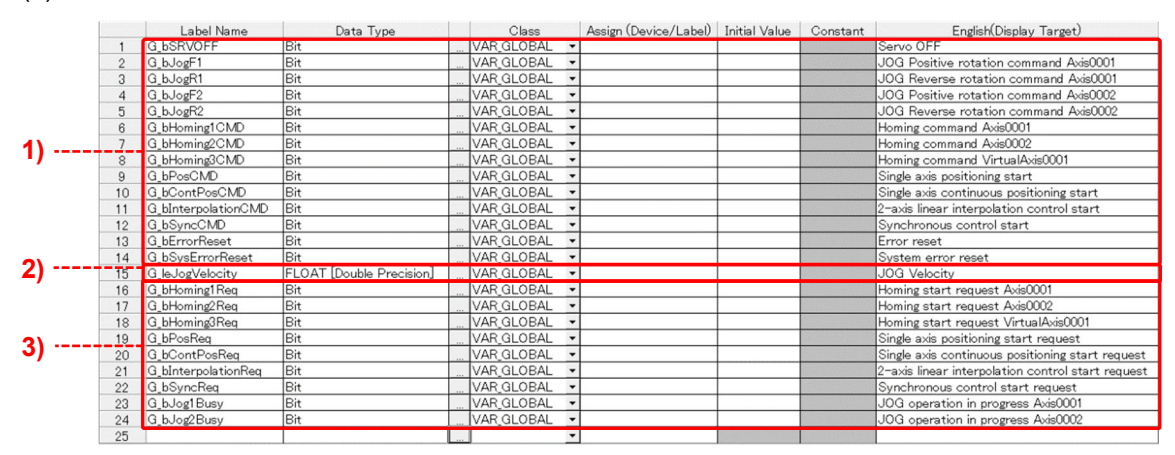

1) These labels are used to execute operation of each program.

2) This double-precision real number label stores the JOG velocity.

By registering this label as a global label, the JOG velocity can be changed from a GOT (HMI) or other programs. 3) These labels turn ON while the program is being executed.

They are used as an interlock condition to prevent simultaneous execution of multiple programs.

#### (2) Motion module

The following shows the global and public label settings of the Motion module. Set these labels on the motion control setting function of MELSOFT GX Works3. When the settings are finished, reflect the public labels. (Refer to Section 3.14.2.)

#### [AX+Global]

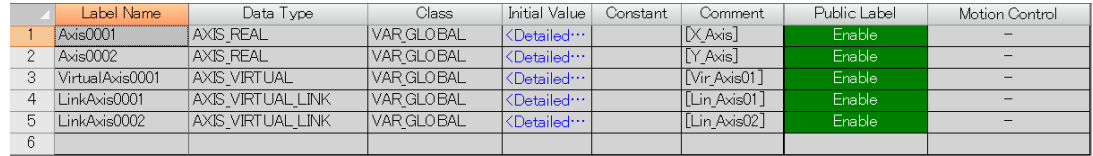

#### [Gr+Global]

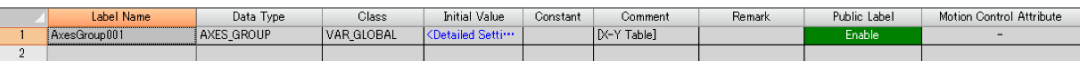

#### [Global]

The following are the structures that store data related to the system. Set "Public label" to "Enable".

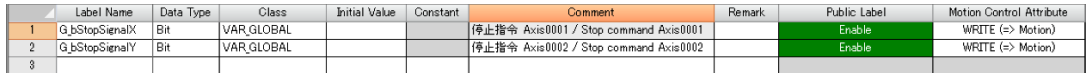

## [Sys+Global]

The following is the structure that stores data related to the system. Set "Public label" to "Enable".

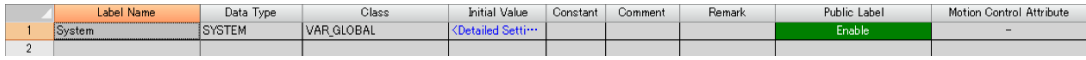

## [AXIS\_REAL structure]

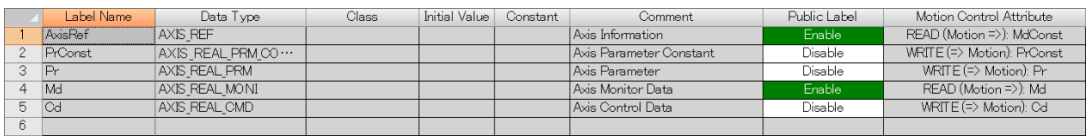

## [AXIS\_REAL\_MONI structure]

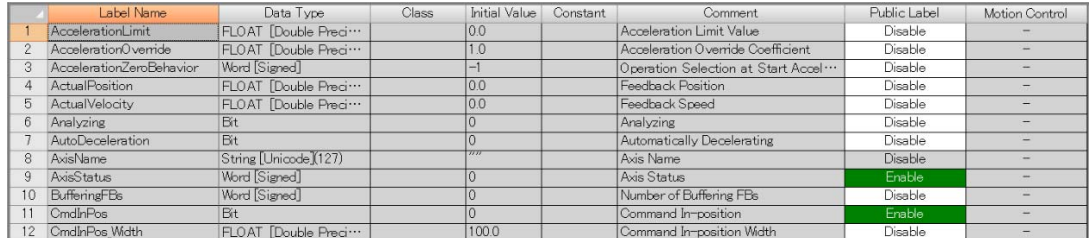

≈ ≈

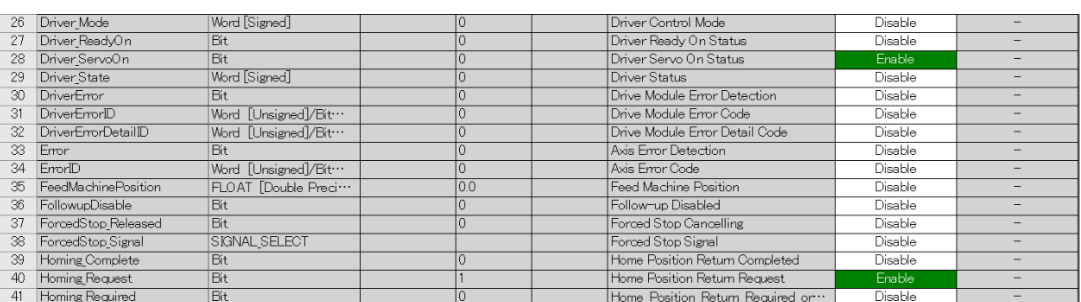

≈ ≈

## [AXES\_GROUP structure]

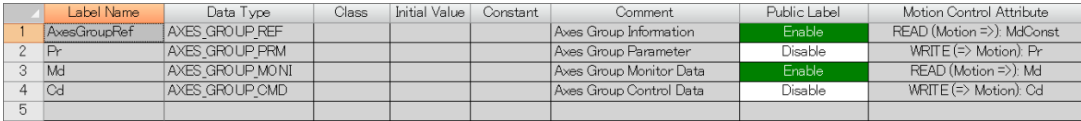

# [AXES\_GROUP\_MONI structure]

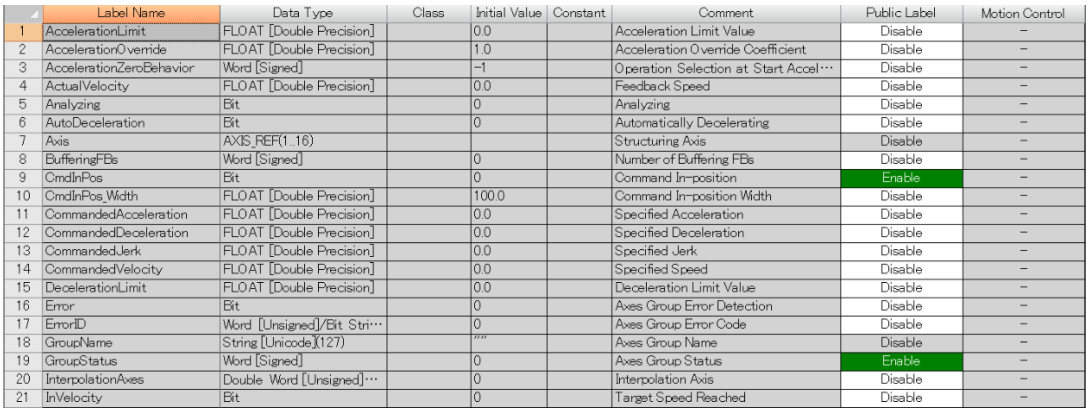

≈ ≈

# [AXIS\_VIRTUAL structure]

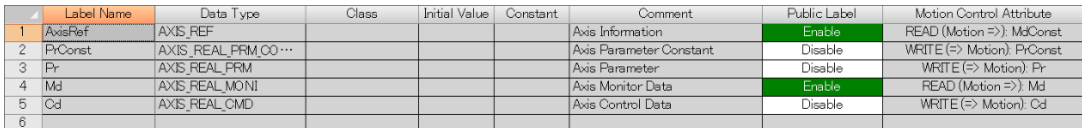

## [AXIS\_VIRTUAL\_MONI structure]

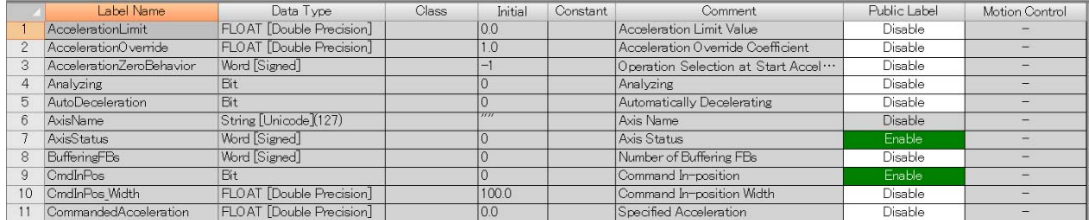

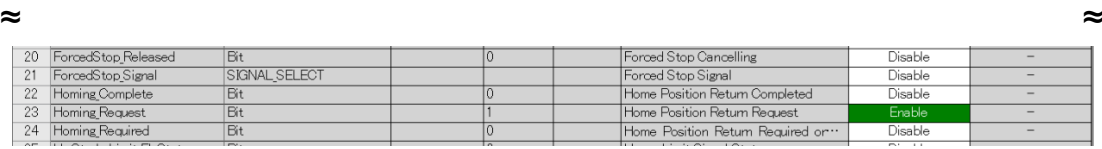

≈ ≈

# [AXIS\_VIRTUA\_LINK structure]

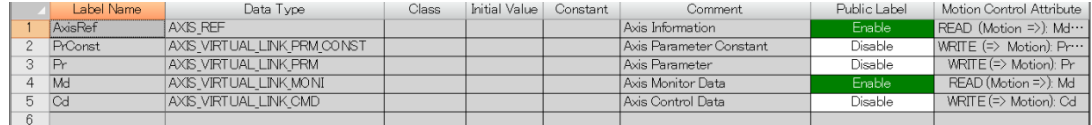

# [SYS\_MONI structure]

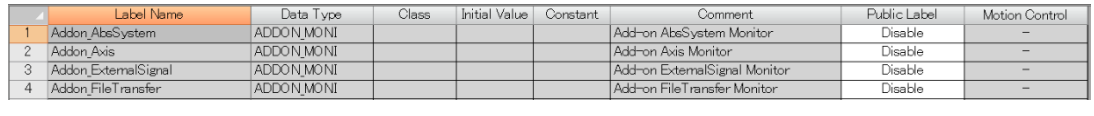

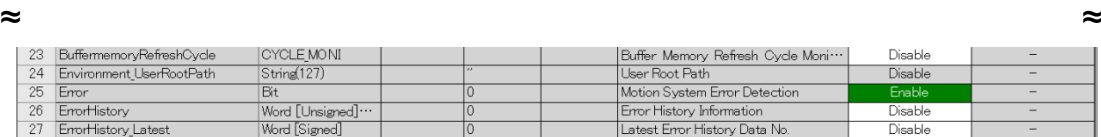

# 4.4 PLC READY (Program Name: ServoON\_Jog)

The Motion module uses 32 points each for inputs and outputs to send/receive data to/from a PLC CPU.

Regardless of the programming language, PLC READY [Y0] needs to be turned ON by a PLC CPU to start operation of the Motion module.

(1) Program example

PLC READY flag [Y0] is turned ON when the PLC CPU is powered ON and the synchronization flag [X1] is turned ON.

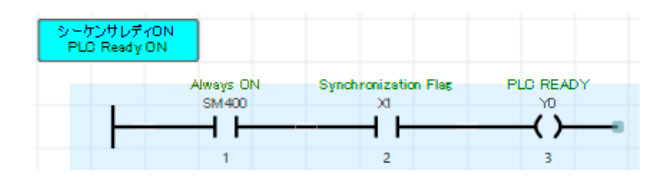

# 4.5 Servo ON (Program Name: ServoON\_Jog)

This program turns ON the real drive axes connected to the servo system. The following two FBs are used for executing servo ON.

(1) FBs

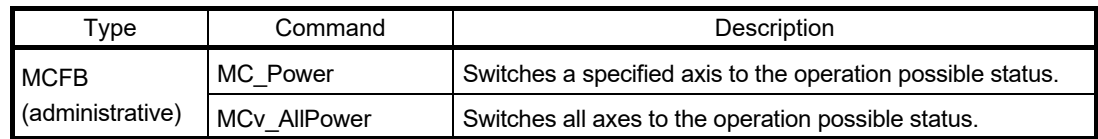

#### (2) Local labels

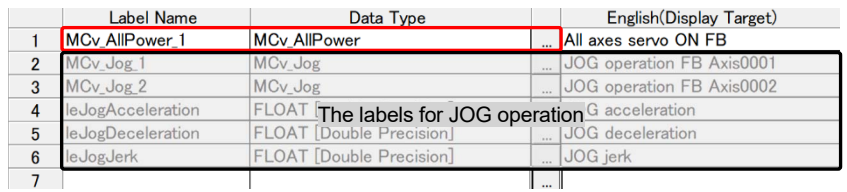

Drag and drop MCv. AllPower to the program editor. The FB (MCv. AllPower 1) is added as a local label. (Refer to Section 4.1.3.)

#### (3) Program example

When PLC READY [Y0] is turned ON, Ready [X0] is turned ON.

Turning ON of X0 is used as the condition for executing all axes servo ON.

When executing servo OFF, turn ON G\_bSRVOFF.

For MCv\_AllPower, connect AxisRef type structure to the Axis input connection point.

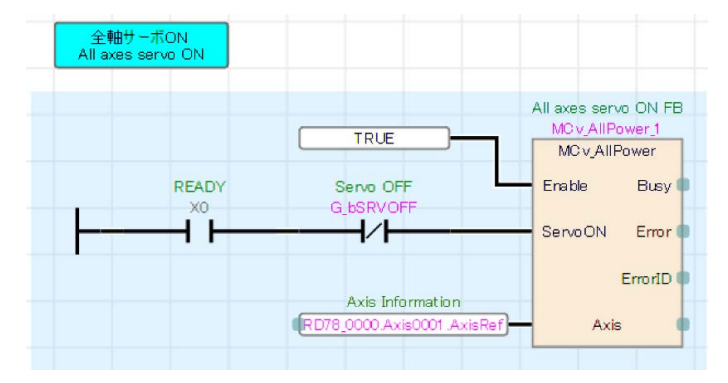

### **[POINTS]**

The I/O No. of the Motion module must be specified in the AxisRef type structure. When a user specifies the I/O No. in the PLC CPU program, store the numerical value that deletes the lowest digit of the Motion module I/O No. to the AxisRef.StartIO. For example, when the I/O No. is "0010", store "1" for AxisRef.StartIO.

# 4.6 JOG Operation (Program Name: ServoON\_Jog)

The servo system outputs commands to a target axis and operates the axis in a specified direction while the JOG positive/reverse rotation commands are ON.

(1) FB

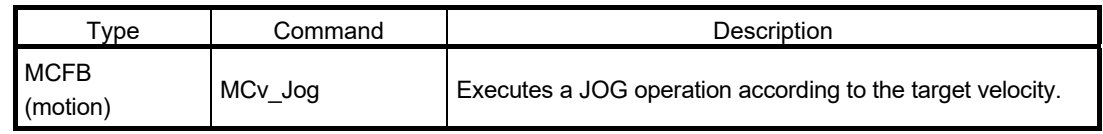

### (2) Acceleration/deceleration processing function

The acceleration/deceleration function is used to adjust the acceleration/deceleration curve of the motion control according to the user's machine.

#### (a) Overview

Select the acceleration/deceleration methods from the following.

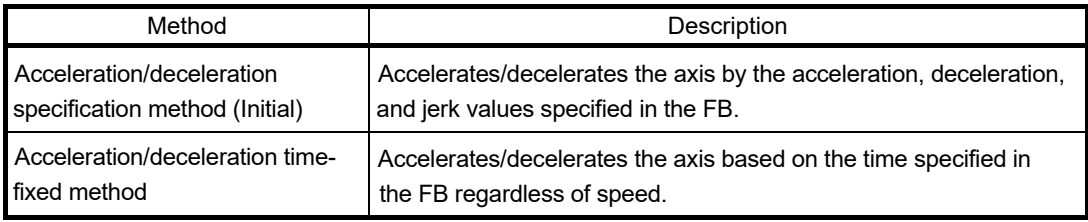

### (b) Setting method

The acceleration/deceleration method can be specified by the Options input of motionFBs, such as MCv\_Jog.

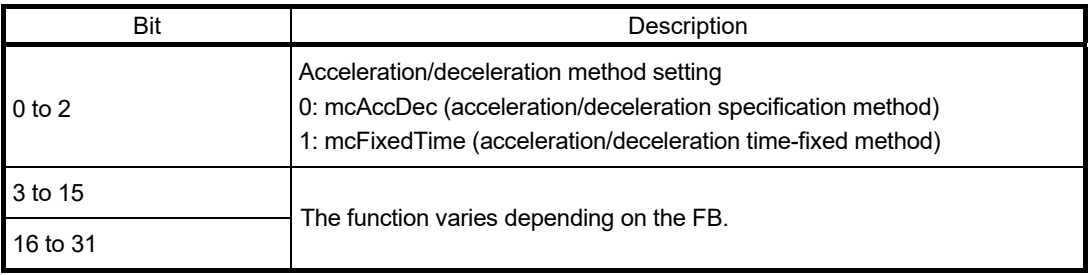

(c) Acceleration/deceleration specification method

Select "0: mcAccDec" in the Options input (using bit 0 to 2 for acceleration/deceleration method setting) of the FB, and set acceleration, deceleration, and jerk.

1) Trapezoidal acceleration/deceleration

When "0.0" is set for the Jerk input of the FB, the operation is referred to as the trapezoidal acceleration/deceleration.

The velocity creates a trapezoidal shape.

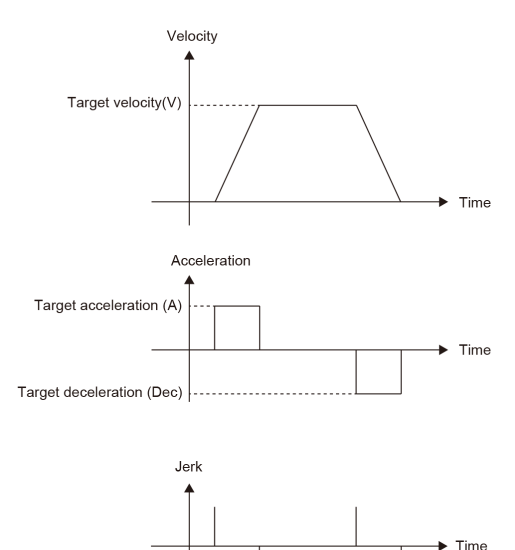

2) Jerk acceleration/deceleration

When values other than "0.0" is set for the Jerk input of the FB, the operation is referred to as the jerk acceleration/deceleration.

The velocity creates an S-curve shape.

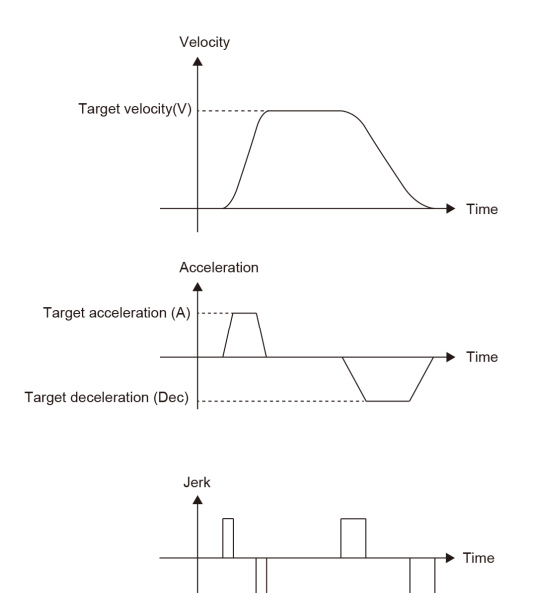

#### (d) Acceleration/deceleration time-fixed method

Select "1: mcFixedTime " in the Options input (using bit 0 to 2 for acceleration/deceleration method setting) of the FB, and set the acceleration time in the Acceleration input of the FB. The Deceleration and Jerk inputs are not used.

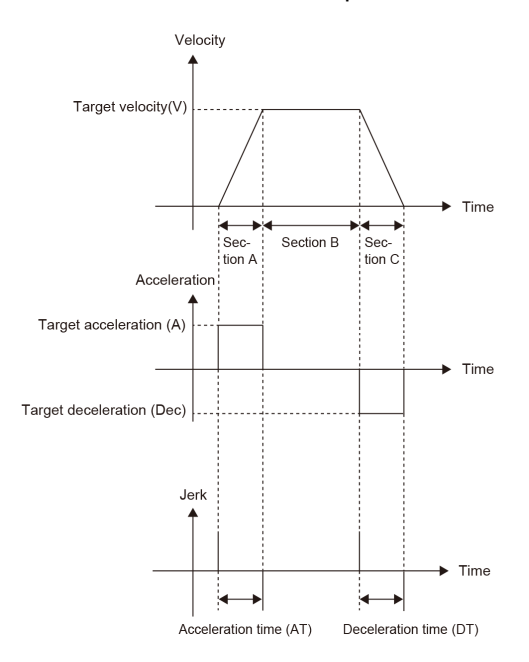

#### (e) FB input variables

The following table lists the input variables explained in (b) to (d).

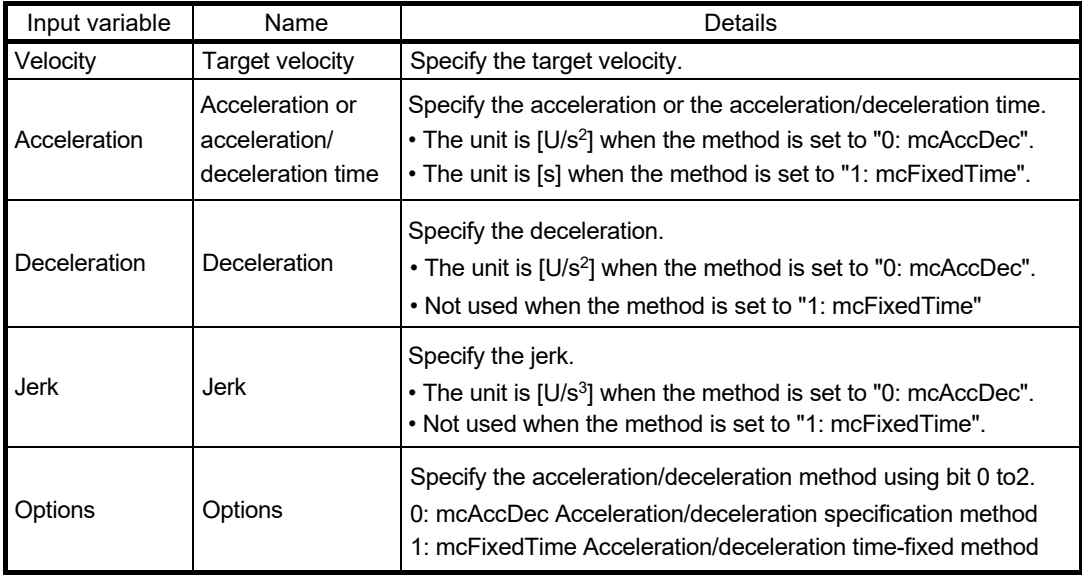

#### **[POINTS]**

When the "Acceleration/deceleration specification method" (Options: 0) is selected, the acceleration/deceleration can be calculated using the acceleration/deceleration time as follows. [Target velocity: V [U/s], acceleration time [s], deceleration time [s]], Velocity := (target velocity  $V$ ); Acceleration := (target velocity V/acceleration time); Deceleration := (target velocity V/deceleration time); Options := (mcAccDec);

#### (3) Local labels

The label used in the Servo ON program

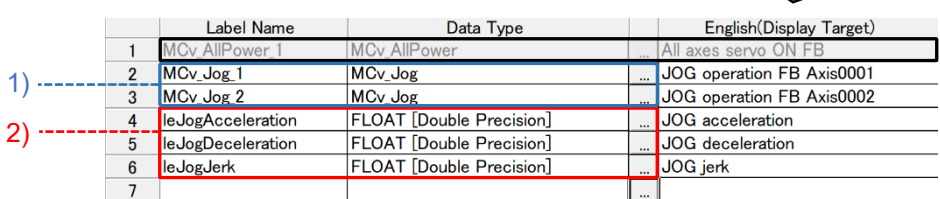

1) These labels are automatically added when the user drags and drops the FB "MCv\_Jog" to the program editor.

2) These labels are registered manually.

#### (4) Program example

The EDMOVP instruction is used to store values to the JOG velocity, acceleration, deceleration, and jerk.

The labels for the JOG positive/reverse rotation commands are connected to the corresponding command inputs (JogForward and JogBackward inputs) of the FB (MCv\_Jog).

The interlock conditions are added to prevent execution of the JOG operation while other programs are running.

#### [Start signal]

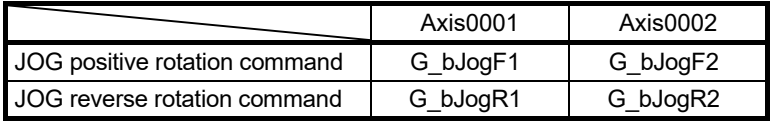

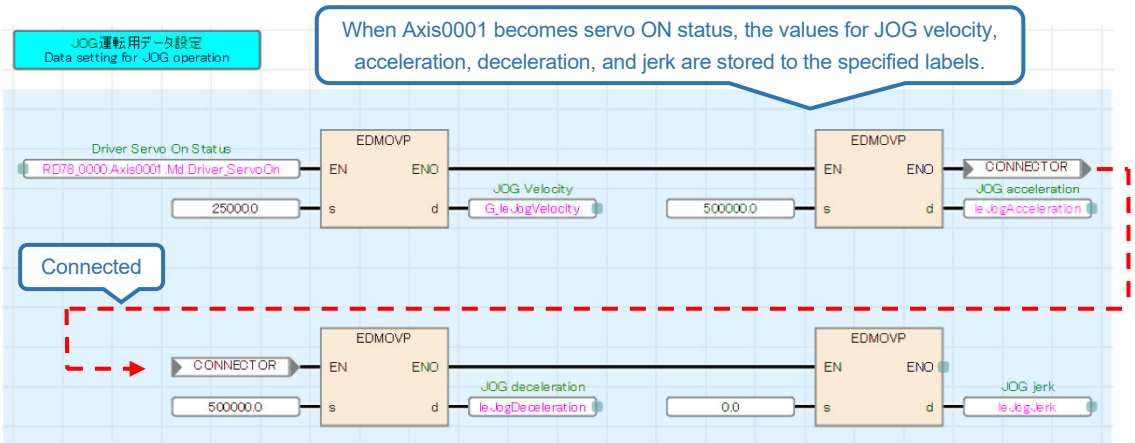

#### **[POINTS]**

To enter the EDMOVP instruction, directly enter "EDMOVP" on the editor, or drag and drop "EDMOVP" to the editor (select "APPLICATION INSTRUCTIONS" → "Real number instructions" on the [POU List] tab in the element selection window.)

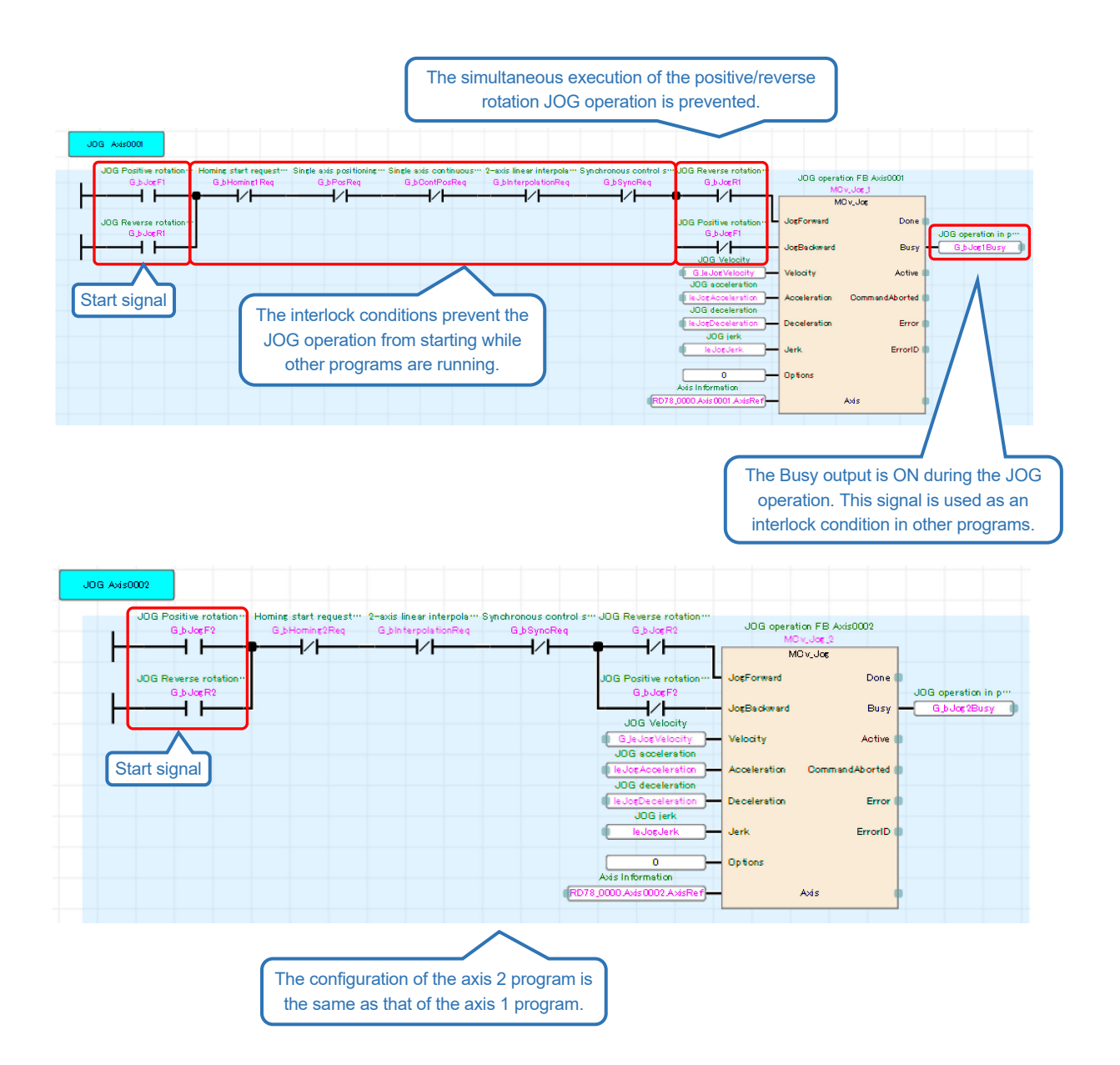

# 4.7 Homing (Program Name: Homing)

The homing method is set using the parameters of the servo amplifier. This section explains the data set method homing. For the dog type homing, refer to Appendix.

#### (1) Overview

The data set type homing sets the current position as the home position.

[Time chart of data set type homing (Method37)]

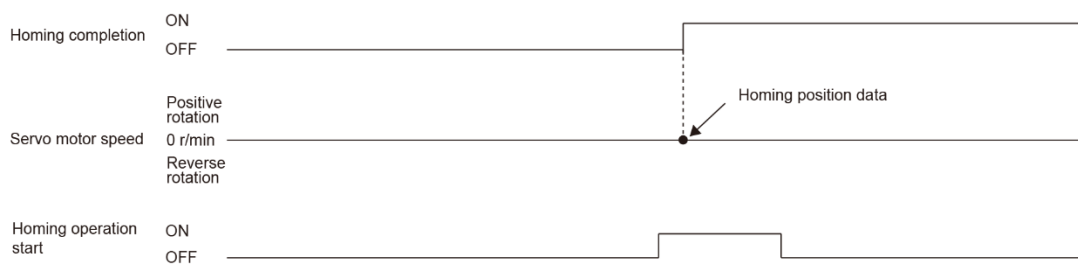

#### (2) FB

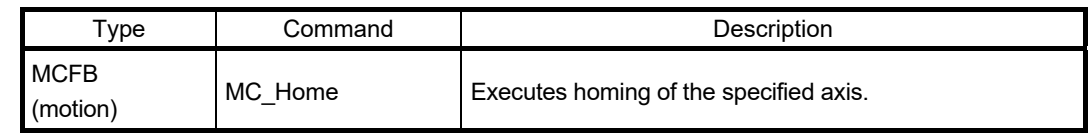

#### (3) Local labels

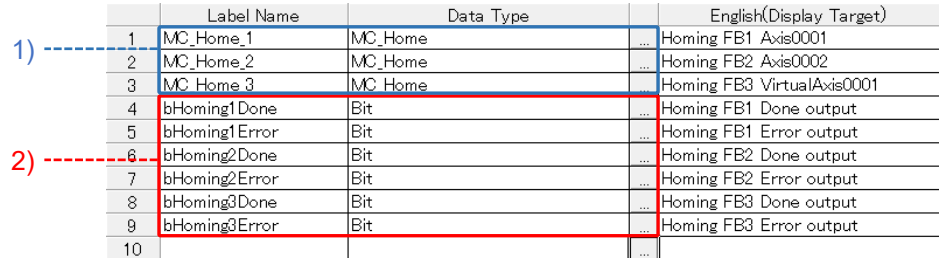

1) These labels are automatically added when the user drags and drops the FB (MC\_Home) to the program editor.

2) These labels are registered manually.

(4) Program example

This program executes homing for the axis 1 (Axis0001), the axis 2 (Axis0002), and the virtual drive axis (VirtualAxis0001). The homing request label is kept ON by a self-holding circuit and is connected to the Execute input of MC\_Home. The start signal is turned OFF when the completion signal (the Done output of MC\_Home) is turned ON or when an error occurs. The interlock conditions are added to prevent execution of the homing while other programs are running or when an error occurs.

[Start signal]

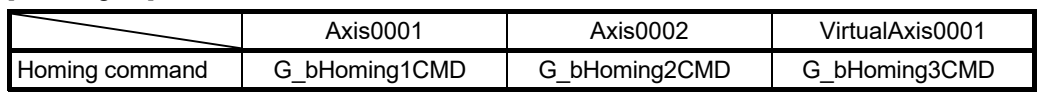

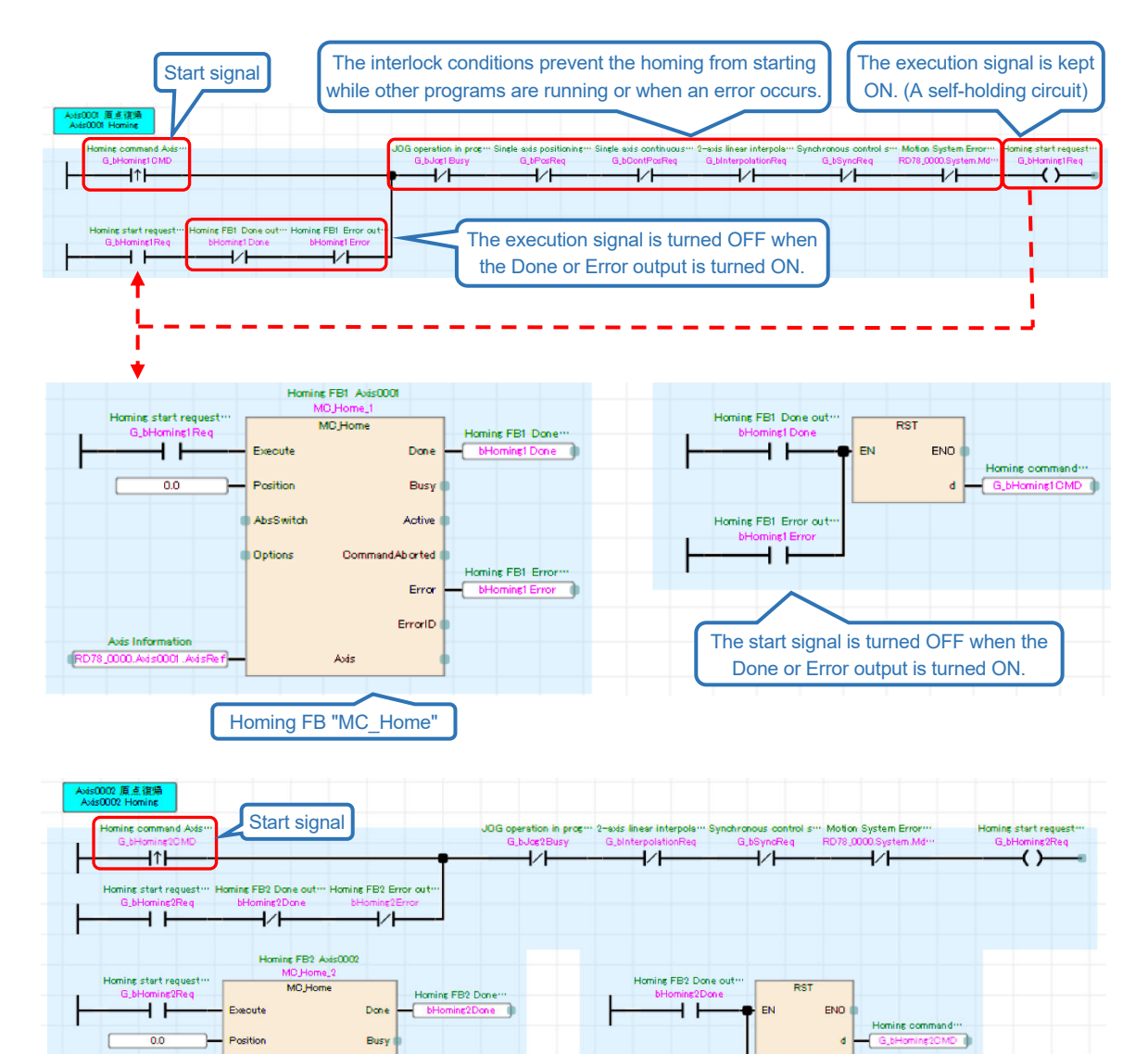

ning FB2 Error<sup>,</sup>

nd Ab arted

Erro ErrorID

**Co** 

Avie

Ontion

面

The configuration of the axis 2 program is the same as that of the axis 1 program.

Homing FB2

 $\overline{1}$ 

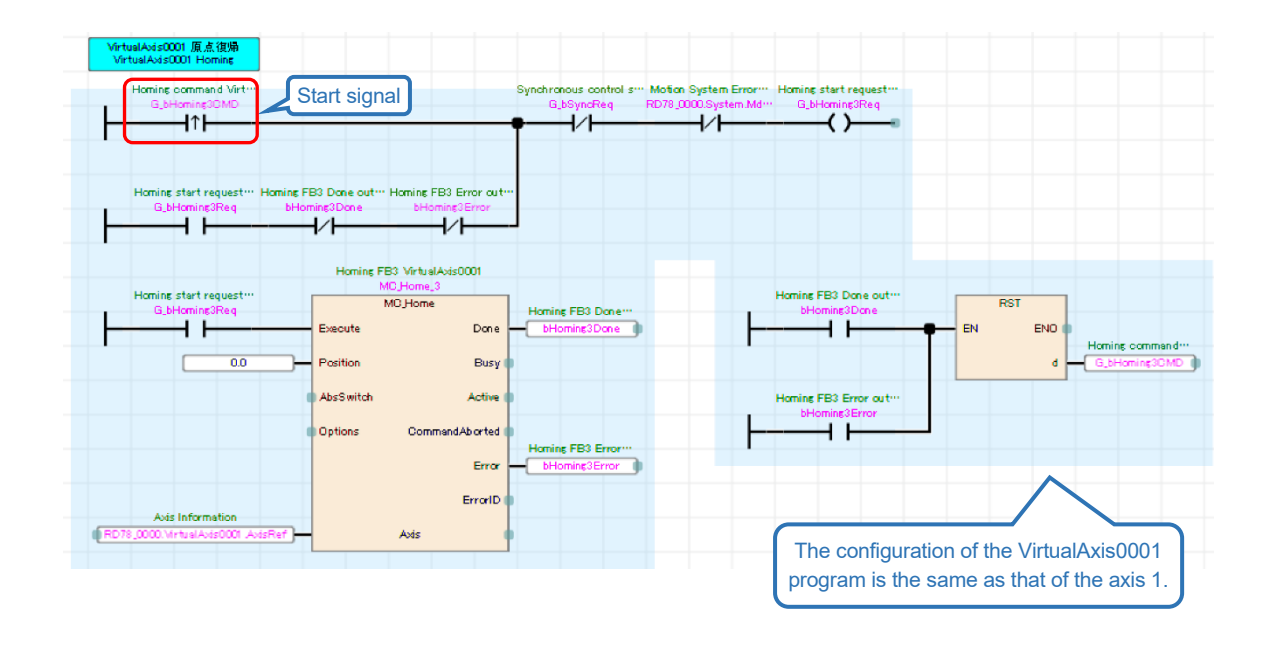

# 4.8 Single Axis Positioning Control (Program Name: Positioning)

The single axis positioning control executes positioning to a specified position by using the address information.

(1) FBs

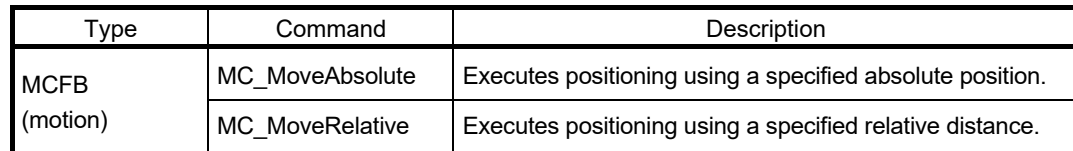

### (2) Local labels

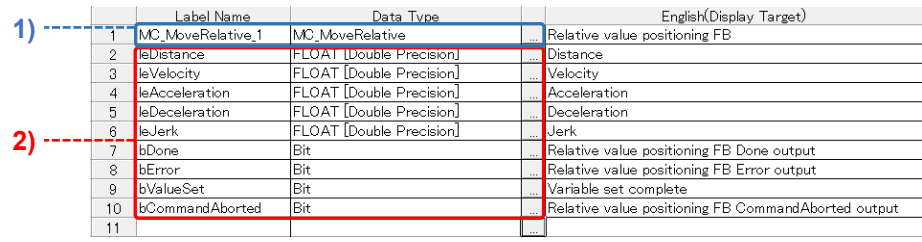

1) This label is automatically added when the user drags and drops the FB (MC\_MoveRelative) to the program editor.

2) These labels are registered manually.

## (3) Program example

This program executes relative positioning in the following operation pattern.

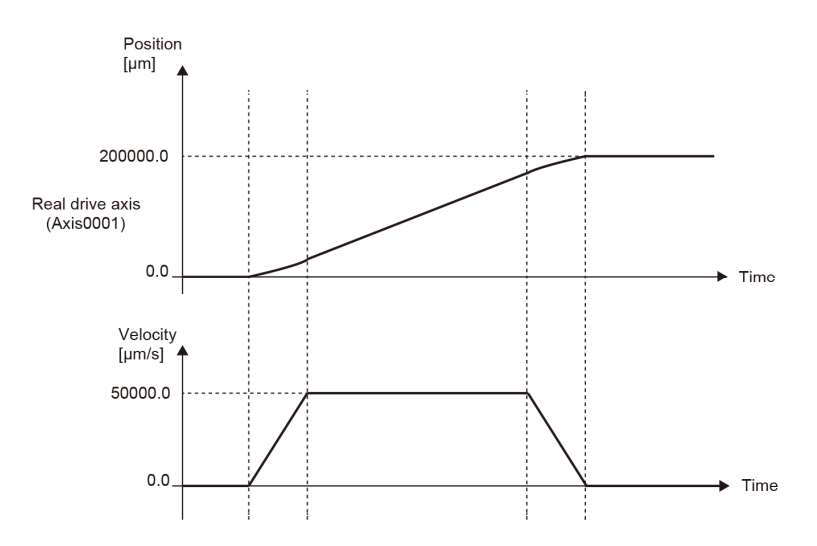

When the single axis positioning command is turned ON, each positioning data is stored to the specified label. When all the data is stored, the execution signal of the relative value positioning FB (MC MoveRelative) is kept ON by a self-holding circuit. The start signal is turned OFF when any of the following three conditions is satisfied: the positioning is completed (the Done output of MC\_MoveRelative and command in-position); an error occurs; or the execution is aborted. The interlock conditions are added to prevent execution of the single axis positioning while other programs are running or when a system error occurs.

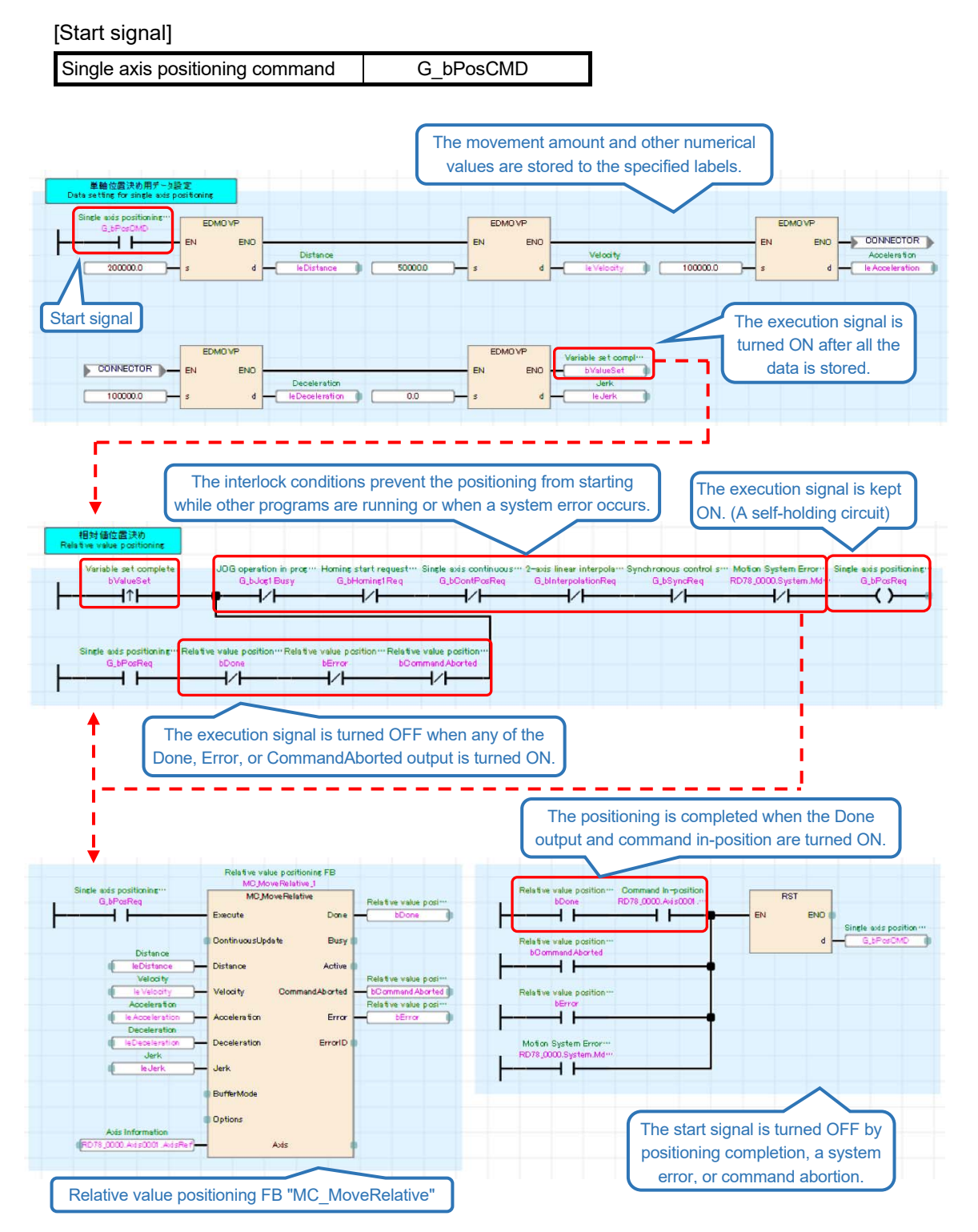

4 - 28

# 4.9 Single Axis Continuous Positioning (Program Name: ContinuousPositioning)

(1) Overview

An axis can continuously execute multiple motion FBs without stopping by buffering the next motion FB of another instance while executing the first motion FB. Select the buffer mode through the BufferMode input of a motion control FB. Up to two motion FBs can be buffered on one axis.

(2) Operation pattern of buffer mode

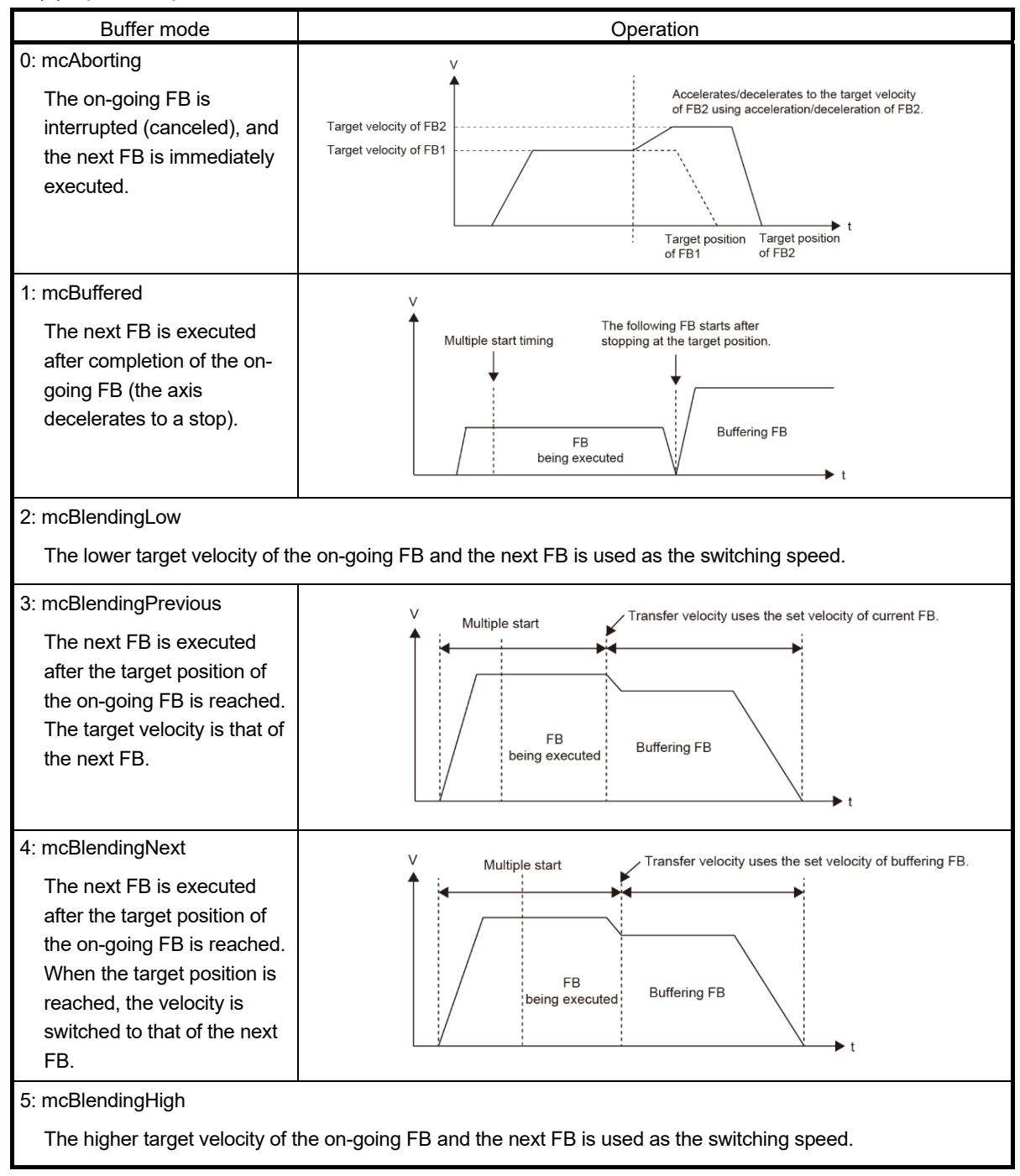

(3) Local labels

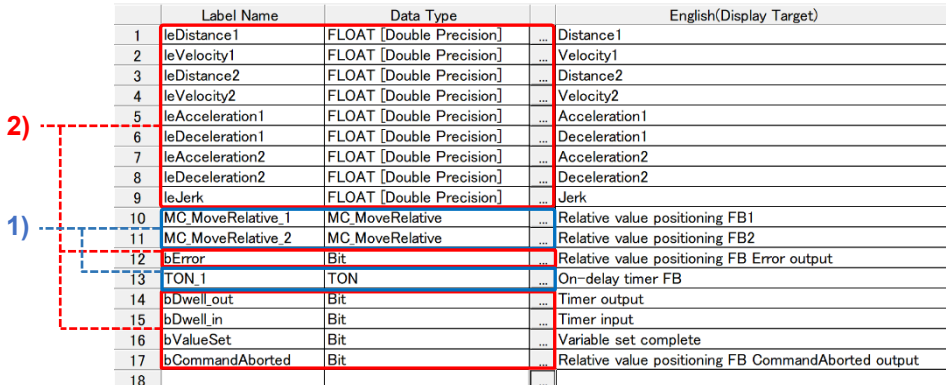

1) These labels are automatically added when the user drags and drops the FB (MC\_MoveRelative and TON) to the program editor.

2) These labels are registered manually.

#### (4) Program example

This program executes relative positioning in the following operation pattern.

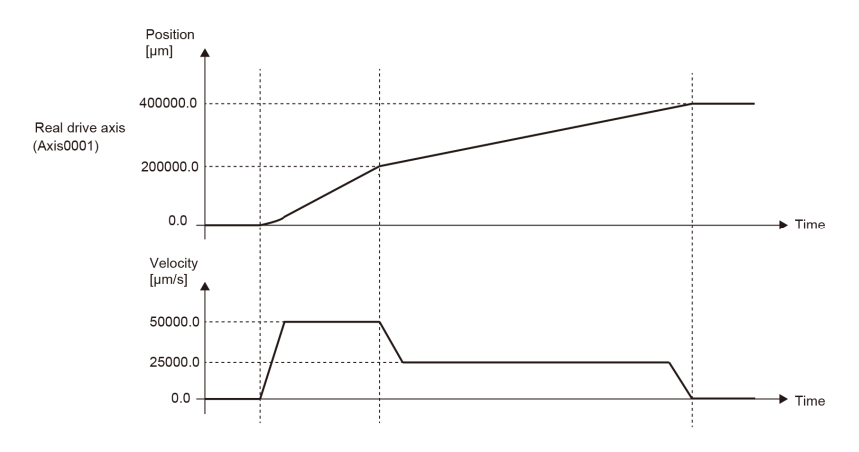

When the single axis positioning command is turned ON, each positioning data is stored to the specified label. When all the data is stored, the execution signal of the FB

(MC\_MoveRelative\_1) is kept ON by a self-holding circuit.

The Active output of the first FB (MC\_MoveRelative\_1) is connected to the Execute input of the next FB (MC\_MoveRelative\_2), which enables buffering of the next FB while executing the first FB. When the first FB is finished, the next FB is continuously executed.

To set dwell time, the on-delay timer (100 [ms]) is used. The on-delay timer input and the start signal are reset when any of the following three conditions is satisfied: the dwell time is passed; an error occurs; or the execution is aborted. The interlock conditions are added to prevent execution of the single axis continuous positioning while other programs are running or when a system error occurs.

[Start signal]

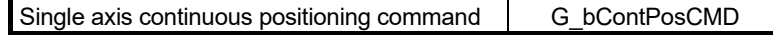

# 4. PROGRAMMING BY A PLC CPU ONLY **Quick Start Guide**

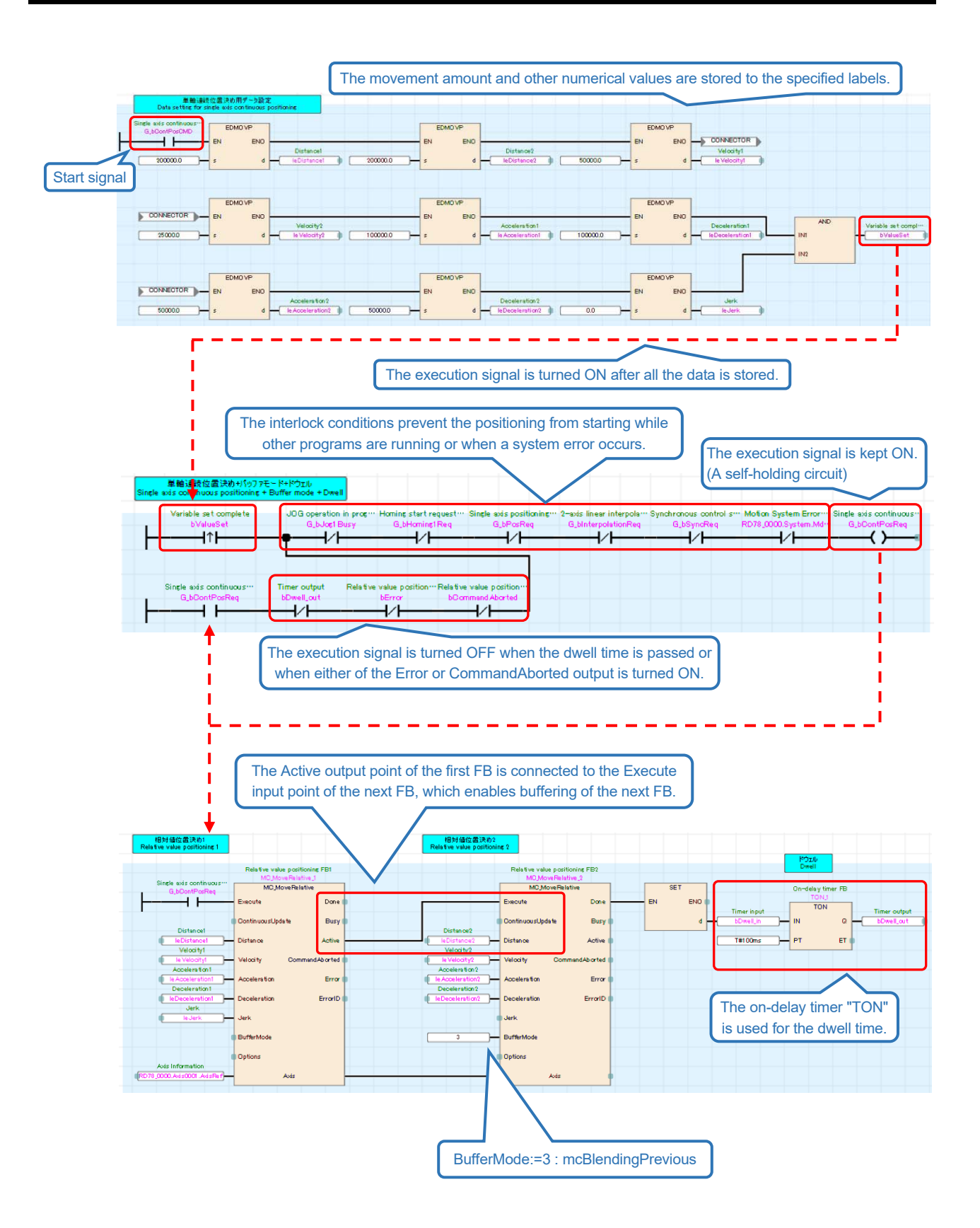

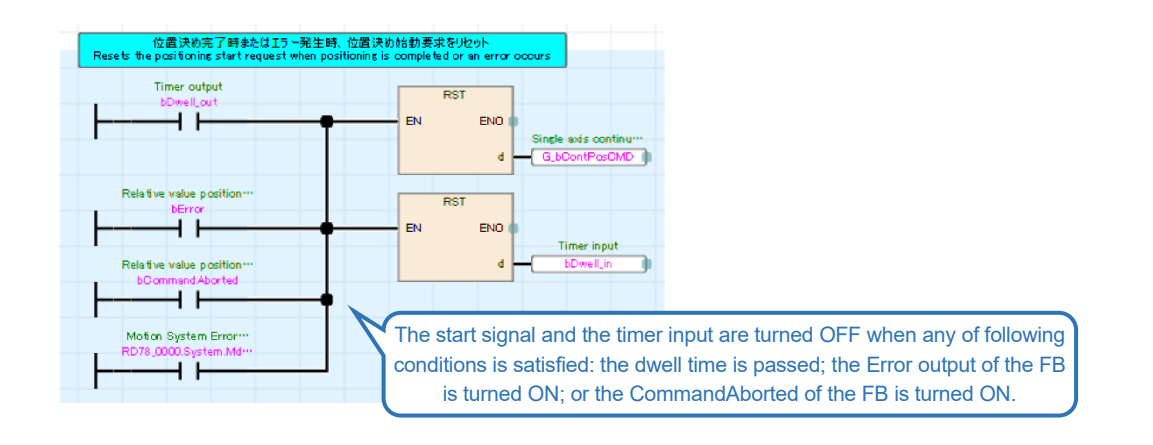

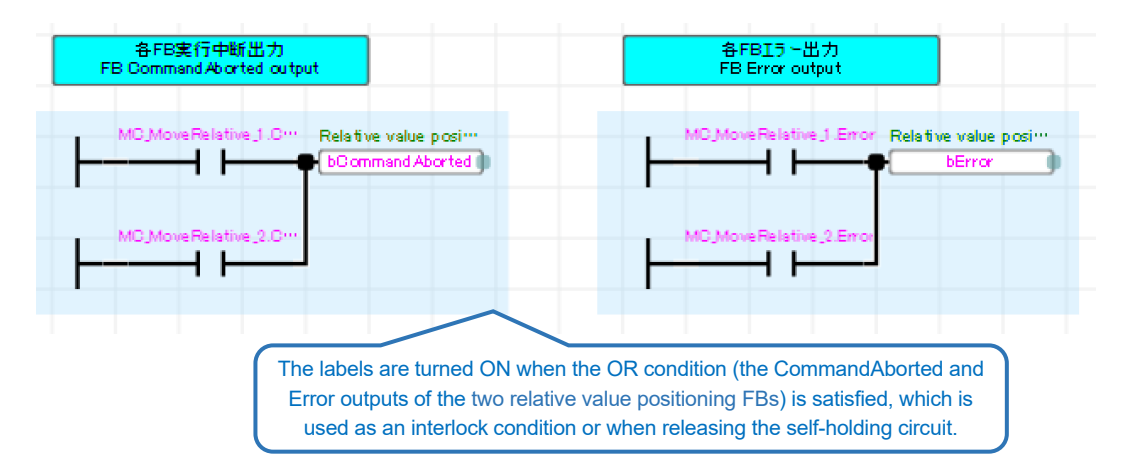

## **[POINTS]**

Instead of connecting a label, output signals of a FB can be directly entered by describing "(FB name). (output signal name)" in the editor.

# 4.10 Interpolation Control (Program Name: LinearInterpolation)

# 4.10.1 Procedure for interpolation control

The following shows the procedure flow for executing interpolation control of two or more axes.

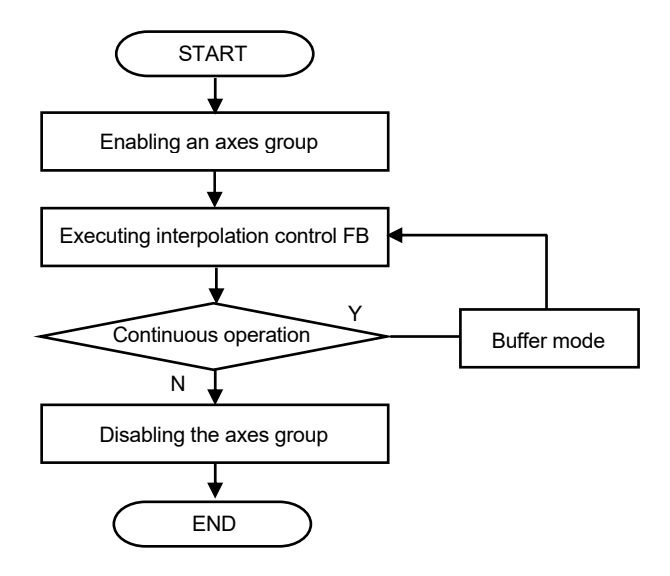

## 4.10.2 Enabling/disabling an axes group

Refer to Section 3.12 for axes group setting. To execute interpolation control, set the axes group status to "4: GroupStandby".

(1) FBs

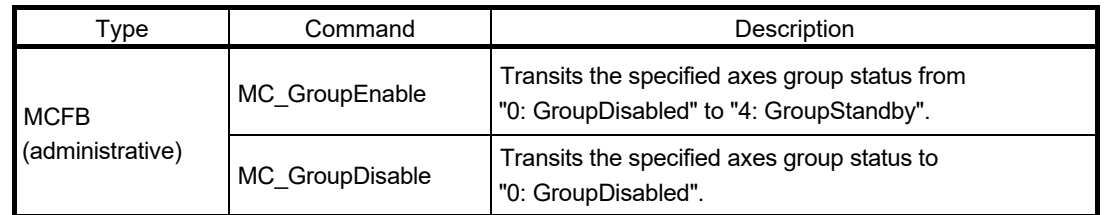

## 4.10.3 Interpolation control

The FBs for linear and circular interpolation control are as follows. Execute the FBs after the axes group is enabled.

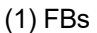

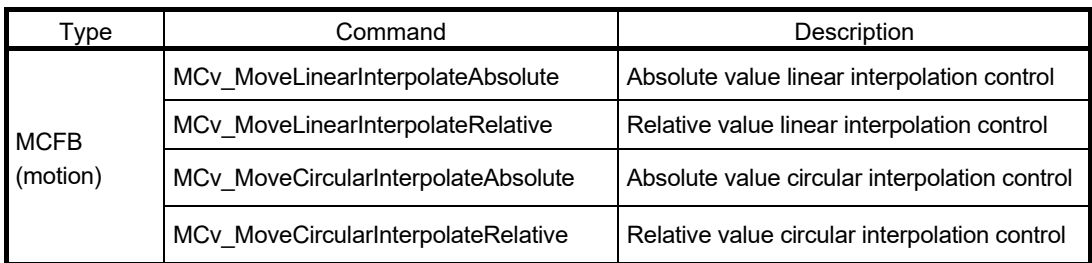

## 4.10.4 Program example for linear interpolation

(1) Operation pattern

The machine goes back and forth between the origin point (0.0, 0.0) [um] and P1 (100000.0, 200000.0) [um].

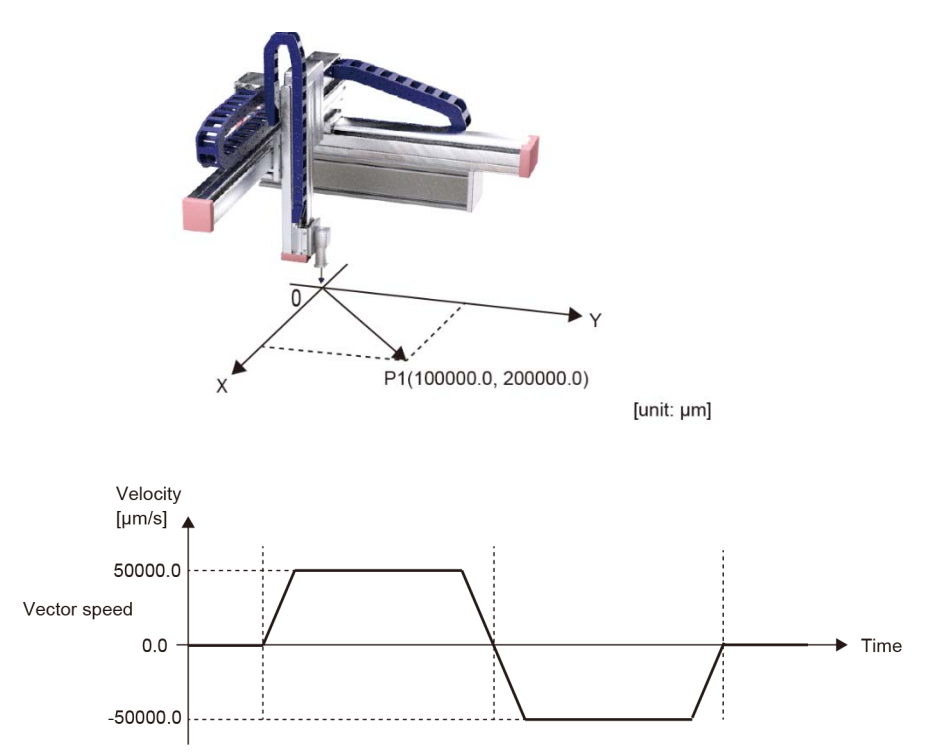

- (2) Axis No. and movement amount settings
	- (a) LinearAxes input of MCv\_MoveLinearInterpolateRelative

Use the array of INT (signed word) type with 16 elements.

In the sample program, wAxes[0..15] (label) is used.

The interpolation control axes are selected from the structuring axis [1] to [16] set in the axes group (in Section 3.12). Specify the structuring axis No. to be used for the interpolation control by wAxes. (Note that the wAxes must be set from the index No. [0] in order.)

(b) Distance input

Use the array of LREAL (double-precision real number) type with 16 elements In the sample program, lePosition[0..15] is used.

Define the movement amount of the structuring axis [1] to [16] in lePosition[0] to lePosition[15].

### **[POINTS]**

Regardless of the number of the interpolation control axes, the number of elements must be 16 for the INT-type array for the LinearAxes input and the LREAL-type array for the Distance input.

[Setting example 1] • Axes group Structuring axis [1]: Axis0001, structuring axis [2]: Axis0002, and structuring axis [3]: Axis0003

• Linear interpolation Axis0001 and Axis0002

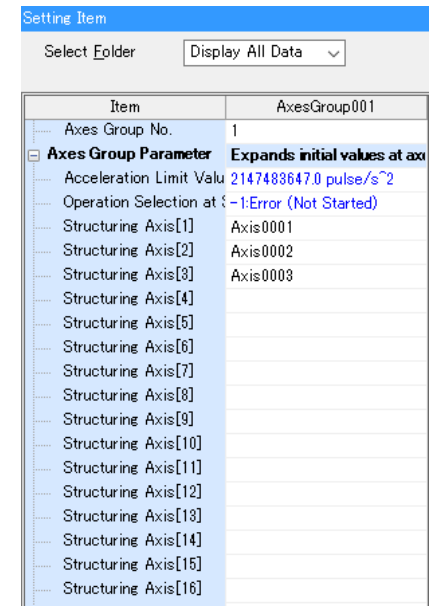

wAxes[1] := 2;  $\leftarrow$  structuring axis [2]) lePosition[0] := (movement amount of structuring axis 1 (=Axis0001)); lePosition[1] := (movement amount of structuring axis 2 (=Axis0002));

wAxes[0] := 1;  $\leftarrow$  structuring axis [1])

[Setting example 2]

• Axes group

Structuring axis [1]: Axis0001, structuring axis [2]: Axis0002, and structuring axis [3]: Axis0003

• Linear interpolation Axis0002 and Axis0003

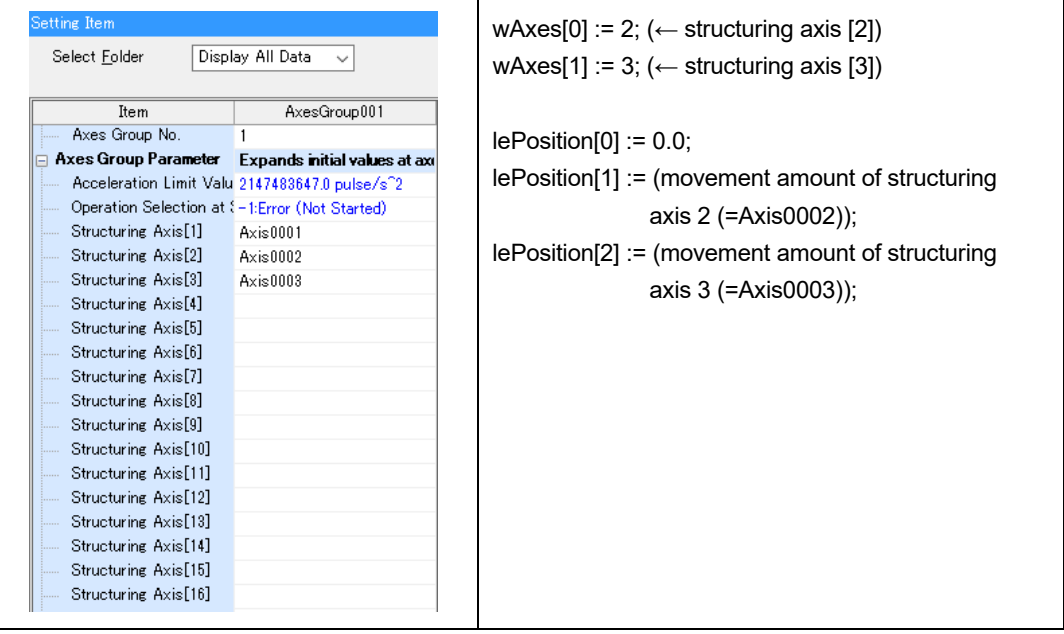

(3) Local labels

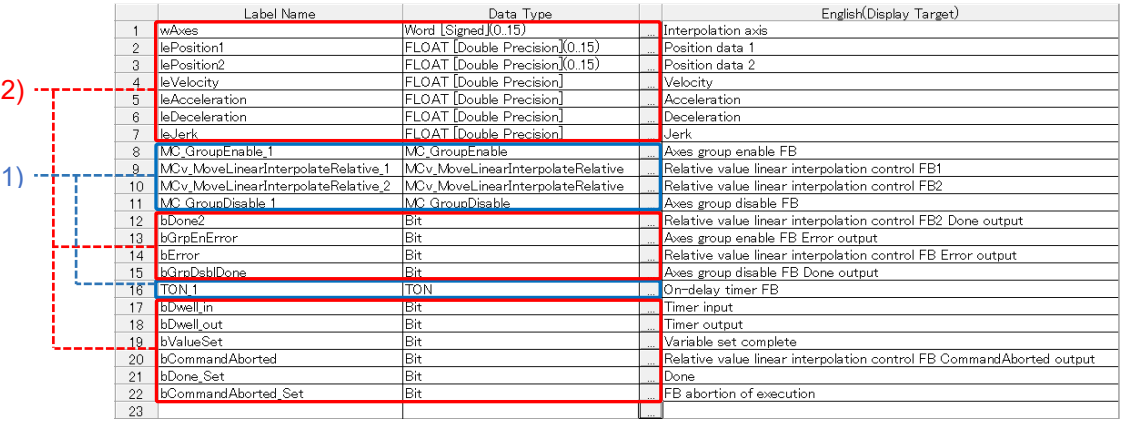

1) These labels are automatically added when the user drags and drops the corresponding FB to the program editor.

2) These labels are registered manually.

### (4) Program example

When the two-axis interpolation control start is turned ON, each positioning data is stored to the specified label. When all the data is stored, the execution signal of the FB

(MC\_GroupEnable\_1) is kept ON through a self-holding circuit. After the axes group is enabled by MC\_GroupEnable, the two FBs for relative value linear interpolation control

(MCv\_MoveLinearInterpolateRelative) are started in buffer mode.

The axes group is disabled when any of the following conditions is satisfied: the dwell time is passed after the positioning is completed; an error occurs; or the execution is aborted. The on-delay timer and the start signal are reset when the group is disabled.

The interlock conditions are added to prevent execution of the two-axis interpolation control while other programs are running or when a system error occurs.

[Start signal]

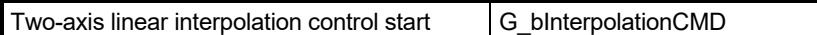
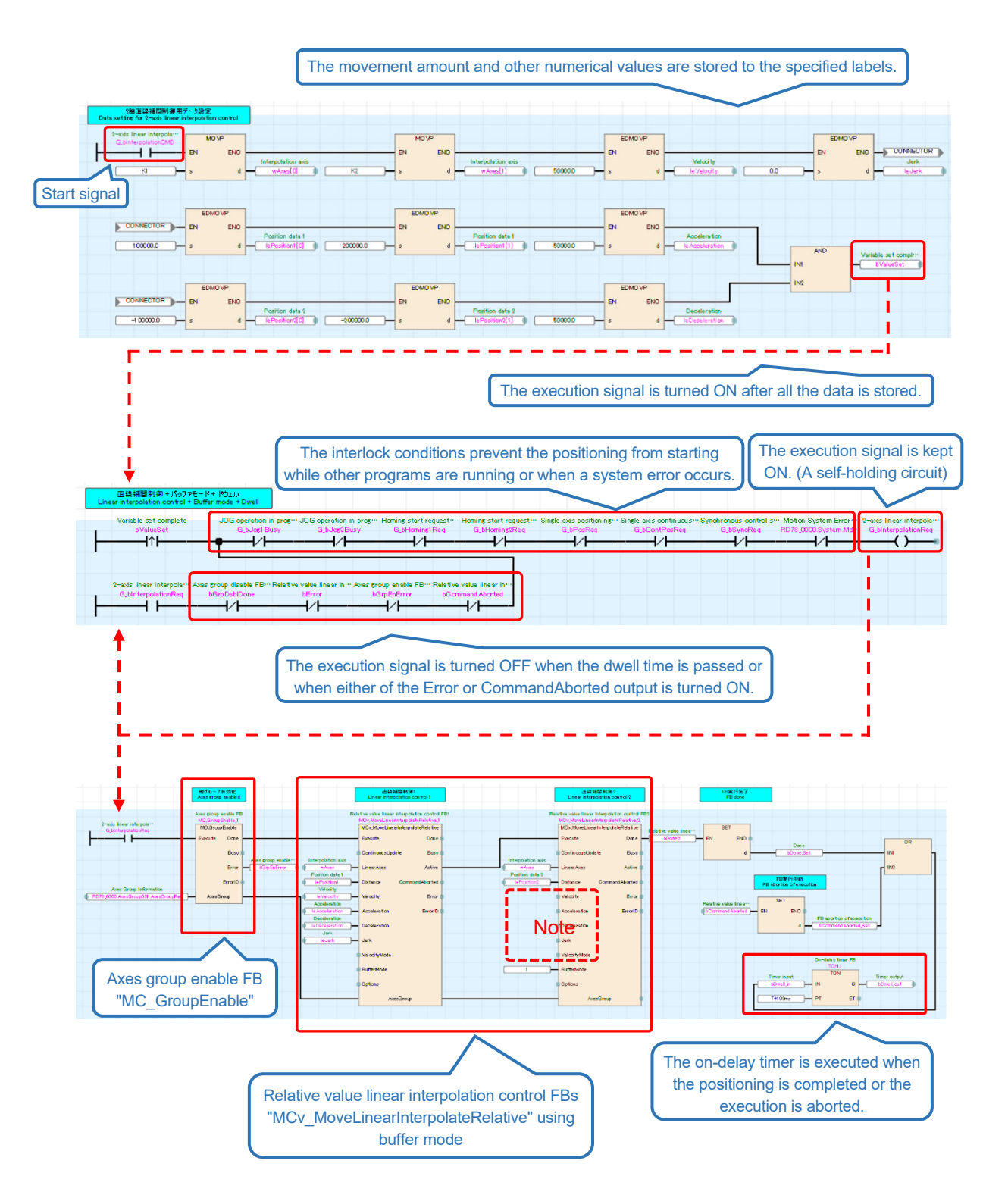

(Note) When the values for the Velocity, Acceleration, and Deceleration inputs are omitted, those of the previous FB are applied.

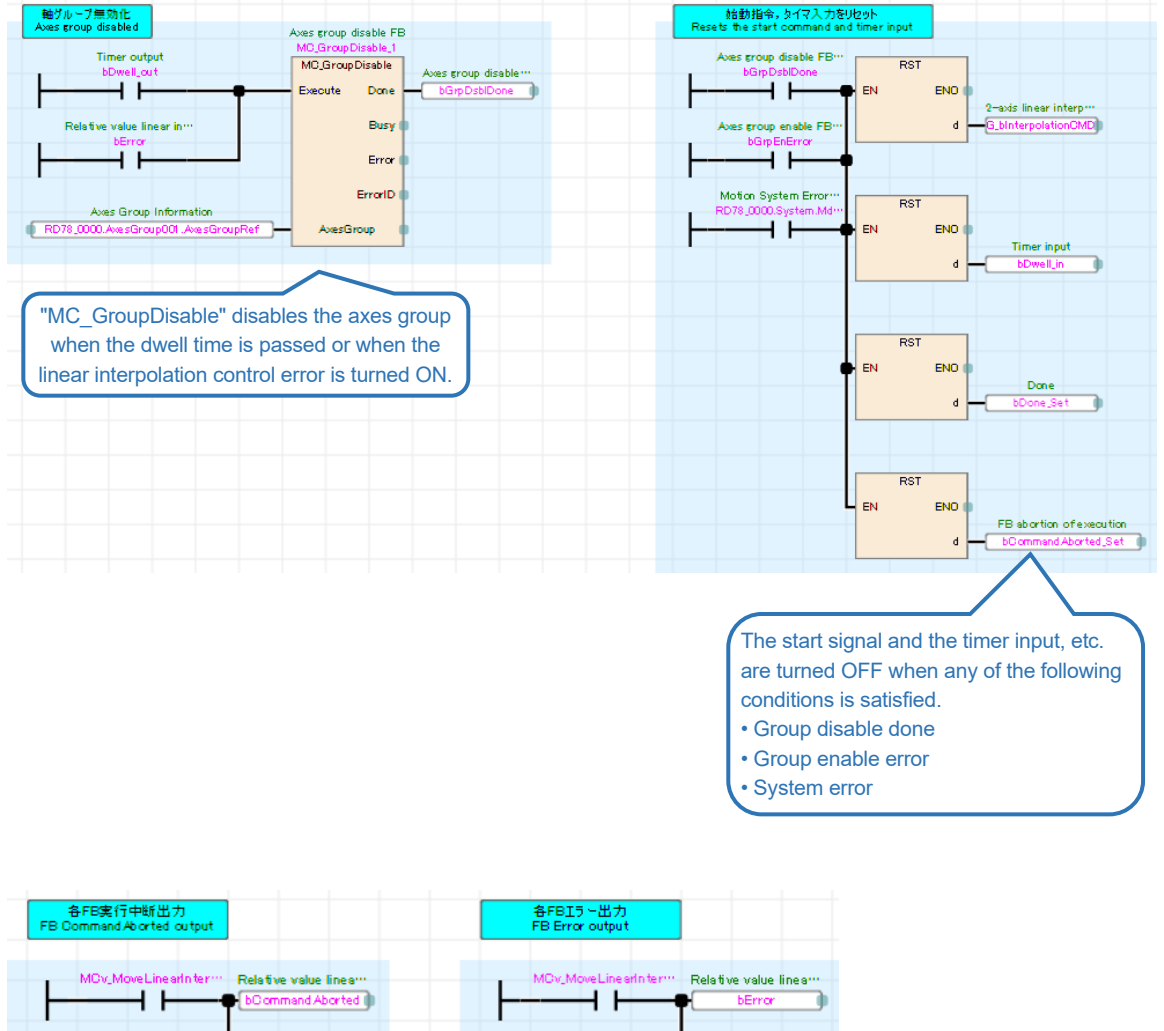

The labels are turned ON when the OR condition (CommandoAborted and Error outputs of the two linear interpolation control FBs) is satisfied, which is used as an interlock condition or when releasing the self-holding circuit.

- 4.11 Synchronous Control (Program Name: Synchronous)
- 4.11.1 Procedures for executing synchronous control

The following shows the procedure flow for executing synchronous control.

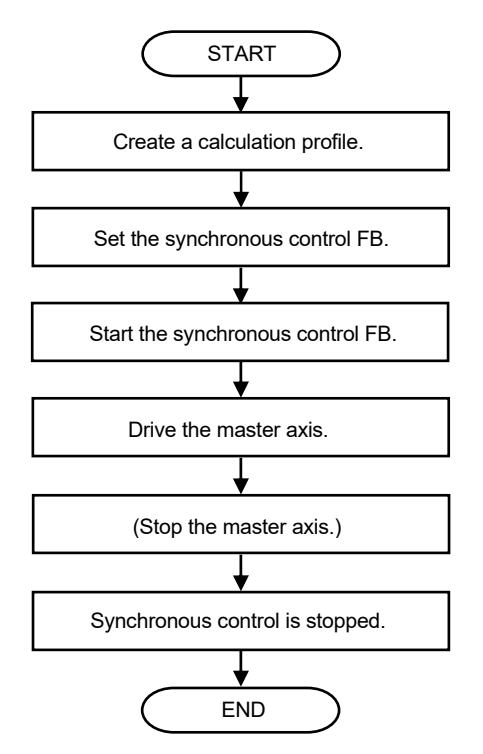

# 4.11.2 Calculation profile

Waveform data used for control is collectively called calculation profile data. This section explains how to create a cam data.

## (1) Creating a new calculation profile

In the navigation window of the motion control setting function, right-click "Calculation Profile" and select "Add New Data".

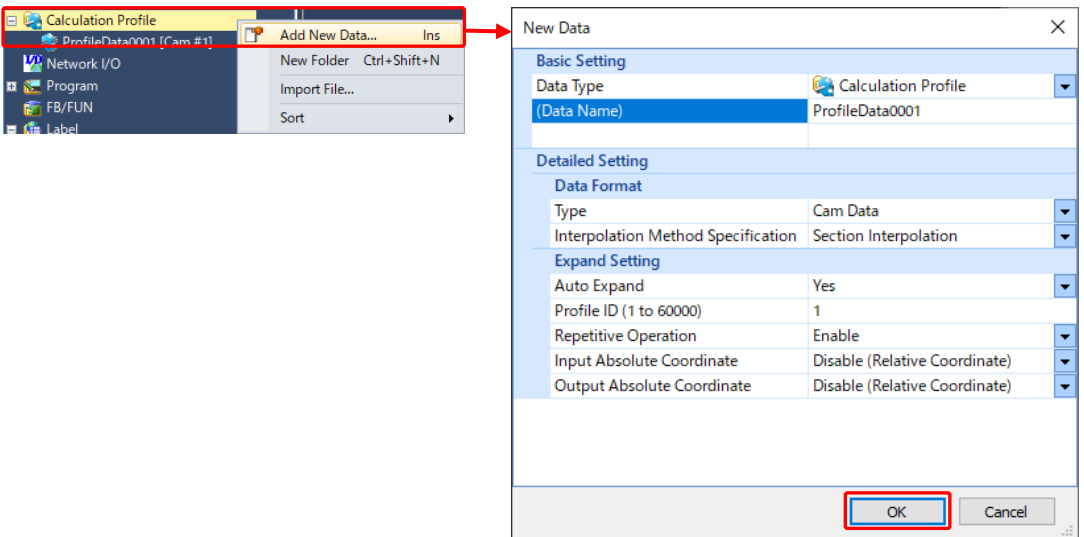

The following shows the setting items on the "New data" screen.

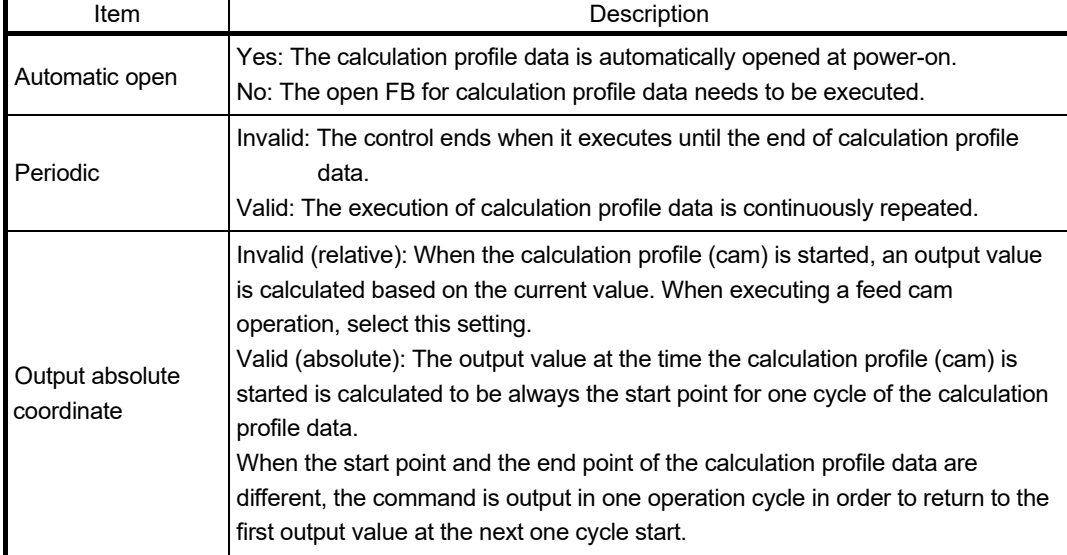

The example in this document uses the initial value. Click the [OK] button.

(2) Creating a cam data

Set the calculation profile waveform.

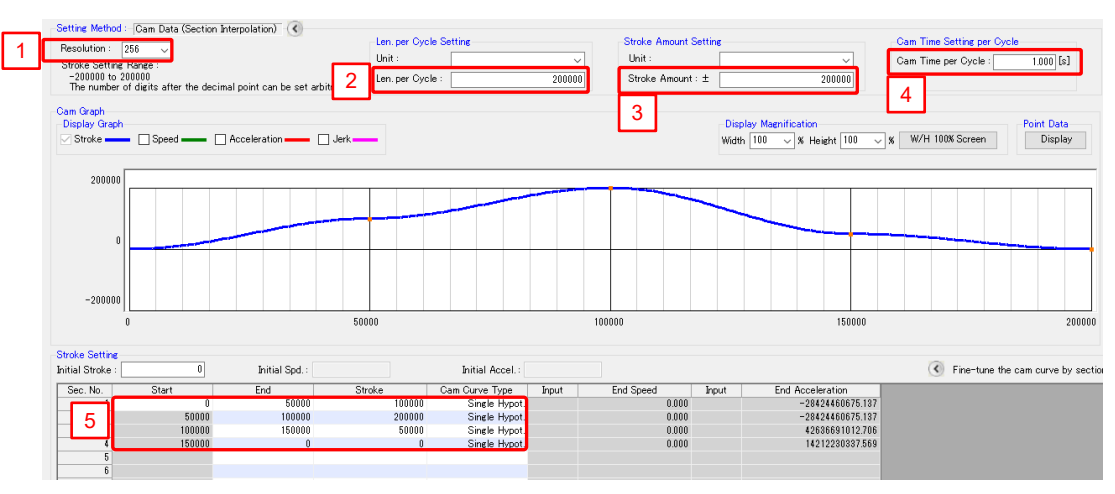

The following shows the necessary setting items.

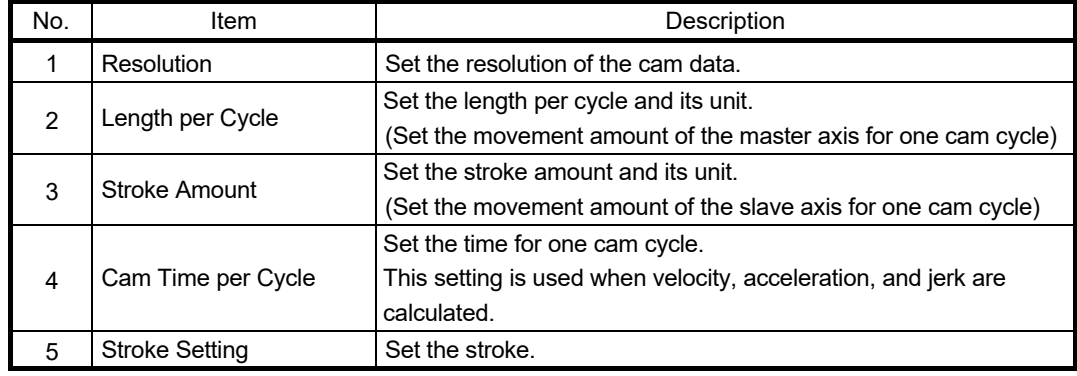

The following shows the example settings.

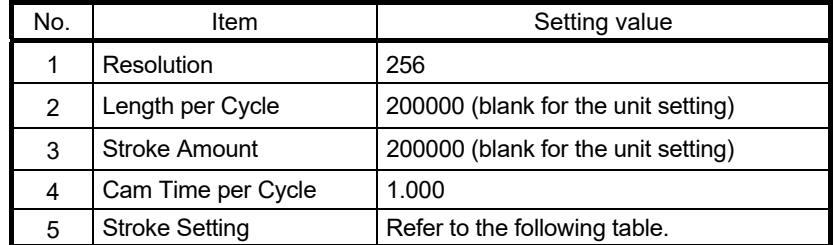

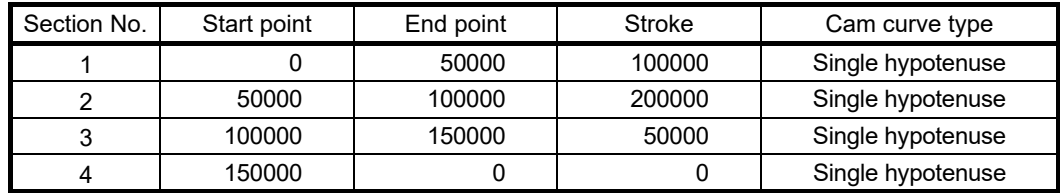

## **[POINTS]**

When executing a linear cam operation (the same operation as the master axis, or the operation that changes the master axis speed based on a specified speed ratio), create a calculation profile for the linear cam, or use MC\_GearIn.

The calculation profile data for the linear cam is not provided in the system.

# 4.11.3 Single axis synchronous control FBs

The single axis synchronous control FBs operate as software-based mechanical modules such as gears, speed change gears, and cams. These FBs transmit the position information (command) of Slave that is synchronized with Master.

## (1) FBs

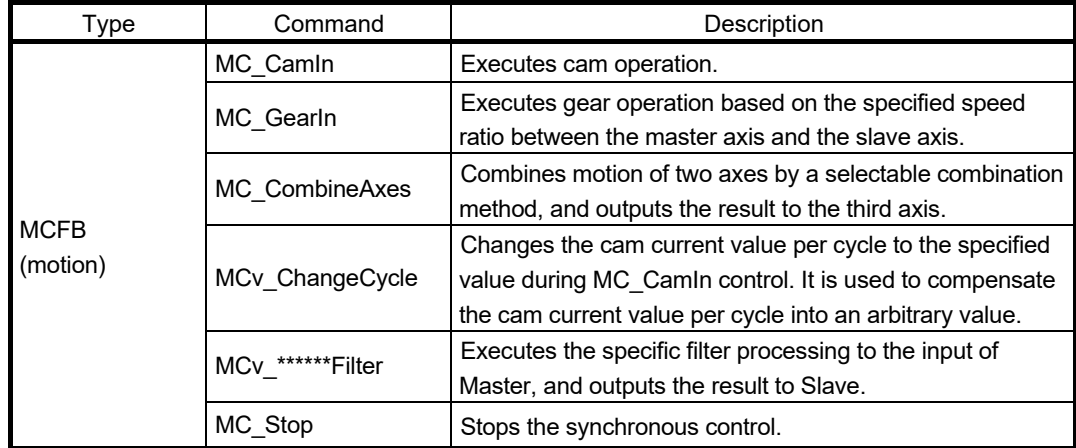

# 4.11.4 Axes configuration

This chapter explains the following cam system.

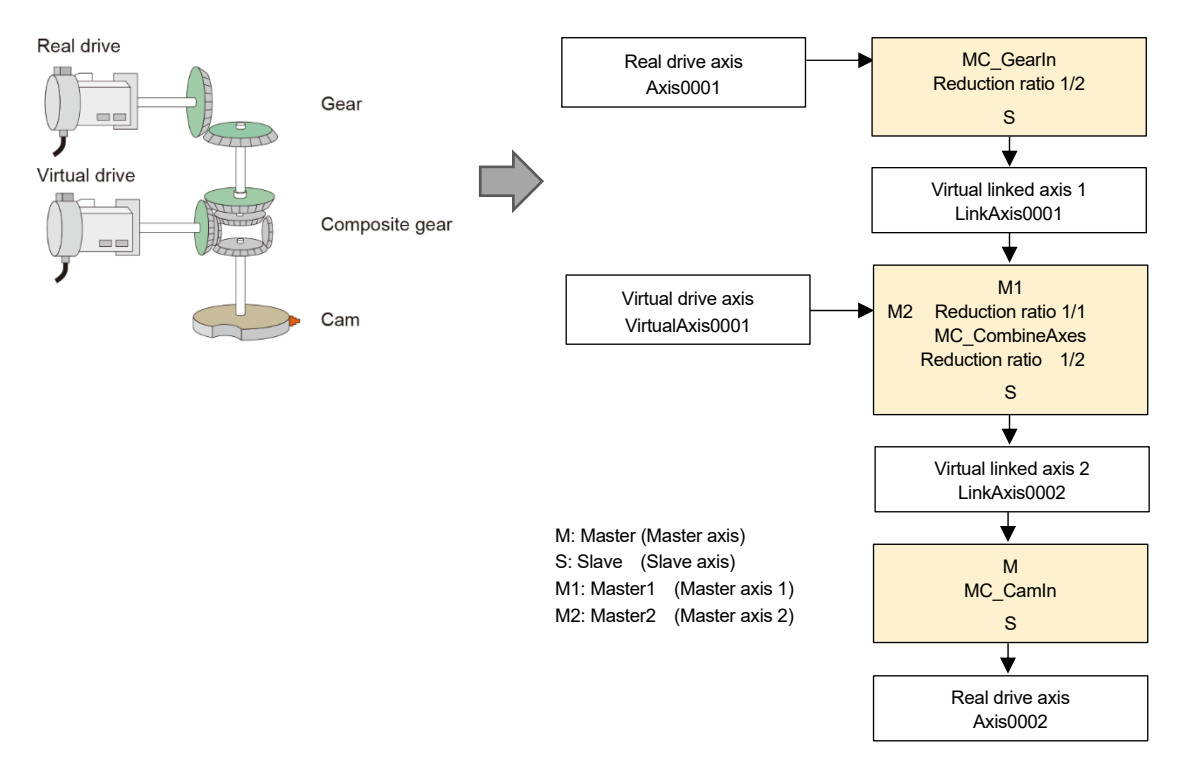

## 4.11.5 Program example

(1) Operation pattern

The X-axis moves from the origin point for 400000.0 [um] while the Y-axis (Axis0002) is operated according to the cam pattern created in Section 4.11.2. When the X-axis reaches the target position (400000.0 [um]), the virtual drive axis starts operation and the Y-axis repeats the cam operation. At this time, the X-axis is stopped and only the Y-axis is operated.

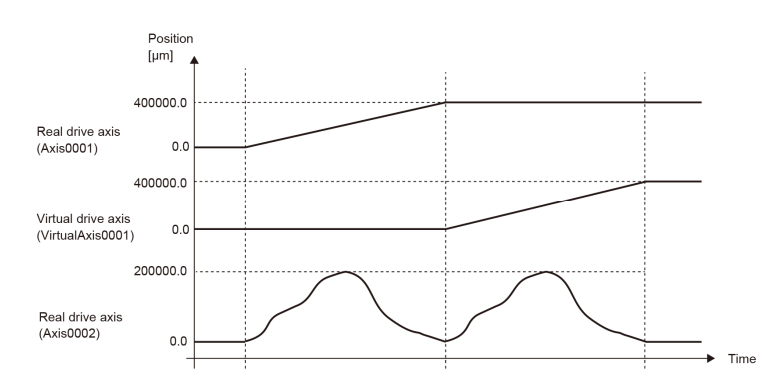

(2) Virtual drive axis and virtual linked axis

This program uses the virtual drive axis (VirtualAxis0001) and the virtual liked axes (LinkAxis0001, LinkAxis0002) in addition to the real drive axes (Axis0001, Axis0002). The AxisRef type structure is used in the PLC CPU program that drives VirtualAxis and LinkAxis. Set each of the AxisRef structures to the public label setting. (Refer to Section 4.3.2.)

- Fnglish(Disnlay Target) Label Nam Data Type leVelocity **FLOAT Double Precision**<br>FLOAT Double Precision<br>FLOAT Double Precision<br>FLOAT Double Precision Velocity  $\overline{1}$ **eAcceleration** Acceleration **2) I**eDeceleration Deceleration  $\overline{4}$ **l**leJerk Jerk  $\overline{5}$ lePosition<br>MC\_GearIn AT Double Pre )<br>istance extended<br>Rear operation FB **1)**  Gearly MC CombineA MC CombineAxe FB combining the motion of two master axes **Note** vic Cambrin<br>VC\_CamIn\_1<br>CamID Companing the file MC\_CamIn<br>MC\_CAM ID Cam ID Cam ID<br>Cam operation FB inSync output<br>Relative value positioning FB<br>Relative value positioning FB Error output<br>Relative value positioning FB1 Done output Ťñ **h**Ins InSync<br>∕IC\_MoveRelative\_<br>Emm MC\_MoveRelative  $11$ **VC MoveRelativ**  $\frac{14}{15}$ VC MoveF Relative value positioning FB Relative value positioning FB2 Done output 16 StopDone Axis Stop complete . Relative value positioning start<br>Variable set complete SyncMove  $\frac{1}{2}$  $\overline{18}$ .<br>ValueSet Relative value positioning FB CommandAborted output 19 mmand MC\_Stop<br>MC\_Stop MC\_Stop\_"<br>MC\_Stop\_2 Axis Stop FB1  $\frac{20}{21}$ Axis Stop FE  $\frac{22}{23}$ MC Stor  $\overline{M}$ Axis Stop FB3
- (3) Local labels

1) These labels are automatically added when the user drags and drops the corresponding FB to the program editor.

2) These labels are registered manually.

(Note): Registering MC\_CAM\_ID type structure

Click the [Library] tab in the element selection window, and select "Library" → "MotionControl\_RD78\_\*\*\*\*" → "Structured Data Type". Drag and drop "MC\_CAM\_ID" to "Structured Data Types" under "Label" in the navigation window. The structure is registered under the "Structured Data Types" tree and available as a data type on the label editor.

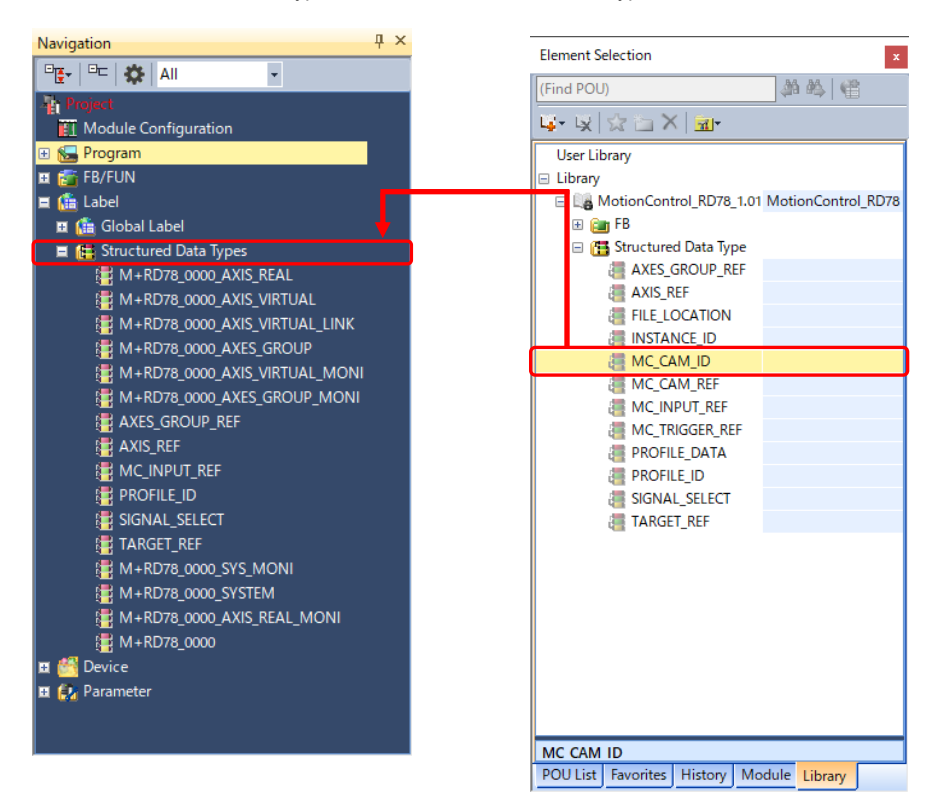

## (4) Program example

When the synchronous control start is turned ON, each positioning data is stored to the specified label. When all the data is stored, the execution signal of the FB (MC\_GearIn, MC CombineAxes, and MC CamIn) is kept ON by a self-holding circuit. When the Axis0002 status is turned to "7: SynchronizedMotion", Axis0001 (Master axis) starts positioning. At this time, Axis0002 is operated according to the specified calculation profile. When positioning of Axis0001 is completed, the virtual drive axis (VirtualAxis0001) starts positioning. At this time, Axis0001 is stopped, but Axis0002 is operated according to the specified calculation profile. The synchronous control is stopped by executing MC\_Stop on the real drive axis (Axis0002) and the virtual linked axes (LinkAxis0001 and LinkAxis0002) when any of the following conditions is satisfied: the positioning of the virtual drive axis (VirtualAxis0001) is completed; an error occurs; or the execution is aborted. The start signal is reset when the real drive axis (Axis0002) status is out of synchronization.

The interlock conditions are added to prevent execution of the synchronous control while other programs are running or when a system error occurs.

[Start signal]

Synchronous control start G\_bSyncCMD

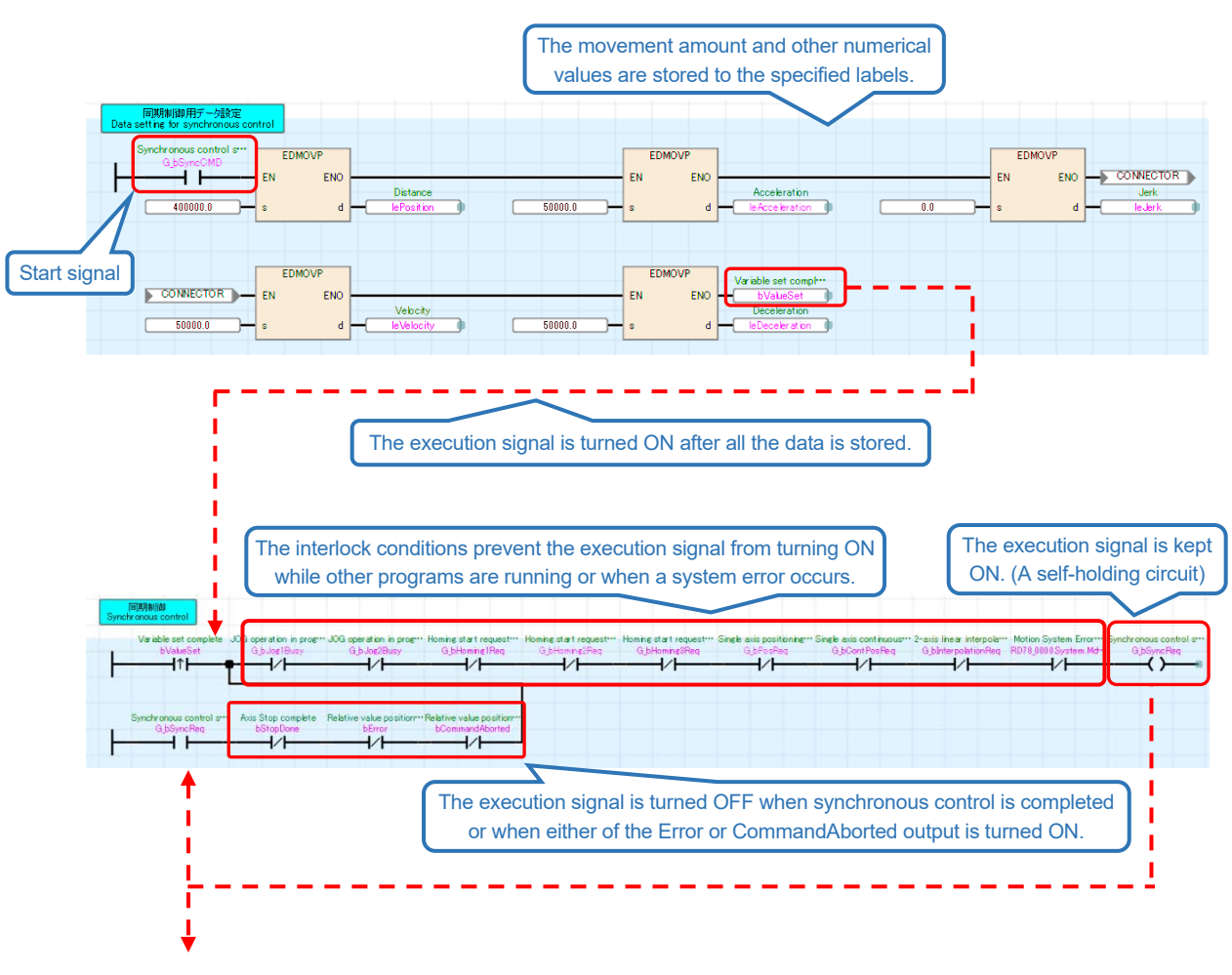

(To the next page)

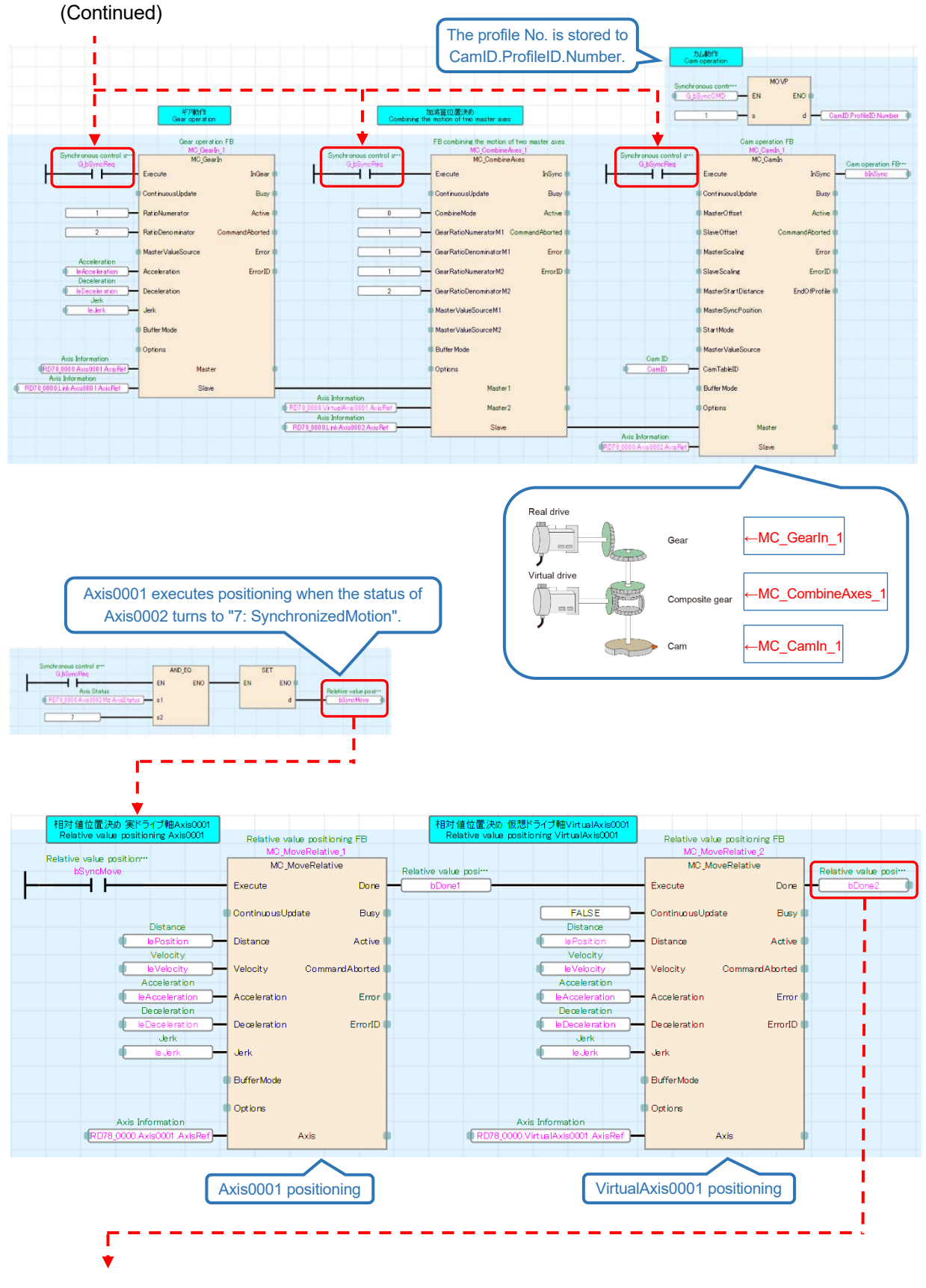

(To the next page)

(Continued)

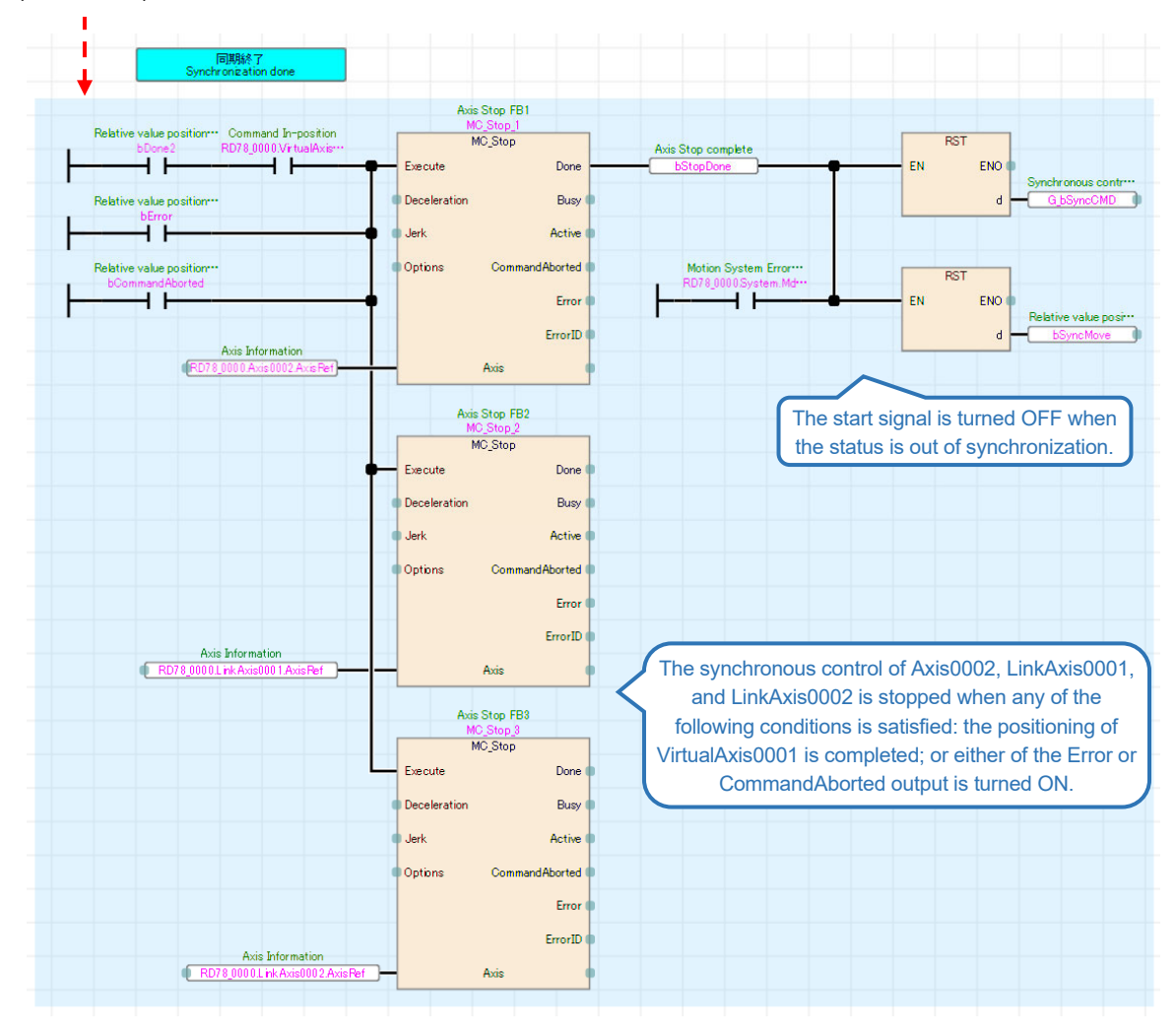

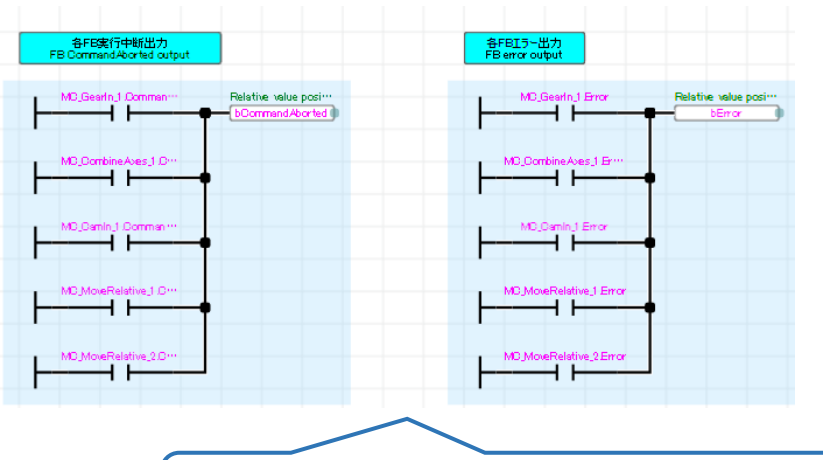

The labels are turned ON when the OR condition (the CommandoAborted and Error outputs of the synchronous control FBs and the positioning FBs) is satisfied, which is used as an interlock condition or when releasing the self-holding circuit.

# 4.12 Error Reset (Program Name: ErrorReset)

This program resets the error on each axis.

(1) FBs

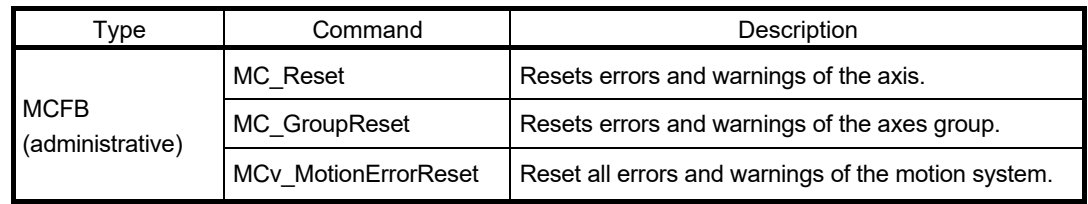

## (2) Program example

The following shows the program example for error reset. When the error reset label is turned ON, MC\_Reset and MC\_GroupReset are executed. When the system error reset label is turned ON, MCv\_MotionErrorReset is executed.

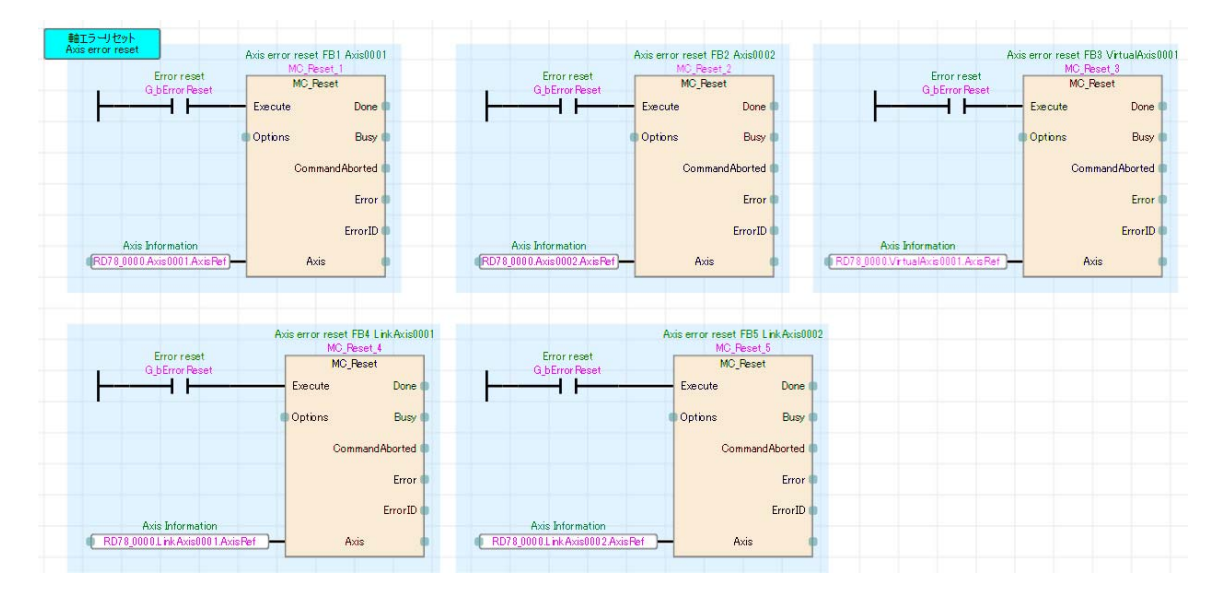

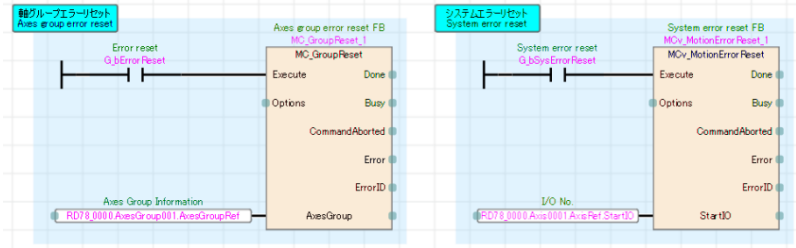

# 4.13 Checking Operation

# 4.13.1 Conversion and Writing of Programs

Write the program to the PLC CPU. Select [Convert]  $\rightarrow$  [Rebuild All] to convert all the program.

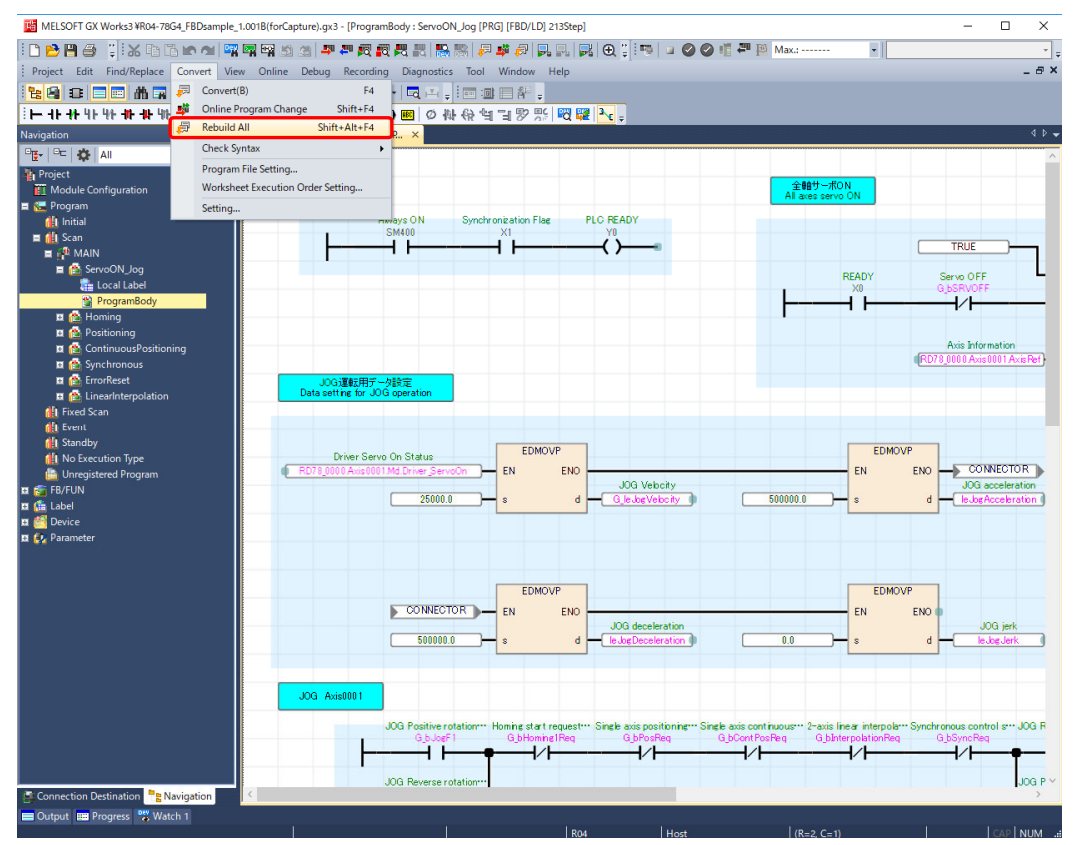

Confirm that no error occurs after executing "Rebuild All". Select [Online] → [Write to PLC], and write the program to the PLC CPU.

When the parameters and the public labels of the Motion module are changed, write the program after converting all the program and reflecting the public labels in the motion control setting function.

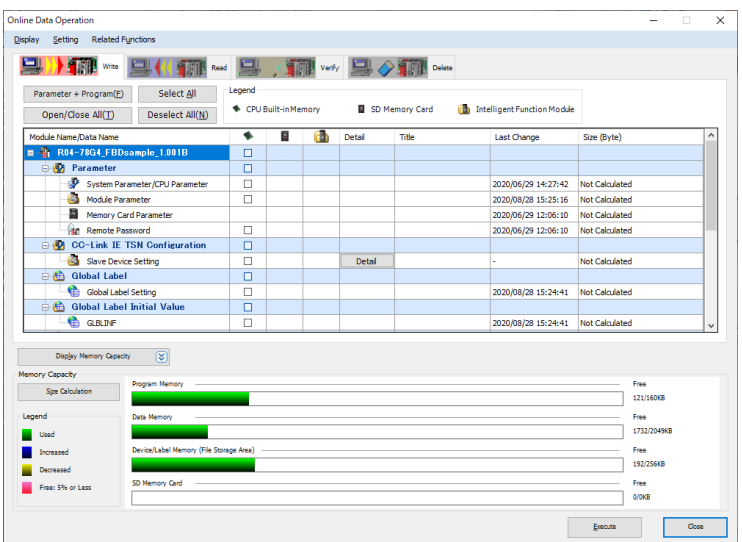

# 4.13.2 Axis monitor

The monitor screen displays the current values and the error codes of all axes in operation all at once. Users can check the current values and whether any error occurs during the operation.

#### (1) Displaying monitor screens

The monitor screen can be displayed by the following two methods.

1) Select [Tool] → [Drive Tool List] in MELSOFT GX Works3, and double-click "Monitor" on the "Drive Tool List" screen. Select the Motion module on the "Module Selection (Monitor)" screen, and click the [OK] button.

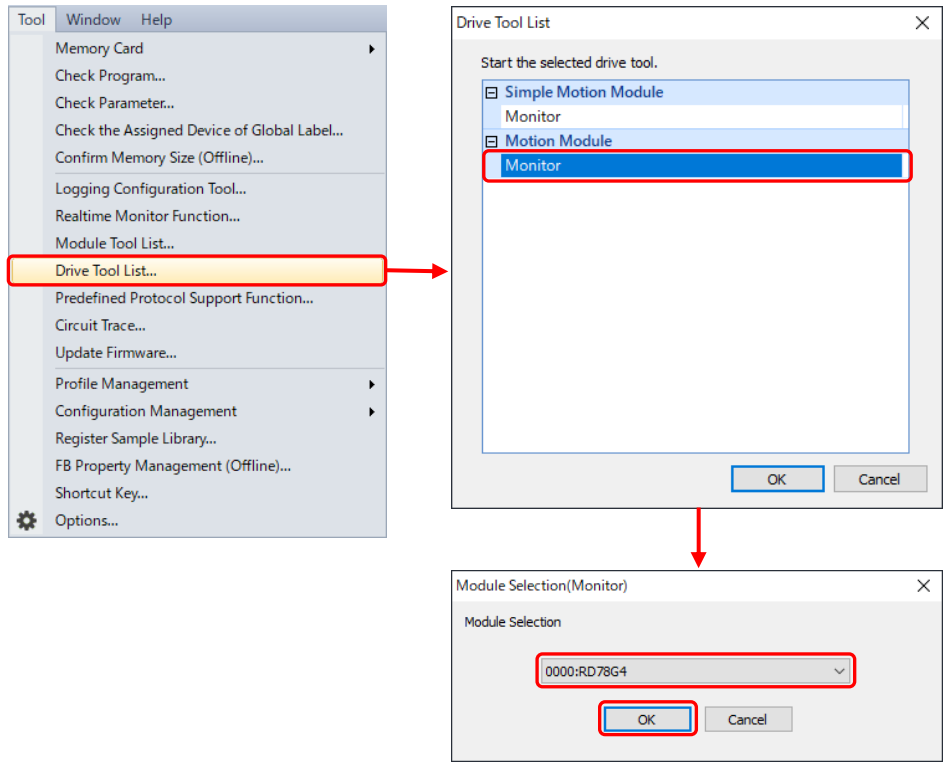

2) In the motion control setting function, select [Online]  $\rightarrow$  [Motion Monitor]  $\rightarrow$  [Axis Monitor].

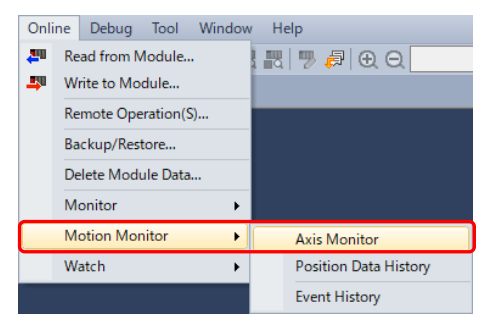

(2) Monitor screen

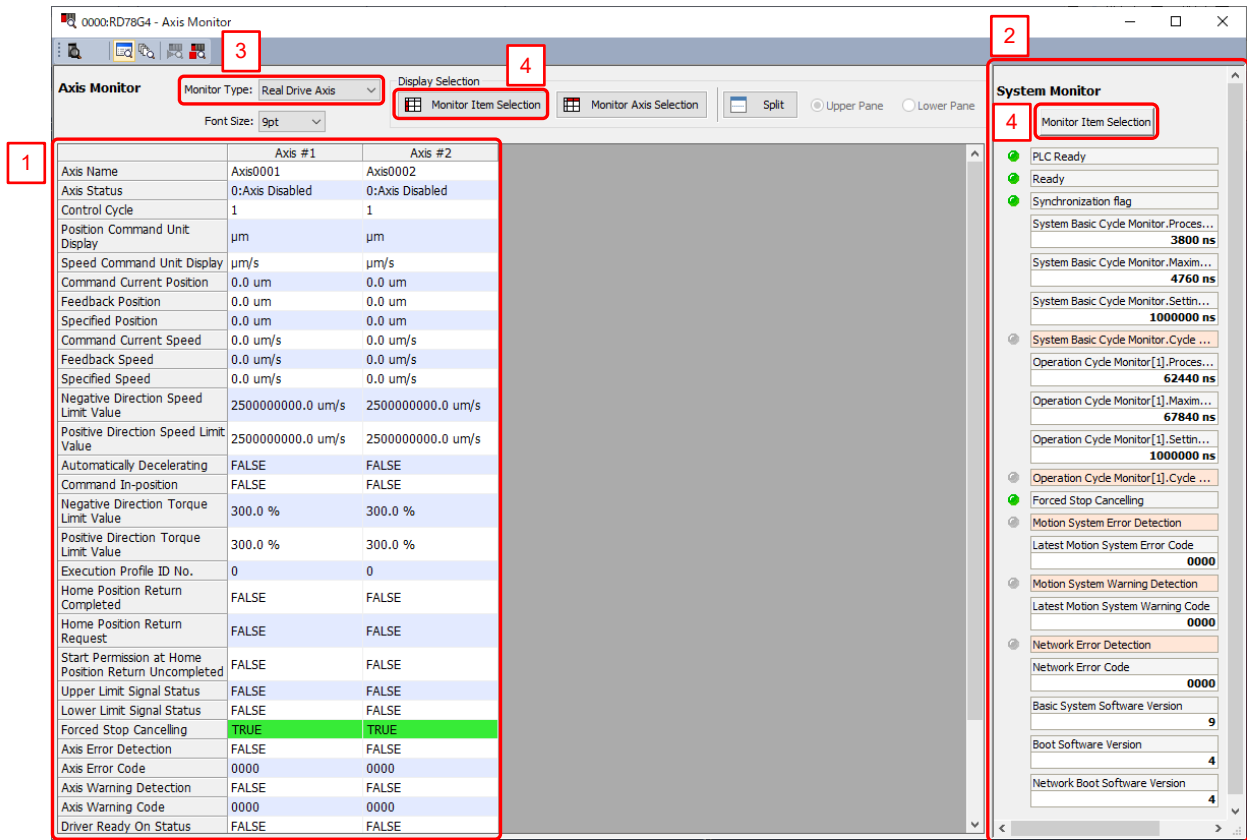

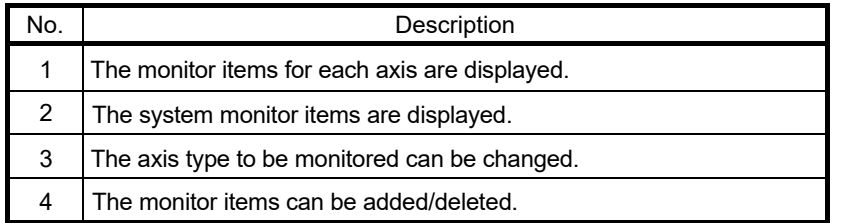

# 4.13.3 Program monitor

The program monitor enables the user to check the current status of the program in execution on the program editor.

(1) Displaying monitor screen

Select [Online]  $\rightarrow$  [Monitor]  $\rightarrow$  [Start Monitoring (All Windows)], or click the icon [30] ] on the tool bar.

(2) Monitor screen

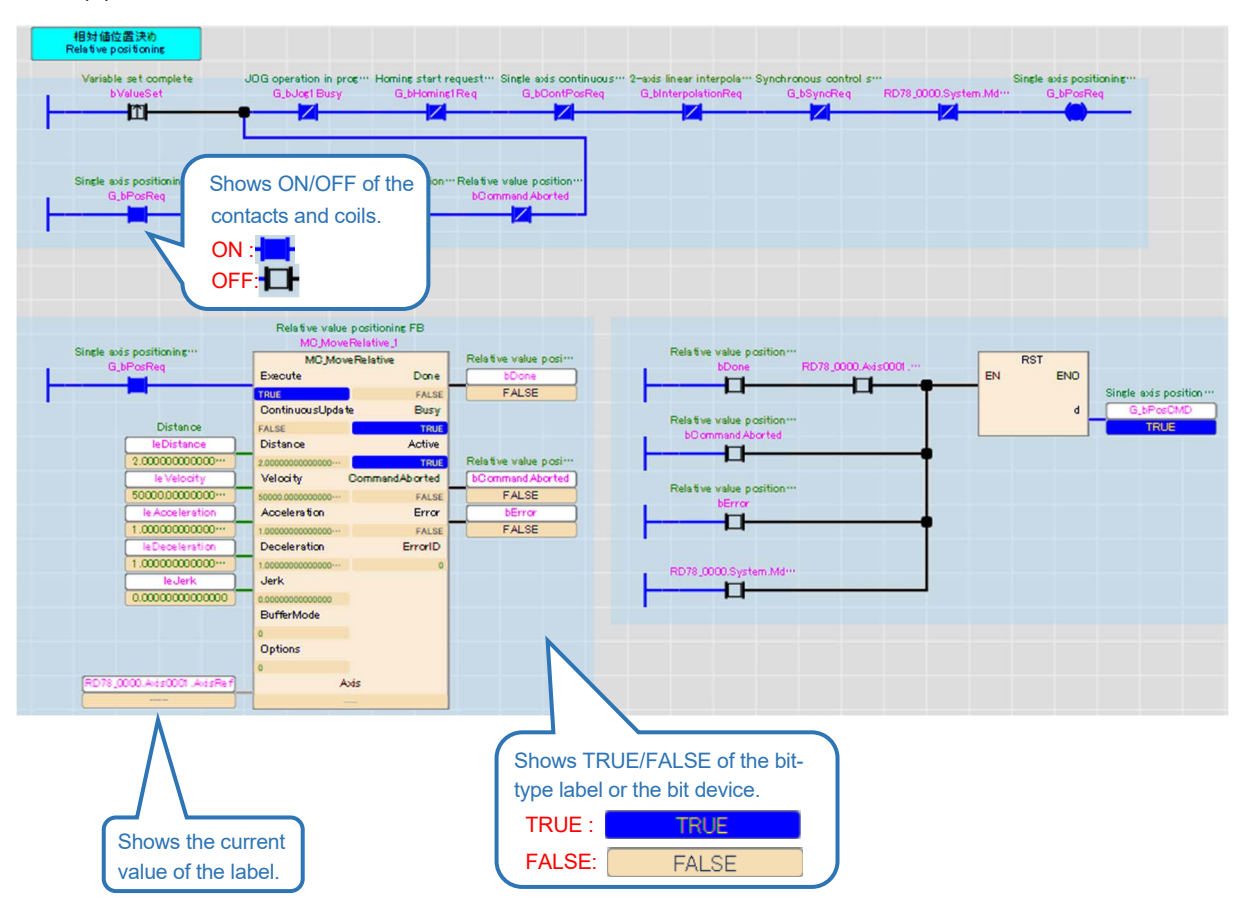

# 4.13.4 Watch

The watch function enables the user to check the current values of the registered devices and labels. Register the devices and labels to be monitored to a watch window.

(1) Displaying monitor screens

Select [View]  $\rightarrow$  [Docking Window]  $\rightarrow$  [Watch 1 to Watch 4] in MELSOFT GX Works3.

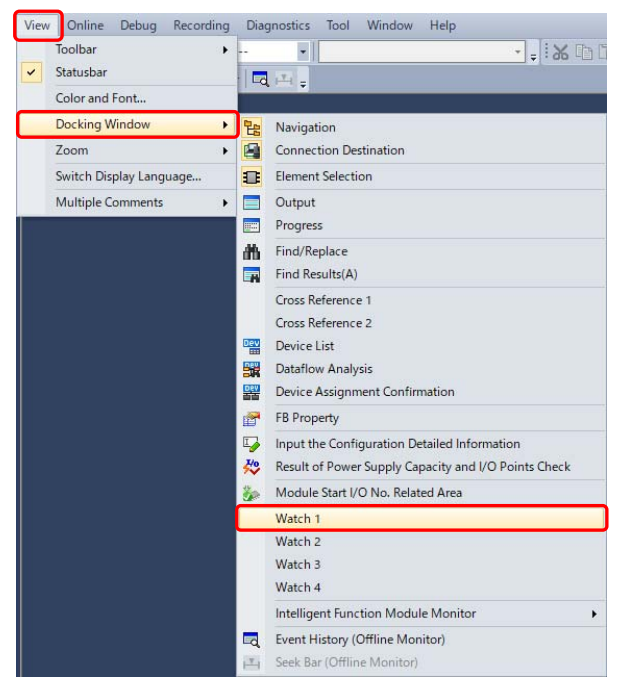

(2) Registration of devices/labels/structures to a watch window

Enter the device No./label/structure to be registered in the "Name" column of a watch window or right-click a label or a structure to be registered on the program editor, and select [Register to Watch Window]  $\rightarrow$  [Watch 1 to 4].

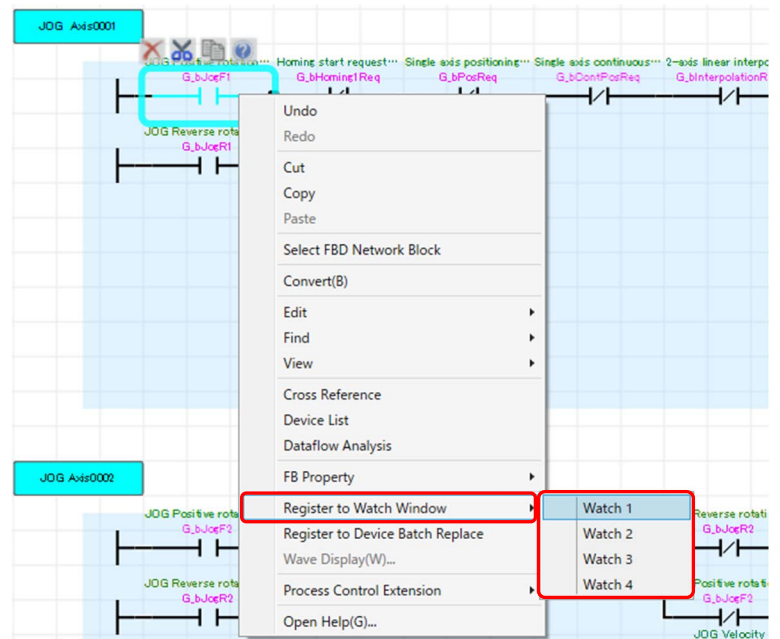

## (3) Monitoring start

Select [Online] → [Watch] → [Start Watching] in MELSOFT GX Works3.

(4) Changing current values

Directly enter a value in "Current Value" during monitoring.

The bit device can be switched to ON/OFF with double-click while holding the [Shift] key or with [Shift] + [Enter] after selecting the row.

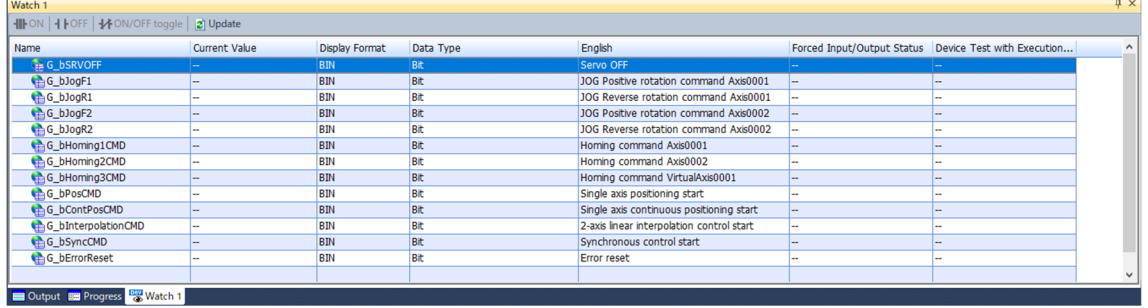

#### **[POINTS]**

In the sample program, "RD78\_0000.G\_bStopSignalX" and "RD78\_0000.G\_bStopSignalY" are registered in the watch window 1. Turning these signals ON aborts the operation.

# 4.13.5 Event History

The event history of the Motion module can be checked from [Online]  $\rightarrow$  [Motion Monitor]  $\rightarrow$  [Event History] in the motion control setting function.

If an error occurs, check the details of the error.

The error occurrence time in the event history of the Motion module synchronizes with those recorded in the servo amplifiers. Check the error details of the event history together with the data in the servo amplifier.

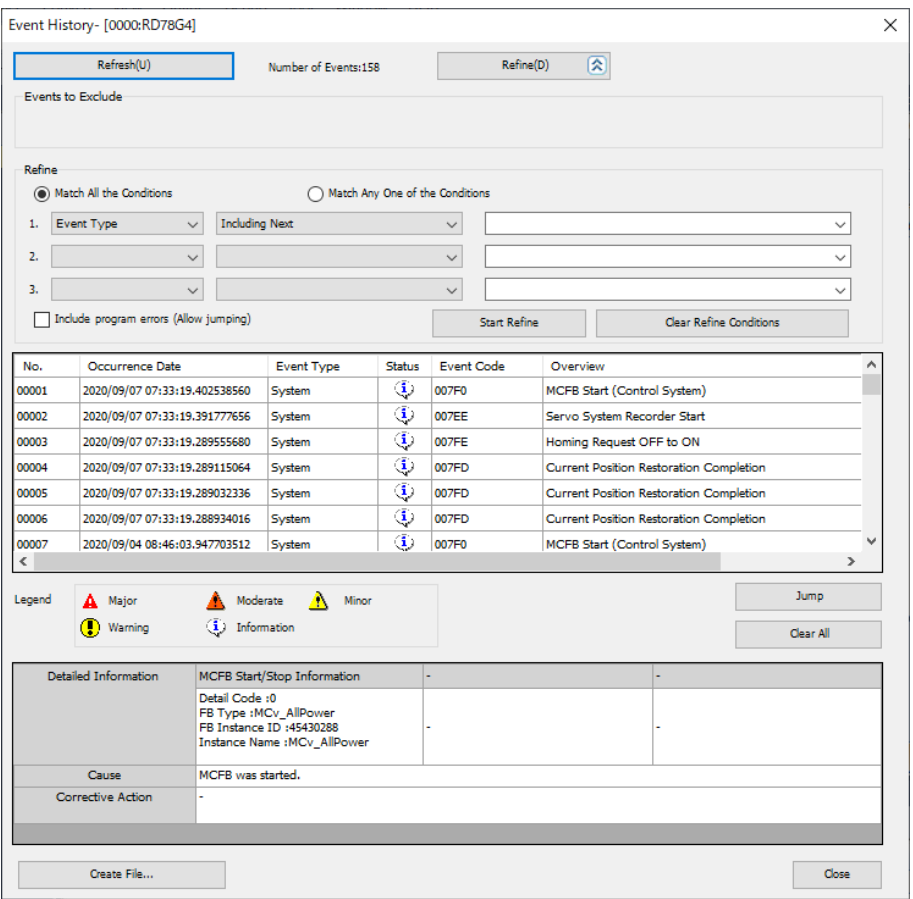

To check the event history of the PLC CPU, click [Diagnosis]  $\rightarrow$  [System monitor] in MELSOFT GX Works3, and click "Event history" on the "System monitor" screen.

# MEMO

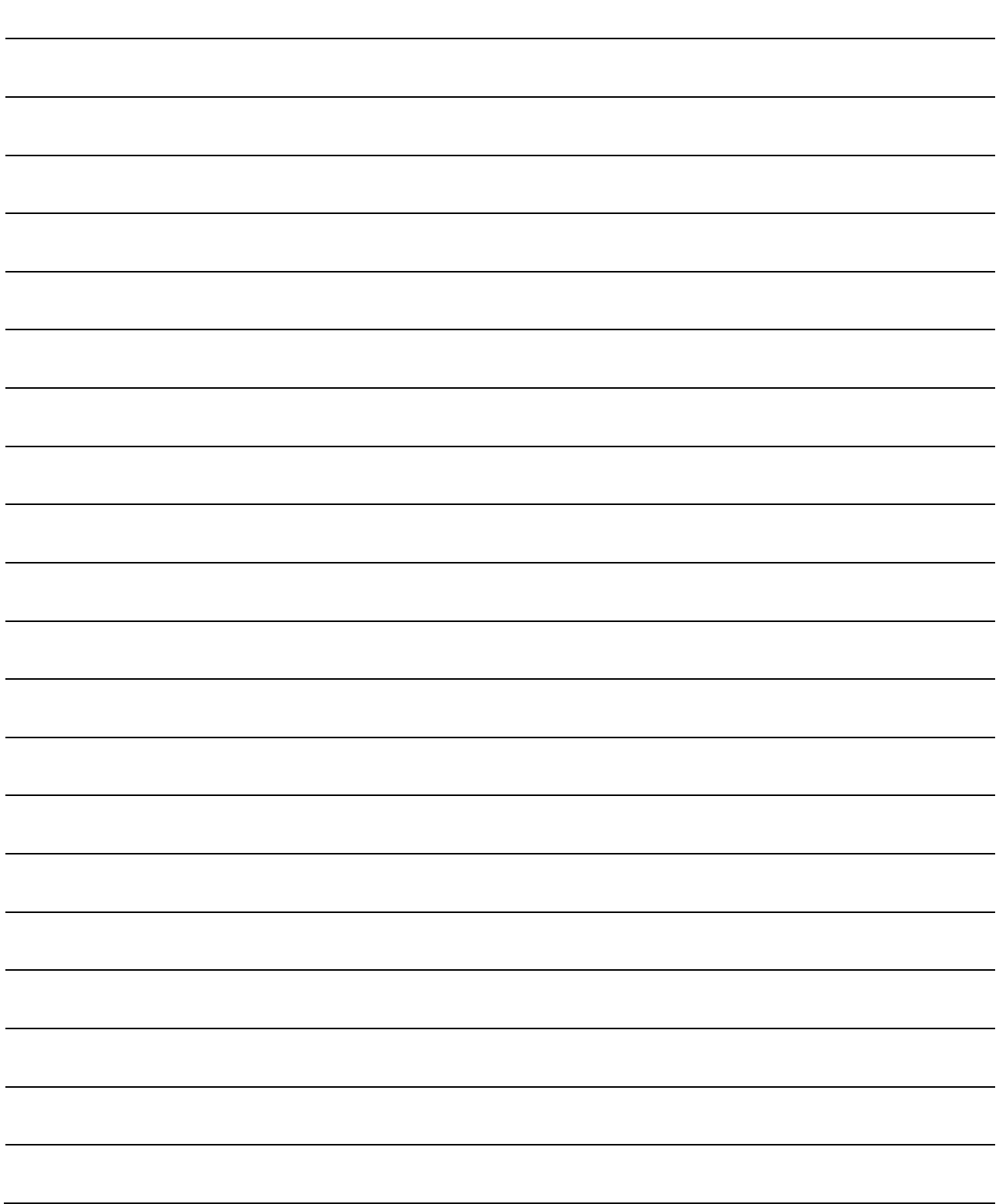

# 5. PROGRAMMING BY A PLC CPU AND THE MOTION MODULE

This chapter explains programming by a PLC CPU and the Motion module. To obtain the sample program used in this chapter, contact your local sales office.

■ File name: **R04-78G4\_ STsample\_\*\*\*\*\*.gx3** (\*\*\*\*\* indicates the version)

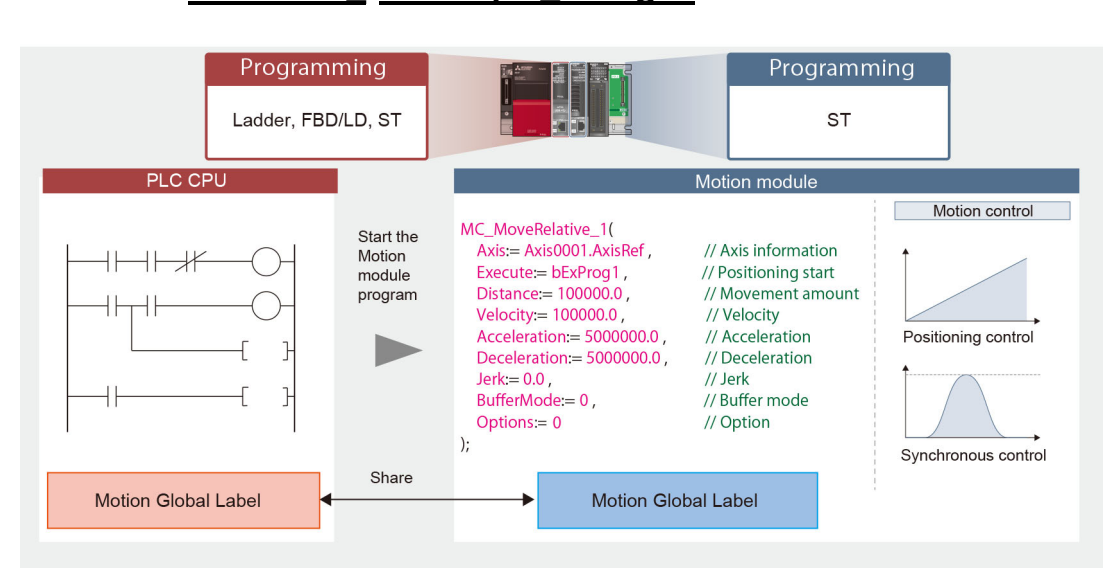

When applying the sample program to an actual system, ensure the applicability and confirm that it will not cause system control problems.

Consider and add interlock conditions according to the user's system.

# 5.1 Programming Procedure for Motion Module

The motion control setting function is used to create a program for the Motion module.

## 5.1.1 Creating a program block

- 1) In the navigation window of the motion control setting function, right-click an execution type ("Normal" in this example) under "Program", and click "Add New Data".
- 2) On the "New Data" screen, set the data name. Only alphanumeric characters can be used to for the data name.

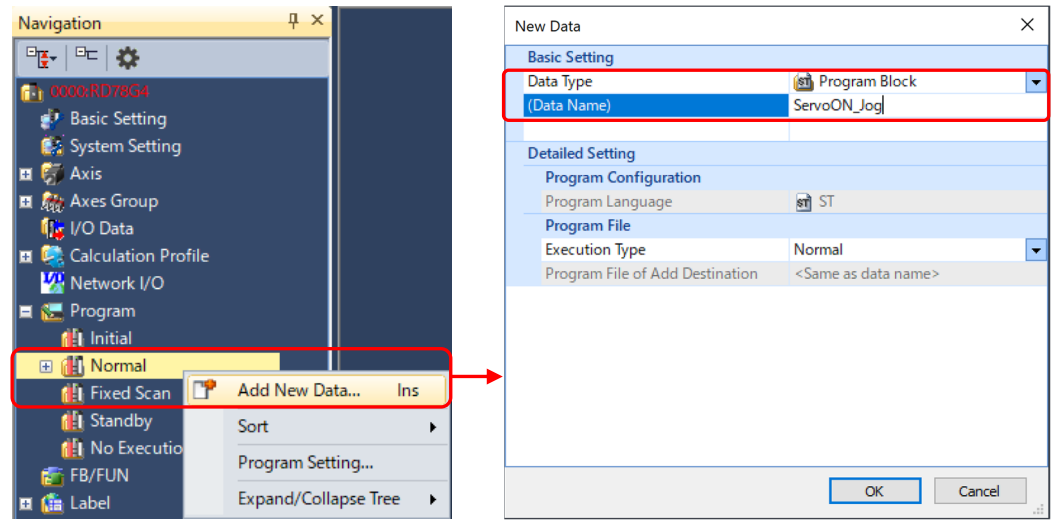

3) A program block is added to the navigation window.

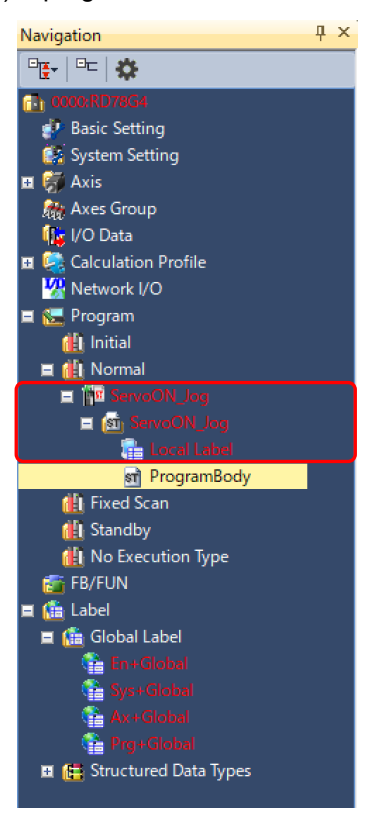

# 5.1.2 Program execution type

There are following four execution types.

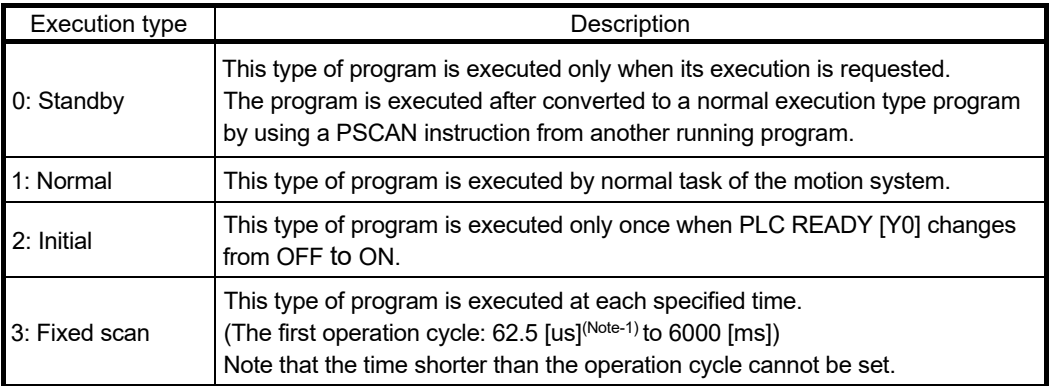

(Note-1): "us" indicates microsecond.

To set the execution type, drag and drop the program block onto the target execution type, or change the type from "Basic Setting" → "Program Execution Setting".

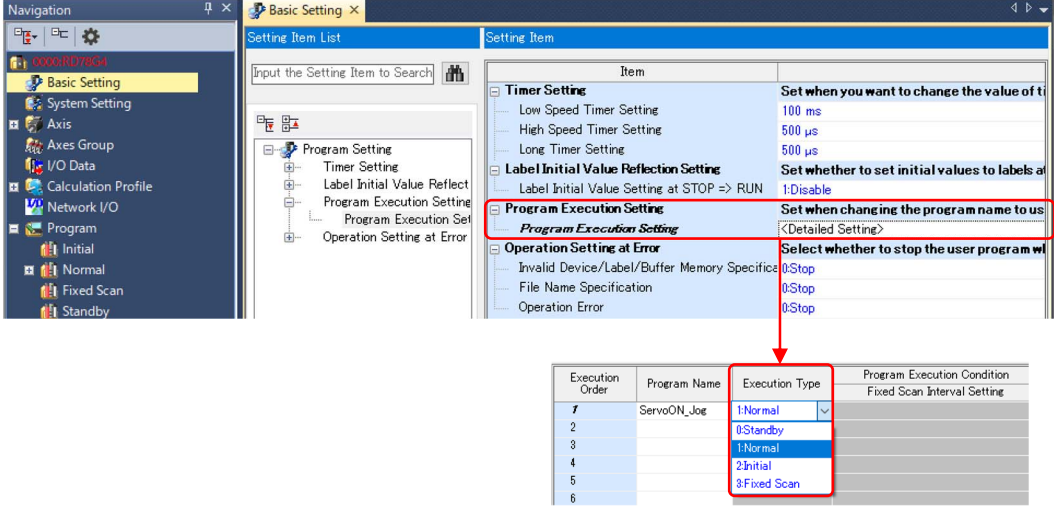

# 5.1.3 Inputting a FB

This section explains the procedure for setting the following JOG operation FB (MCv\_Jog). The sample program adds some interlock conditions and public label settings to this program.

```
//Axis0001 J0G
 \overline{2}MCv\_{Jog\_1} (
 3
          A \times i \overline{s}= Axis0001.AxisRef,
 \overline{4}JogForward = G bJogF1CMD.
 \overline{5}JogBackward := GJogR1CMD,
\,6\,Velocity
                          := G_leJogVelocity ,
 \overline{7}Acceleration: = leJogAcceleration,
\overline{8}Deceleration = leJogDeceleration,
                  eration:= leJogDecele<br>, leJogJerk :<br>G bJog1Busv => G bJog1Busv
\frac{9}{10}Jerk
          Busy
                           => G bJog1Busy
11 );
|12|
```
#### (1) Preparing labels

Prepare labels for input/output signals of the FB. This example uses labels for the Velocity, Acceleration, Deceleration, and Jerk inputs of MCv\_Jog. When registering a new label, consider whether the label is registered as a global or a local label.

In this example, the labels for JOG command, JOG signal during operation, and JOG velocity are registered as a global label, considering the JOG velocity is operated from an external device, such as GOT (HMI). The labels for JOG acceleration, JOG deceleration, and JOG jerk are as local labels of ServoON\_Jog (refer to Section 5.1.1) since these labels are used only within the program. Refer to Section 5.2 for naming rules of labels.

#### [Global label]

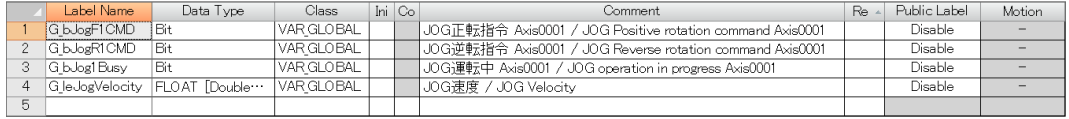

[Local label]

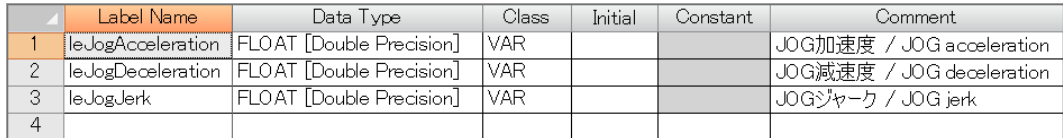

## (2) Inputting a FB

Drag and drop "MCv\_Jog" under "Operation-Individual" tree on the [POU list] tab of the element selection window.

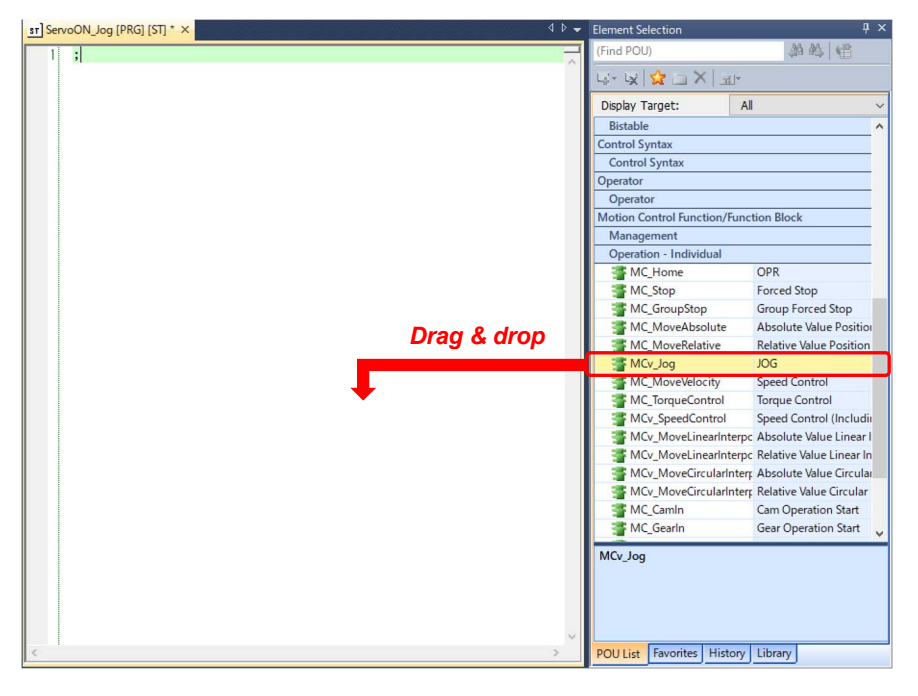

Motion module FBs are categorized in the following three groups.

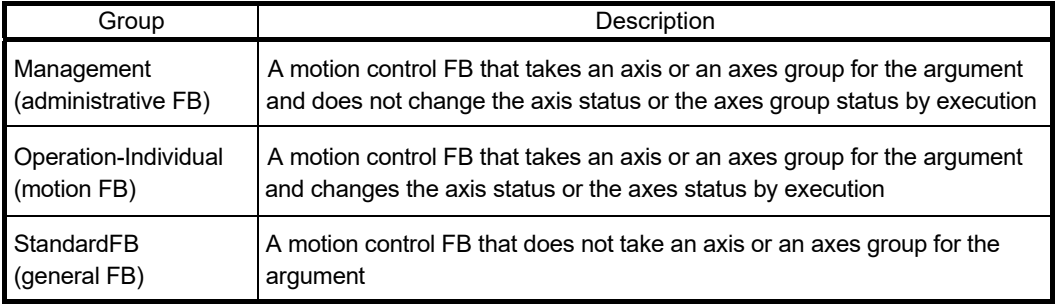

When an undefined label is entered, the "Undefined Label Registration" screen appears. Enter the label name, the registered destination, and, if necessary, the comment. This example uses the initial settings.

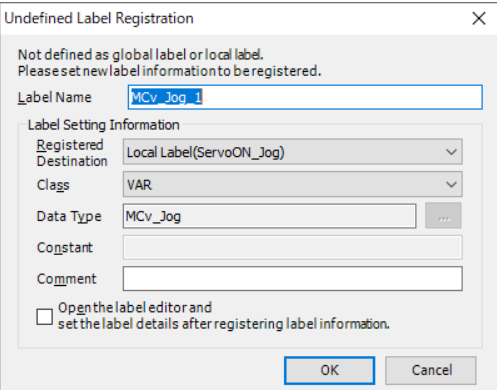

When the setting is completed, click the [OK] button. The selected FB (MCv\_Jog) is displayed on the program editor.

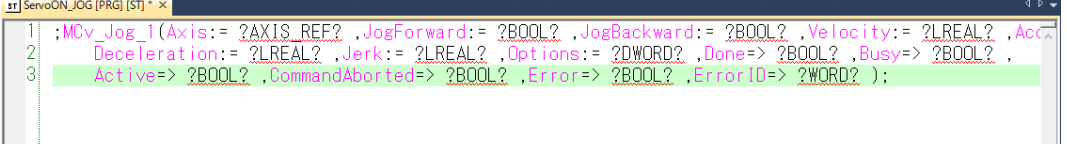

Delete the semicolon at the head of the FB.

(Depending on where a FB is added, there may be two semicolons at the end of the FB. In that case, delete one.)

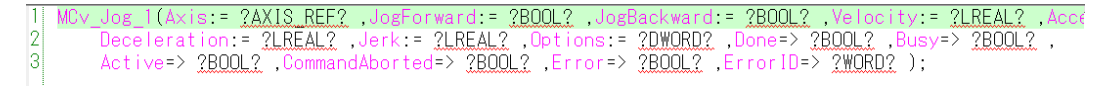

Users can break a line or adjust indents of a FB.

The following program example breaks the line at every I/O signal and adds indents as follows.

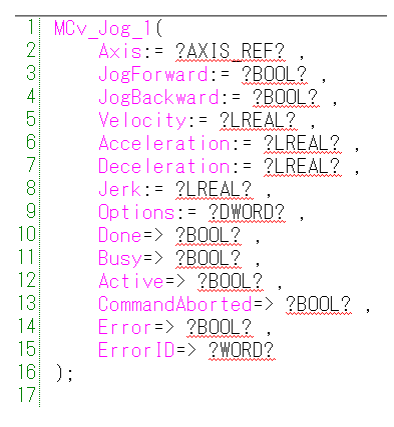

(3) Inputting I/O signals

Enter labels for the undefined variables which display ?AXIS\_REF?, ?BOOL?, etc.

(a) AxisRef type structure

The following describes how to input AxisRef type structure (axis information) of the axis 1 in the input variable of "Axis".

1) When entering "ax" instead of ?AXIS\_REF?, the registered labels are displayed as a suggestion.

2) Select Axis0001 and enter ".". Then, the suggestions of the structure member for Axis0001 are displayed.

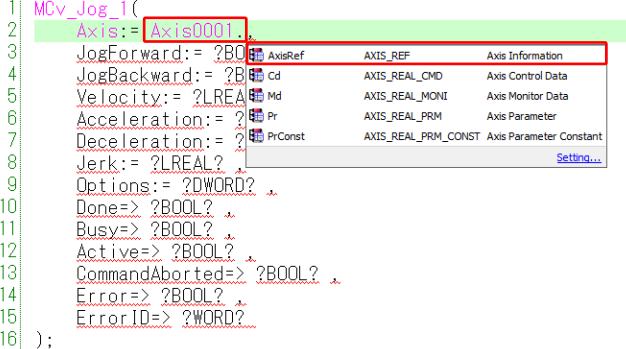

3) Select "AxisRef".

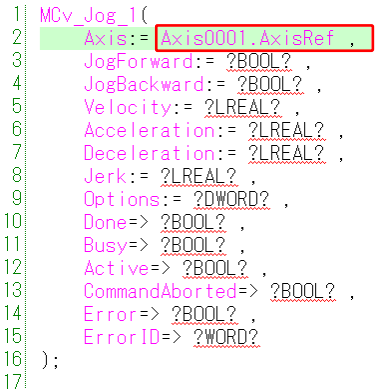

(b) Global and local labels

1) Enter G\_bJogF1CMD (global label) for the JogForward input.

When entering "G\_b" instead of ?BOOL?, the registered labels are displayed as a suggestion.

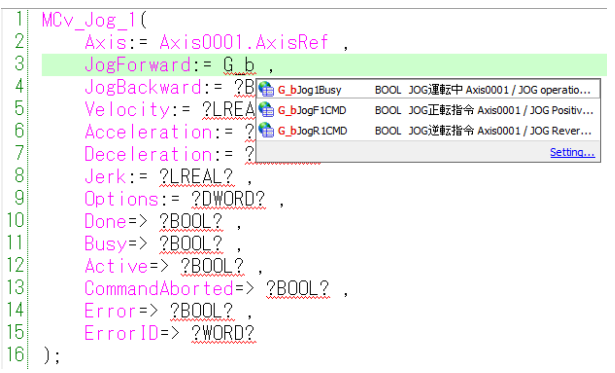

2) Select "G\_bJogF1CMD".

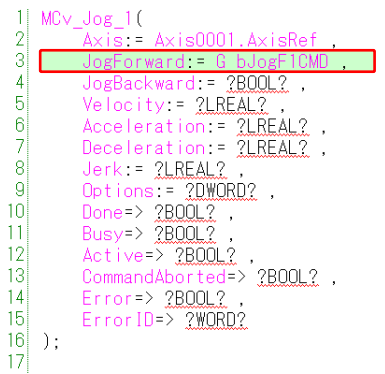

3) Enter the labels registered in (1) to the corresponding input signals (JogBackward, Velocity, Acceleration, Deceleration, Jerk, and Busy) in the same manner.

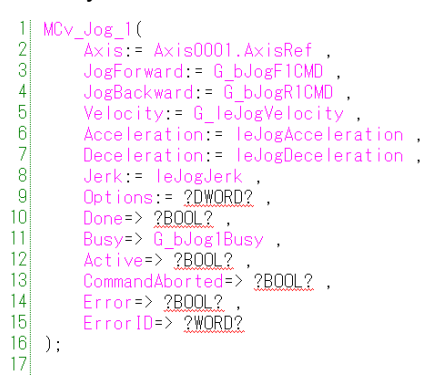

(c) Omitting I/O signals

I/O signals of a FB can be omitted when the initial value is used, or the signal is not used. In this example, the initial value (0) is used for the Options input, and the Done, Active, CommandAborted, Error, and ErrorID outputs are not used. Therefore, these signals can be omitted.

Delete the unnecessary "," at the end of the FB.

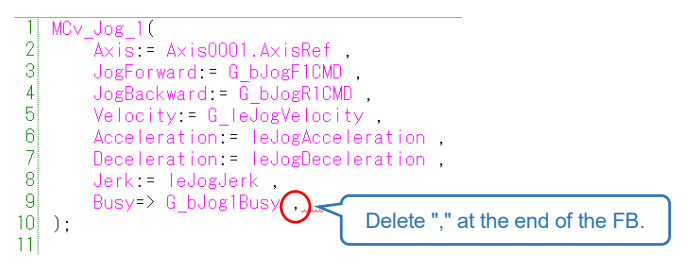

(d) Adding comments and editing for appearance Add comments or indents as necessary.

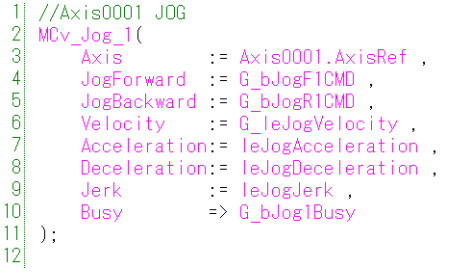

The program creation is completed.

# 5.1.4 ENUM enumerator

The constant values of the axis status (Axis0001.Md.AxisStatus), the buffer mode (BufferMode), etc. are defined as an ENUM enumerator. Programming using the ENUM enumerator is possible.

#### (1) Inputting ENUM enumerator

[Example of ENUM enumerators for the FB argument] The enumerator for BufferMode is defined by "MC\_BUFFER\_MODE\_\_mc\*\*\*\*\*" (label). (For details of the BufferMode, refer to Section 5.9.)

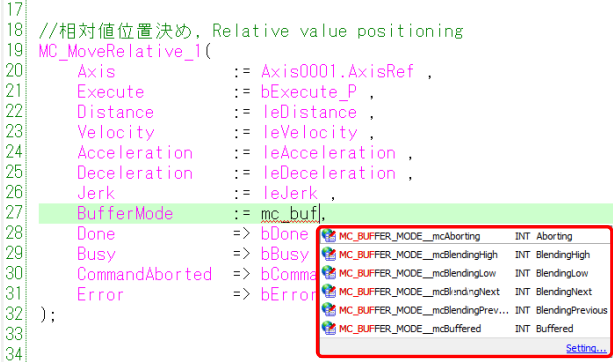

[Example of ENUM enumerator for axis variable]

The enumerator for axis status is defined by "MC\_AXIS\_STATUS\_\_\*\*\*\*\*" (label).

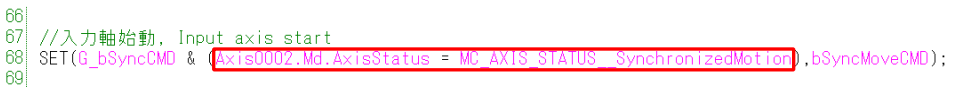

## (2) Checking values of ENUM enumerators

- 1) Select  $[Tool] \rightarrow [Option]$  to display the option screen.
- 2) Set "Constant" of the ST editor to "Yes", and click the [OK] button.

3) Check the value of an ENUM enumerator by moving the cursor on it in the program.

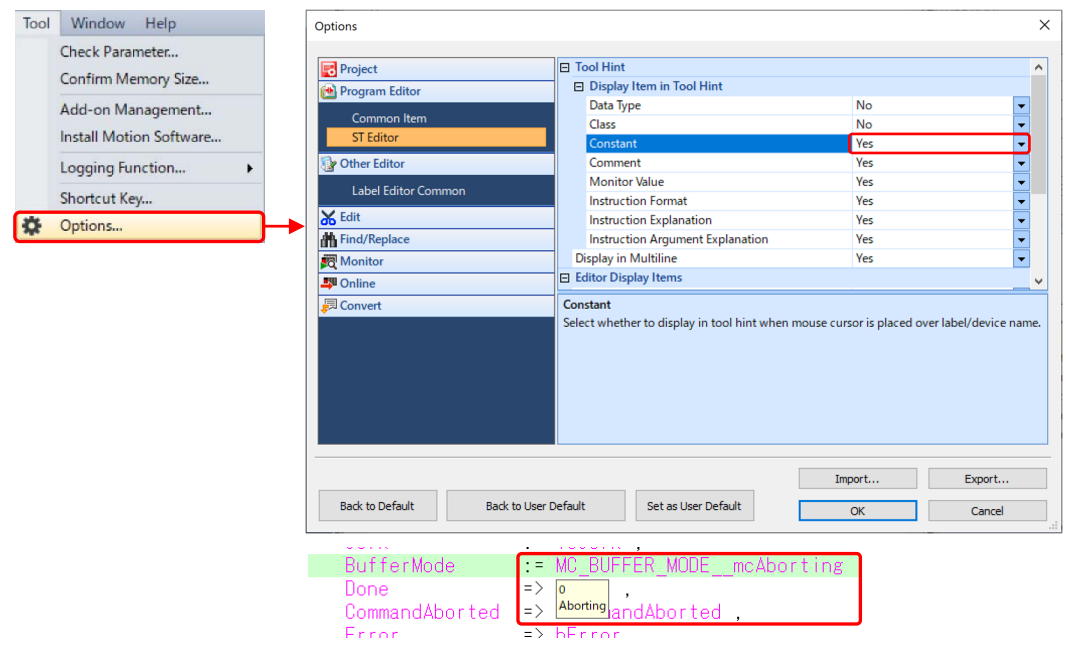

# 5.1.5 Conversion of all the programs and reflection of public labels

(1) Conversion of all the programs

Select [Convert] → [Rebuilt All] in the motion control setting function, and then a message window appears. Click the [OK] button to convert all the programs.

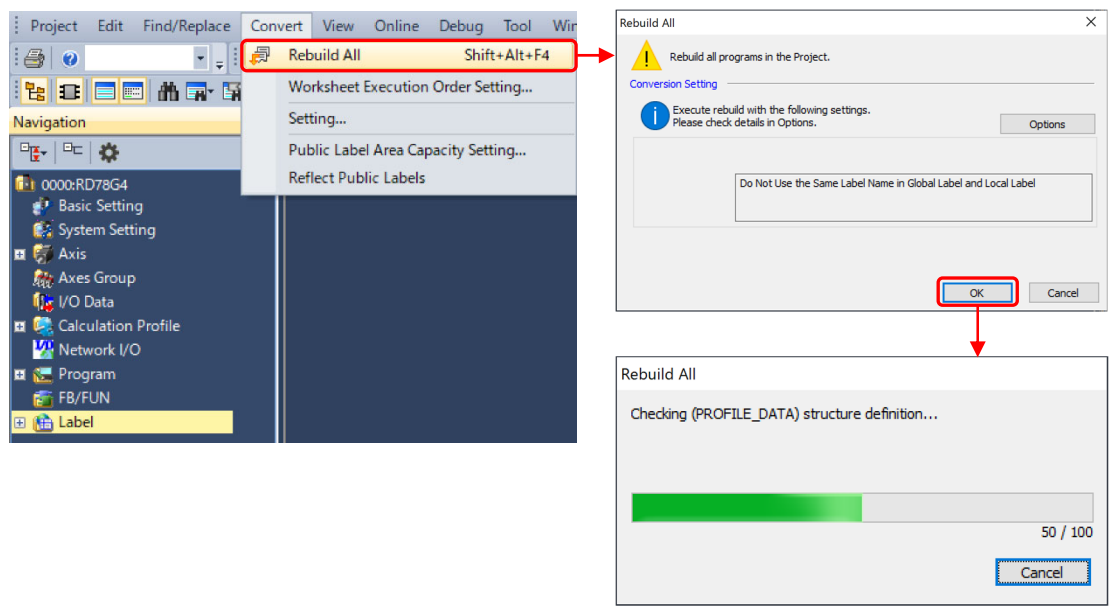

#### (2) Reflection of public labels

When some labels are registered as a public label, reflect the public labels. Select [Convert] → [Reflect Public Labels], and then a message window appears. Click the [OK] button to reflect the public labels to the PLC CPU. (Refer to Section 3.14.2.)

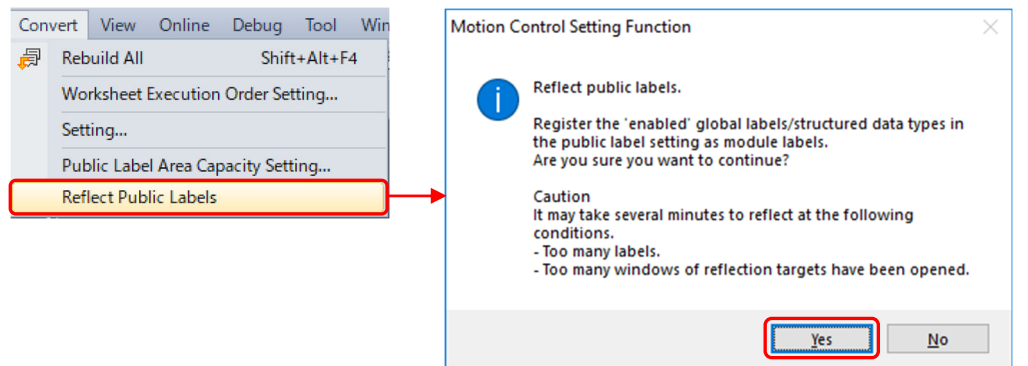

Edit the PLC CPU program after reflecting the public labels.

# 5.2 Naming Rules of Labels

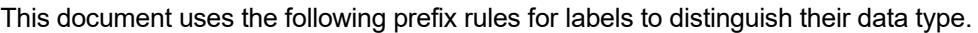

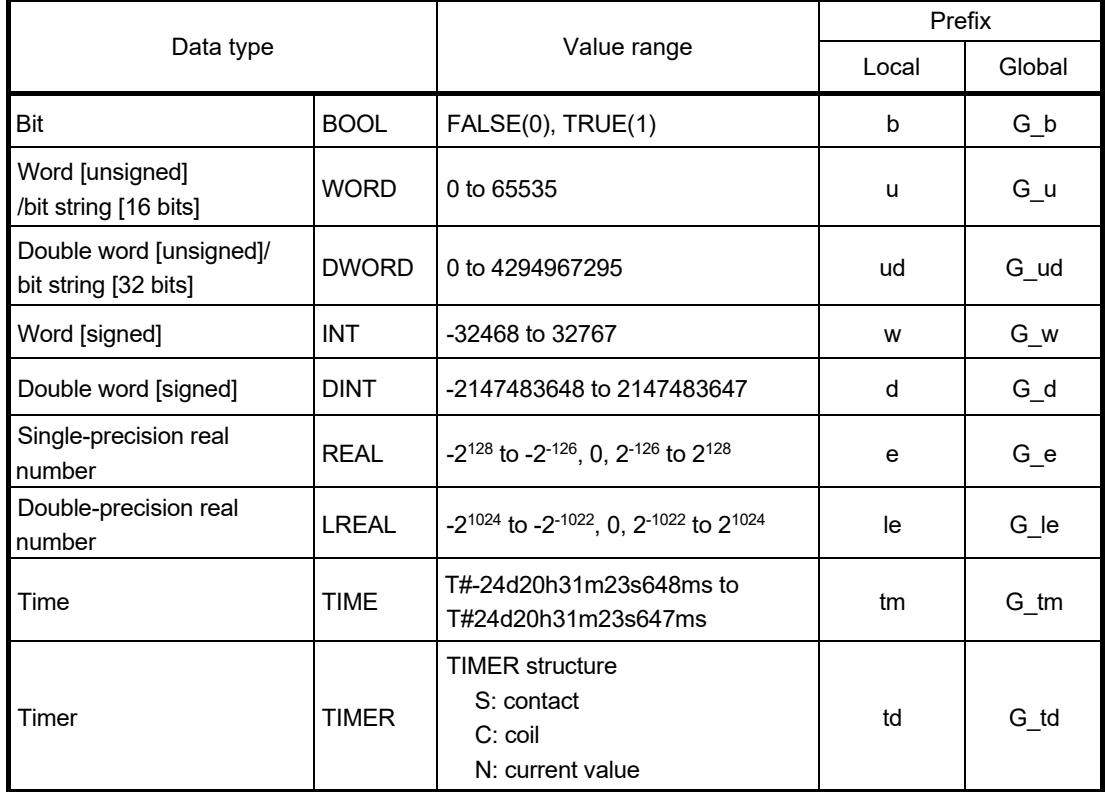

[Examples of local labels] Bit: bMoveCMD Double-precision real number: lePosition Arrays: wAxes[16] Timer: tdTimer1

[Examples of global labels] Bit: G\_bJogF1 Double-precision real number: G\_leVelocity

# 5.3 Projects

## 5.3.1 Program names

The following shows the program examples explained in this chapter.

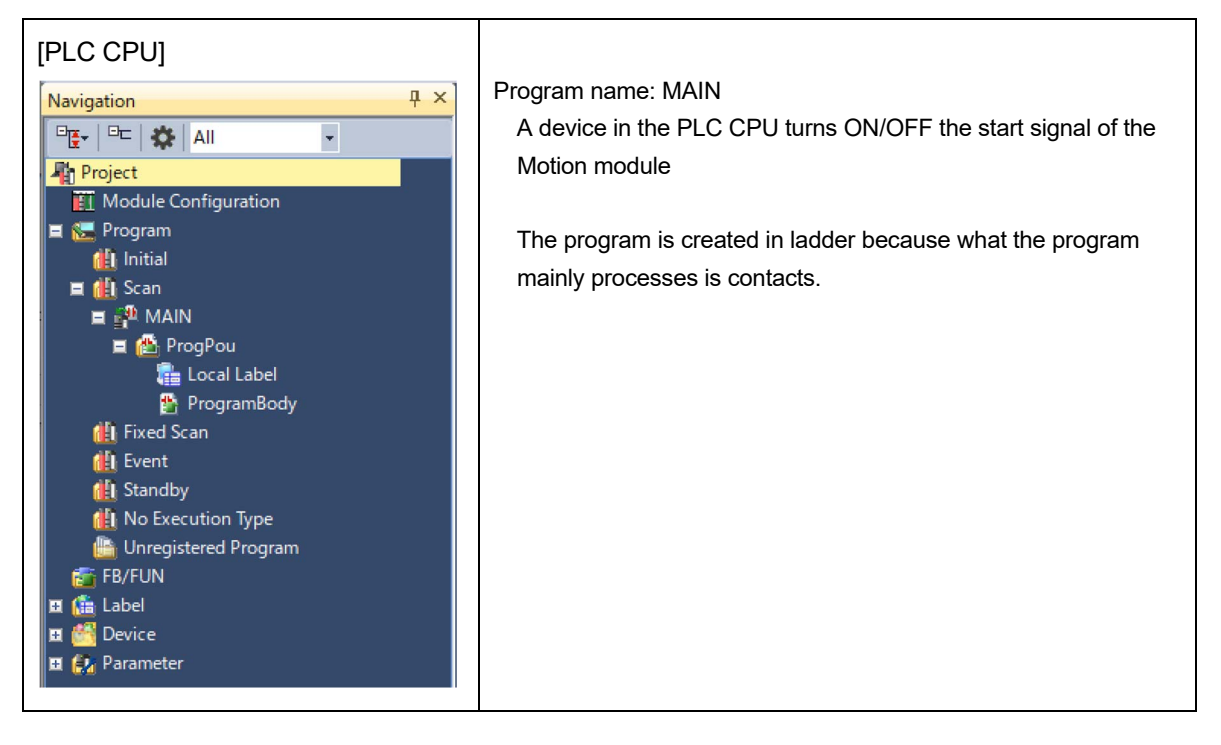

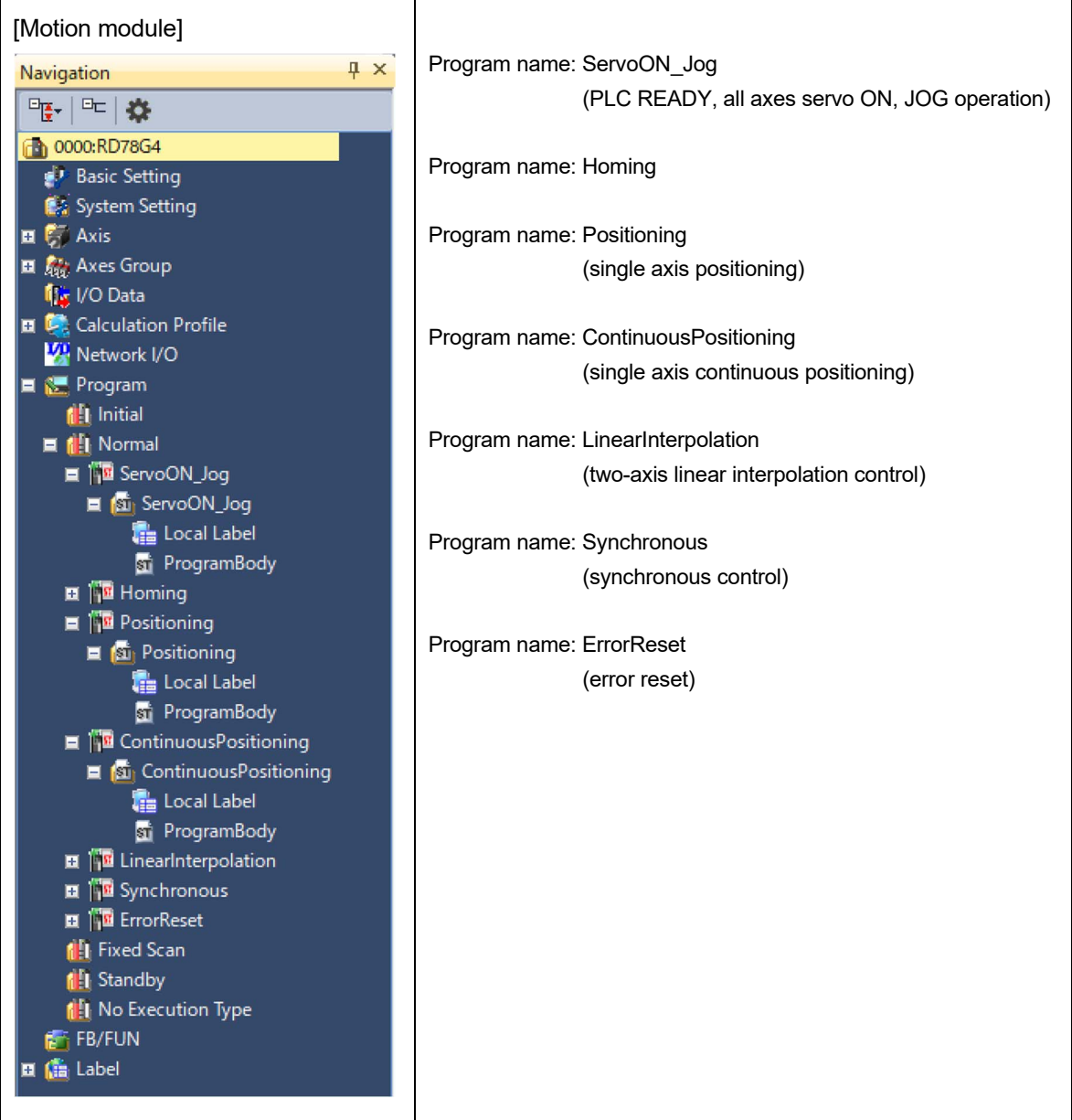

## 5.3.2 Settings for global and public labels

The following shows the setting examples of the global labels in the sample program. For the local labels, refer to each program.

## (1) PLC CPU

The PLC CPU uses the public labels of the Motion module.

#### (2) Motion module

The following shows the global and public label settings of the Motion module.

**[Global]** 

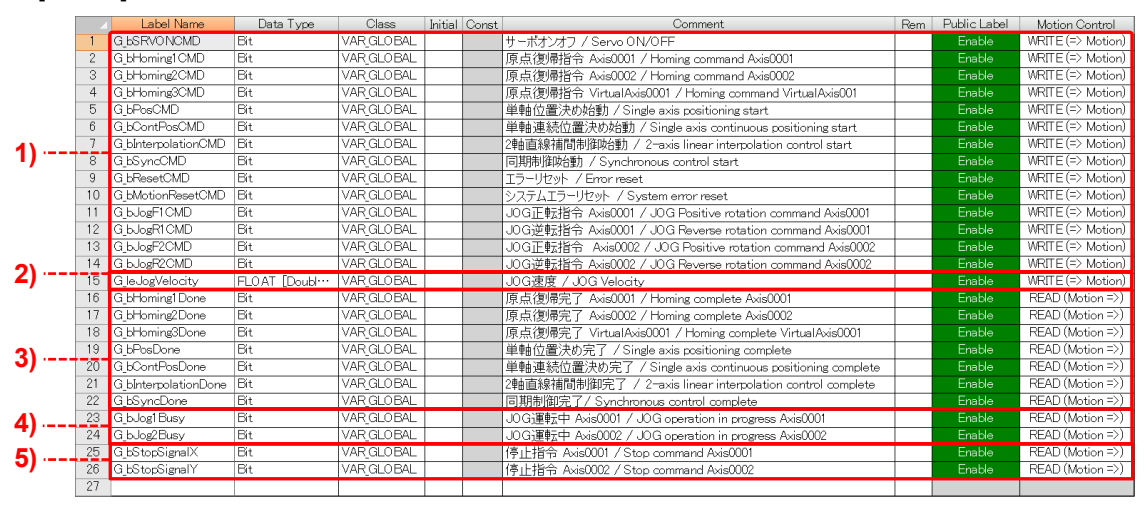

1) These labels are used to execute operation of each program.

2) This double-precision real number label stores the JOG velocity.

By registering this label as a global label, the JOG velocity can be changed from a GOT (HMI) or other programs. 3) These labels transmit the completion signal of each program to the PLC CPU.

4) These labels turn ON while the JOG operation is being executed.

They are used as an interlock condition to prevent execution of the JOG operation while other programs are running.

5) These labels stop the axis operation.

The operation is aborted when these labels are turned ON during the operation. (Refer to Section 5.13.4 for details.)

#### [Sys+Global]

The following is the structure that stores data related to the system. Set "Public label" to "Enable".

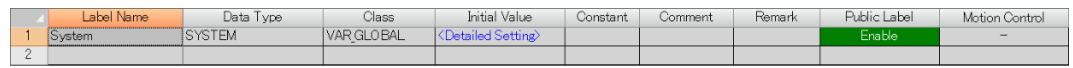

#### [AX+Global]

These labels are registered automatically when the axis is set in the motion control setting function. No operation is required on the label editor.

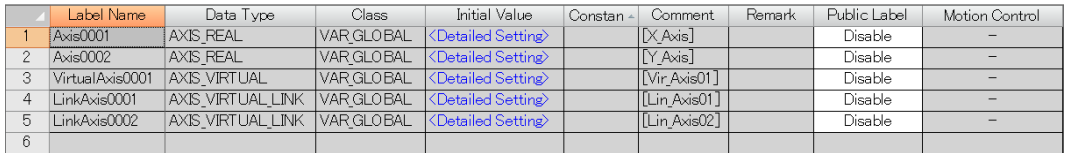

## [Gr+Global]

This label is registered automatically when the axes group is set in the motion control setting function. No operation is required on the label editor.

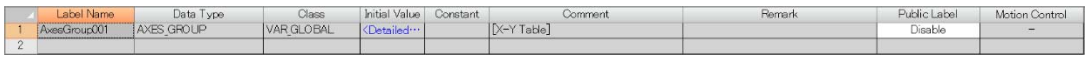

## [Prf+Global]

These labels are registered automatically when the profile data is registered in the motion control setting function. No operation is required on the label editor.

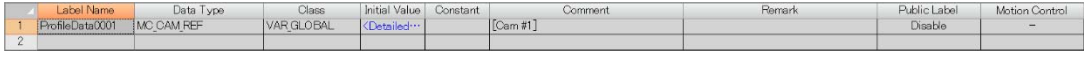

## [Prg+Global]

These labels are registered automatically when the program is created in the motion control setting function. No operation is required on the label editor.

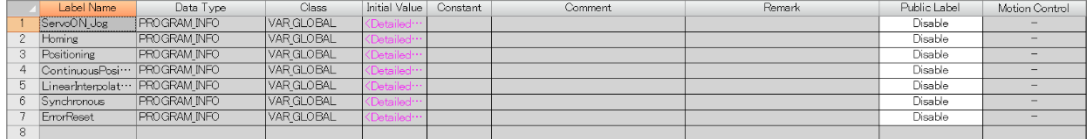

## [En+Global]

This group is for defining ENUM enumerators, which is automatically registered by the system. No operation is required on the user side.

#### [SYS\_MONI structure]

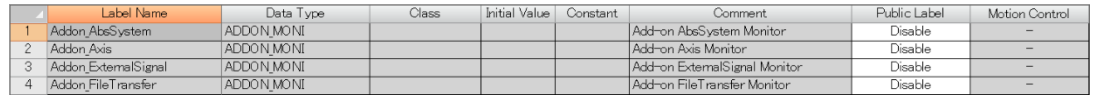

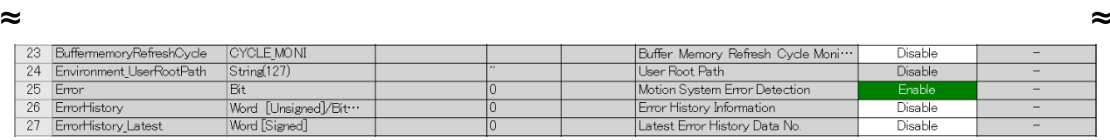

#### [SYSTEM structure]

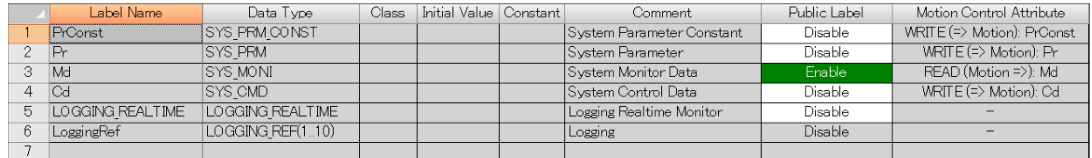

#### **[POINTS]**

When the public label settings of the Motion module are changed, reflect the public labels. (Refer to Section 3.14.2.)
# 5.4 PLC READY (Program Name: ServoON\_Jog)

The Motion module uses 32 points each for inputs and outputs to send/receive data to/from a PLC CPU.

Regardless of the programming language, PLC READY [Y0] needs to be turned ON by a PLC CPU to start operation of the Motion module.

### (1) Program example

PLC READY flag [Y0] is turned ON when the PLC CPU is powered ON and the synchronization flag [X1] for the Motion module is turned ON.

[PLC CPU]

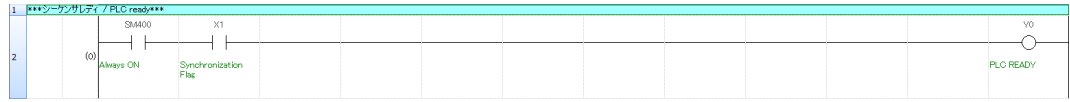

[Motion module] None

# 5.5 Servo ON (Program Name: ServoON\_Jog)

This program turns ON the real drive axes connected to the servo system. The following two FBs are used for executing servo ON.

(1) FBs

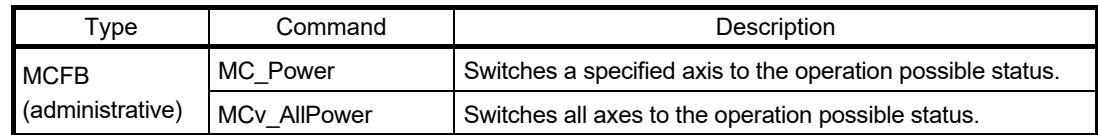

#### (2) Local labels

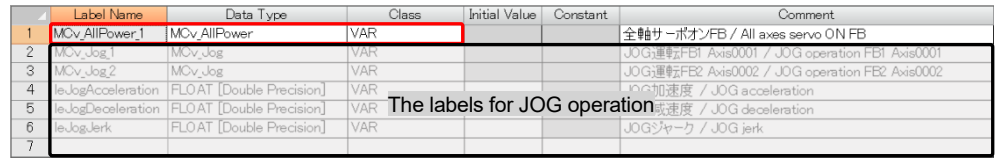

Drag and drop MCv\_AllPower to the program editor. The FB (MCv\_AllPower\_1) is added as a local label. (Refer to Section 5.1.3.)

#### (3) Program example

When PLC READY [Y0] is turned ON, Ready [X0] is turned ON. Turning ON of X0 is used as the condition for executing all axes servo ON. When executing servo OFF, turn ON [M0].

### [PLC CPU]

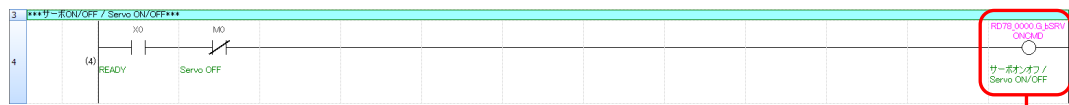

#### [Motion module]

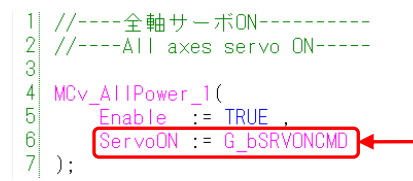

# 5.6 JOG Operation (Program Name: ServoON\_Jog)

The servo system outputs commands to a target axis and operates the axis in a specified direction while the JOG positive/reverse rotation commands are ON.

(1) FB

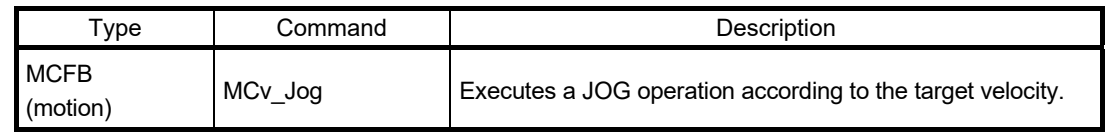

### (2) Acceleration/deceleration processing function

The acceleration/deceleration function is used to adjust the acceleration/deceleration curve of the motion control according to the user's machine.

#### (a) Overview

Select the acceleration/deceleration methods from the following.

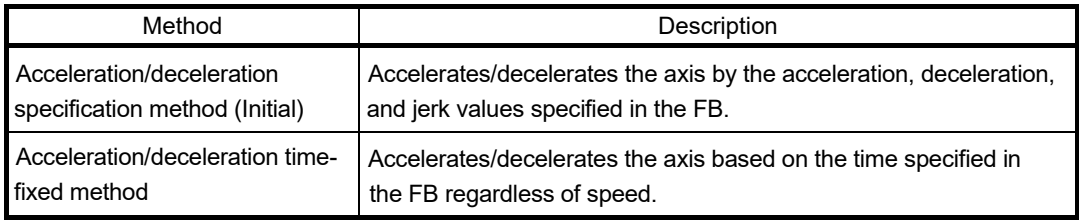

### (b) Setting method

The acceleration/deceleration method can be specified by the Options input of motion FBs, such as MCv\_Jog.

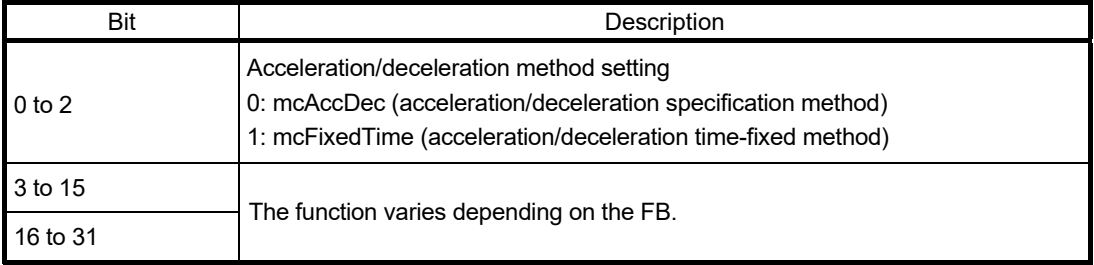

(c) Acceleration/deceleration specification method

Select "0: mcAccDec" in the Options input (using bit 0 to 2 for acceleration/deceleration method setting) of the FB, and set acceleration, deceleration, and jerk.

1) Trapezoidal acceleration/deceleration

When "0.0" is set for the Jerk input of the FB, the operation is referred to as the trapezoidal acceleration/deceleration.

The velocity creates a trapezoidal shape.

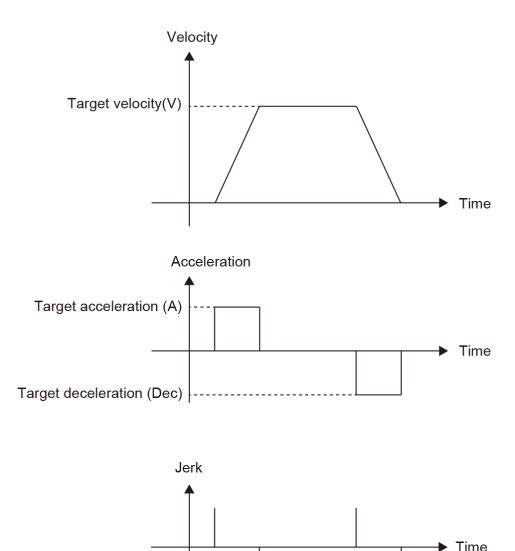

2) Jerk acceleration/deceleration

When values other than "0.0" is set for the Jerk input of the FB, the operation is referred to as the jerk acceleration/deceleration.

The velocity creates an S-curve shape.

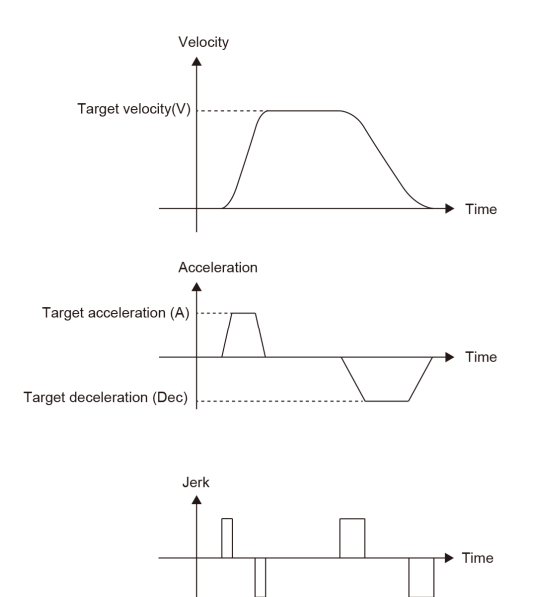

#### (d) Acceleration/deceleration time-fixed method

Select "1: mcFixedTime " in the Options input (using bit 0 to 2 for acceleration/deceleration method setting) of the FB, and set the acceleration time in the Acceleration input of the FB. The Deceleration and Jerk inputs are not used.

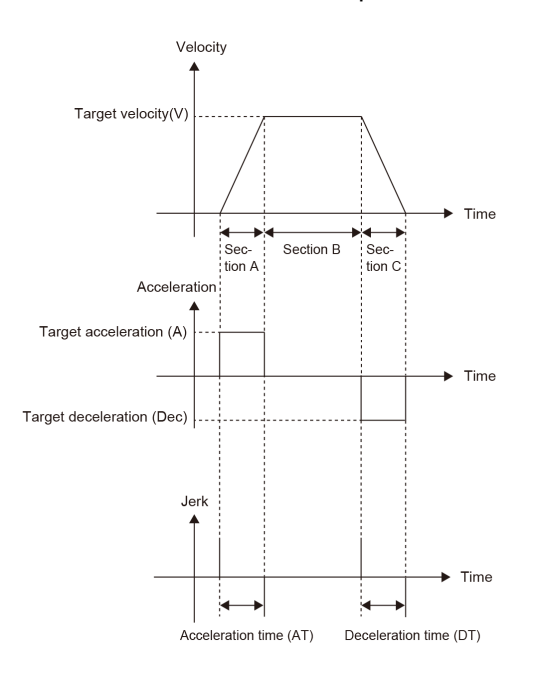

#### (e) FB input variables

The following table lists the input variables explained in (b) to (d).

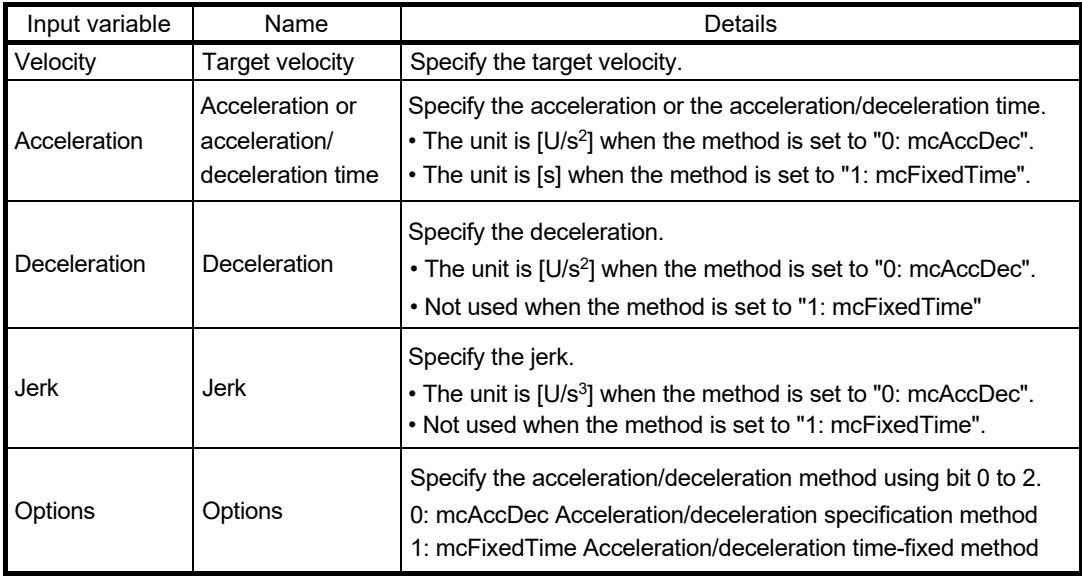

# **[POINTS]**  When the "Acceleration/deceleration specification method" (Options: 0) is selected, the acceleration/deceleration can be calculated using the acceleration/deceleration time as follows. [Target velocity: V [U/s], acceleration time [s], deceleration time [s]], Velocity := (target velocity  $V$ ); Acceleration := (target velocity V/acceleration time); Deceleration := (target velocity V/deceleration time); Options := (mcAccDec);

### (3) Local labels

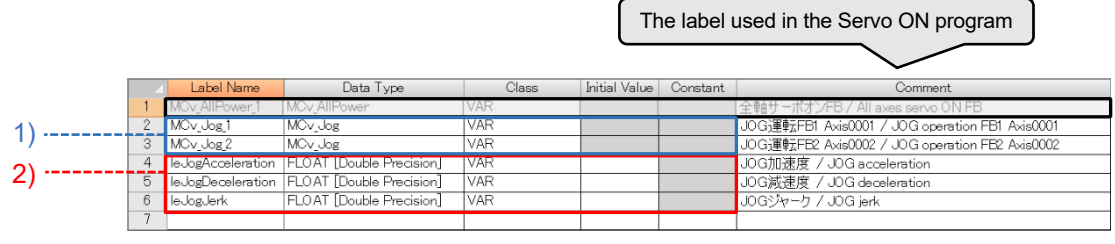

1) These labels are automatically added when the user drags and drops the FB "MCv\_Jog" to the program editor.

2) These labels are registered manually.

### (4) Program example

The JOG velocity is set from the PLC CPU program since it is registered as a public label ("Write(=>Motion)" is selected). After the PLC CPU is turned to RUN state, the JOG velocity can be changed from the PLC CPU program or on GOT (HMI).

The ON/OFF status of the devices assigned as JOG operation signals (positive/reverse rotation) is transmitted to the Motion module through the public labels.

The interlock conditions are added to prevent execution of the JOG operation while other programs are running.

### [Start signal]

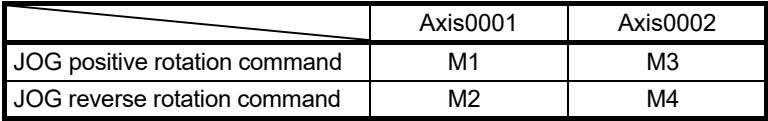

[PLC CPU] The public labels transmit the JOG velocity and the start The simultaneous execution of the positive/reverse signals to the Motion module. rotation JOG operation is prevented. The interlock conditions prevent the JOG operation .<br>Pro taj la single del Personal III (1990-1991) from starting while other programs are running. oolty<br>JOG運度 / JOG<br>Veloplu ⊣"⊨  $\frac{10M}{2}$ −ৈ ాయి - 1901 ∽ 過 UCGT #Elly <br />
Axis0001 / JOG<br>Axis0001 / JOG<br>Posithe rotation<br>Command Axis00<br>RD28 0000 G Is1 。<br>:0001 / Homine<br>:ment 4:60001 単軸位置決め始動 / 単軸連続値面決め始<br>Shele axis positioning 動 / Single axis<br>start 2発症線補明制御機<br>動/2-axis linear<br>interrolation.control Start signal 同期!<br>Synch erce rol ⊬  $\mathbb{R}$ JOG逆転指令<br>Axis0001 / JOG<br>Reverse rotation<br>command Avie00  $\frac{100}{2}$  $\overline{+}$   $\overline{+}$  $\frac{20M}{2}$ ationCMD  $\mathbb{R}$  $\overline{\phantom{a}}$ -<br>JOG正転投会<br>Axis0002 / JOG<br>Positive rotation<br>command Axis00<br>RD78 0000 G NJ 点慢慢指令 2軸直線補間制御後 同期制御融合<br>Is0002 / Homing 動 / 2-auls linear Synchronous of<br>manent 4:te1002 Internalation control start .<br>Reverse rotatio<br>mand Avis0002 Start signal -8 →ّ  $\overline{1}$ Josiff High<br>Axis0002 / Jog<br>Reverse rotation<br>Command Axis00 **JOG Positive rotation**<br>commend Axis0002 The configuration of the axis 2 program is the same as that of the axis 1 program. [Motion module]<br>9 //----J0G運転用データ設定------------qi //----Data setting for JOG operation---- $10<sup>1</sup>$  $11$ 12<sup>6</sup> IF MCv\_AllPower\_1.Busy THEN  $13<sup>1</sup>$ When Axis0001 is changed to servo ON status,  $14$  $lelogDeceleration = 50000.0$ : the values for JOG acceleration, deceleration,  $15<sup>1</sup>$  $: = 0.0:$ leJogJerk and jerk are stored to the specified labels.  $16$ END IF:  $17$ //----Axis0001 J0G運転---------- $18$  $19$  $\frac{1}{2}$  /----Axis0001 JOG operation----20  $21$  $MCv\_{Jog\_1}$  ( 22 Axis  $\pm$  Axis0001.AxisRef 23  $\frac{1}{6}$  =  $\frac{6}{6}$  bJogR1CMD JogForward 24 JogBackward These labels are operated from \_booghtomb<br>|leJogVelocity 25 Velocity  $\pm$  = the PLC CPU program. 26 Acceleration := leJogAcceleration. Deceleration = leJogDeceleration 27 28 Jerk := leJogJerk 29 **BUSY**  $\Rightarrow$  G\_bJog1Busy This signal is transmitted to the PLC CPU, which is  $30<sup>1</sup>$  $\cdot$ ) ; used as an interlock condition of other programs. 31 32  $33$ //----Axis0002 J0G運転--------- $34$  $\sqrt{7}$ ----Axis0002 JOG operation----35  $36<sup>°</sup>$  $MCv\_\text{Jog2}($ 37 Axis I  $= Axis0002.AxisRef$ Axis<br>
JogForward := G\_bJogF2CMD<br>
JogBackward := G\_bJogR2CMD<br>
Velocity := G\_leJogVelocity 38 The configuration of the axis 2 39 program is the same as that of the  $40$ axis 1 program. Acceleration := leJogAcceleration, 41 42 Deceleration := leJogDeceleration, := leJogJerk<br>=> G bJog2Busy 43 Jerk 44 **BUSY** 

 $45$ );

# 5.7 Homing (Program Name: Homing)

The homing method is set using the parameters of the servo amplifier. This section explains the data set method homing. For the dog type homing, refer to Appendix.

### (1) Overview

The data set type homing sets the current position as the home position.

[Time chart of data set type homing (Method37)]

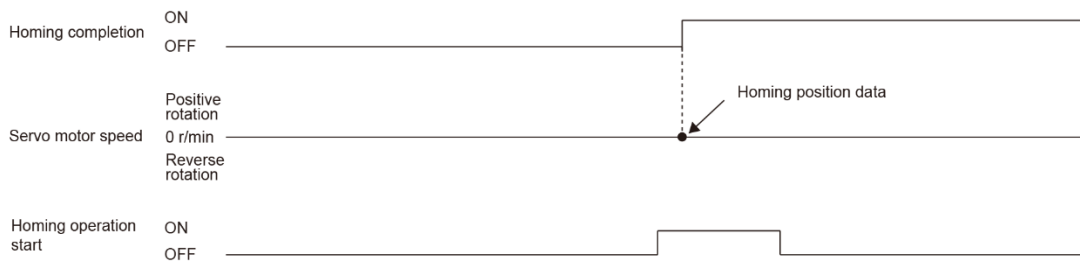

### (2) FB

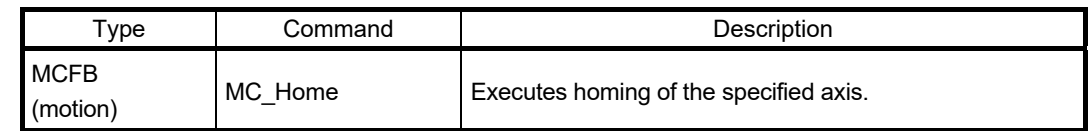

### (3) Local labels

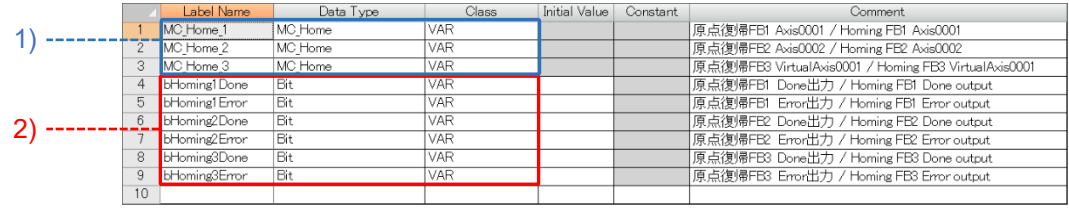

1) These labels are automatically added when the user drags and drops the FB (MC\_Home) to the program editor.

2) These labels are registered manually.

### (4) Program example

The start signal (the rising edge of the homing command device) is transmitted to the Motion module through the public label. When the homing is completed, the homing completion signal is transmitted to the PLC CPU to turn OFF the start signal.

The interlock conditions are added to prevent execution of the homing while other programs are running or when a system error occurs.

#### [Start signal]

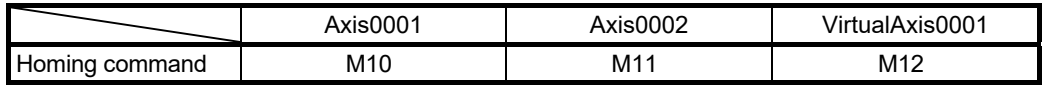

### [PLC CPU]

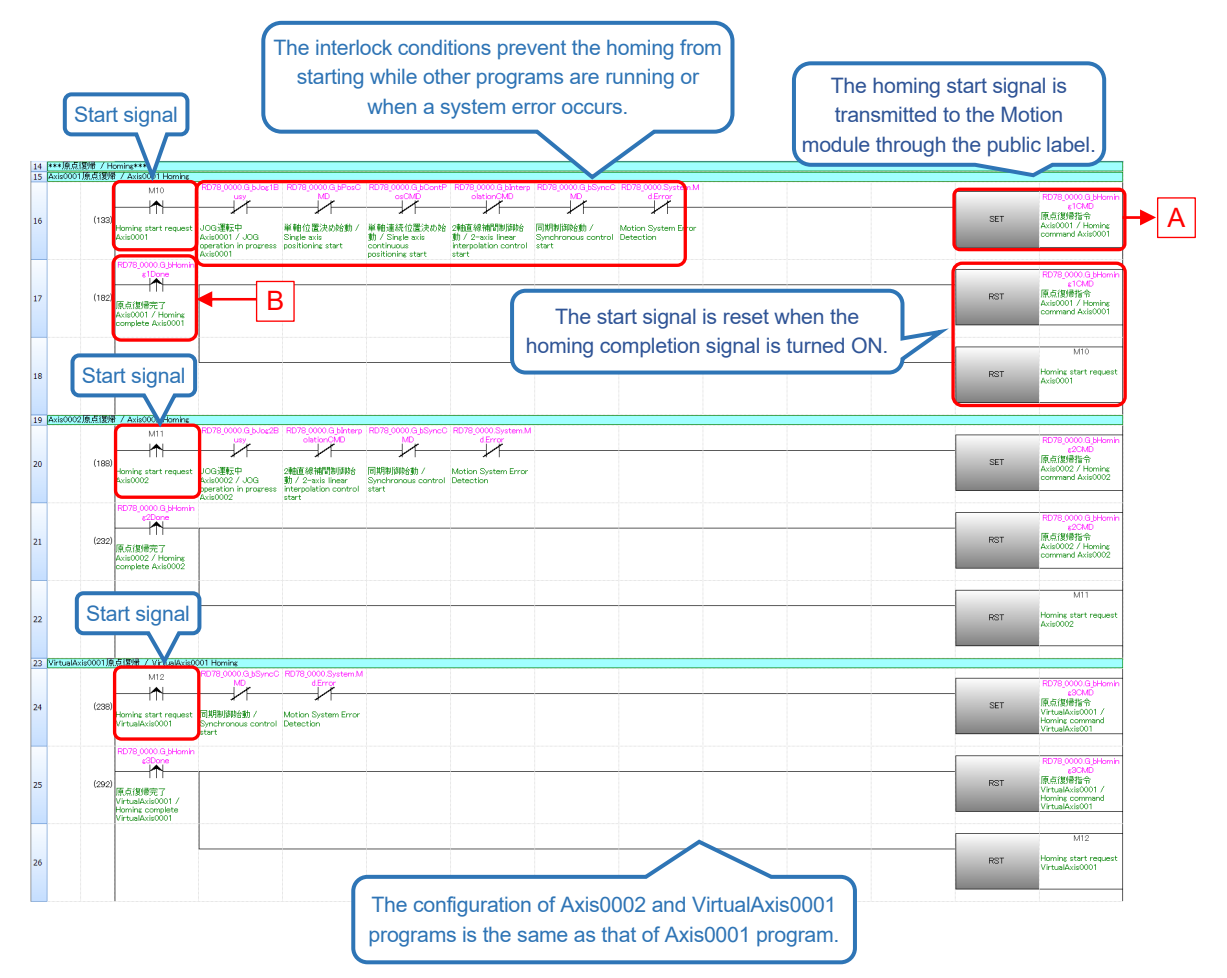

[Motion module]

```
í
   //----原点復帰 Axis0001----
 \overline{2}77---Homing Axis0001---3
 \overline{4}//原点復帰, Homing
 \vert 5 \vertMC Home 1(
 |6|= Axis0001.AxisRefAxis
        Execute =\frac{G_bHomingICMD}{G_bHomingICMD}\overline{7}A 
 8
                 => bHoming1Done,
 |9|Done
10<sup>1</sup>Error
                 => bHoming1Error
   ):
|11||12|//シーケンサに送る原点復帰完了信号をONする
|13|
|14|//Transmits homing complete signal to the PLC CPU
                                                             B 
|15|G bHoming1Done := bHoming1Done OR bHoming1Error;
|16||17| //----原点復帰 Axis0002----
                                                 The configuration of Axis0002 and 
18 //----Homing Axis0002------
                                                VirtualAxis0001 programs is the same 
|19|as that of Axis0001 program. |20|//原点復帰, Homing
21MC Home 2(22
                 = Axis0002.AxisRefAxis
23
        Execute = G_bHoming2CMD,
        Position := 0.0,
24
25
        Done
                 => bHoming2Done,
26
                 \Rightarrow bHoming2Error
        Error
27
   \cdot28
291
   //シーケンサに送る原点復帰完了信号をONする
30 //Transmits homing complete signal to the PLC CPU
|31|G bHoming2Done := bHoming2Done OR bHoming2Error;
32
   //----原点復帰 VirtualAxis0001----
|33||34|//----Homing VirtualAxis0001-------
|35||36|//原点復帰, Homing
|37|MC_Home_3(|38|Axis
                 := VirtualAxis0001.AxisRef ;
        Execute = G_bHoming3CMD,
39
        Position := 0.0,
40
                 => bHoming3Done,
41
        Done
                 => bHoming3Error
42
        Error
43
   \rightarrow:
|44|45 //シーケンサに送る原点復帰完了信号をONする
|46|//Transmits homing complete signal to the PLC CPU
|47|G bHoming3Done := bHoming3Done OR bHoming3Error,
48
```
# 5.8 Single Axis Positioning Control (Program Name: Positioning)

The single axis positioning control executes positioning to a specified position by using the address information.

(1) FBs

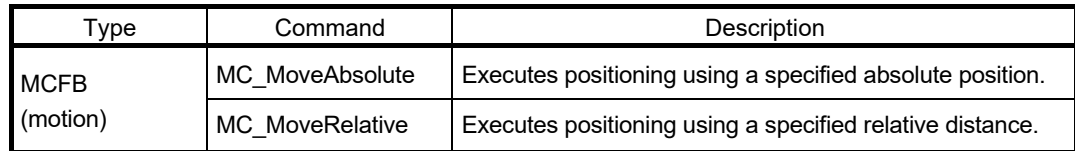

### (2) Local labels

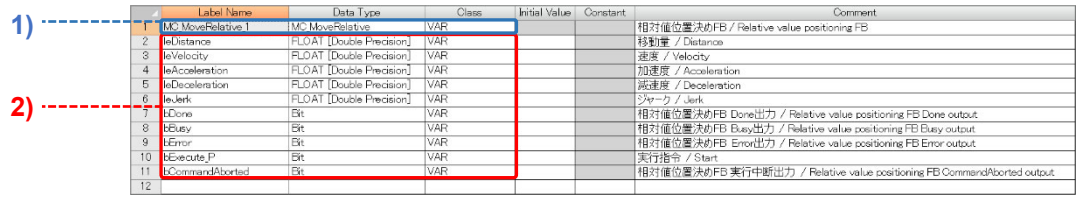

1) This label is automatically added when the user drags and drops the FB (MC\_MoveRelative) to the program editor.

2) These labels are registered manually.

#### (3) Program example

This program executes relative positioning in the following operation pattern.

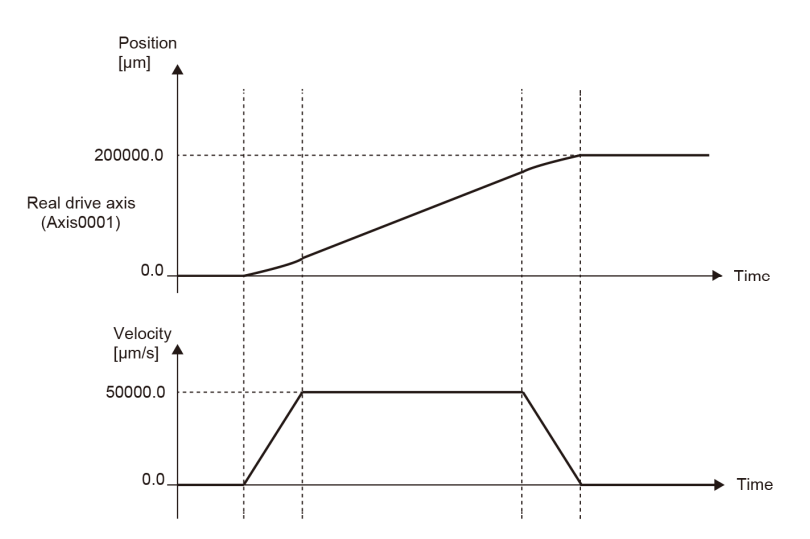

The start signal (the rising edge of the single axis positioning command device) is transmitted to the Motion module through the public label. Responding to the start signal, the Motion module stores each positioning data to the specified local label. When all the data are stored, the positioning FB is executed. When the positioning is completed, the completion signal is transmitted to the PLC CPU to turn OFF the start signal.

The interlock conditions are added to prevent execution of the single axis positioning while other programs are running or when a system error occurs.

### [Start signal]

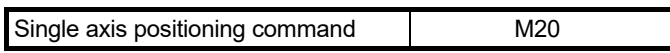

[PLC CPU]

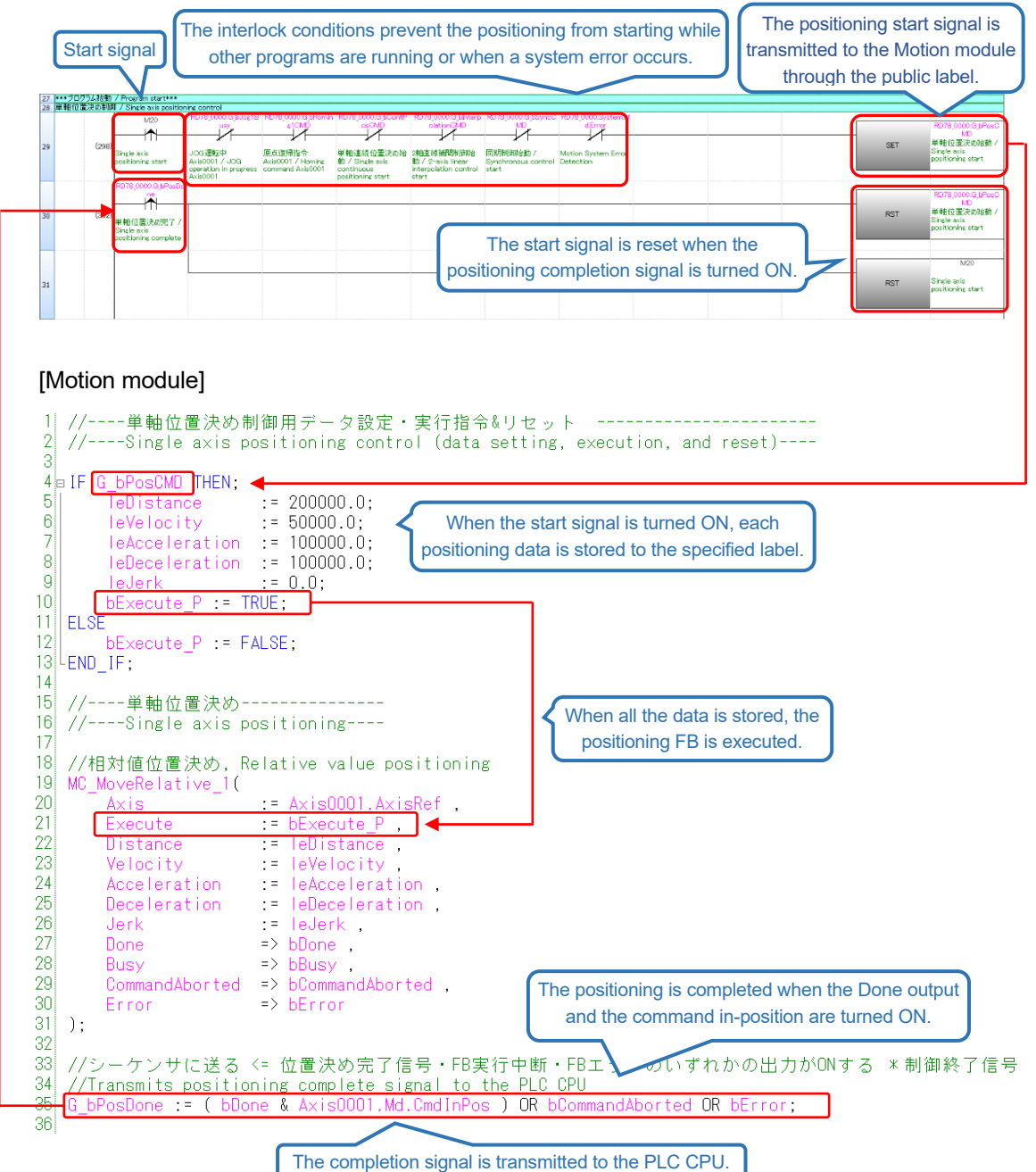

# 5.9 Single Axis Continuous Positioning (Program Name: ContinuousPositioning)

(1) Overview

An axis can continuously execute multiple motion FBs without stopping by buffering the next motion FB of another instance while executing the first motion FB. Select the buffer mode through the BufferMode input of a motion control FB. Up to two motion FBs can be buffered on one axis.

(2) Operation pattern of buffer mode

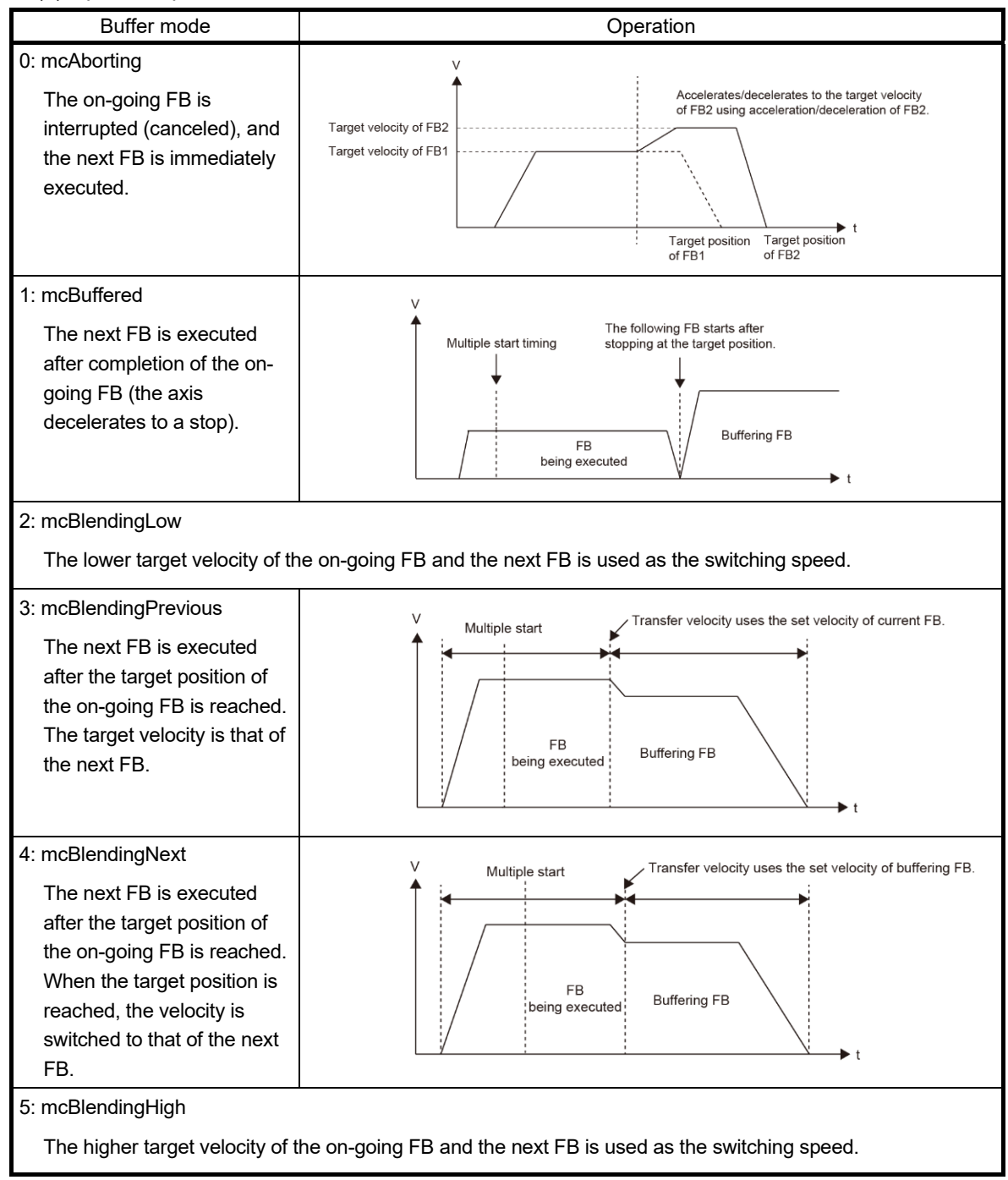

(3) Local labels

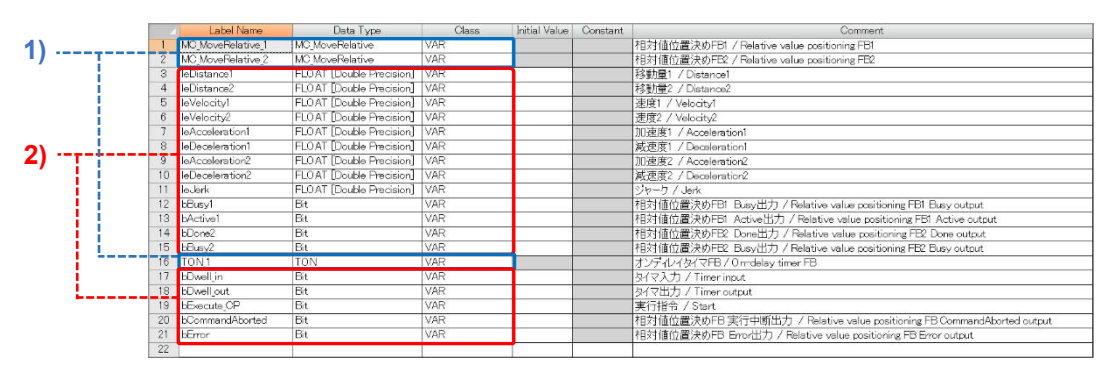

1) These labels are automatically added when the user drags and drops the FB (MC\_MoveRelative and TON) to the program editor.

2) These labels are registered manually.

#### (4) Program example

This program executes relative positioning in the following operation pattern.

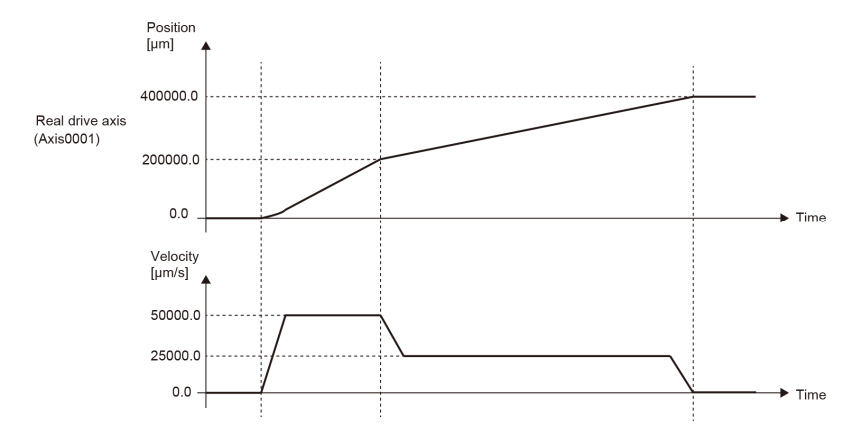

The start signal (the rising edge of the single axis continuous positioning command device) is transmitted to the Motion module through the public label. Responding to the start signal, the Motion module stores each positioning data to the specified local label. When all the data are stored, the relative value positioning FBs (MC\_MoveRelative) are executed. The Active output of the first FB is connected to the Execute input of the next FB, which enables buffering of the next FB while executing the first FB. When the first FB is finished, the next FB is continuously executed. To set dwell time, the on-delay timer (100 [ms]) is used.

The completion signal is transmitted to the PLC CPU to turn OFF the start signal when any of the following conditions is satisfied: the dwell time is passed; an error occurs; or the execution is aborted.

The interlock conditions are added to prevent execution of the single axis continuous positioning while other programs are running or when a system error occurs.

[Start signal]

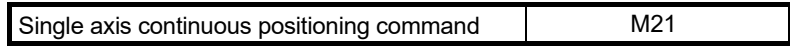

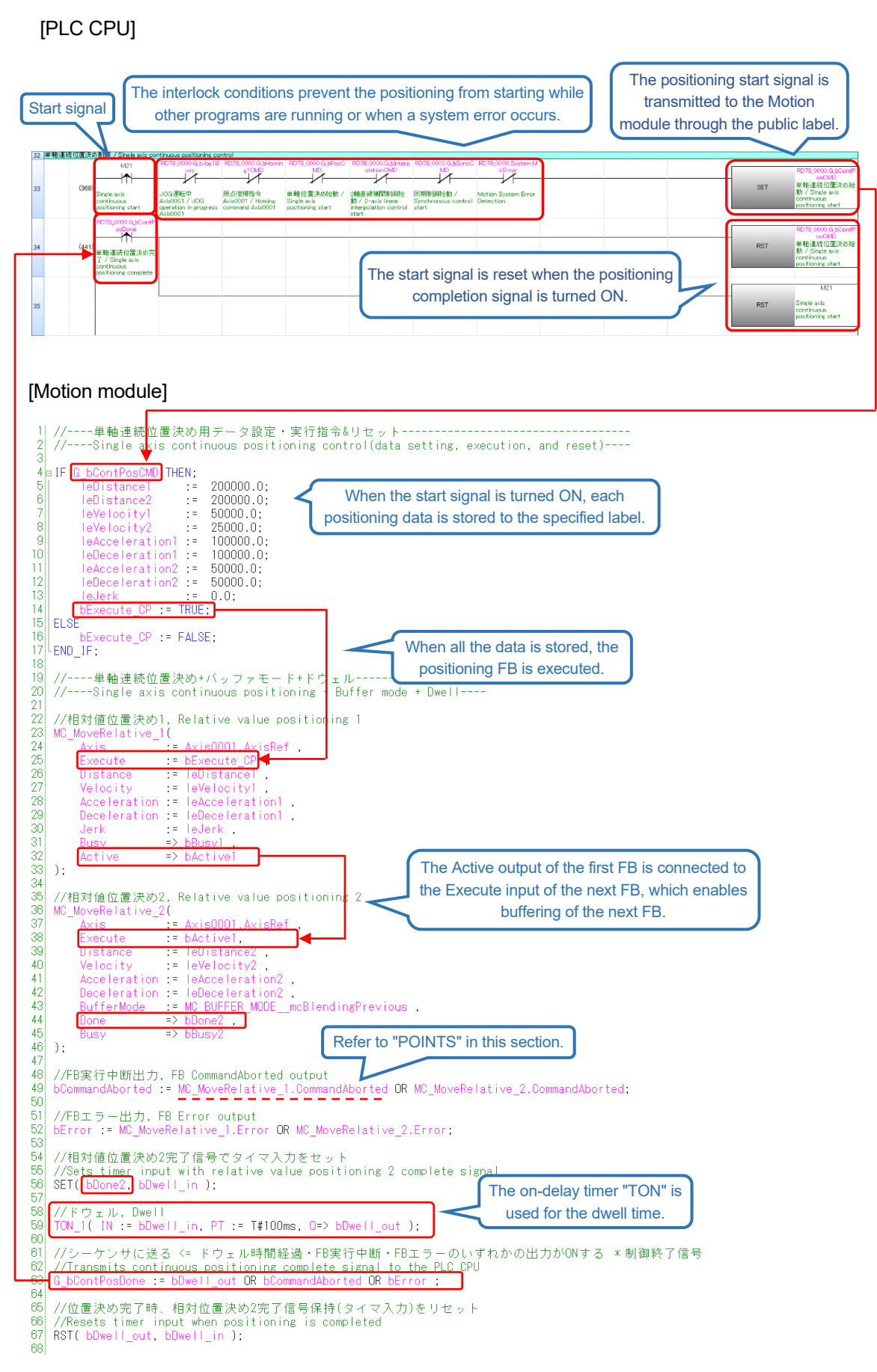

### **[POINTS]**

Instead of connecting a label, output signals of a FB can be directly entered by describing "(FB name). (output signal name)" in the editor.

# 5.10 Interpolation Control (Program Name: LinearInterpolation)

## 5.10.1 Procedure for interpolation control

The following shows the procedure flow for executing interpolation control of two or more axes.

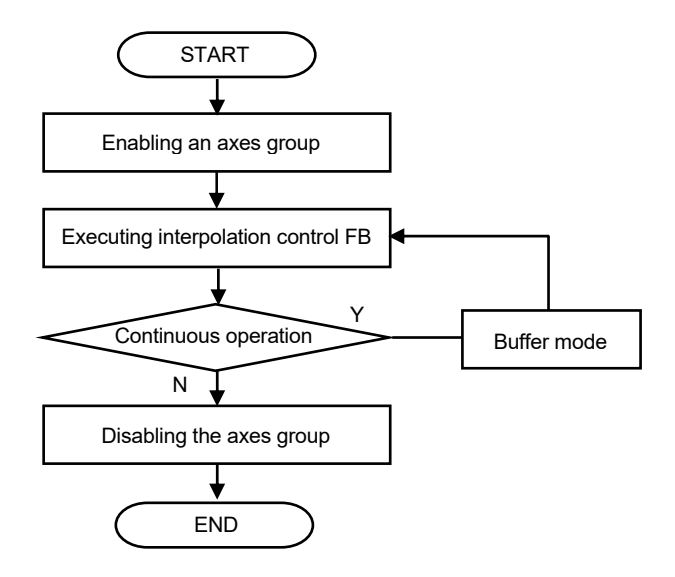

# 5.10.2 Enabling/disabling an axes group

Refer to Section 3.12 for axes group setting. To execute interpolation control, change the axes group status to "4: GroupStandby".

(1) FBs

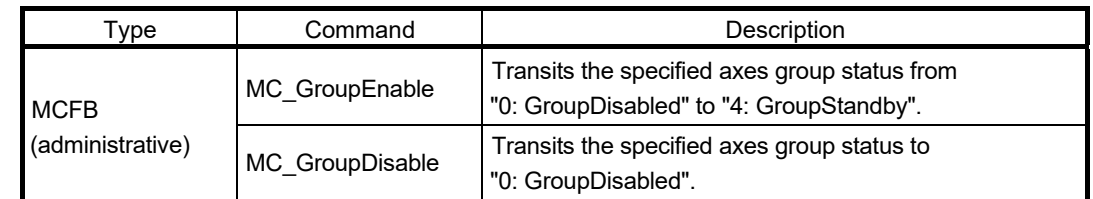

### 5.10.3 Interpolation control

The FBs for linear and circular interpolation control are as follows. Execute the FB after the axes group is enabled.

### (1) FBs

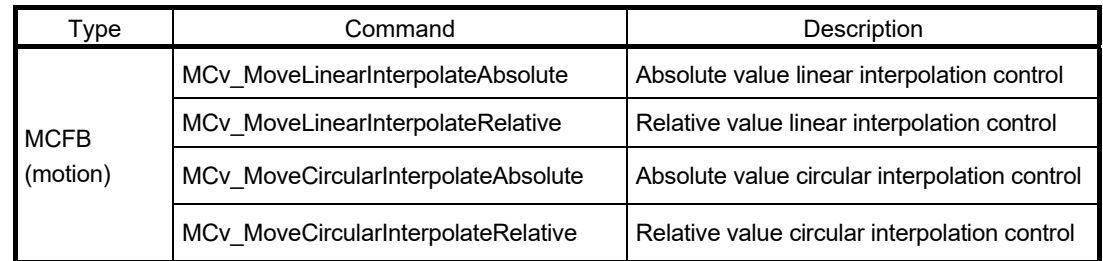

## 5.10.4 Program example for linear interpolation

(1) Operation pattern

The machine goes back and forth between the origin point (0.0, 0.0) [um] and P1 (100000.0, 200000.0) [um].

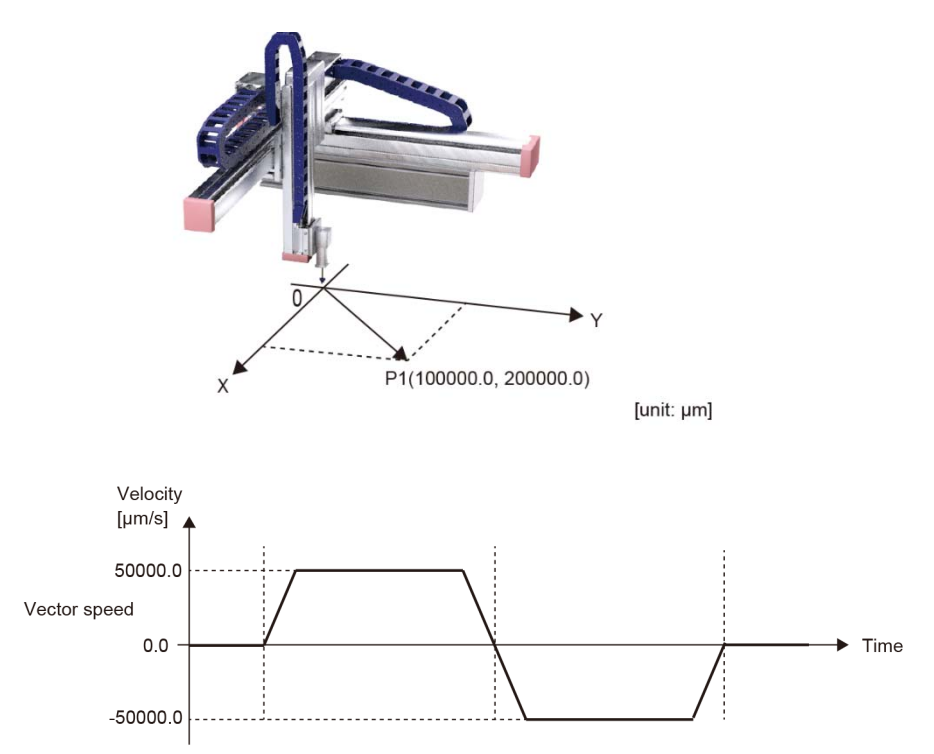

- (2) Axis No. and movement amount settings
	- (a) LinearAxes input of MCv\_MoveLinearInterpolateRelative

Use the array of INT (signed word) type with 16 elements.

In the sample program, wAxes[0..15] (label) is used.

The interpolation control axes are selected from the structuring axis [1] to [16] set in the axes group (in Section 3.12). Specify the structuring axis No. to be used for the interpolation control by wAxes. (Note that the wAxes must be set from the index No. [0] in order.)

(b) Distance input

Use the array of LREAL (double-precision real number) type with 16 elements In the sample program, lePosition[0..15] is used.

Define the movement amount of the structuring axis [1] to [16] in lePosition[0] to lePosition[15].

### **[POINTS]**

Regardless of the number of the interpolation control axes, the number of elements must be 16 for the INT-type array for the LinearAxes input and the LREAL-type array for the Distance input.

[Setting example 1]

- Axes group Structuring axis [1]: Axis0001, structuring axis [2]: Axis0002, and structuring axis [3]: Axis0003
- Linear interpolation Axis0001 and Axis0002

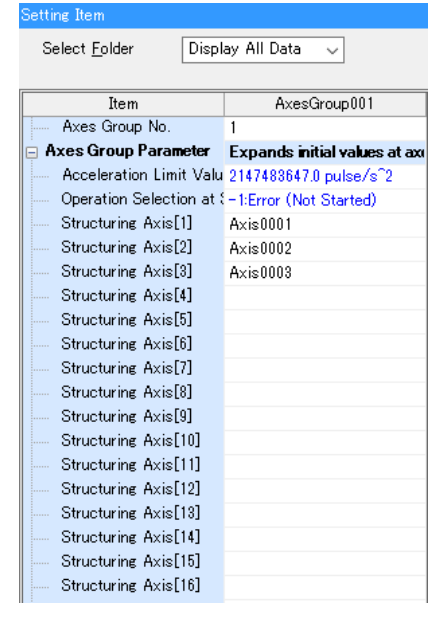

wAxes[0] := 1;  $\leftarrow$  structuring axis [1]) wAxes[1] := 2;  $(\leftarrow$  structuring axis [2]) lePosition[0] := (movement amount of structuring axis 1 (=Axis0001)); lePosition[1] := (movement amount of structuring axis 2 (=Axis0002));

[Setting example 2]

• Axes group

Structuring axis [1]: Axis0001, structuring axis [2]: Axis0002,

and structuring axis [3]: Axis0003

• Linear interpolation Axis0002 and Axis0003

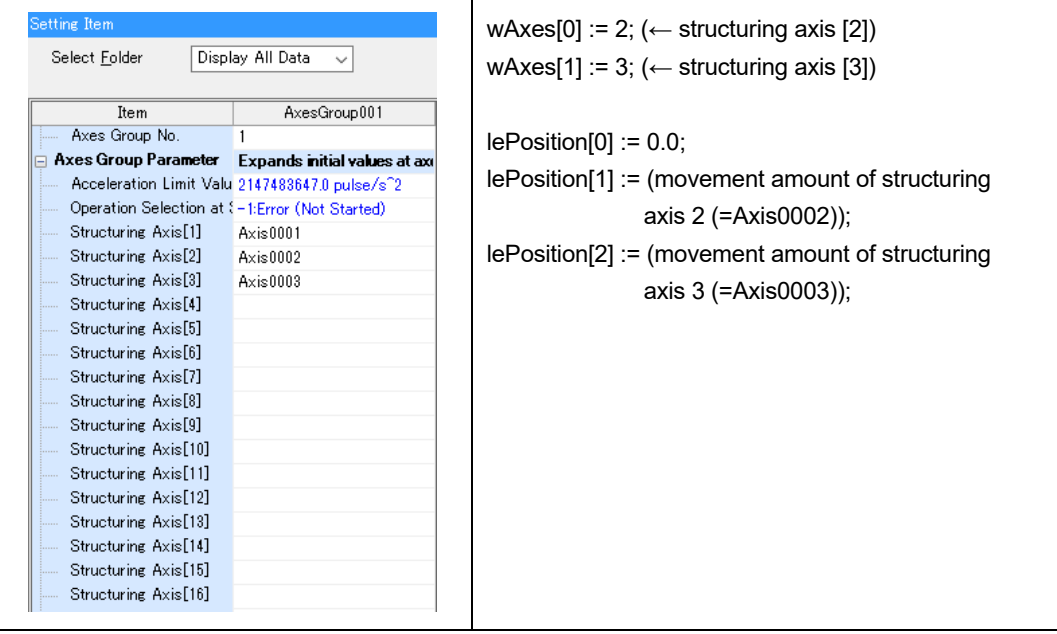

### (3) Local label

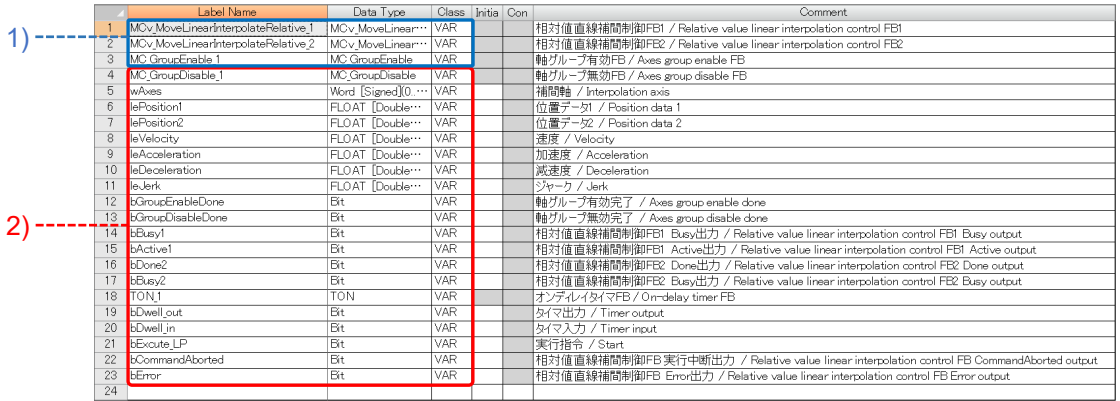

1) These labels are automatically added when the user drags and drops the corresponding FB to the program editor.

2) These labels are registered manually.

### (4) Program example

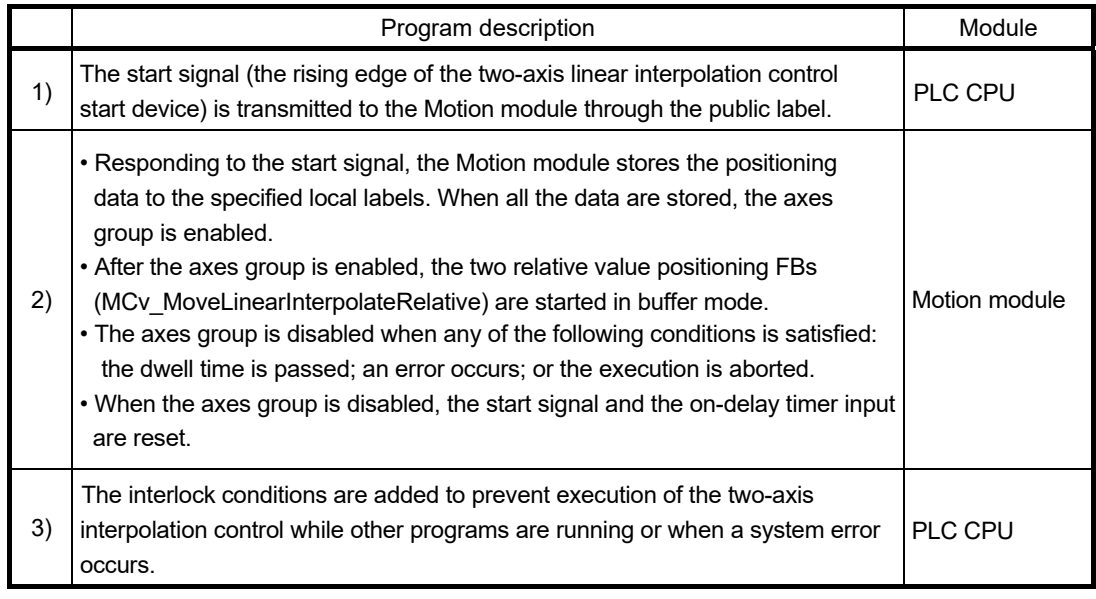

### [Start signal]

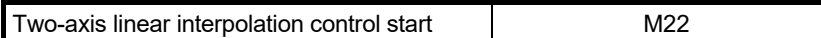

[PLC CPU]

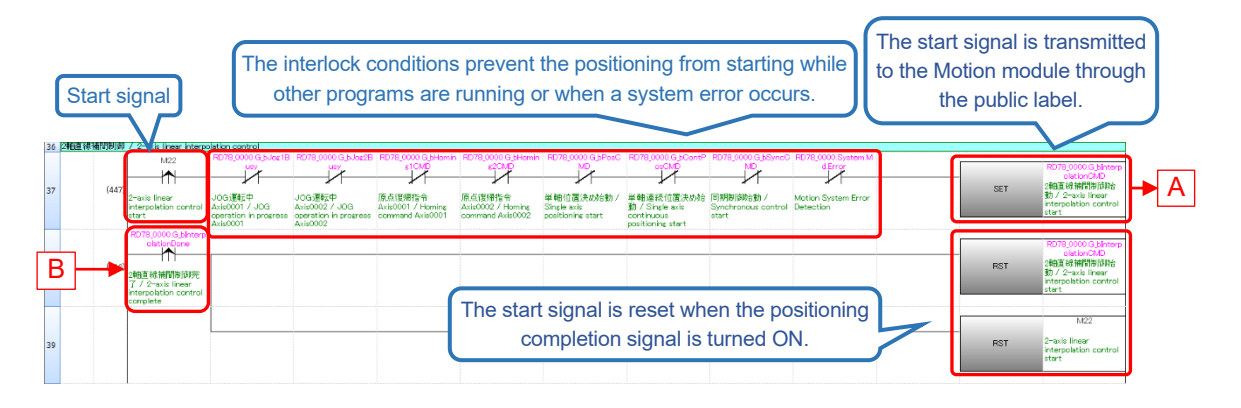

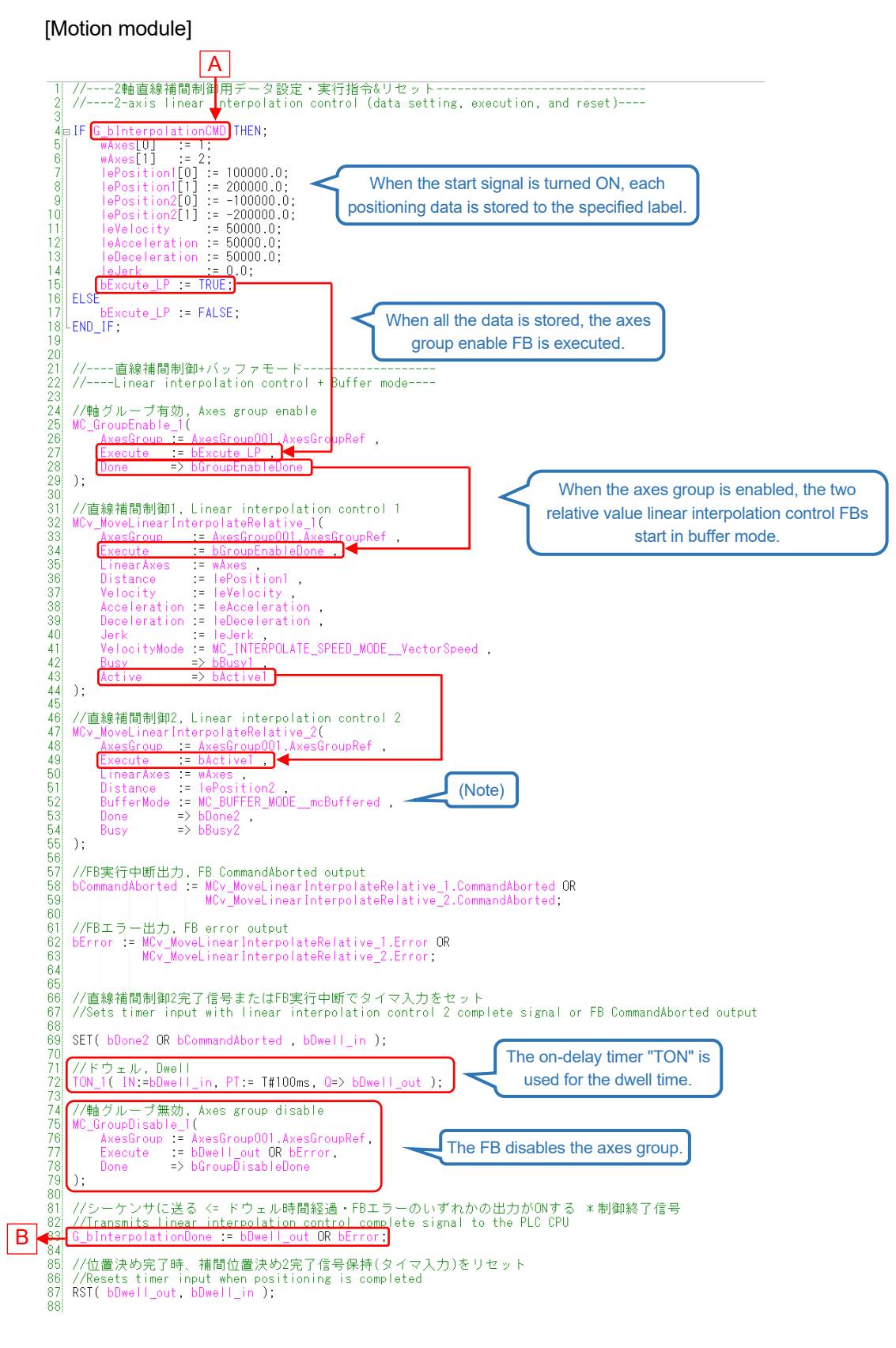

(Note): When the values for the Velocity, Acceleration, and Deceleration inputs are omitted, those of the previous FB are applied.

# 5.11 Synchronous Control (Program Name: Synchronous)

# 5.11.1 Procedures for executing synchronous control

The following shows the procedure flow for executing synchronous control.

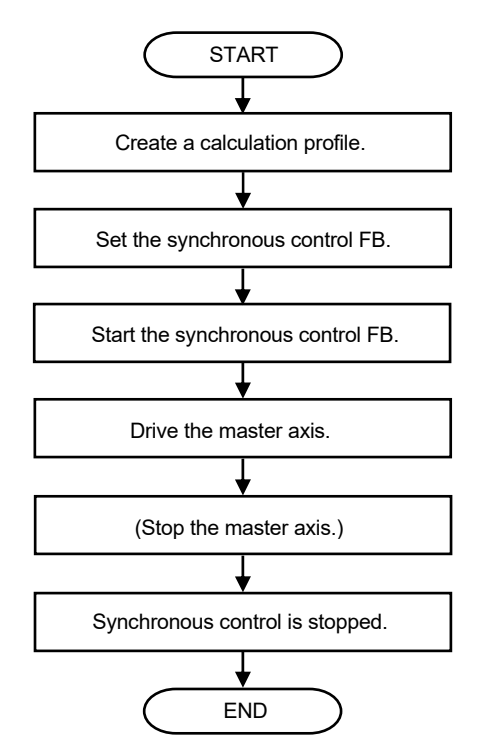

# 5.11.2 Calculation profile

Waveform data used for control is collectively called calculation profile data. This section explains how to create a cam data.

### (1) Creating a new calculation profile

In the navigation window of the motion control setting function, right-click "Calculation Profile" and select "Add New Data".

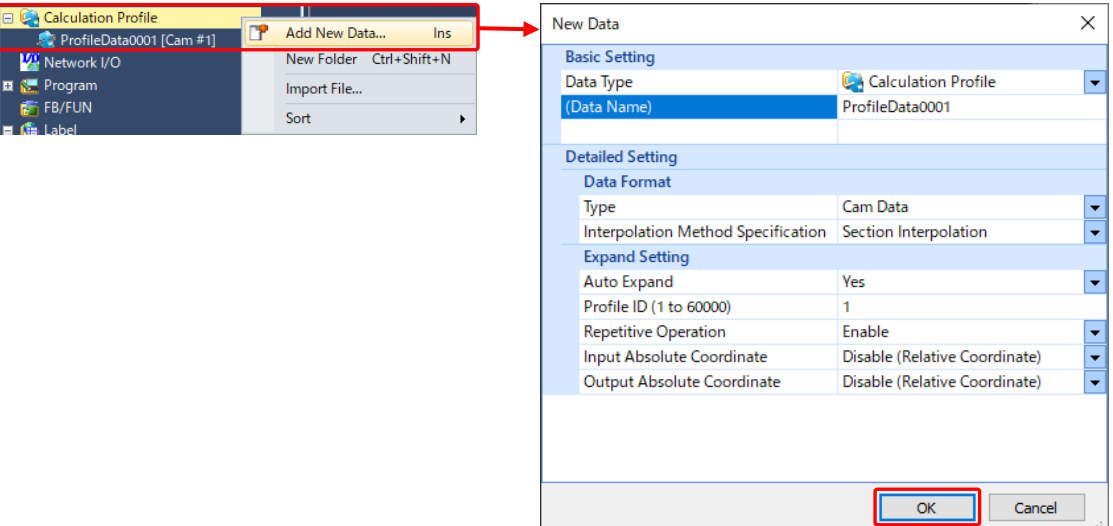

The following shows the setting items on the "New data" screen.

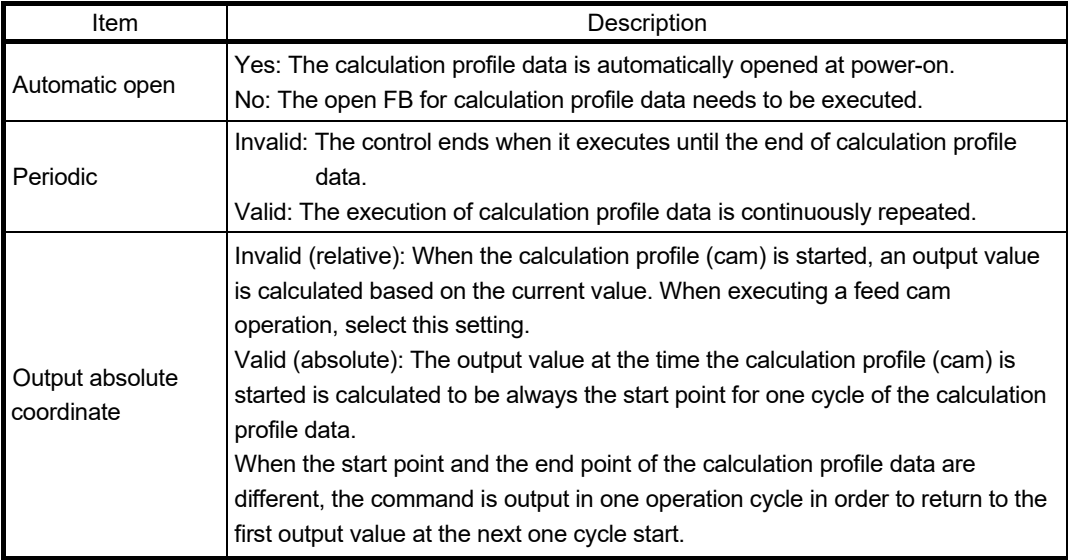

The example in this document uses the initial value. Click the [OK] button.

### (2) Creating a cam data

Set the calculation profile waveform.

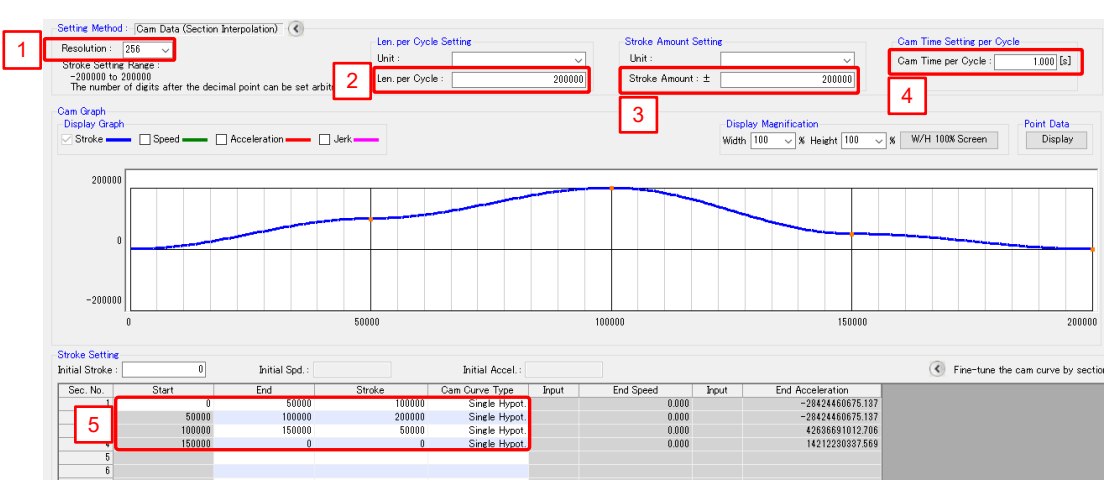

The following shows the necessary setting items.

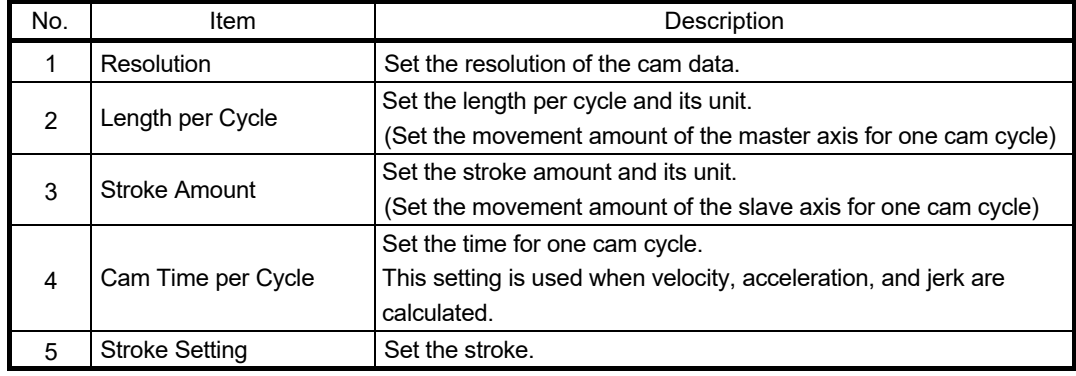

The following shows the example settings.

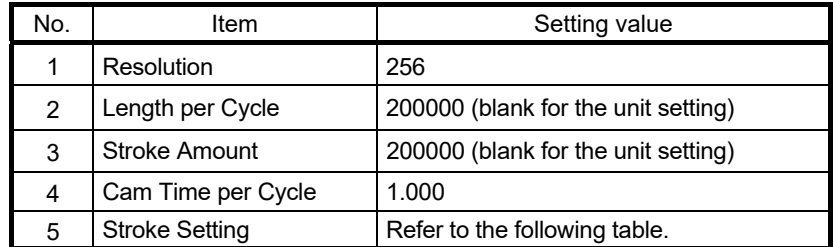

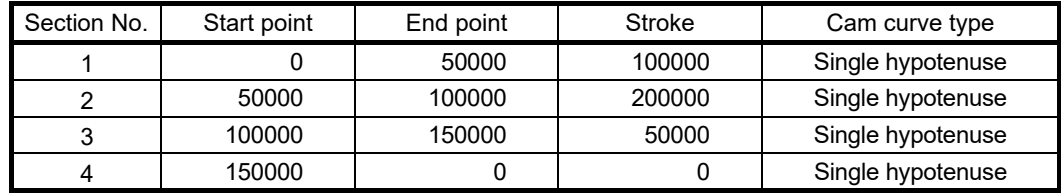

### **[POINTS]**

When executing a linear cam operation (the same operation as the master axis, or the operation that changes the master axis speed based on a specified speed ratio), create a calculation profile for the linear cam, or use MC\_GearIn.

The calculation profile data for the linear cam is not provided in the system.

# 5.11.3 Single axis synchronous control FBs

The single axis synchronous control FBs operate as software-based mechanical modules such as gears, speed change gears, and cams. These FBs transmit the position information (command) of Slave that is synchronized with Master.

### (1) FBs

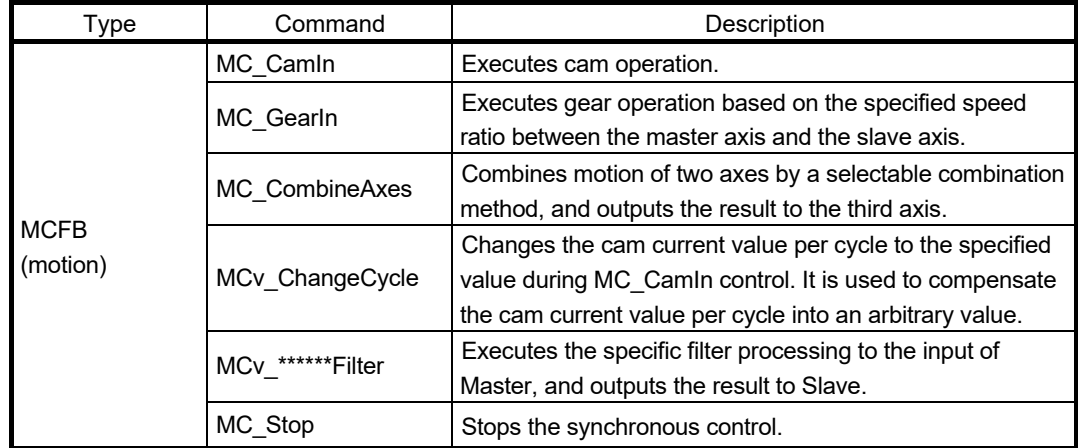

# 5.11.4 Axes configuration

This chapter explains the following cam system.

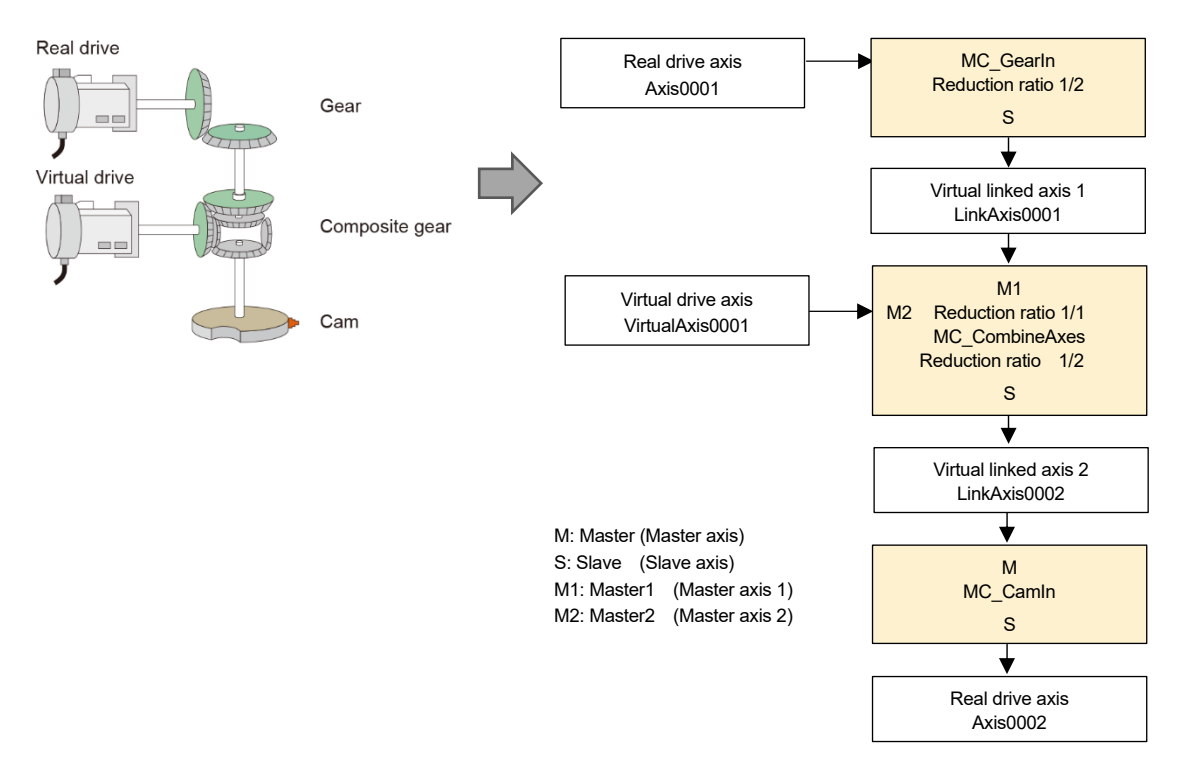

### 5.11.5 Program example

### (1) Operation pattern

The X-axis moves from the origin point for 400000.0 [um] while the Y-axis (Axis0002) is operated according to the cam pattern created in Section 5.11.2. When the X-axis reaches the target position (400000.0 [um]), the virtual drive axis starts operation and the Y-axis repeats the cam operation. At this time, the X-axis is stopped and only the Y-axis is operated.

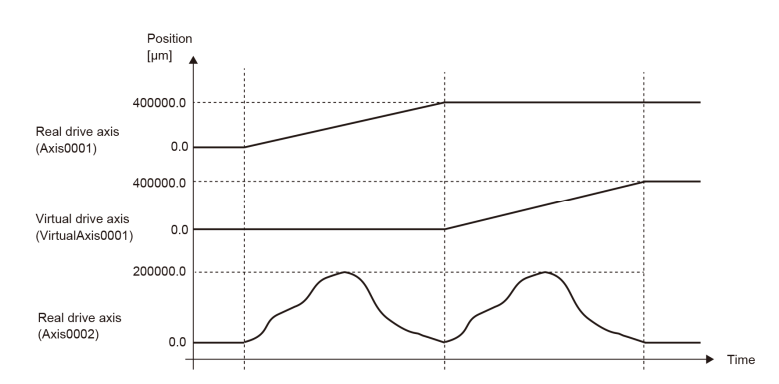

### (2) Local labels

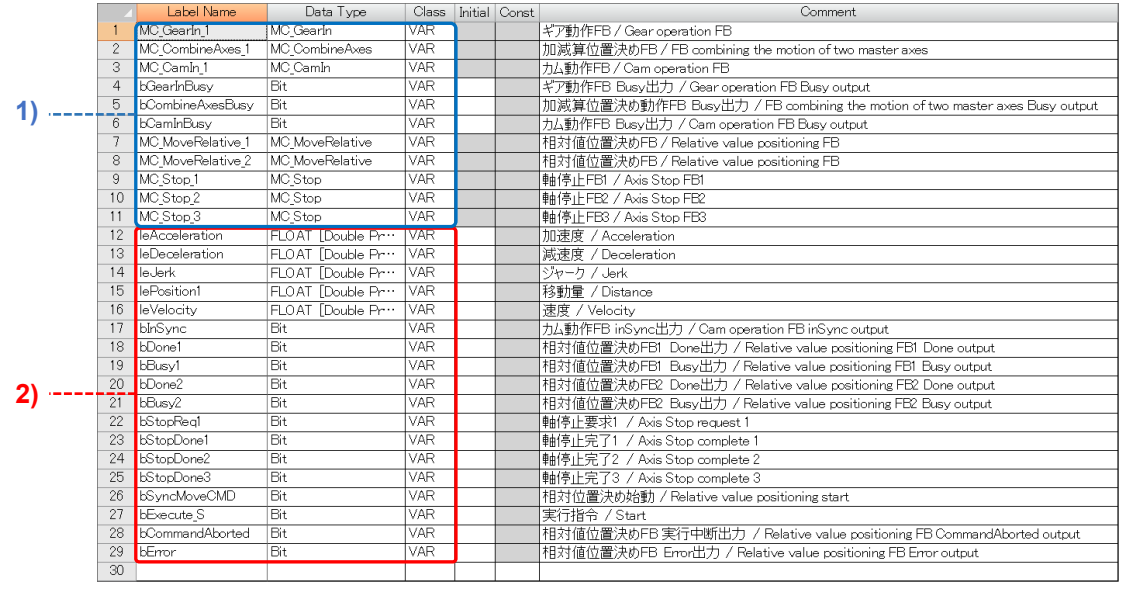

1) These labels are automatically added when the user drags and drops the corresponding FB to the program editor.

2) These labels are registered manually.

### (3) Program example

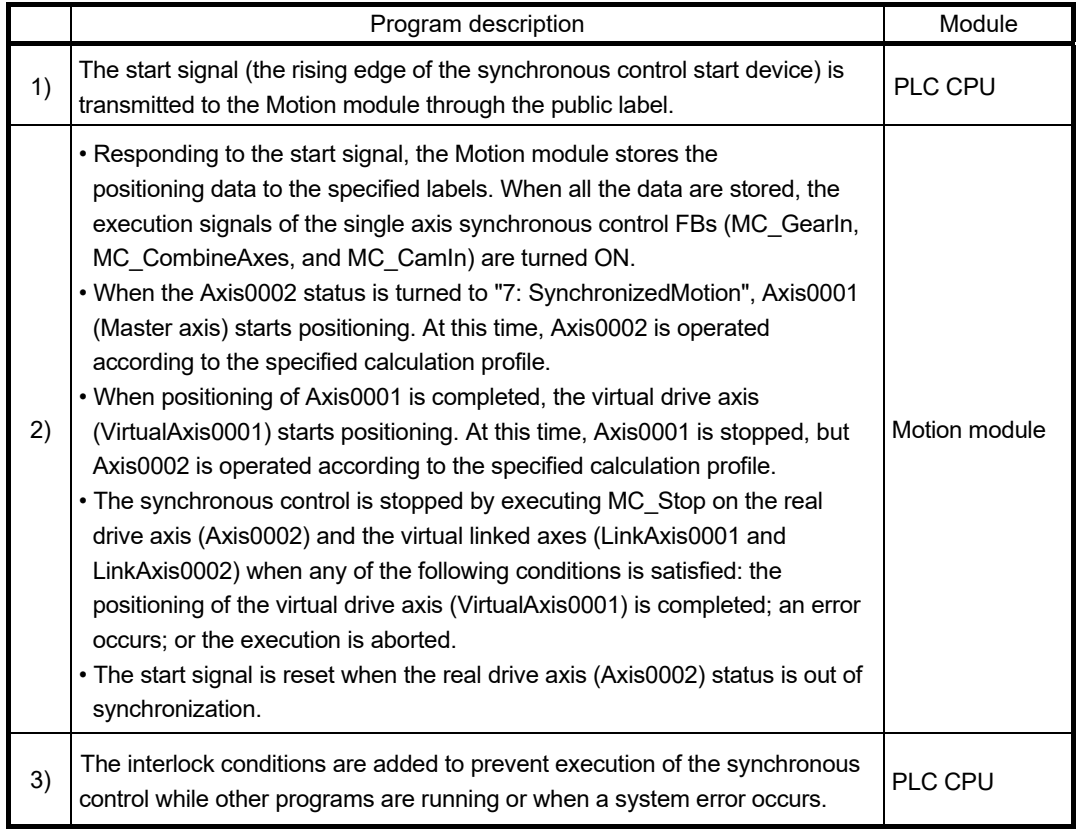

### [Start signal]

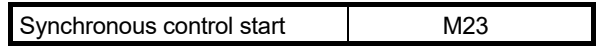

### [PLC CPU]

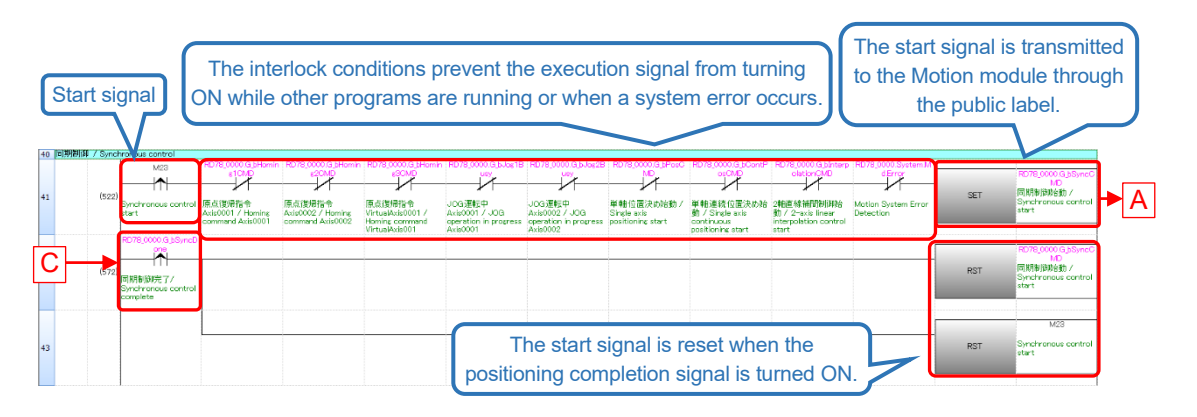

[Motion module]

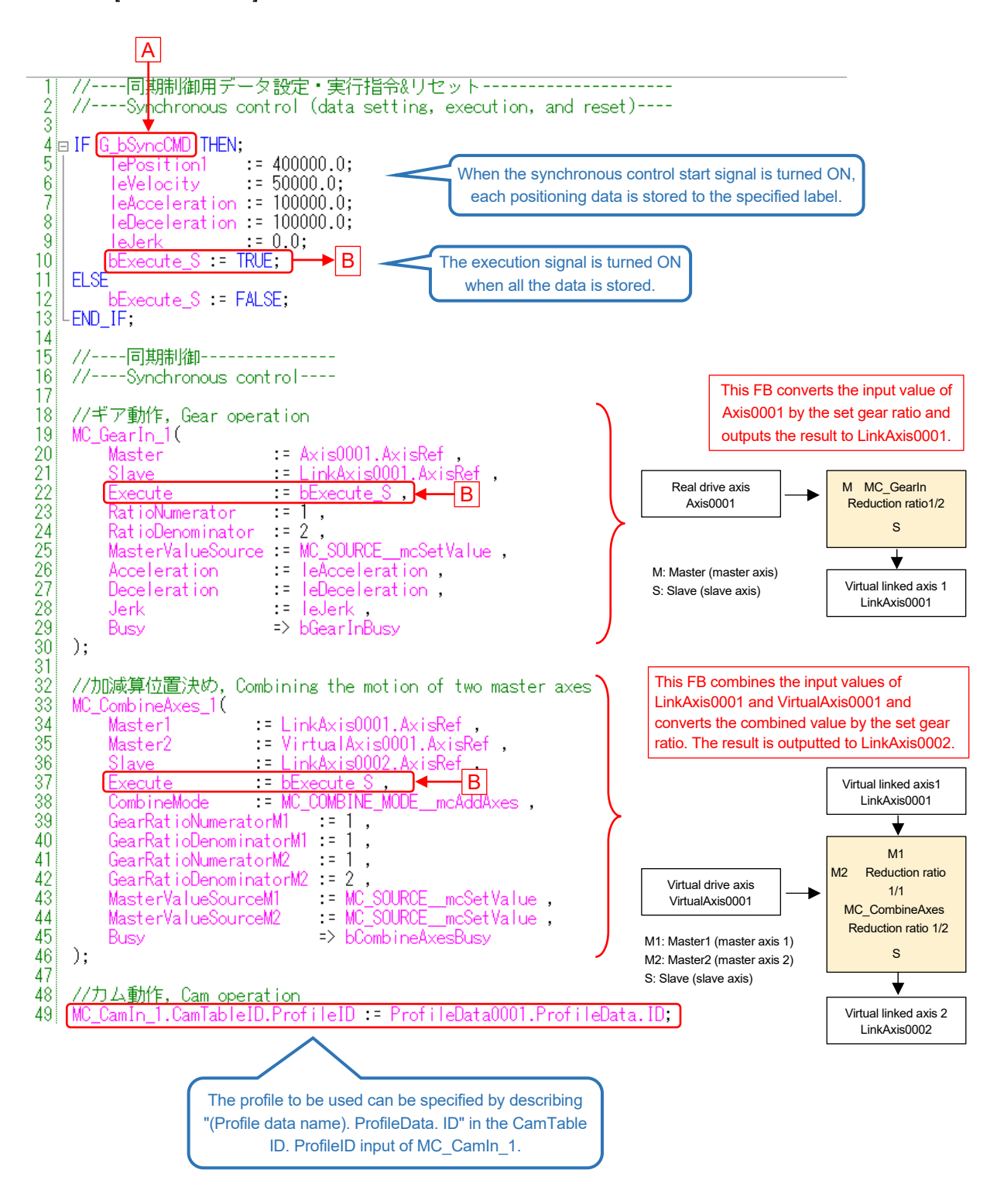

(To the next page)

#### (Continued)

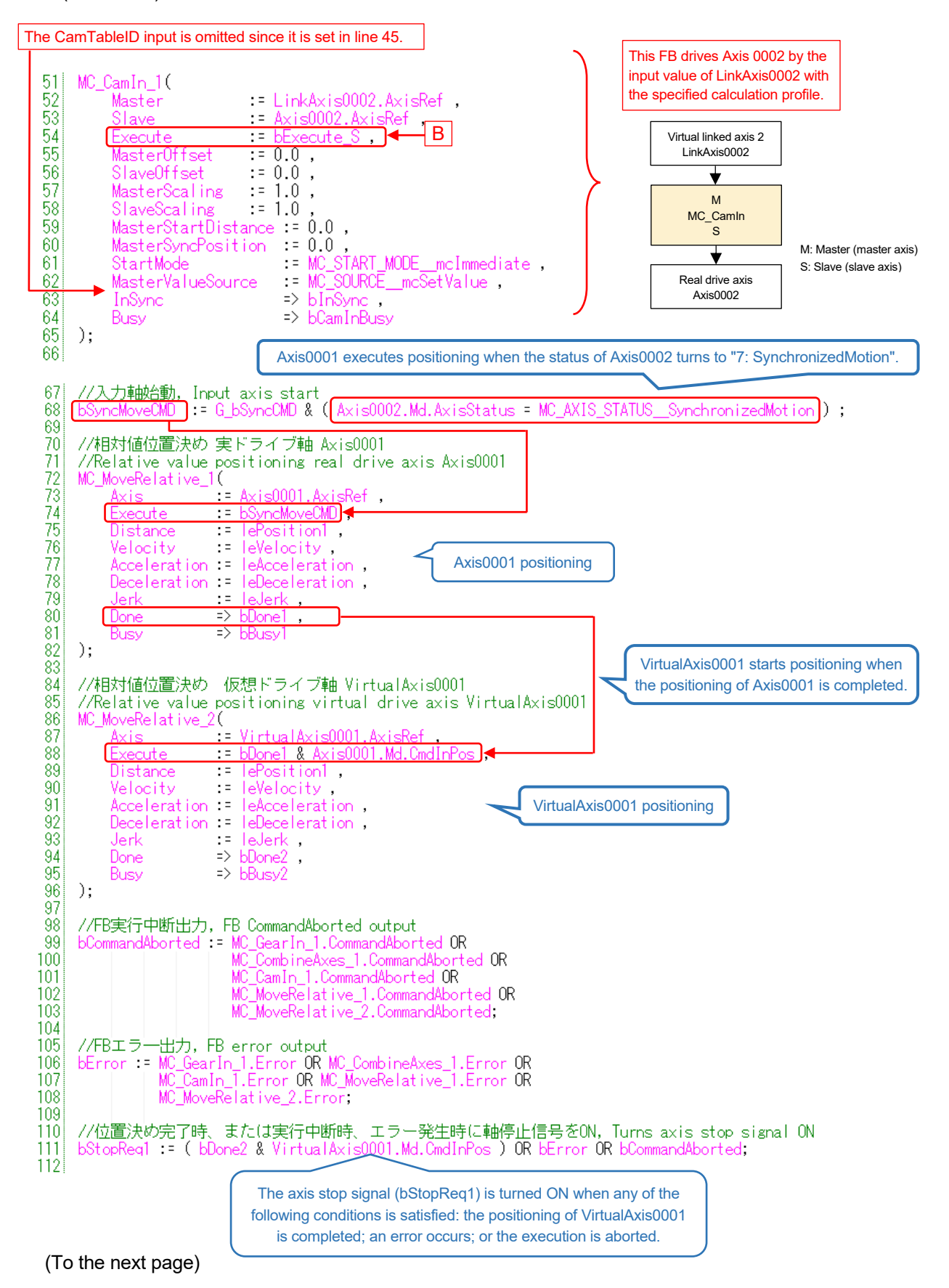

#### (Continued)

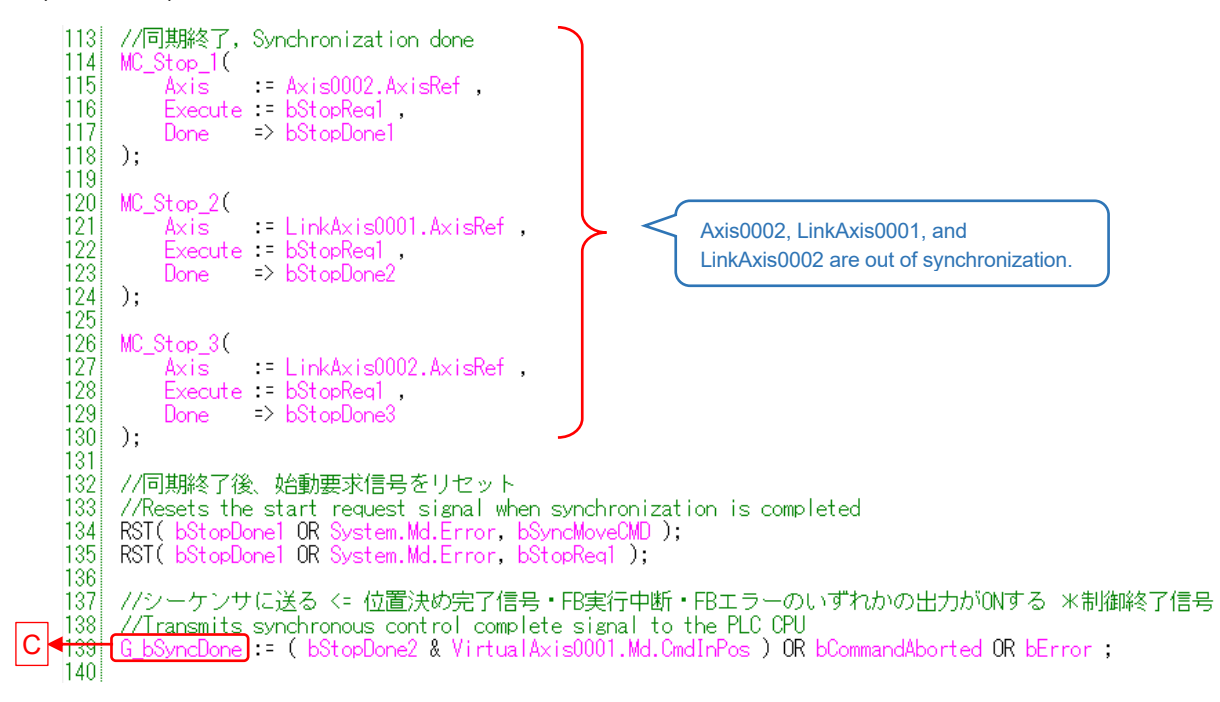

# 5.12 Error Reset (Program Name: ErrorReset)

This program resets the error on each axis.

(1) FBs

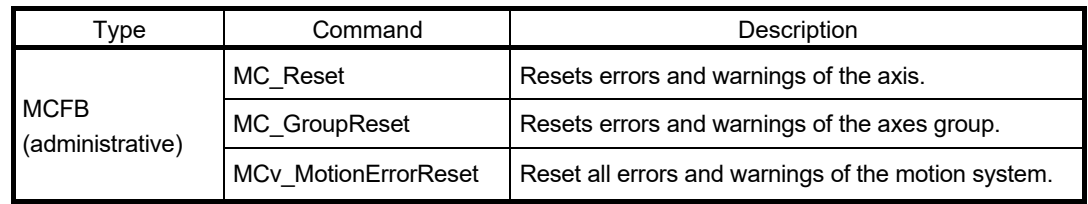

#### (2) Program example

The following shows the program example for error reset.

The ON/OFF status of the device assigned as the start signal of the error reset is transmitted to the Motion module through the public label.

### [PLC CPU]

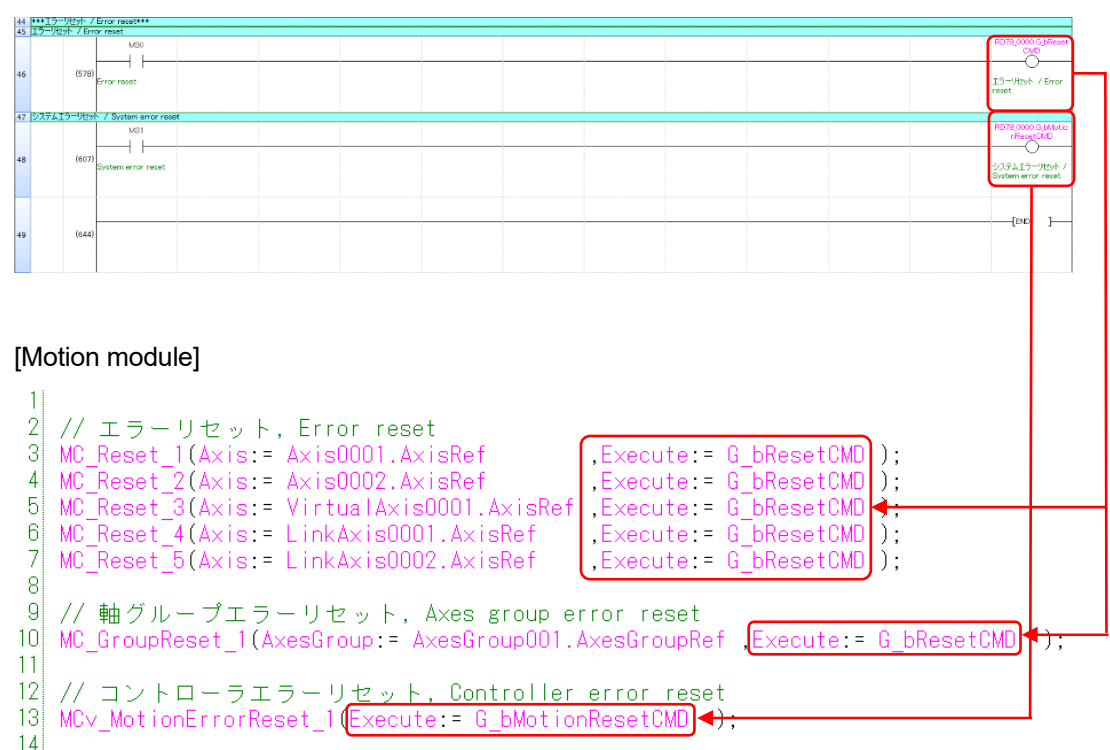

## 5.13 Checking Operation

### 5.13.1 Conversion and Writing of Programs

Write the programs to the PLC CPU and the Motion module. After the programs are created in MELSOFT GX Works3 and the motion control setting function, convert all the programs from [Convert]  $\rightarrow$  [Rebuild All].

Confirm that no error occurs after executing "Rebuild All", and write the program to the PLC CPU and the Motion module.

- MELSOFT GX Works3: [Online] → [Write to PLC]
- Motion control setting function: [Online] → [Write to Module]

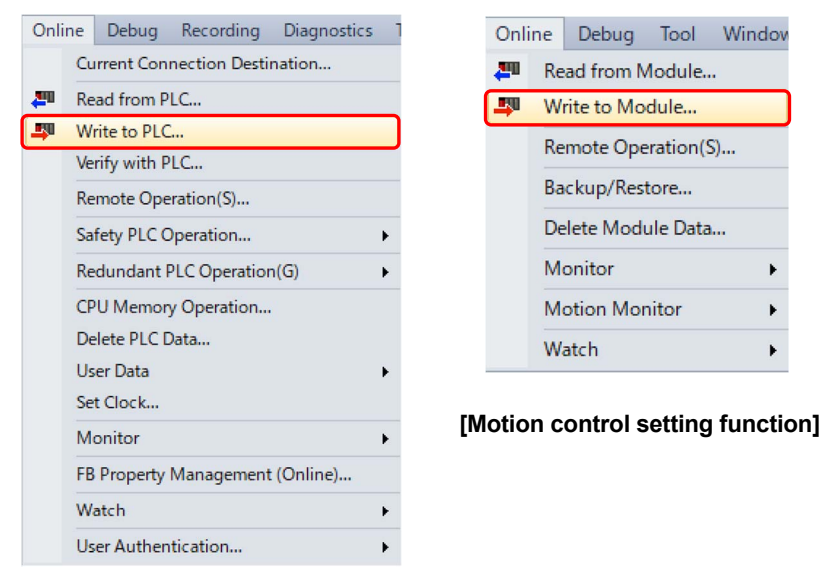

**[MELSOFT GX Works3]** 

(Note): When the parameters and the public labels of the Motion module are changed, convert and write the programs to the PLC CPU after reflecting the public labels.

# 5.13.2 Axis monitor

The monitor screen displays the current values and the error codes of all axes in operation all at once. Users can check the current values and whether any error occurs during the operation.

### (1) Displaying monitor screens

Select [Online] → [Motion Monitor] → [Axis Monitor] in the motion control setting function.

(2) Monitor screen

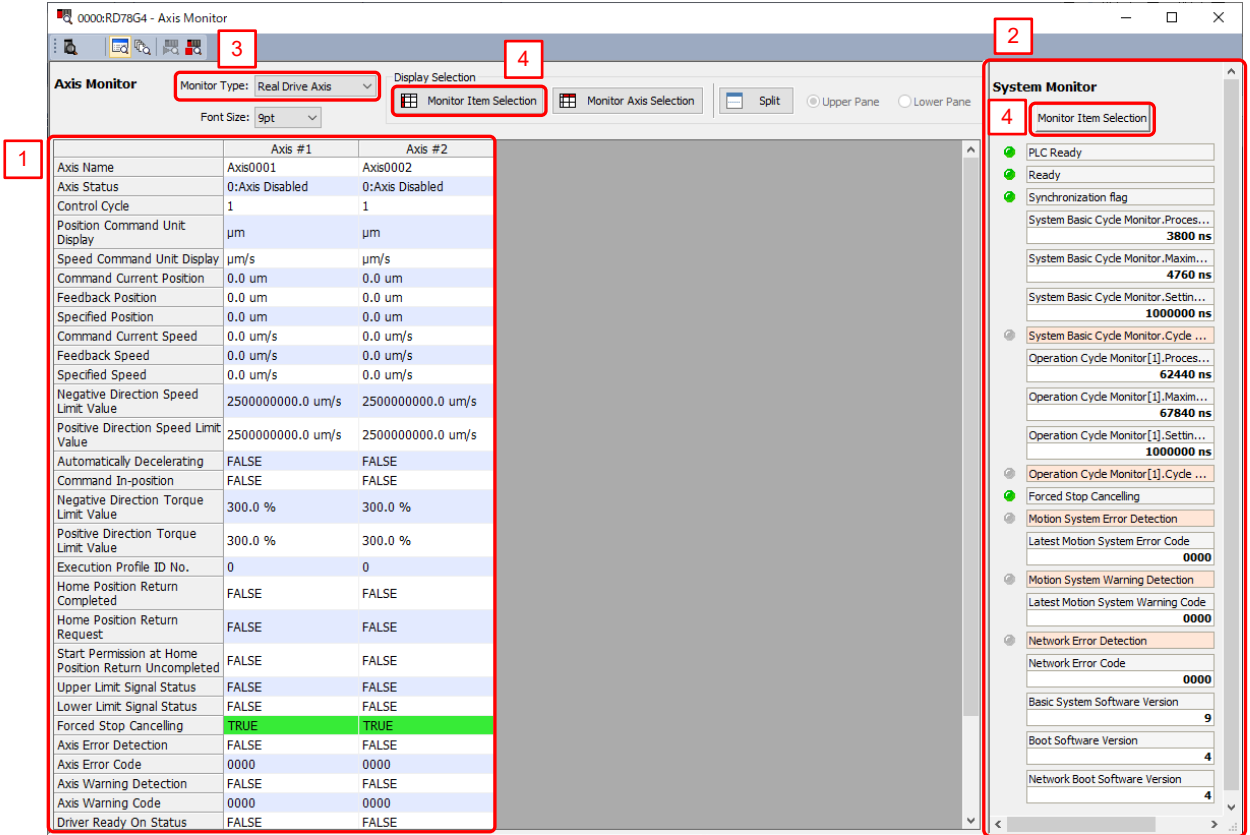

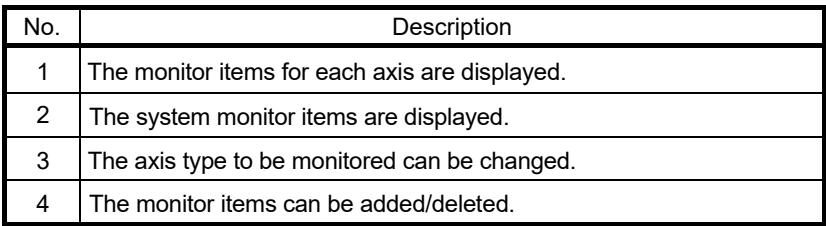

## 5.13.3 Program monitor

The program monitor enables the user to check the current status of the program in execution on the program editor.

(1) Displaying monitor screen

[PLC CPU]

Select [Online] → [Monitor] → [Start Monitoring (All Windows)] in MELSOFT GX Works3, or click the icon  $[$   $]$  on the tool bar.

[Motion module]

Select [Online] → [Monitor] → [Start Monitoring (All Windows)] in the motion control setting function, or click the icon  $[$   $]$  on the tool bar.

### (2) Monitor screen

The following shows the monitor screen of the motion control setting function.

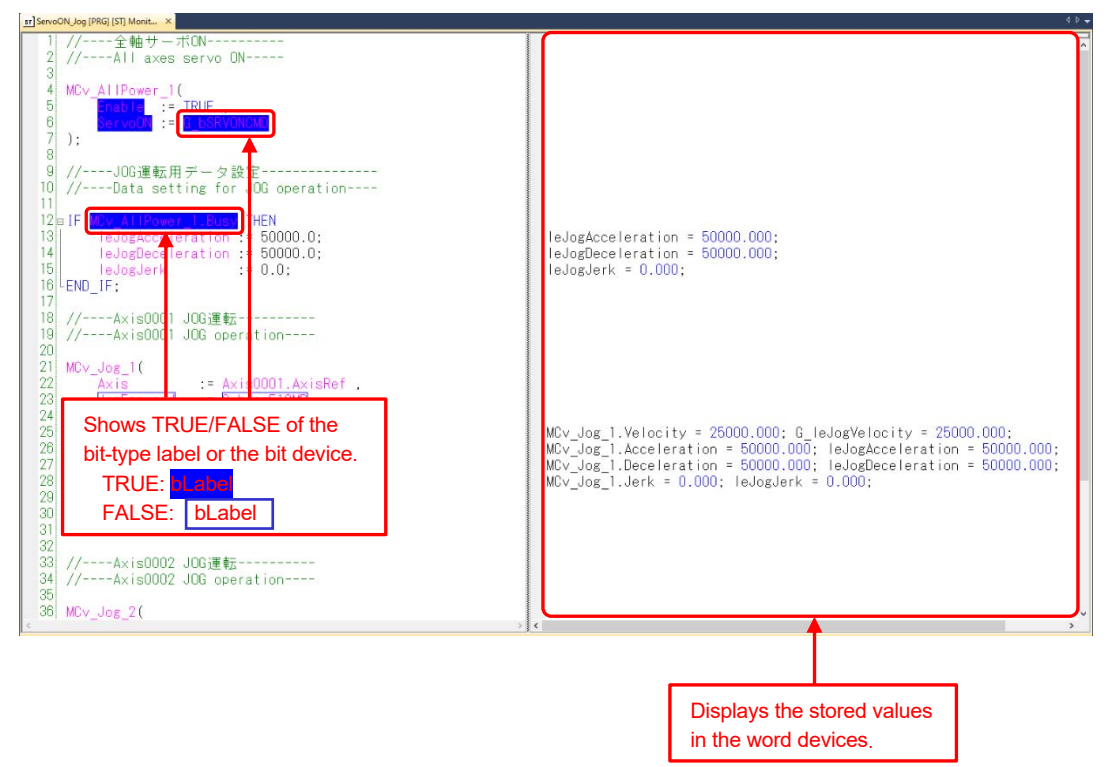
# 5.13.4 Watch

The watch function enables the user to check the current values of the registered devices and labels. Register the devices and labels to be monitored to a watch window.

- (1) Displaying monitor screens
	- [PLC CPU]

Select [View]  $\rightarrow$  [Docking Window]  $\rightarrow$  [Watch 1 to Watch 4] in MELSOFT GX Works3.

#### [Motion module]

Select [View]  $\rightarrow$  [Docking Window]  $\rightarrow$  [Watch 1 to Watch 4] in the motion control setting function.

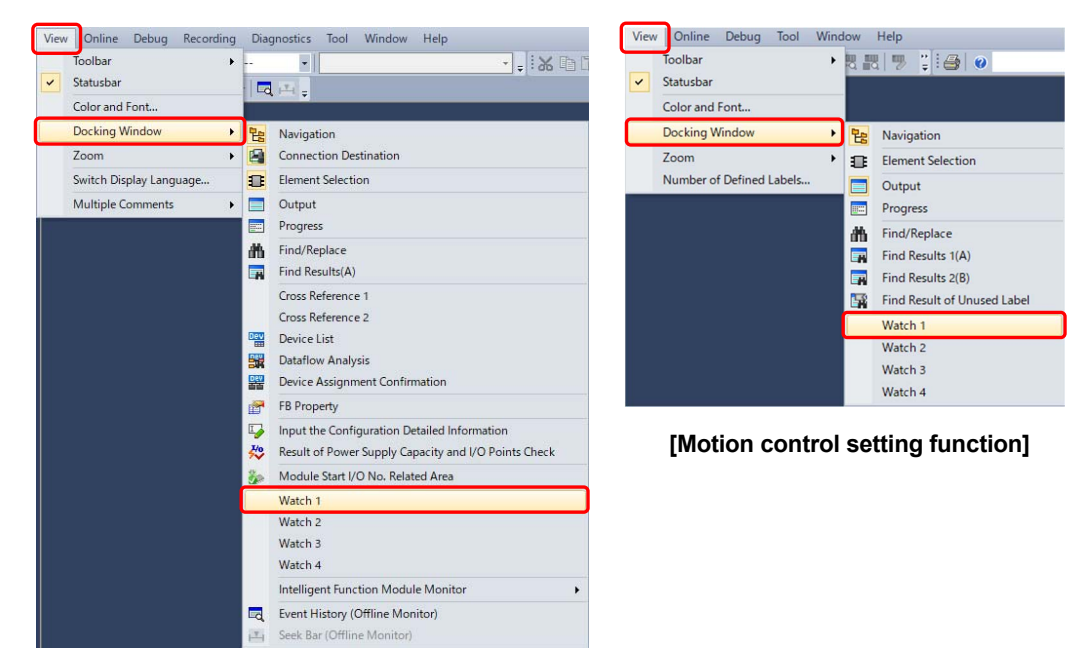

**[MELSOFT GX Works3]** 

(2) Registration of labels and structures to a watch window

Enter the label or the structure to be registered in the "Name" column of a watch window or right-click a label or a structure to be registered on the program editor, and select [Register to Watch Window]  $\rightarrow$  [Watch Window 1 to 4].

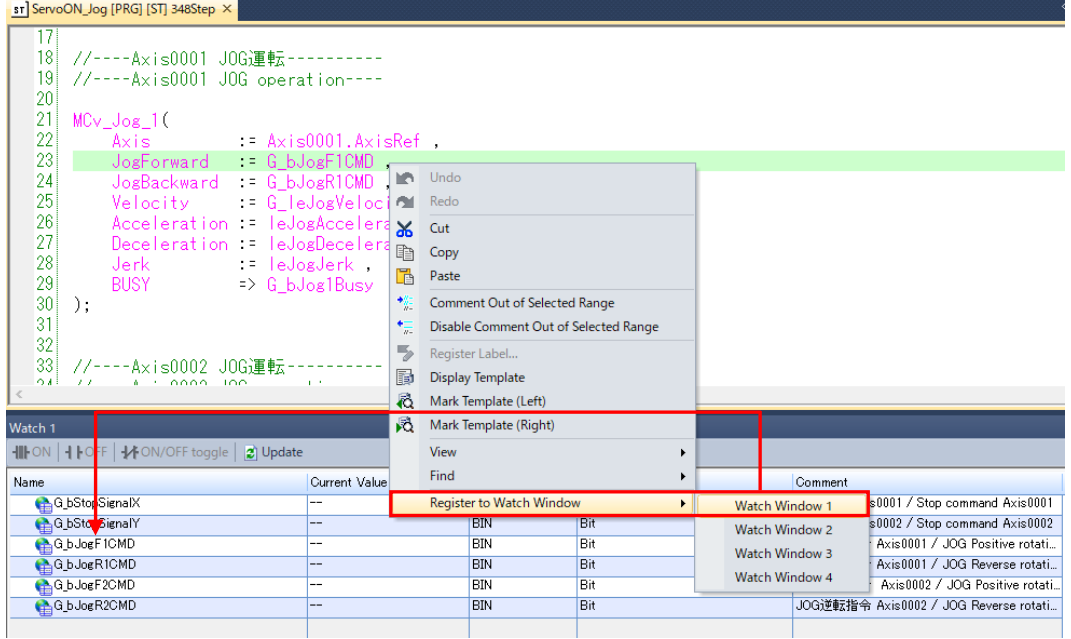

(3) Monitoring start

Select [Online] → [Watch] → [Start Watching] in MELSOFT GX Works3 or the motion control setting function.

(4) Changing current values

Directly enter a value in "Current Value" during monitoring.

The bit device can be switched to ON/OFF with double-click while holding the [Shift] key or with [Shift] + [Enter] after selecting the row.

#### **[POINTS]**

In the sample program, "G\_bStopSignalX" and "G\_bStopSignalY" are registered in the watch window 1. Turning these signals ON stops the axis operation.

When "G\_bStopSignalX" and "G\_bStopSignalY" are operated from the PLC CPU, change the motion control attribute setting from "READ(Motion=>)" to "WRITE(=>Motion)", and reflect the public label.

# 5.13.5 Event History

The event history of the Motion module can be checked from [Online]  $\rightarrow$  [Motion Monitor]  $\rightarrow$  [Event History] in the motion control setting function. If an error occurs, check the details of the error. The error occurrence time in the event history of the Motion module synchronizes with those recorded in the servo amplifiers. Check the error details of the event history together with the data in the servo amplifier.

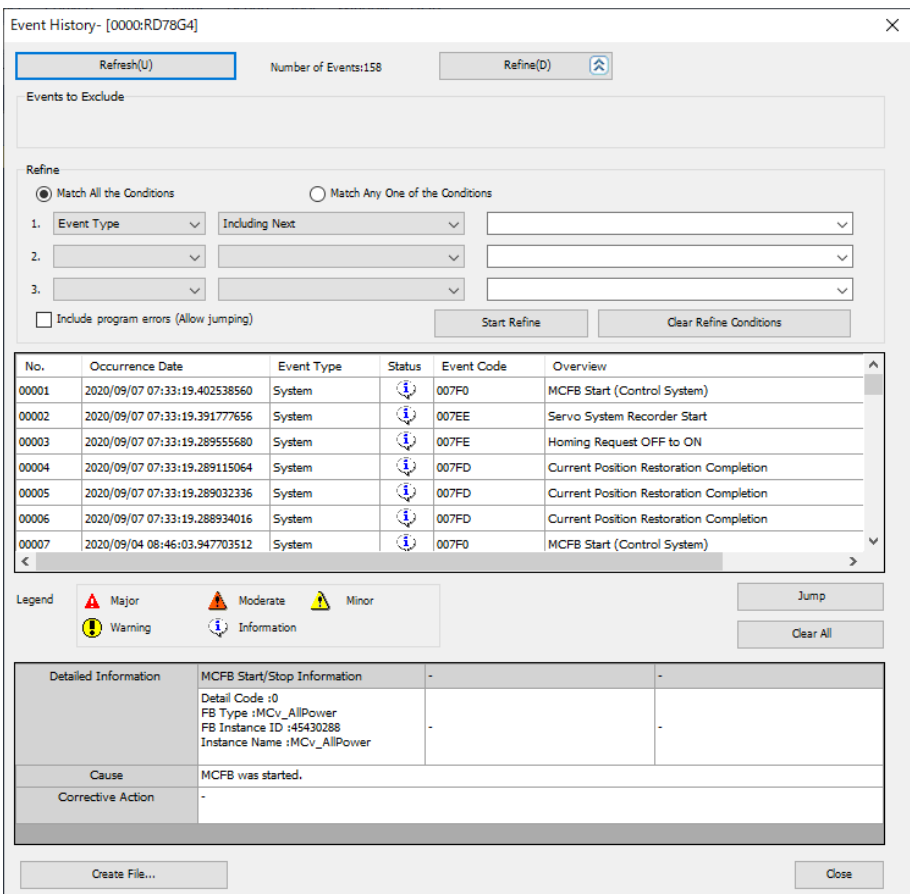

To check the event history of the PLC CPU, click [Diagnosis]  $\rightarrow$  [System monitor] in MELSOFT GX Works3, and click "Event history" on the "System monitor" screen.

# MEMO

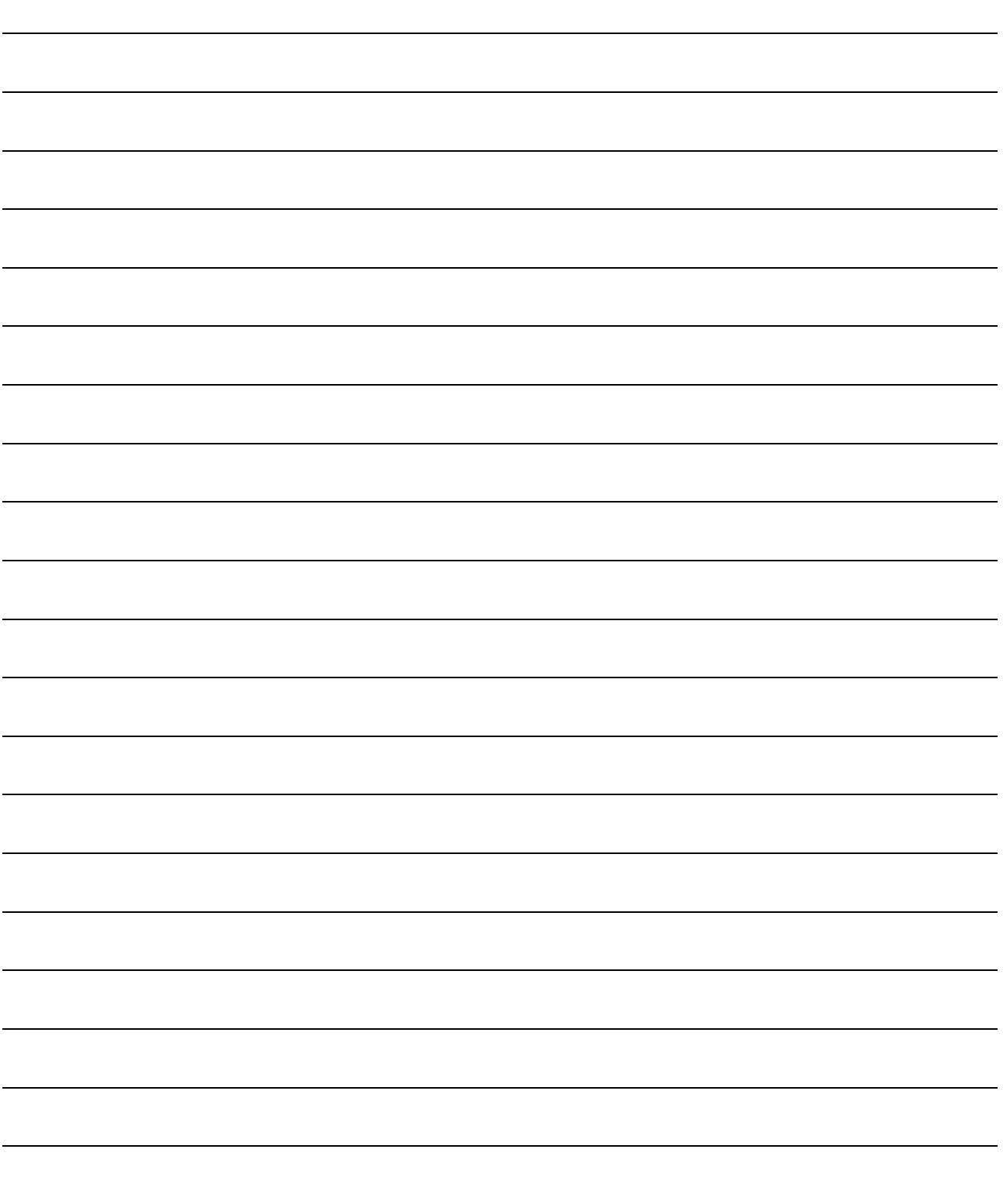

# APPENDICES

# APPENDIX 1 Diverting Programs

This chapter explains how to divert the parameters and the programs of the Motion module from the sample program to another project. The following procedure can also be used when the Motion module is replaced. This chapter shows an example of when the RD78G4 is replaced with RD78GHV.

# APPENDIX 1.1 Exporting the Motion module data

Output the parameters and the programs of the Motion module to one file.

1) Start MELSOFT GX Works3, and open the diverting data. In the navigation window, double-click "Parameter" → "Module information". Right-click "0000\_RD78G4", and select [Export Motion Module Data].

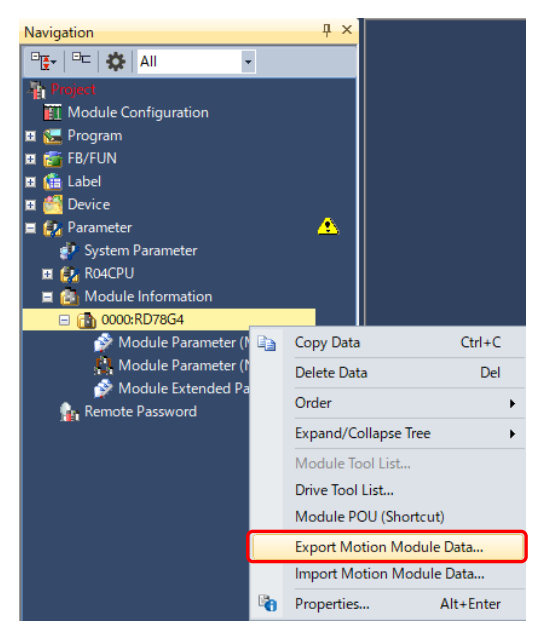

2) On the "Export Motion Module Data" screen, select the folder to export, and click the [Save] button.

On the confirmation screen, click the [OK] button to output the Motion module data to an muw file.

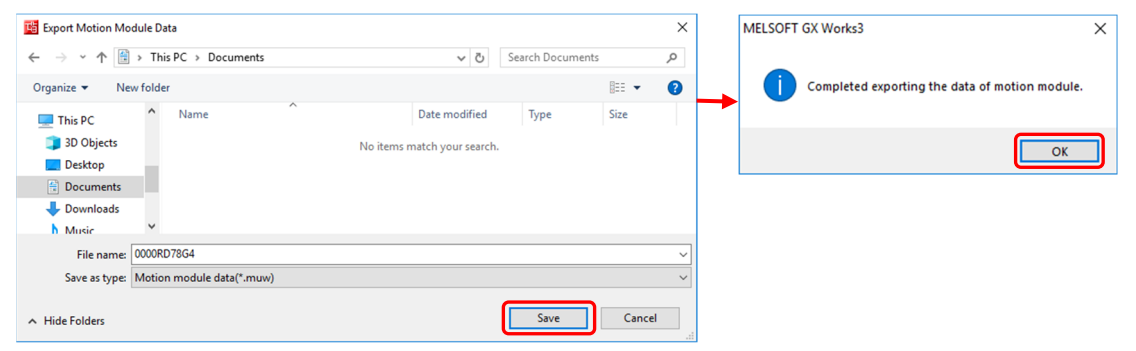

# APPENDIX 1.2 Saving servo parameters

Servo parameters are not included in the muw file outputted in Appendix 1.1. When writing the servo parameters from the Motion module to the servo amplifier, save the servo parameters of the diverting program in a separate file.

1) On the "Parameter Setting" screen, click the [Save As] button.

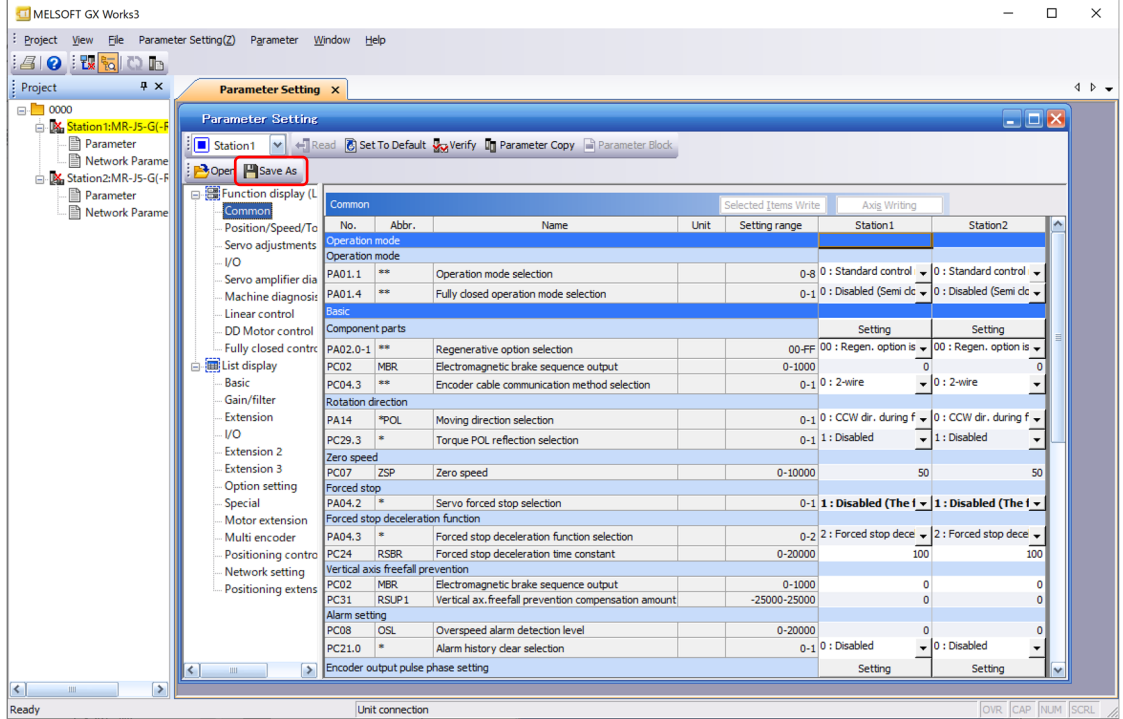

2) On the "Save As" screen, select a folder and click the [Save] button. The servo parameters are outputted to a prm2 file.

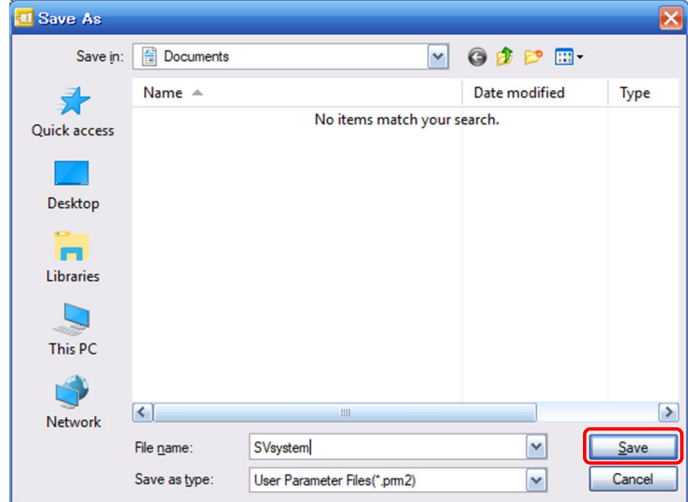

# APPENDIX 1.3 Reflection to the editing program

Start MELSOFT GX Works3, and create a module configuration diagram of the editing program.

- (1) Importing the Motion module data
	- 1) In the navigation window, double-click "Parameter"  $\rightarrow$  "Module information". Right-click "0010:RD78GHV", and select [Import Motion Module Data].

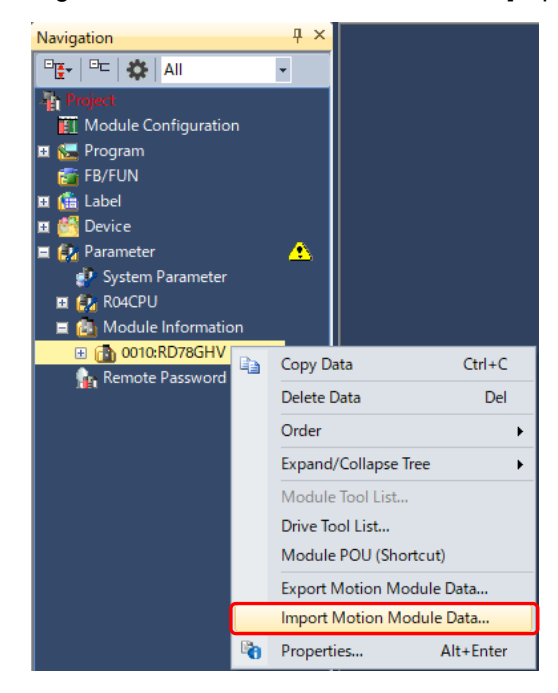

2) On the "Import Motion Module Data" screen, select the muw file outputted in Appendix 1.1, and click the [Open] button.

On the confirmation screen, click the [OK] button to complete the import of the Motion module data.

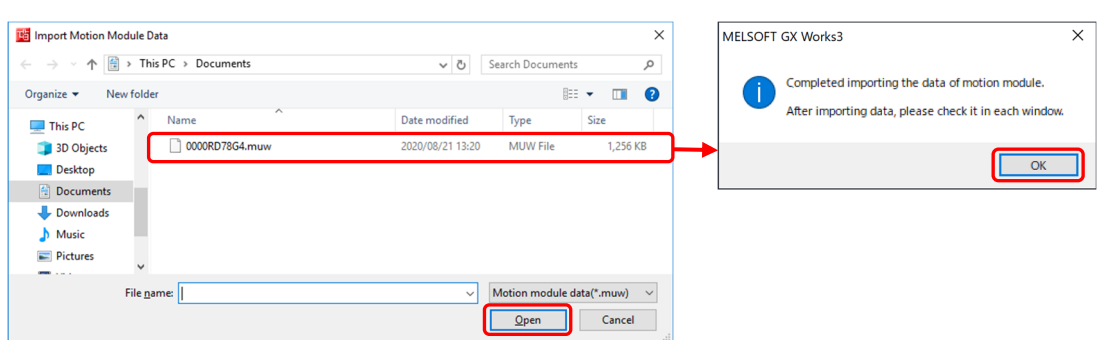

#### (2) Reading servo parameters

To read the servo parameters from the Motion module, read the servo parameter file outputted in Appendix 1.2.

1) On the "Parameter Setting" screen of the editing program, click the [Open] button.

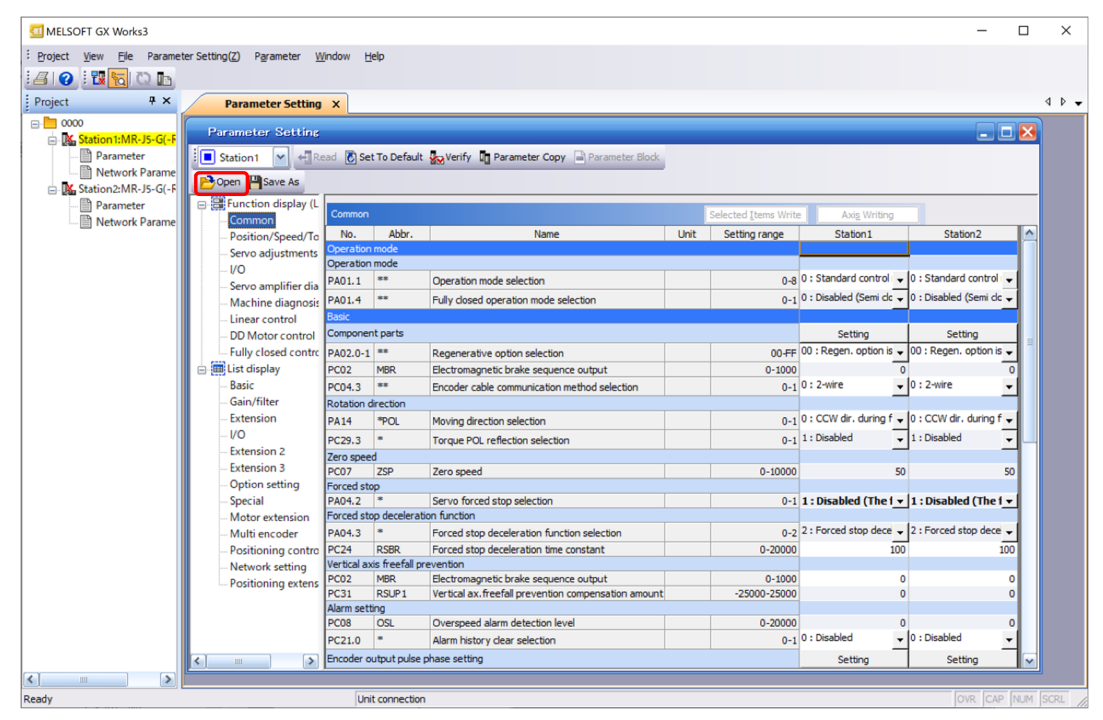

2) On the "Open" screen, select the prm2 file outputted in Appendix 1.2, and click the [Open] button.

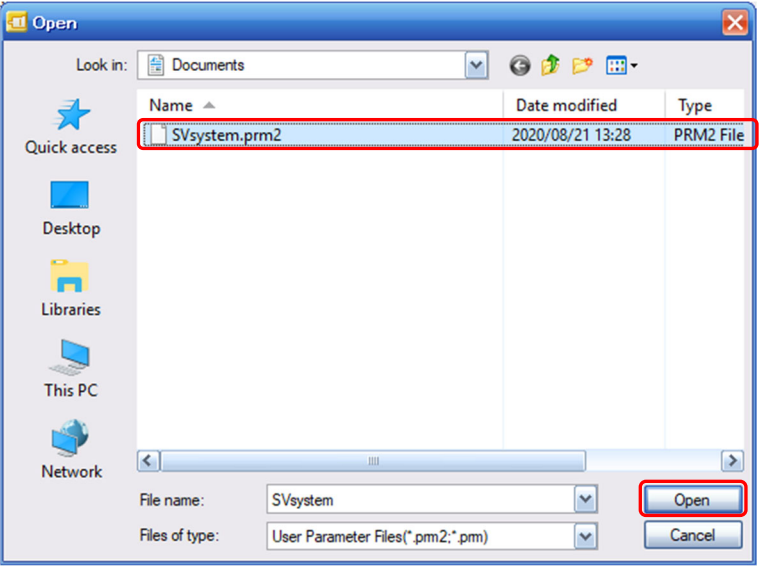

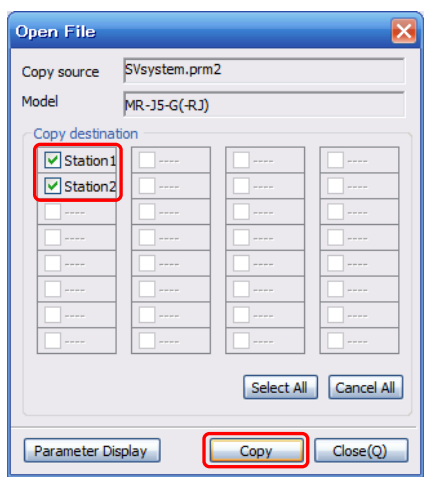

3) Select the stations to read the servo parameters, and click the [Copy] button.

4) Make sure that the servo parameters are read, and click the [×] button on the right top of the "Parameter Setting" screen.

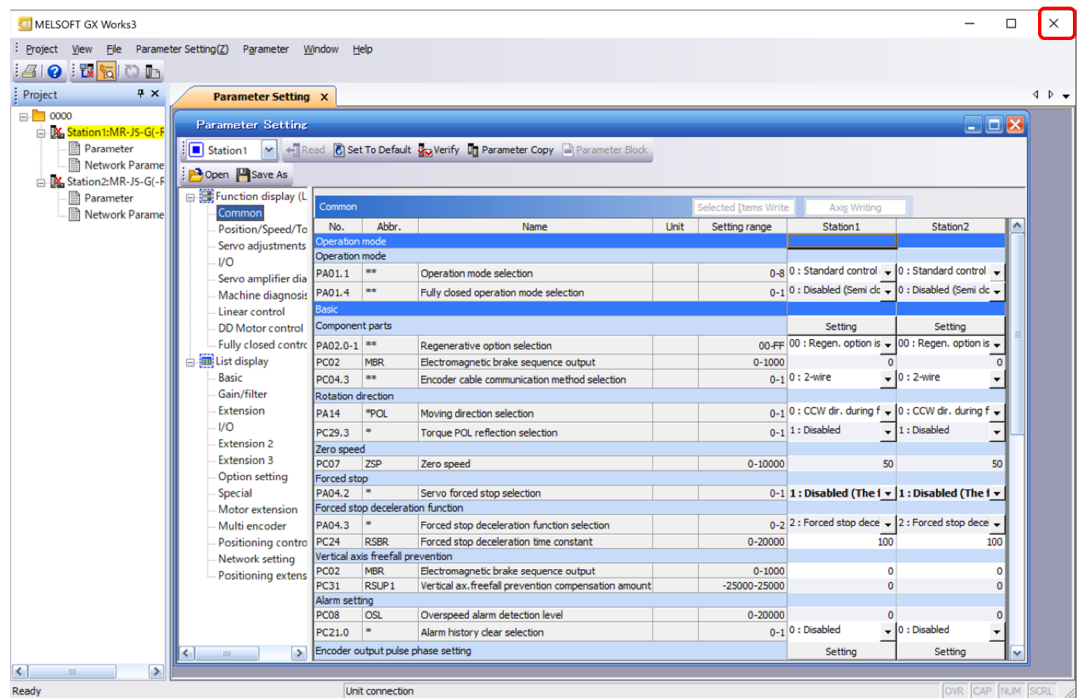

Click the [Yes] button on the confirmation screen to update the parameters.

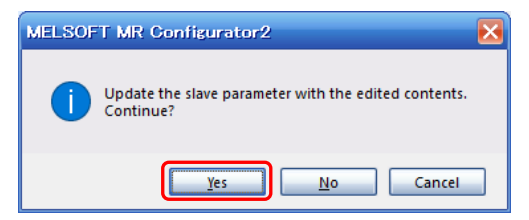

#### (3) Fixing parameters

Fix the CC-Link IE TSN configuration and the module parameter (network).

1) Click [Close with Reflecting the Setting] on the "CC-Link IE TSN Configuration" window to reflect the data.

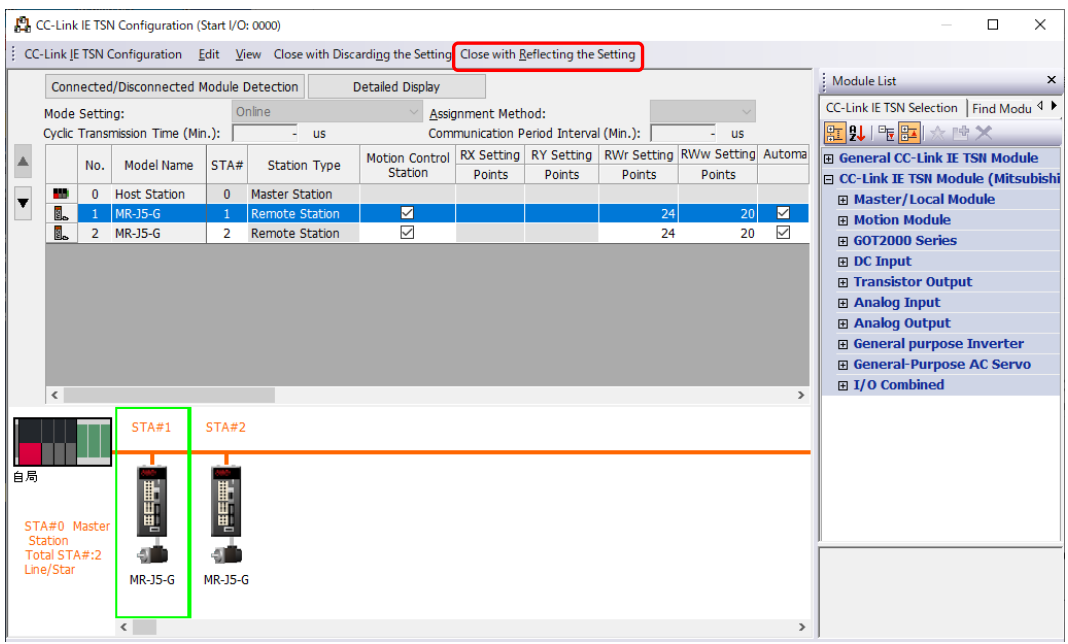

2) In the parameter editor (Module Parameter), click the [Apply] button to reflect the parameters of the Motion module.

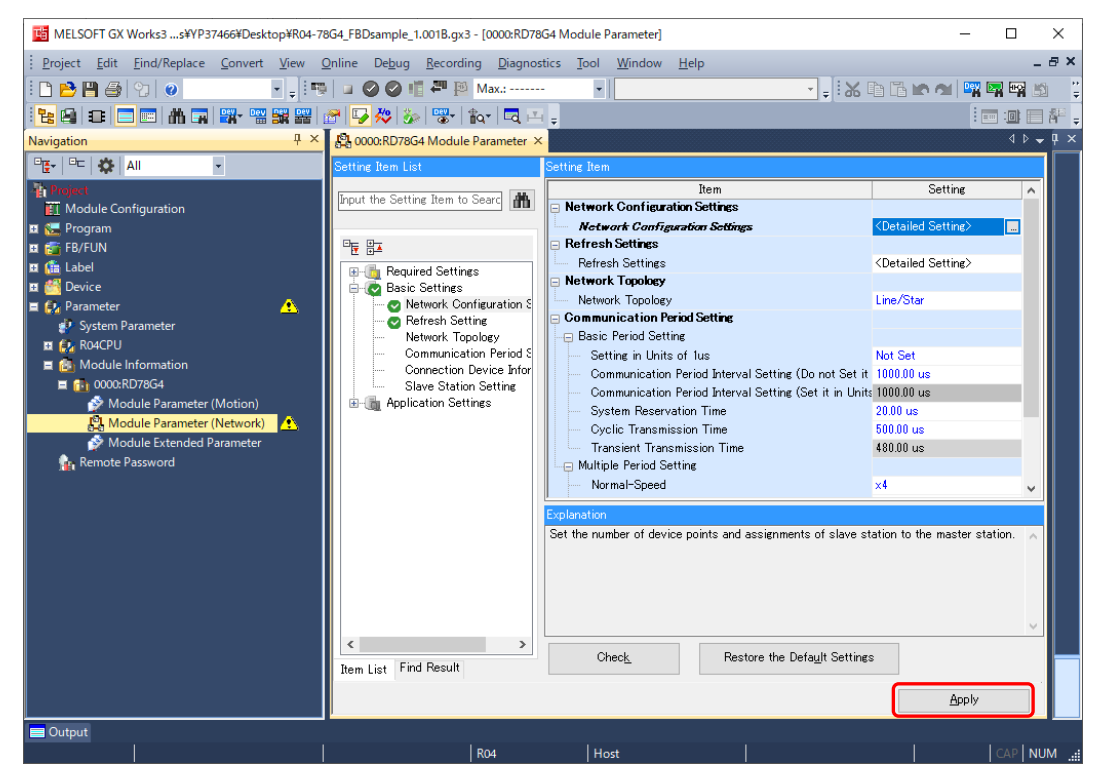

(4) Correcting programs

If the start I/O number of the diverting program and the editing program are different, change the following:

- PLC READY [Y0] of the sequence program
- READY [X0]
- The device No. of Synchronization flag [X1]
- The module No. of the buffer memory address (from U\*\*\G)
- Public labels

Be sure to change the above especially when the module is changed to RD78GHV or RD78GHW. The RD78GHV or RD78GHW has reserved 16 points and available 32 points for input and output, and when the module is installed to the slot No. 0 to 1, the device of the PLC READY is [Y10].

Additionally, the start of the public label name changes from [RD78\_0000.\*\*\*\*] to [RD78\_0010.\*\*\*\*].

After reflecting the public labels as in Appendix 1.4, change all of the label names in the program using character string replacement.

# APPENDIX 1.4 Conversion of All the Programs and Reflection of Public Labels

First convert all the programs of the Motion module, and then reflect public labels. After the public labels are reflected, convert all the programs of the PLC CPU.

If the programs of the PLC CPU are converted first, the public labels are not defined, and an error will occur.

# APPENDIX 2 Using External Input Signals

External input signals can be used for the hardware stroke limit signals and the proximity dog signal.

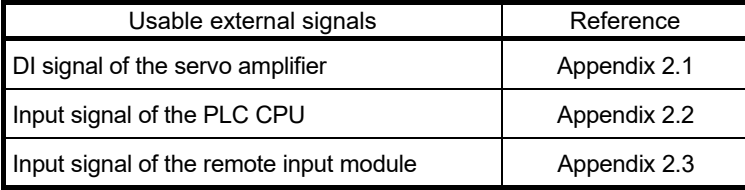

# APPENDIX 2.1 Using the DI signal of the servo amplifier

This section explains the case where the LSP/LSN signals of the servo amplifier are used for the hardware stroke limit signals and the case where homing is executed with the DOG signal of the servo amplifier.

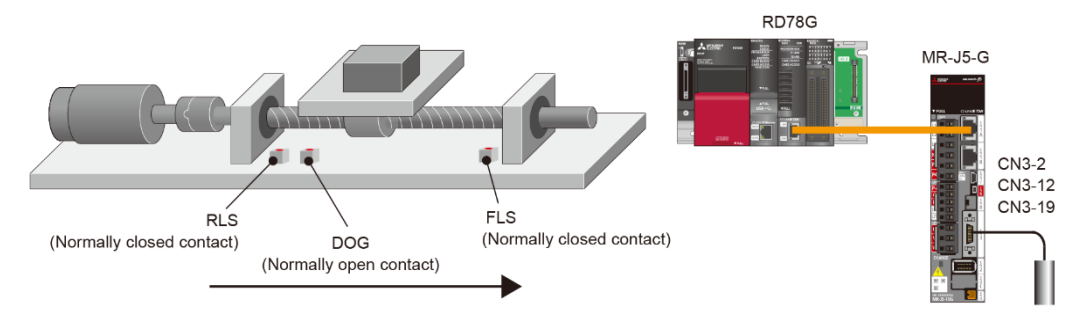

(1) Hardware stroke limit

The negative logic (normally closed contact) is recommended for wiring of the hardware stroke limit.

# **[CAUTION]**

If the positive logic (normally open contact) is used for wiring of the hardware stroke limit, it may cause a serious accident at sensor failure or disconnection.

- (a) The connection destination of the servo amplifier signals and the location of the sensors The setting location of the sensor varies according to the setting of the servo parameter [Pr. PA14 (Travel direction selection)]. Set the limit switches connected to the servo amplifier as follows:
	- 1) [Pr. PA14]: 0 (CCW or positive direction when the positioning address increases)
		- LSP signal: Upper stroke limit of the positioning address increasing side (FLS)
		- LSN signal: Lower stroke limit of the positioning address decreasing side (RLS)
	- 2) [Pr. PA14]: 1 (CW or negative direction when the positioning address increases)
		- LSP signal: Lower stroke limit of the positioning address decreasing side (RLS)
		- LSN signal: Upper stroke limit of the positioning address increasing side (FLS)

#### (b) Servo parameters

Make sure that the servo parameters are set as follows:

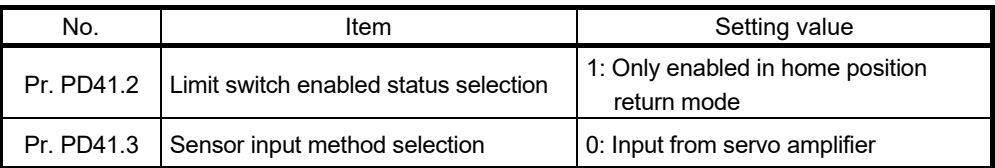

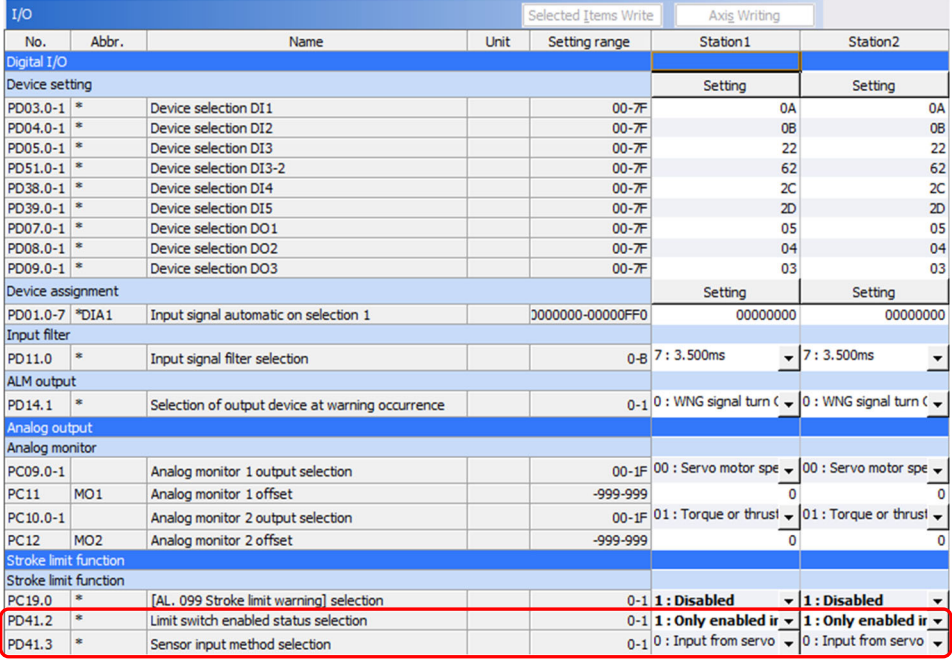

## (c) Changing the PDO mapping

1) On the "CC-Link IE TSN Configuration" window, double-click "<Detail Setting>" in the "PDO Mapping Setting" to display the "PDO Mapping Setting" screen.

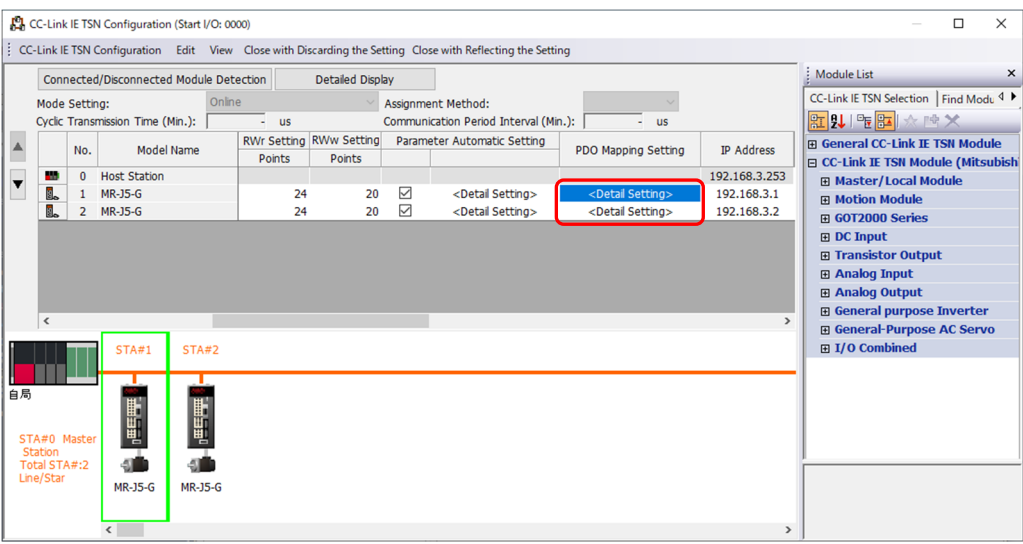

2) Set the end of the PDO mapping parameter as follows, and click the [OK] button.

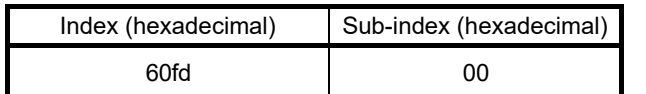

The entry name is displayed as "Digital inputs".

(The double word type data is displayed in two lines.)

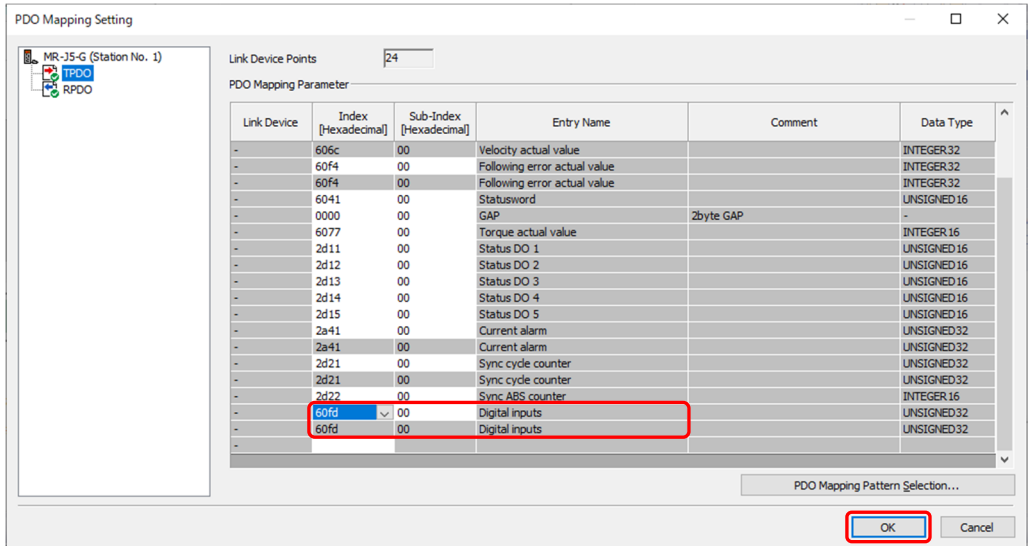

Set as above for all axes that use hardware limit signals connected to the servo amplifier.

# **[POINTS]**

"Digital inputs" is a label that contains the status of the servo amplifier input signal.

- bit0: Negative limit switch
- bit1: Positive limit switch

For details, refer to Section 17.1 in "MR-J5-G/MR-J5W-G User's Manual (Object Dictionary)".

3) After the setting is completed, click "Close with Reflecting the Setting" on the "CC-Link IE TSN Configuration" window to reflect the data.

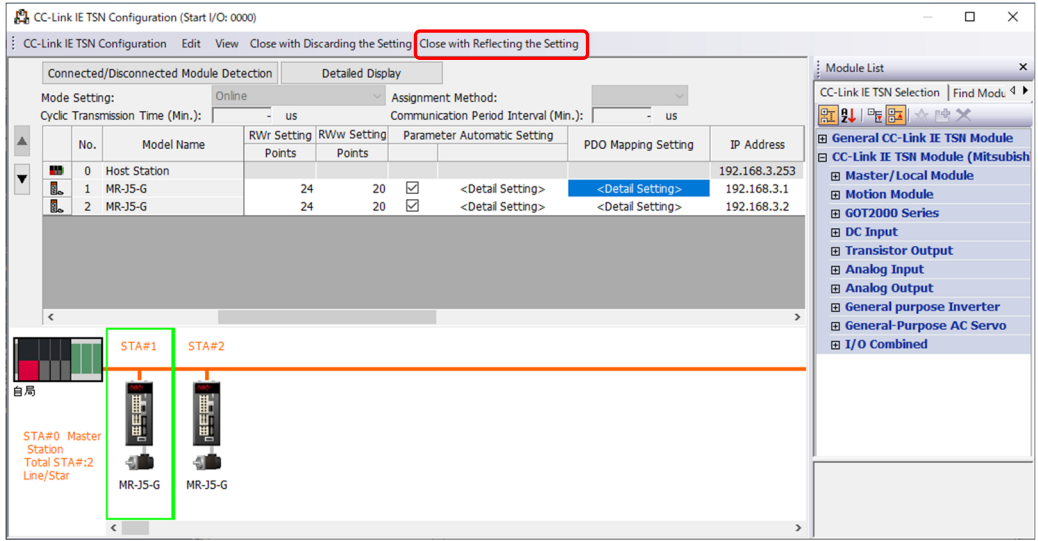

4) In the parameter editor (Module Parameter), click the [Apply] button to reflect the parameters of the Motion module.

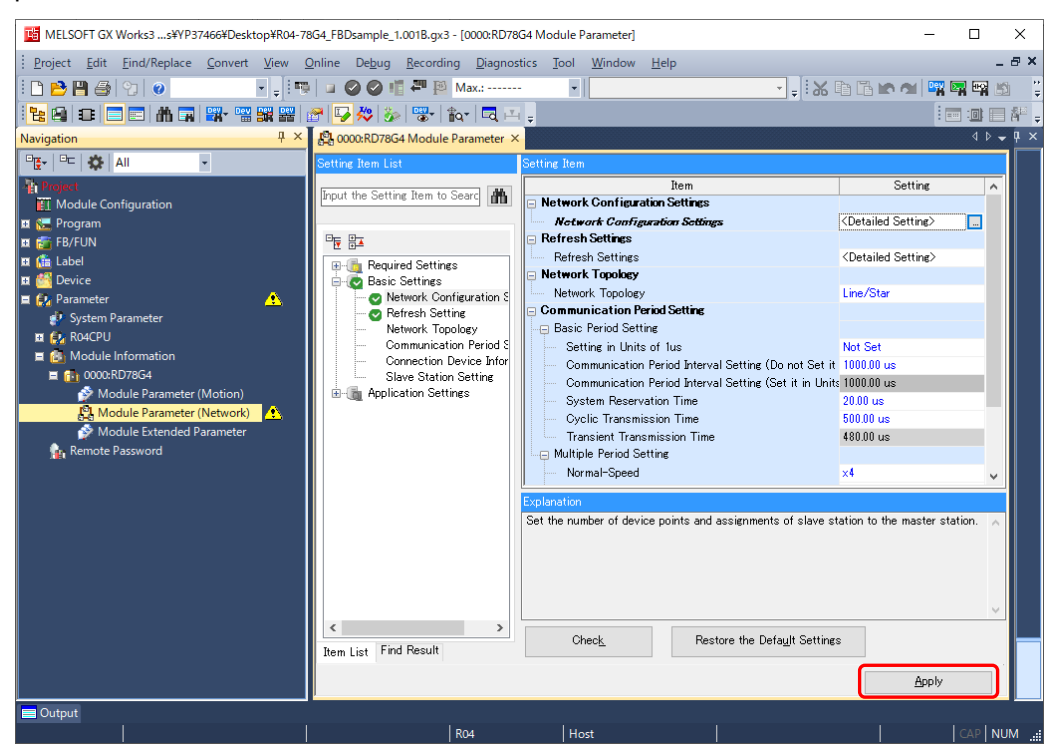

- (d) Changing parameters of the Motion module
	- 1) Double-click "Network I/O" in the navigation window of the motion control setting function to display the device controlled by the Motion module.

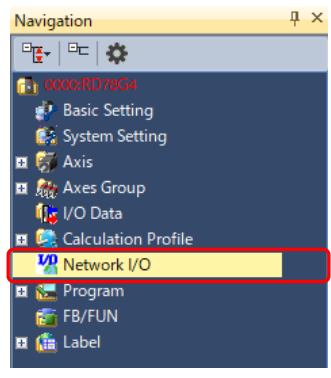

2) Check the "Labeling Target" checkbox of [MR\_J5\_G\_\*\*\*\_DigitalInputs] (the label of the servo amplifier with the hardware stroke limit connected), and click the [Create Label] button.

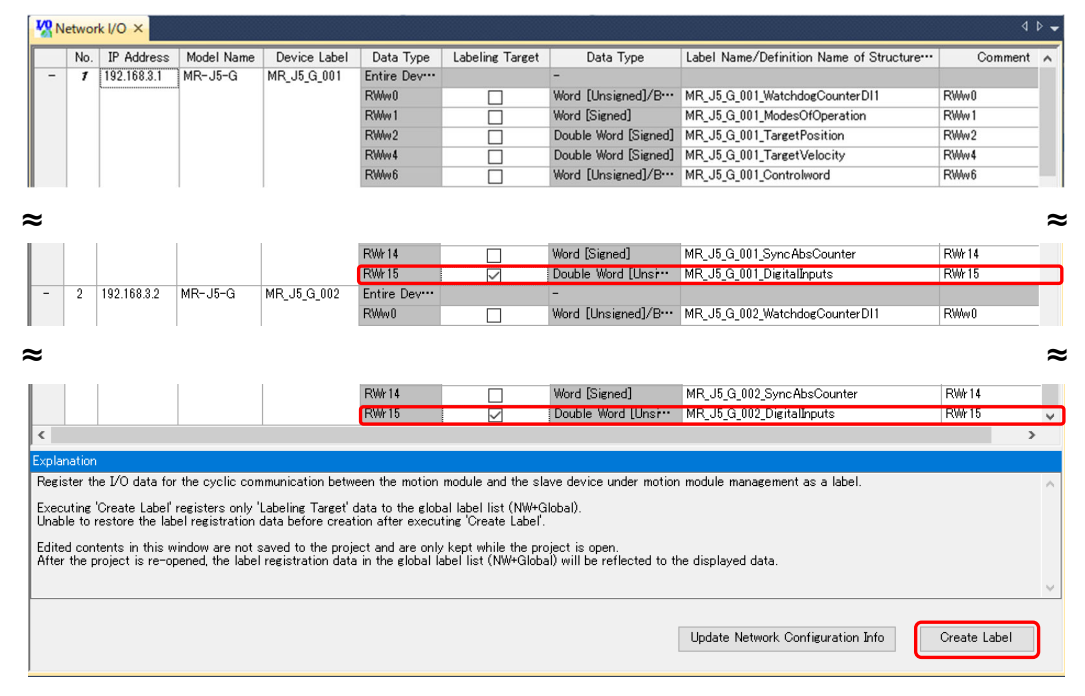

3) Click the [Yes] button on the confirmation screen.

The generated network I/O label will be stored below "NW+Global1" in "Global Label".

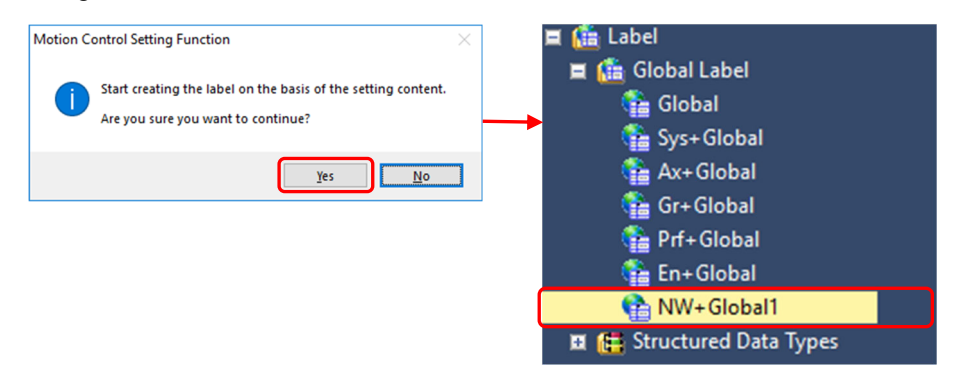

4) Open the axis parameter of the real drive axis.

From the navigation window, select "Axis", and double-click the name of the axis to be used (initial name: Axis0001).

From the "Axis Parameter Setting" window, select "Real Drive Axis" → "Upper Limit Signal", and click the […] icon in "Target".

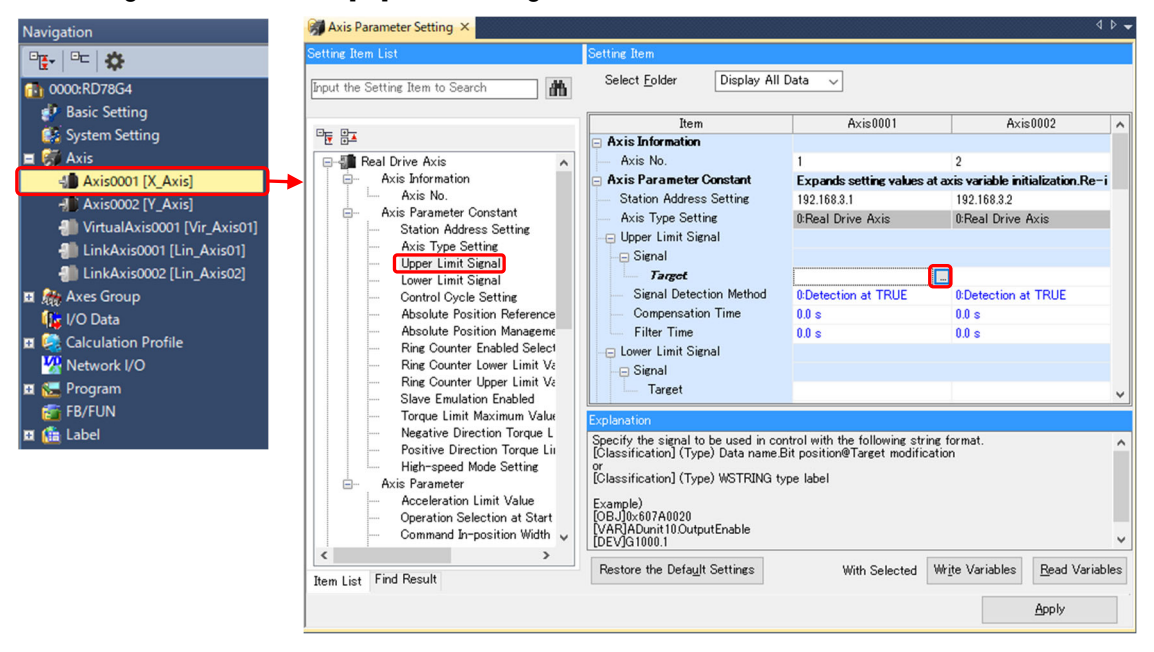

5) On the "Target Setting" screen, enter "MR\_J5\_G\_\*\*\*\_DigitalInputs.1" in "Source".

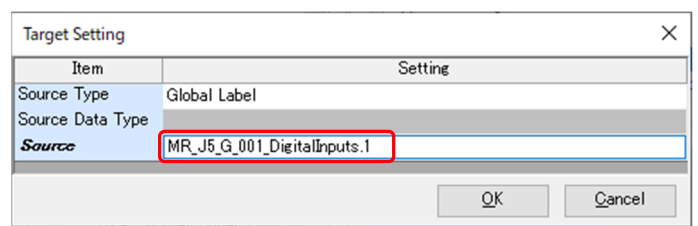

On the "Target Setting" screen of the lower stroke limit, enter "MR\_J5\_G\_\*\*\*\_DigitalInputs.0" in "Source".

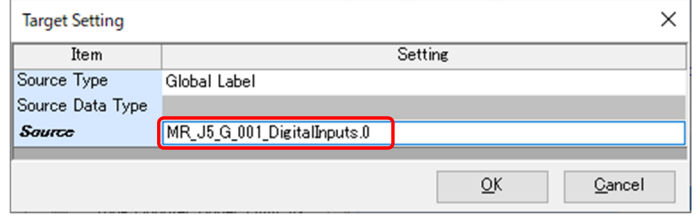

Set as above for all axes that use hardware limit signals connected to the servo amplifier. Make sure that the relation between the axis label and the actual servo amplifier is correct. Change the signal detection method to "1: Detection at FALSE" because the normally closed contact is used.

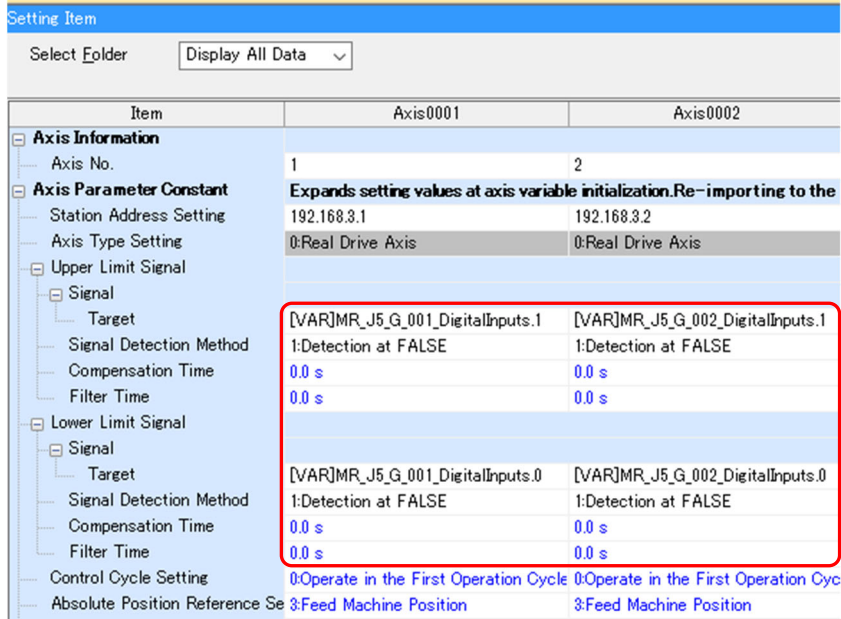

The setting is completed. Convert all the program.

(e) Operation check

Write the program, and check whether ON/OFF of each signal can be monitored with "Upper limit signal status" and "Lower limit signal status" of the axis monitor.

To restore the value within the limit range, perform an error reset once, and then move the axis to the direction within the range with JOG operation, etc.

# (2) Homing with the DOG signal

This section explains how to use the DOG signal of the servo amplifier for Homing Switch, such as using the proximity dog type homing.

(a) Servo parameters

Set the homing method and the polarity of the proximity dog signal with the following parameters.

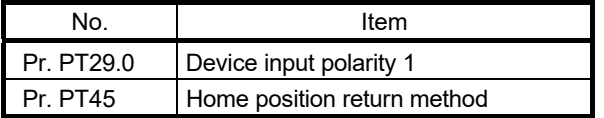

Set the necessary parameters in the following table according to the homing method. (The parameters that require setting vary with the homing method.)

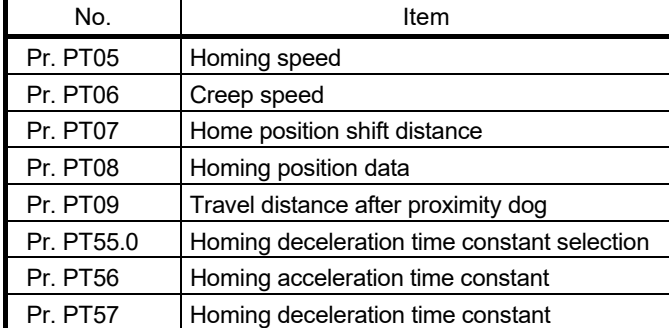

# (b) Program

For programs that use the DOG signal of the servo amplifier, the AbsSwitch input of MC\_Home is omitted.

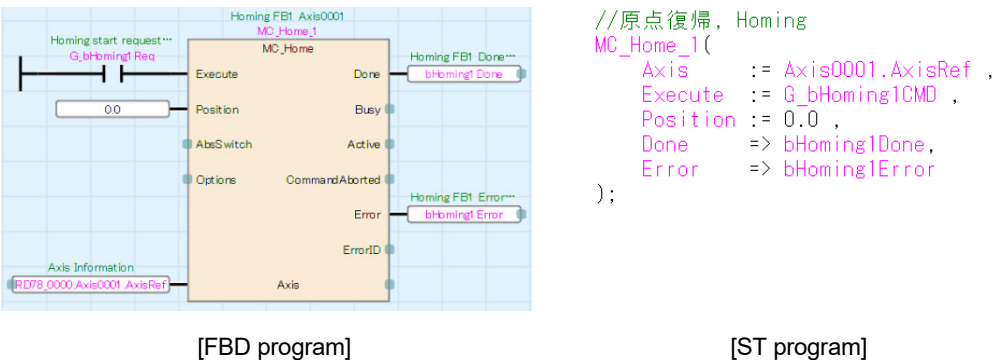

(c) Operation check

Write the program, and make sure that homing is correctly executed with the specified homing method.

# APPENDIX 2.2 Using the input signal of the PLC CPU

This section explains the case where the PLC CPU input signal is used for the hardware stroke limit signals and the proximity dog signal.

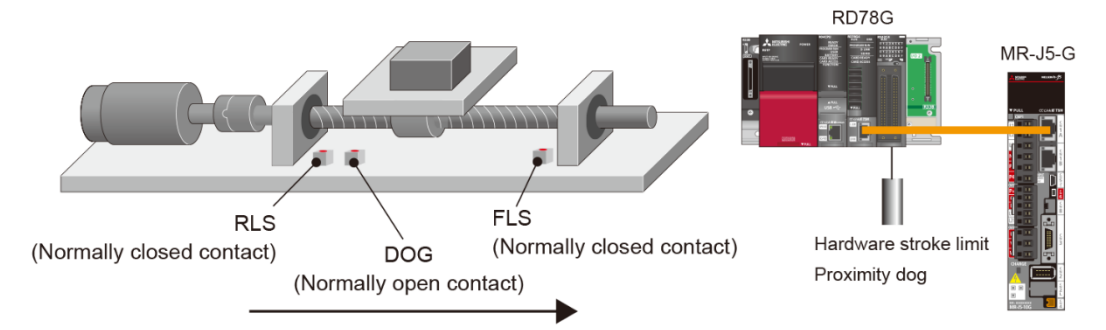

## (1) Hardware stroke limit

The negative logic (normally closed contact) is recommended for wiring of the hardware stroke limit.

#### **[CAUTION]**

If the positive logic (normally open contact) is used for the wiring of the hardware stroke limit, it may cause a serious accident at sensor failure or disconnection.

In this example, X20 is used as FLS, and X21 as RLS.

(a) The location of the sensors

Set the upper stroke limit (FLS) to the positioning address increasing side, and the lower stroke limit (RLS) to the positioning address decreasing side.

#### (b) Servo parameters

Set the following servo parameters as shown below:

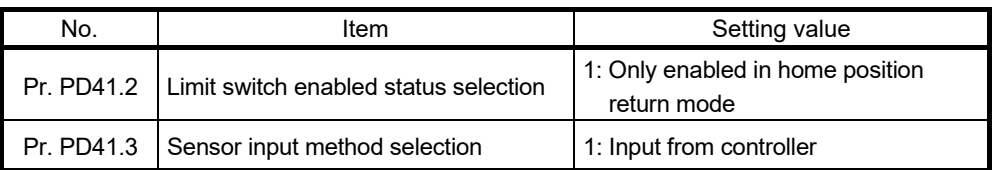

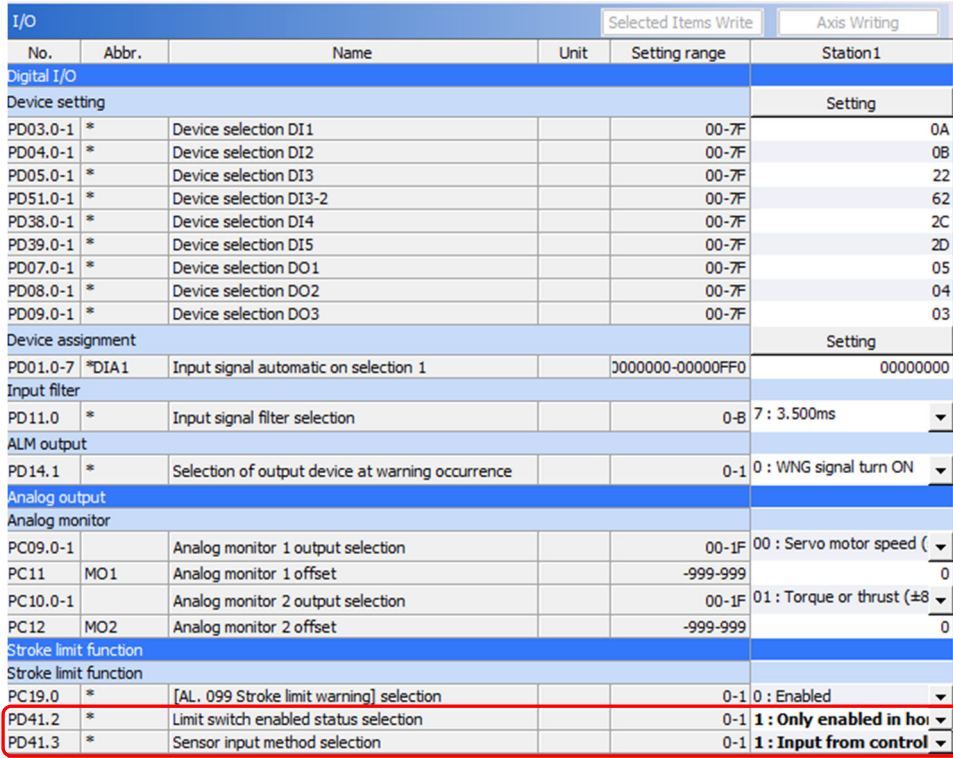

# (c) Program of the PLC CPU

The ON/OFF status of X20 and X21 is copied to the public label or the buffer memory and transmitted to the Motion module. The following shows a program when the ON/OFF status is copied to the buffer memory.

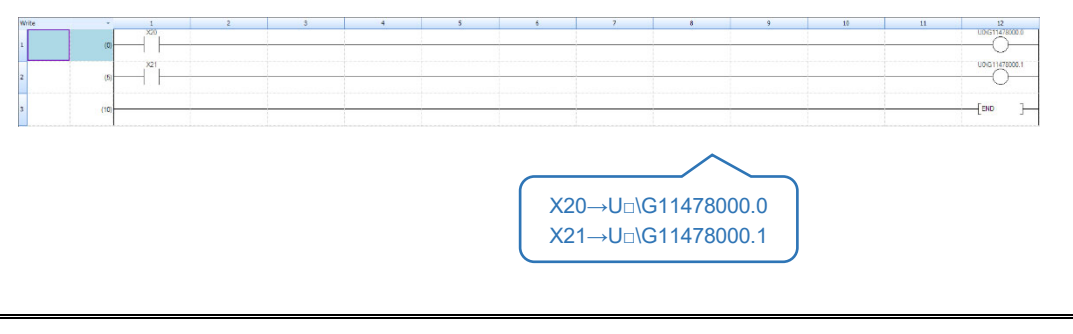

## **[POINTS]**

The user setting area of the buffer memory is 11478000 to 11997999.

I

 $\overline{1}$ 

#### (d) Parameters of the Motion module

On the "Axis Parameter Setting" window, set "Upper Limit Signal" and "Lower Limit Signal" as follows:

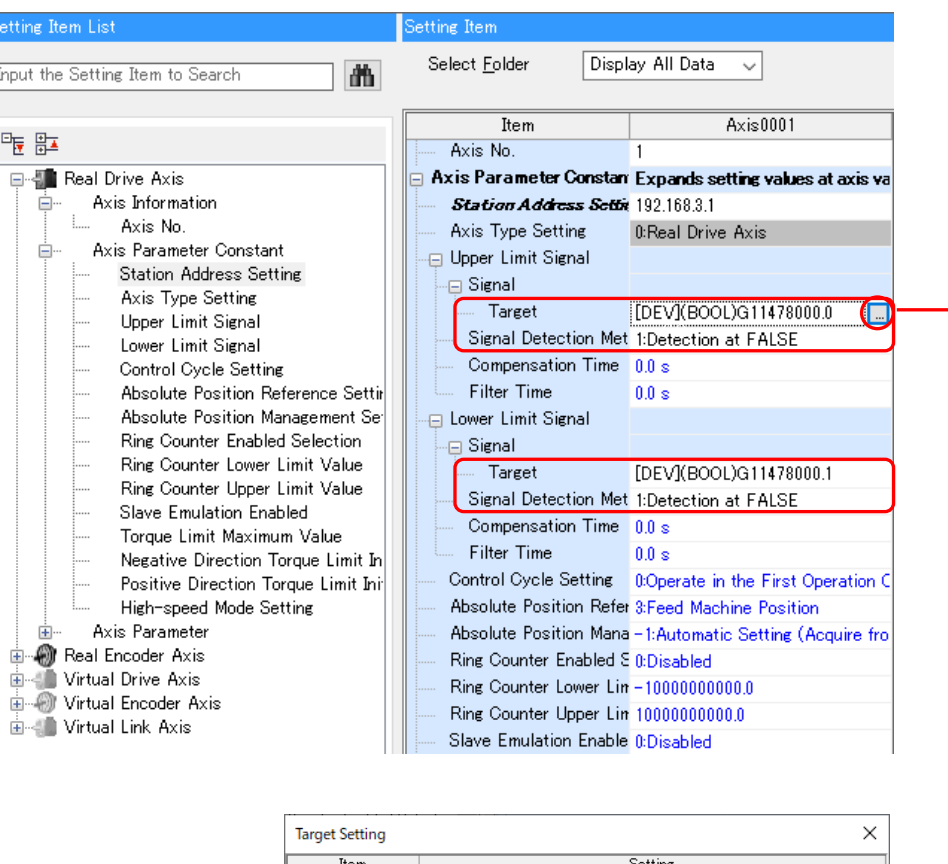

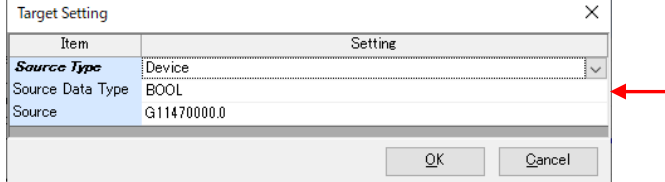

#### (Note) When the public label is used, set as follows:

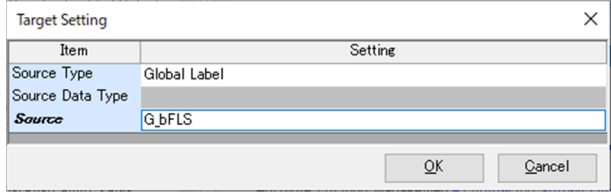

Set as above for all axes that use hardware limit signals.

Change the signal detection method to "1: Detection at FALSE" because the normally closed contact is used.

(e) Operation check

Write the program, and check whether ON/OFF of each signal can be monitored with "Upper limit signal status" and "Lower limit signal status" of the axis monitor.

To restore the value within the limit range, perform an error reset once, and then move the axis to the direction within the range with JOG operation, etc.

#### (2) Homing with the DOG signal

In this example, X22 is used as a DOG signal.

(a) Servo parameters

Set the homing method and the polarity of the proximity dog signal with the following parameters.

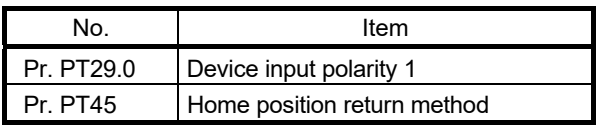

Set the necessary parameters in the following table according to the homing method. (The parameters that require setting vary with the homing method.)

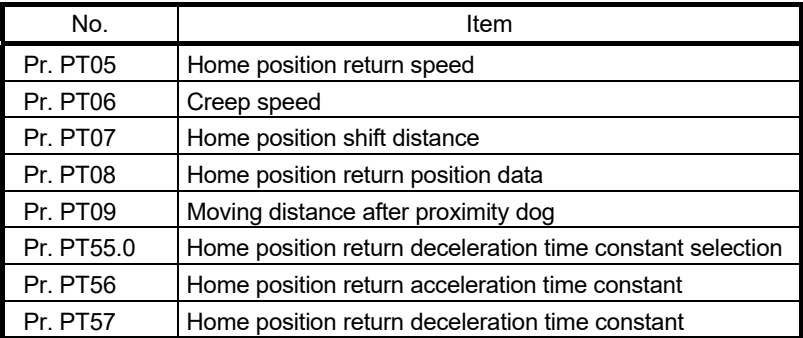

#### (b) Programming with the Motion module

1) Program of the PLC CPU

The ON/OFF status of X22 is copied to the public label or the buffer memory and transmitted to the Motion module. The following shows a program when the ON/OFF status is copied to the buffer memory.

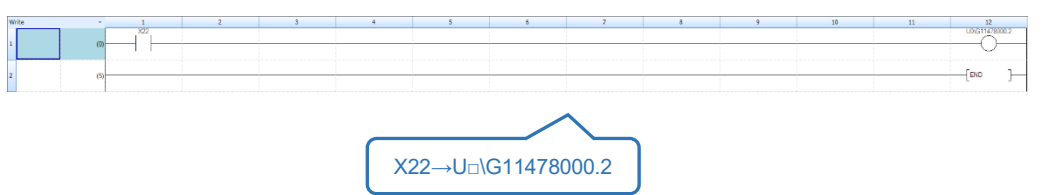

## 2) Parameters of the Motion module

Right-click "I/O Data" in the navigation window of the motion control setting function, and select [Add New Data].

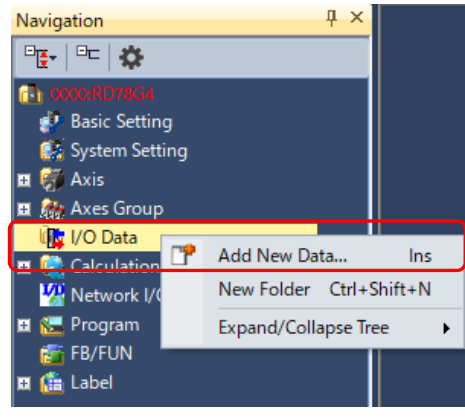

#### Set as follows:

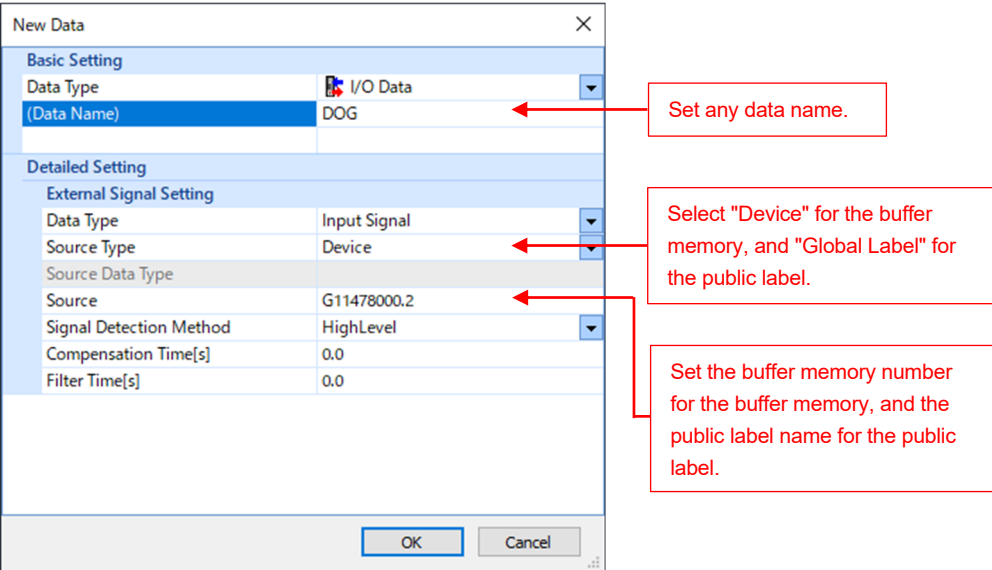

3) Program of the Motion module

Enter the I/O data name set in 2) in the AbsSwitch input of MC\_Home.

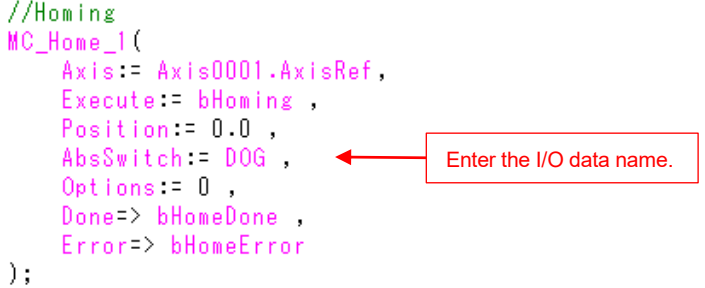

## (c) Programming with the PLC CPU

- 1) It is necessary to define an MC\_INPUT\_REF type structure to the PLC CPU.
	- From the [Library] tab in the element selection window on MELSOFT GX Works3, click "Library" → "MotionControl\_RD78\_\*\*\*\* → "Structured Data Type".

Select "MC\_INPUT\_REF", and drag and drop it onto "Structured Data Types" under "Label" in the navigation window.

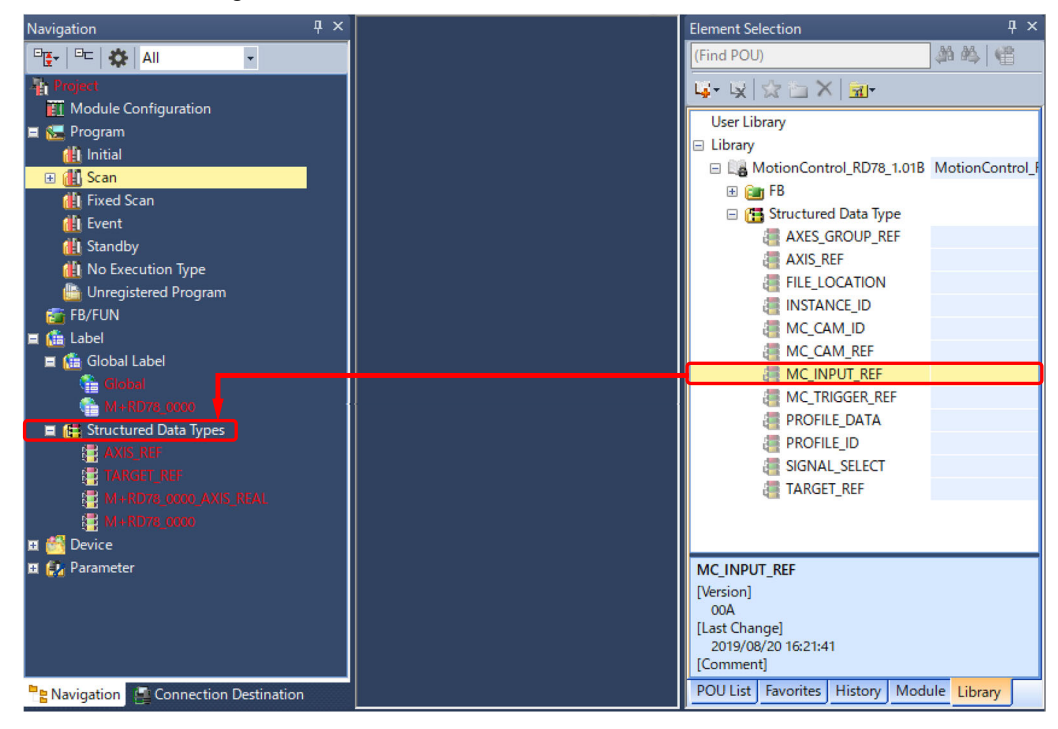

2) "MC\_INPUT\_REF" and the structures of the member ("TARGET\_REF" and "SIGNAL\_SELECT") are registered.

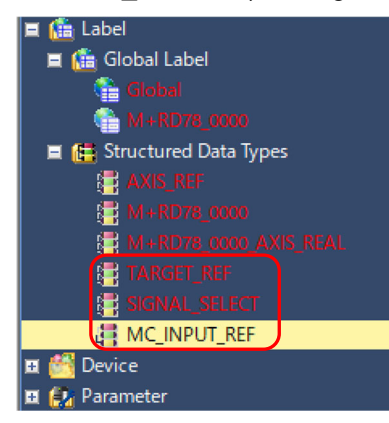

3) Prepare an MC\_INPUT\_REF type structure in the label of the PLC CPU. The label can be registered either as a global or public label. The label name is "DOG" in this example.

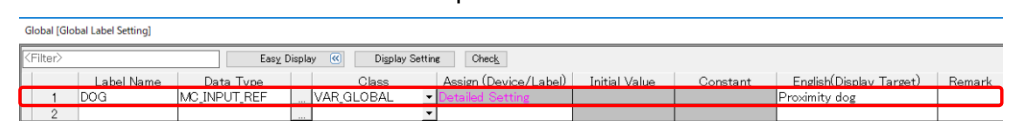

4) Set the member of the MC\_INPUT\_REF type structure with the program.

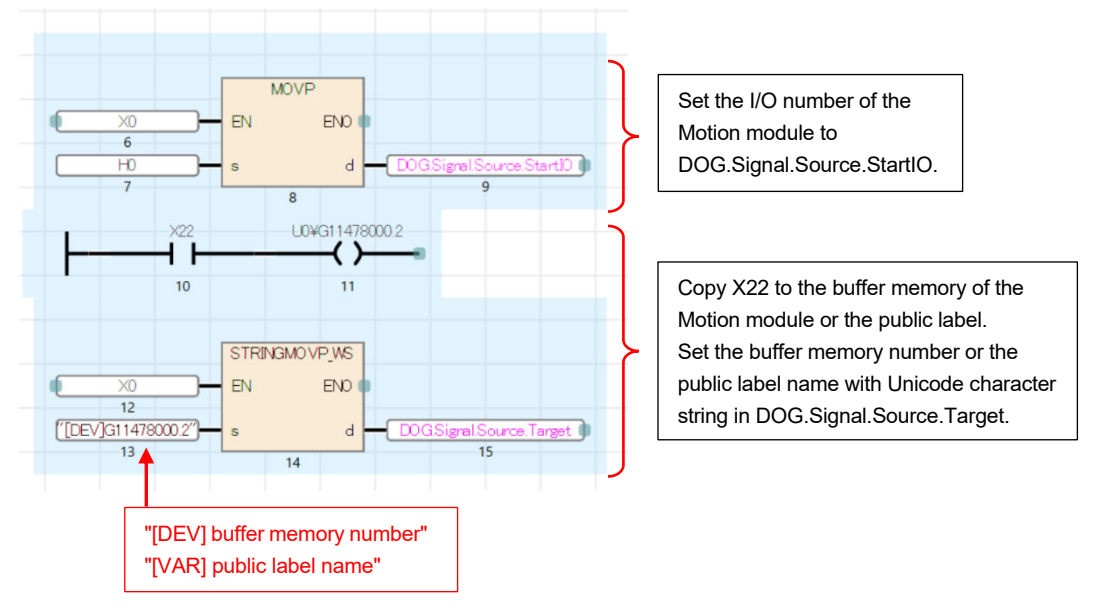

#### 5) Write MC\_Home to the program.

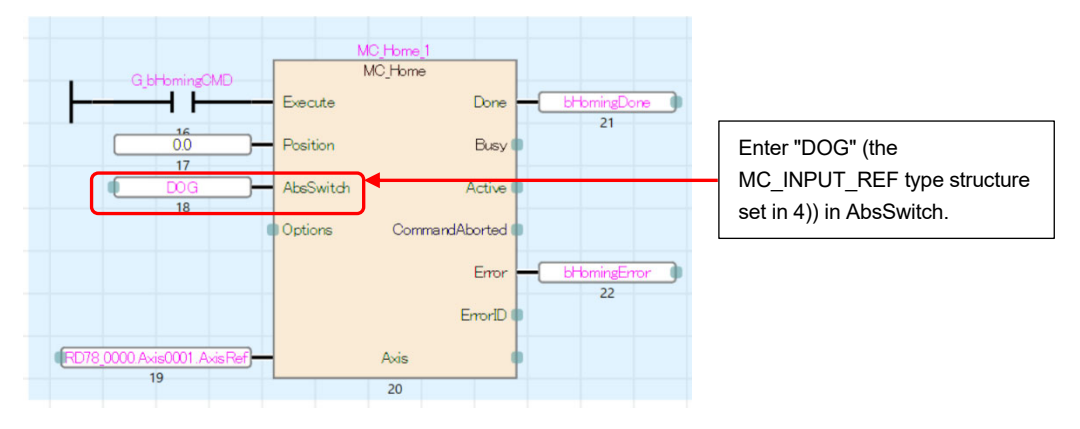

(d) Operation check

Write the program, and make sure that homing is correctly executed with the specified homing method.

# APPENDIX 2.3 Using the input signal of the remote input module

This section explains the case where the remote input module of the motion control station is used for the hardware stroke limit signal and the proximity dog signal.

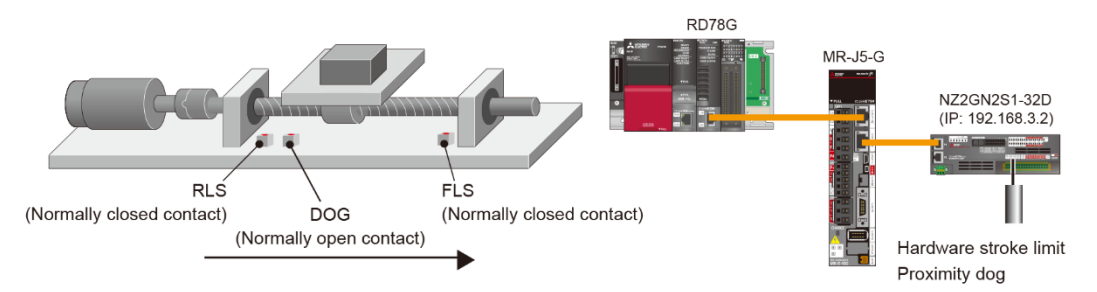

## (1) Hardware stroke limit

The negative logic (normally closed contact) is recommended for the wiring of the hardware stroke limit.

#### **[CAUTION]**

If the positive logic (normally open contact) is used for the wiring of the hardware stroke limit, it may cause a serious accident at sensor failure or disconnection.

In this example, RX0 is used as FLS, and RX1 as RLS.

(a) The location of the sensors

Set the upper stroke limit (FLS) to the positioning address increasing side, and the lower stroke limit (RLS) to the positioning address decreasing side.

#### (b) Servo parameters

Set the following servo parameters as shown below:

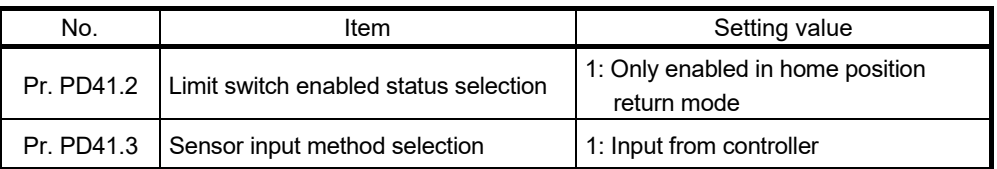

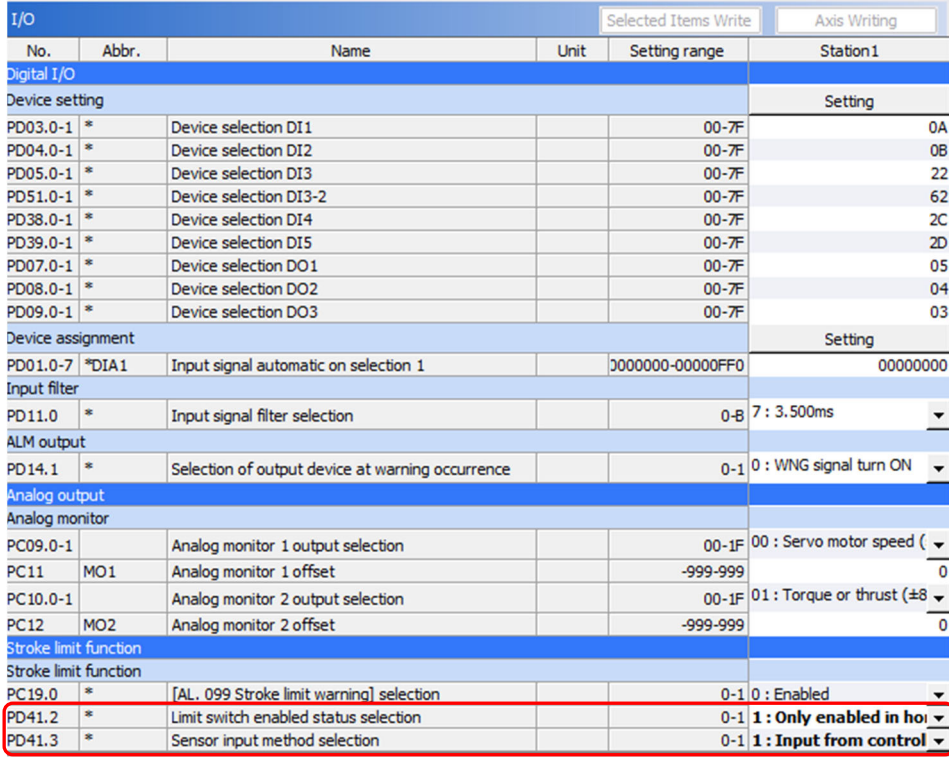

#### (c) Parameters of the Motion module

1) Setting of the network I/O

Double-click "Network I/O" in the navigation window of the motion control setting function. On this screen, label the input signal of the remote input module. Check the checkbox of RX0 and RX1, and click the [Create Label] button.

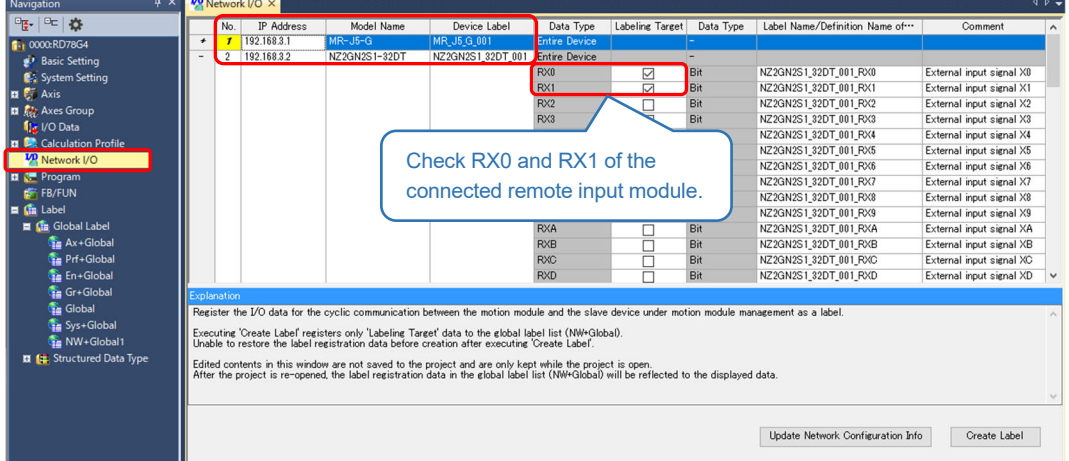

After the label is generated, the "NW+Global1" group will be added in "Global Label" in the navigation window.

#### 2) Axis parameters

On the "Axis Parameter Setting" window, set "Target" of "Upper Limit Signal" and "Lower Limit Signal" as follows:

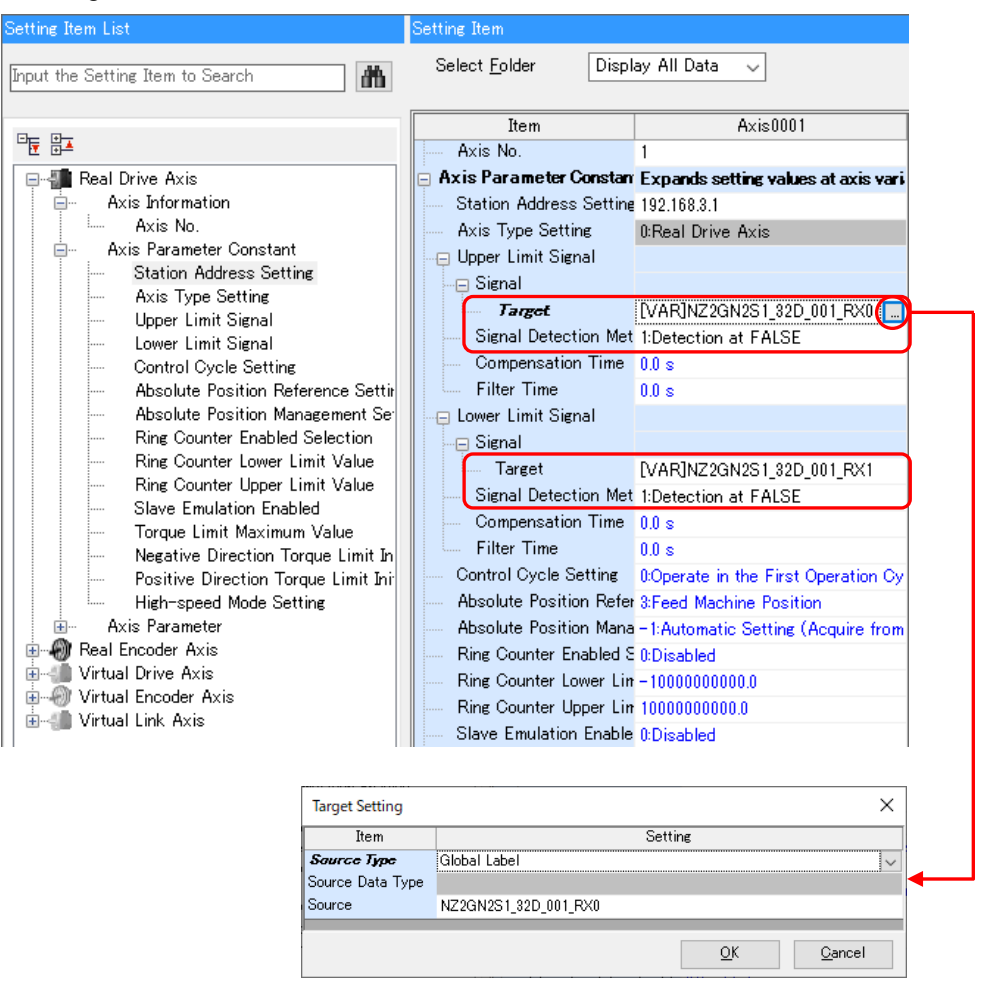

Set as above for all axes that use hardware limit signals.

Change the signal detection method to "1: Detection at FALSE" because the normally closed contact is used.

#### (d) Operation check

Write the program, and check whether ON/OFF of each signal can be monitored with "Upper limit signal status" and "Lower limit signal status" of the axis monitor.

To restore the value within the limit range, perform an error reset once, and then move the axis to the direction within the range with JOG operation, etc.

(2) Homing with the DOG signal

In this example, RX2 is used as a DOG signal.

(a) Servo parameters

Set the homing method and the polarity of the proximity dog signal with the following parameters.

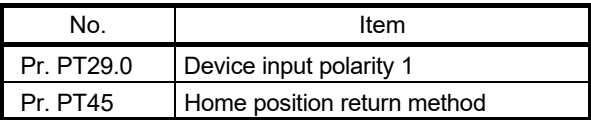

Set the necessary parameters in the following table according to the homing method. (The parameters that require setting vary with the homing method.)

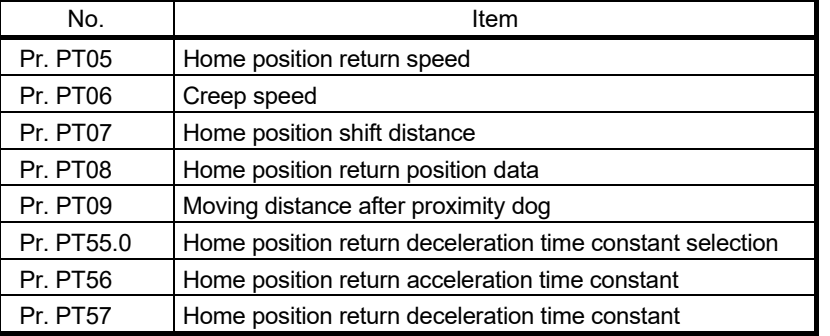

# (b) Parameters of the Motion module (setting of the network I/O)

Double-click "Network I/O" in the navigation window of the motion control setting function. On this screen, label the input signal of the remote input module. Check the checkbox of RX2, and click the [Create Label] button.

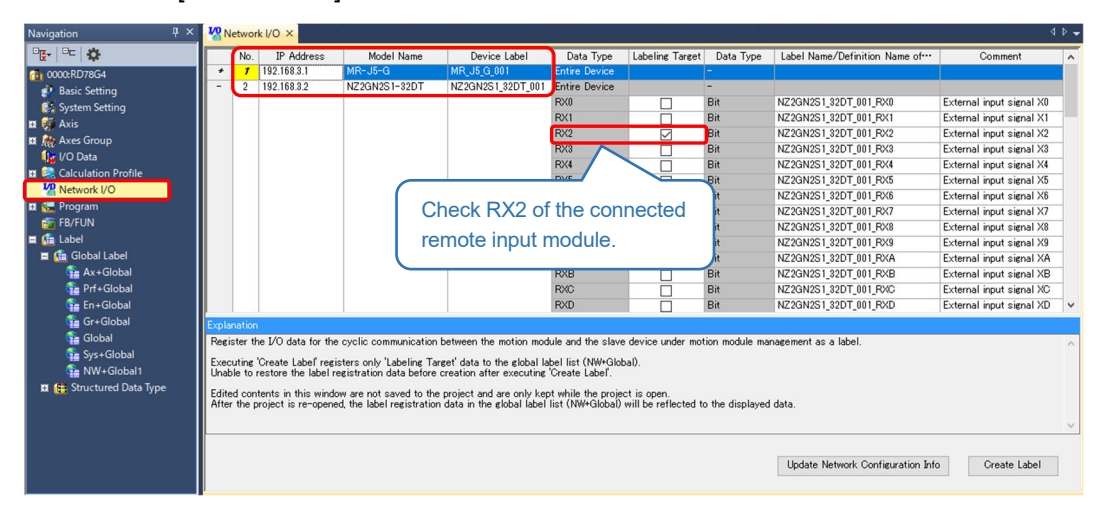

After the label is generated, the "NW+Global1" group will be added in "Global Label" in the navigation window.

#### (c) Programming with the Motion module

1) Right-click "I/O Data" in the navigation window of the motion control setting function, and select [Add New Data].

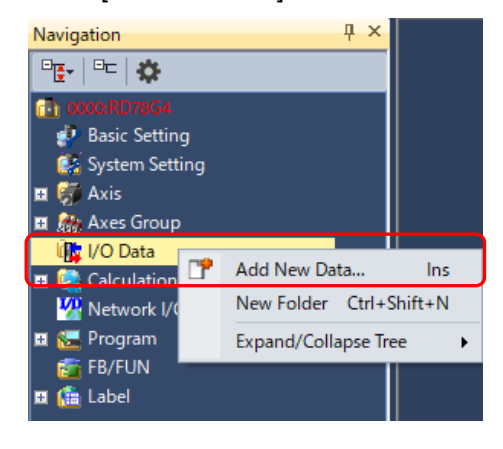

#### Set as follows:

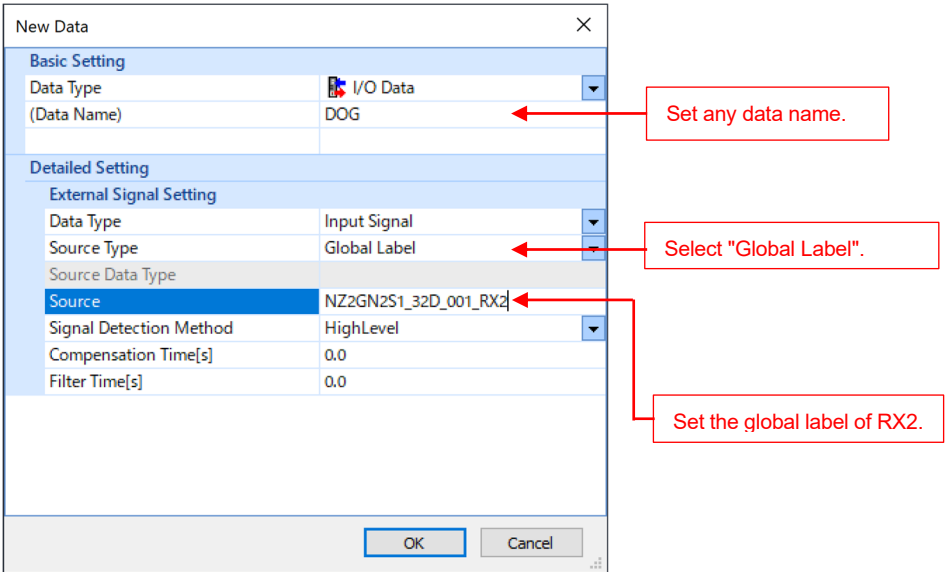

2) Enter the I/O data name set in (2) in the AbsSwitch input of MC\_Home.

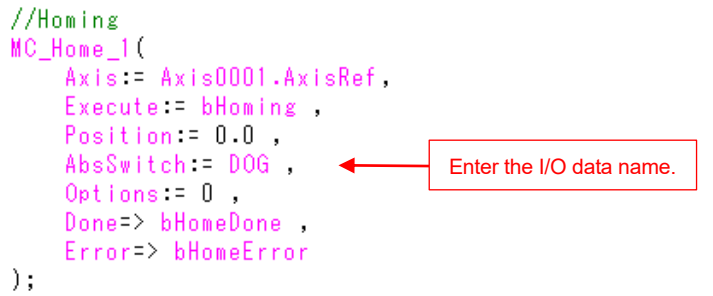

## (d) Programming with the PLC CPU

- 1) It is necessary to define an MC\_INPUT\_REF type structure to the PLC CPU.
	- From the [Library] tab in the element selection window on MELSOFT GX Works3, click "Library" → "MotionControl\_RD78\_\*\*\*\*" → "Structured Data Type".

Select "MC\_INPUT\_REF", and drag and drop it onto "Structured Data Types" under "Label" in the navigation window.

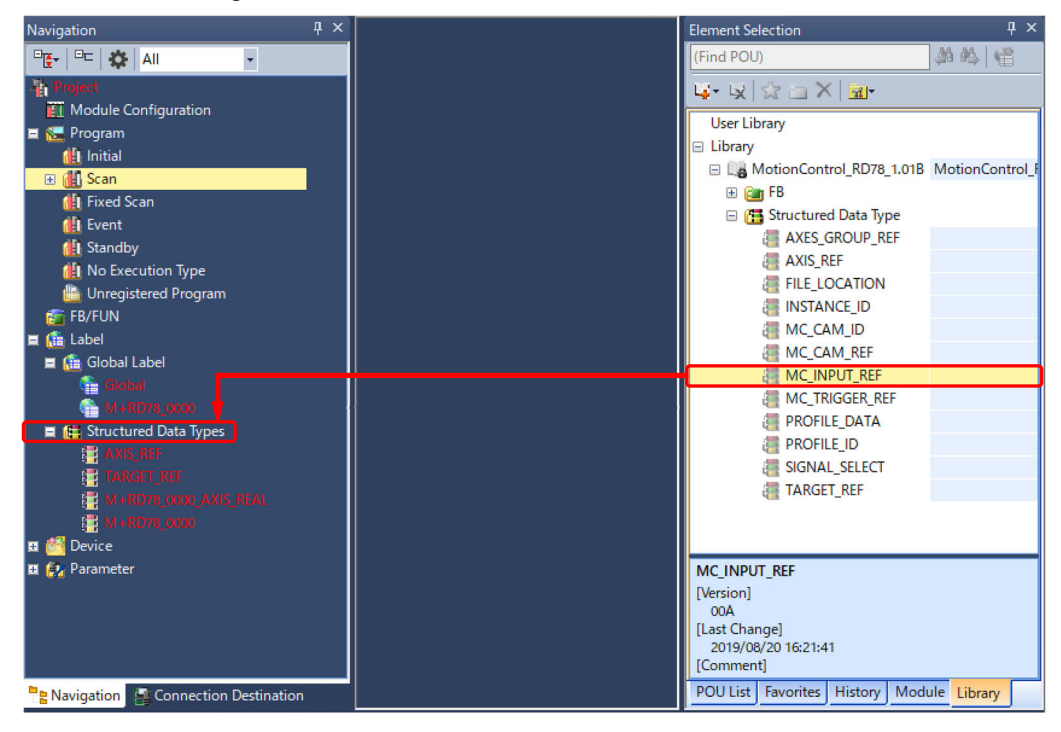

2) "MC\_INPUT\_REF" and the structures of the member ("TARGET\_REF" and "SIGNAL\_SELECT") are registered.

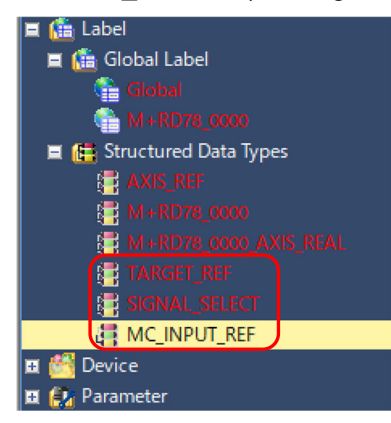

3) Prepare an MC\_INPUT\_REF type structure in the label of the PLC CPU. The label can be registered in either the global or public label. The label name is "DOG" in this example.

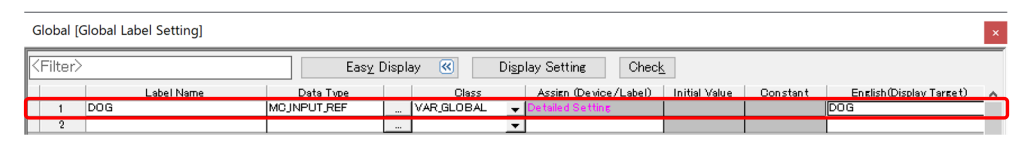

4) Set the member of the MC\_INPUT\_REF type structure with the program.

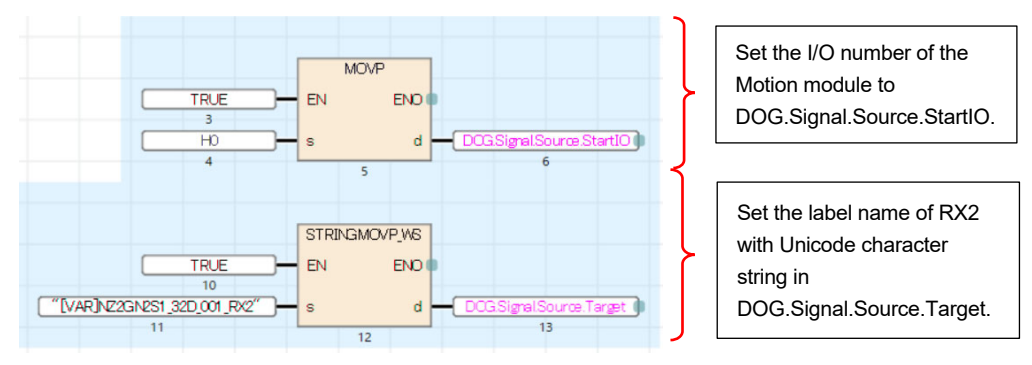

#### 5) Write MC\_Home to the program.

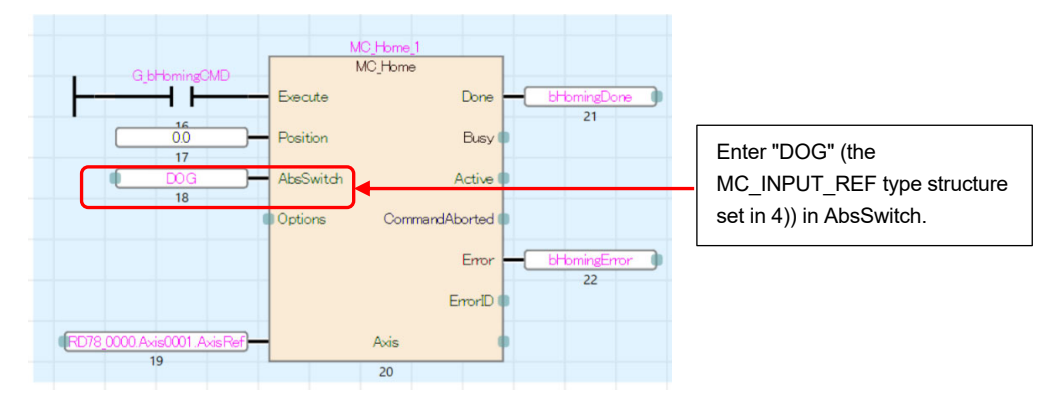

(e) Operation check

Write the program, and make sure that homing is correctly executed with the specified homing method.

# APPENDIX 3 Precautions When the Absolute Position Detection is Used

When the absolute position detection system is used, be careful of the following items.

### (1) Setting of the servo parameters

Change the following two servo parameters:

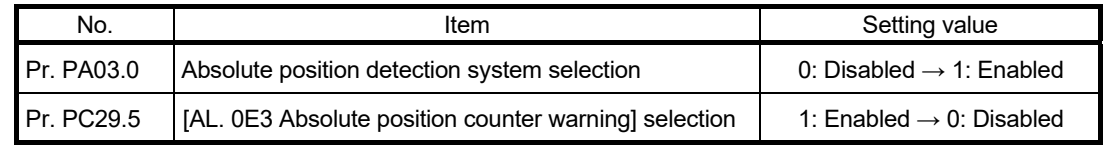

## (2) At the first power-on

After the absolute position detection system is enabled, [AL. 025.1 Servo motor encoder – Absolute position erased] occurs at the first power-on of the servo amplifier.

Wait for 5 s as the alarm occurs, and then cycle the power.

After that, execute homing.

# APPENDIX 4 Program Example in Ladder

The following shows a [ServoON\_Jog] program example created in ladder instead of FBD in Chapter 4.

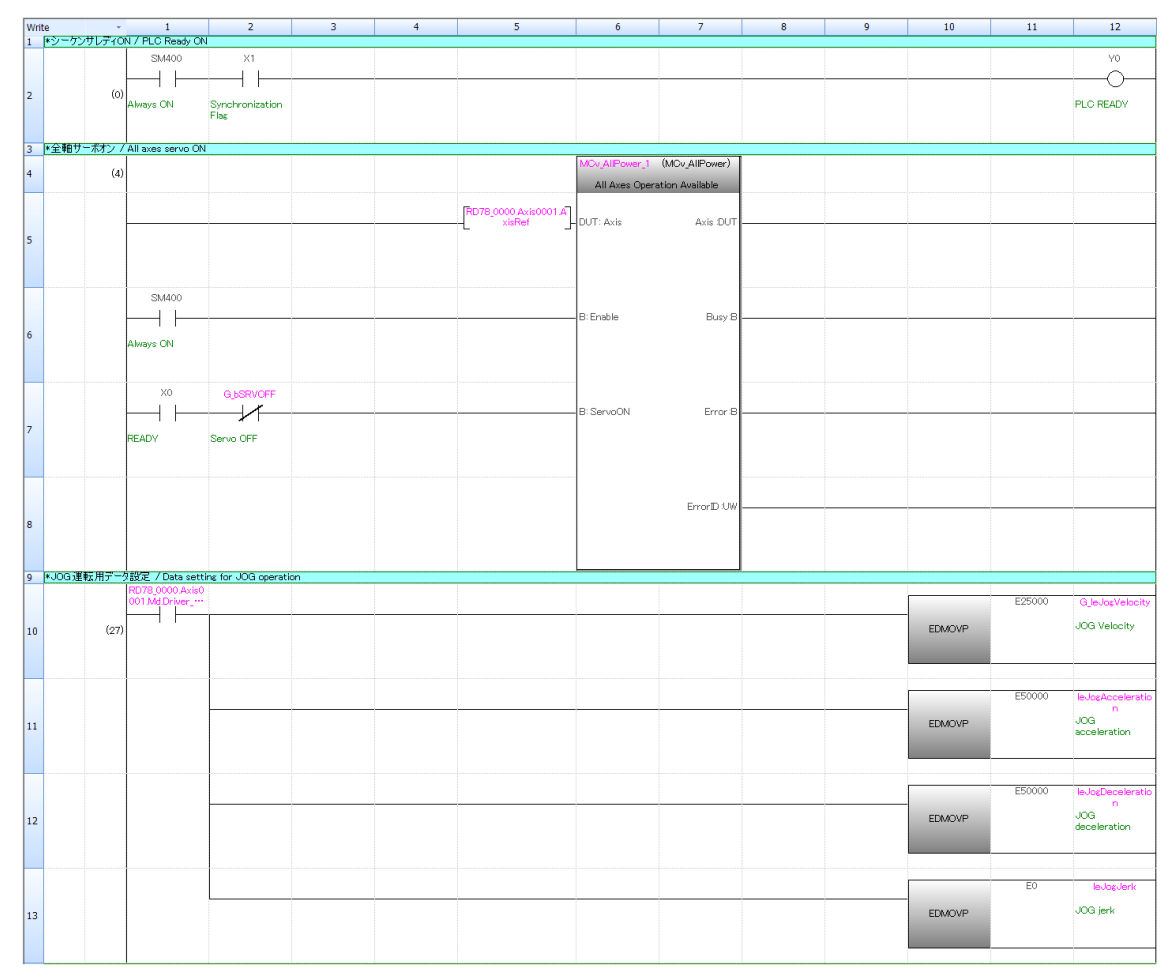

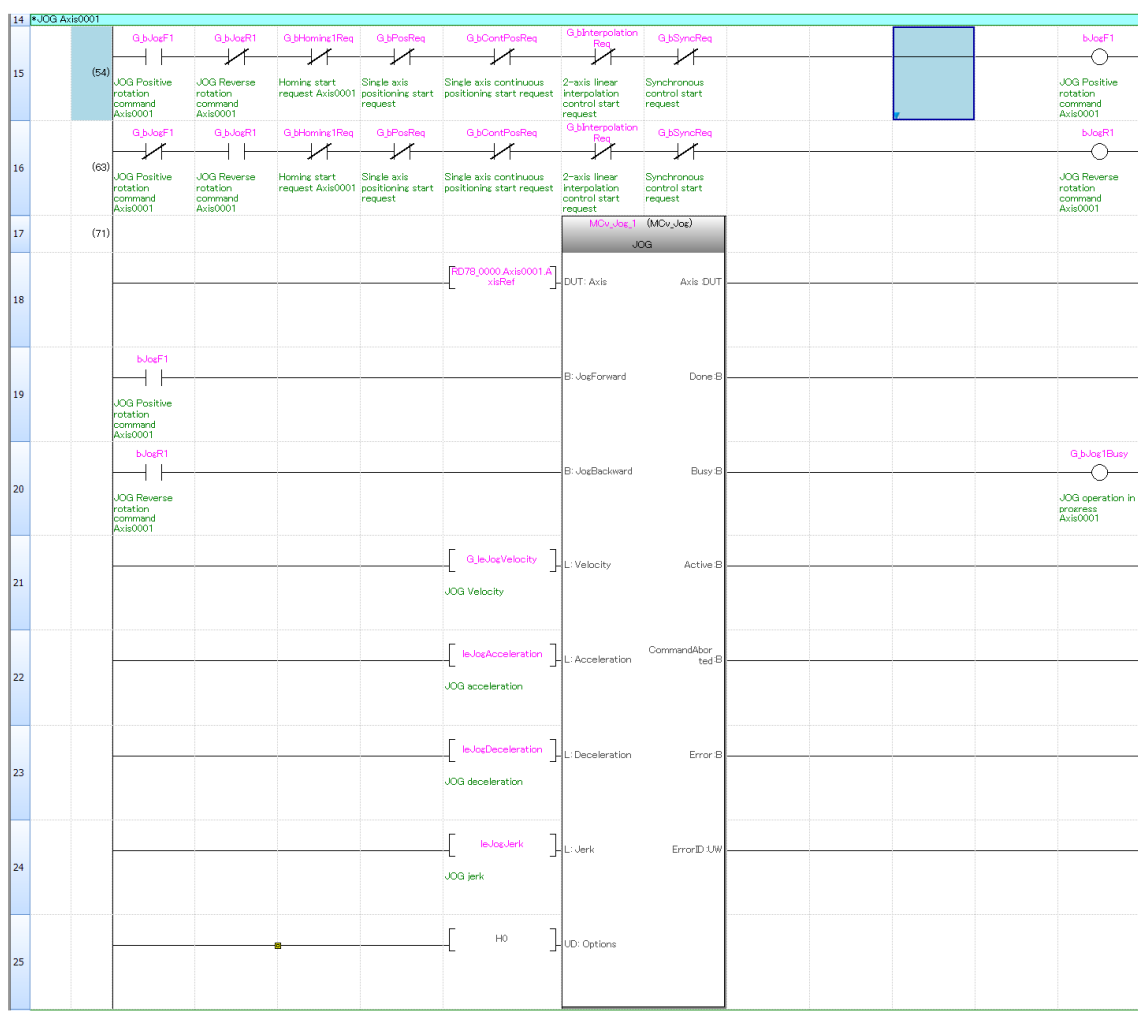
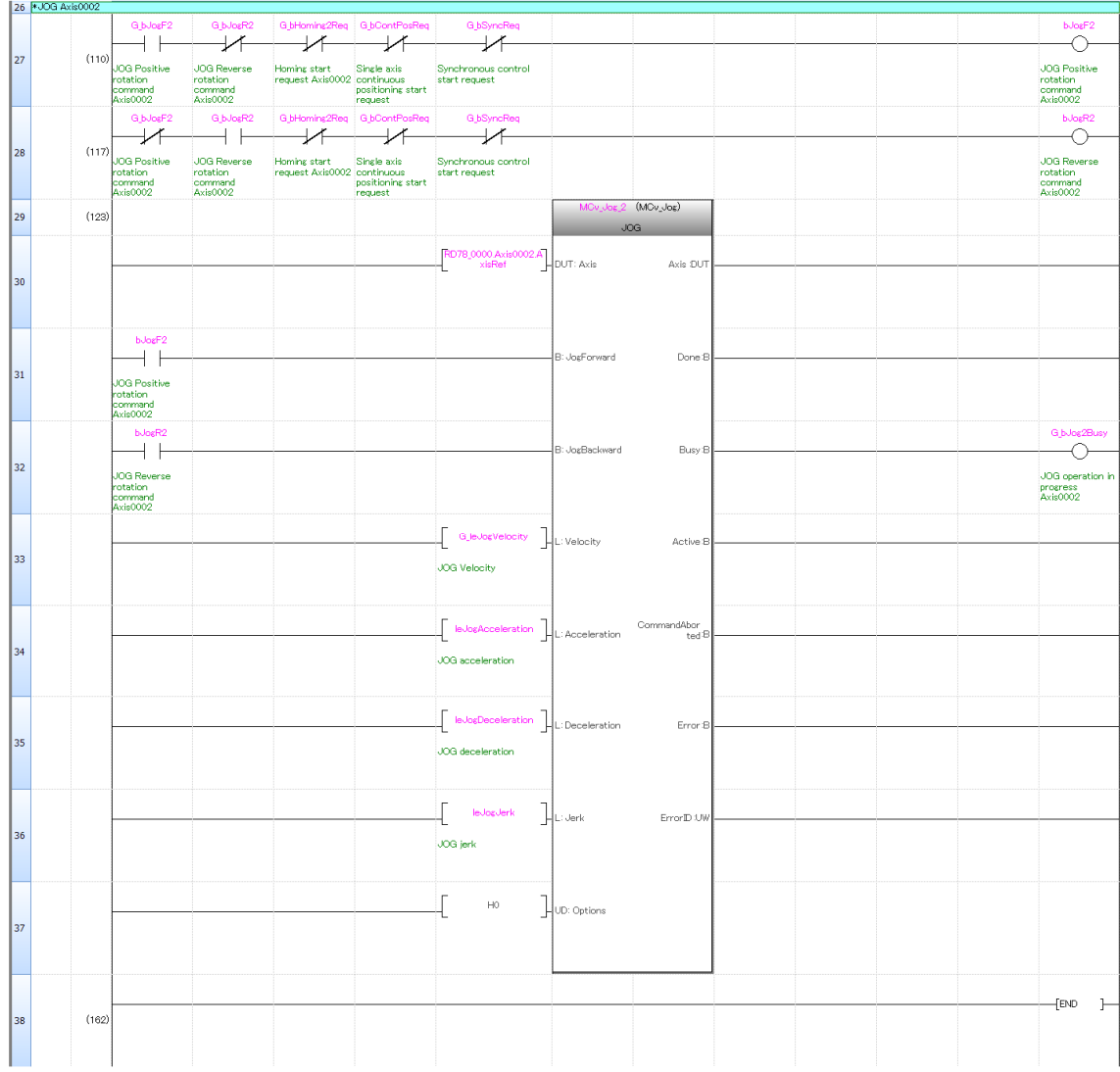

## MEMO

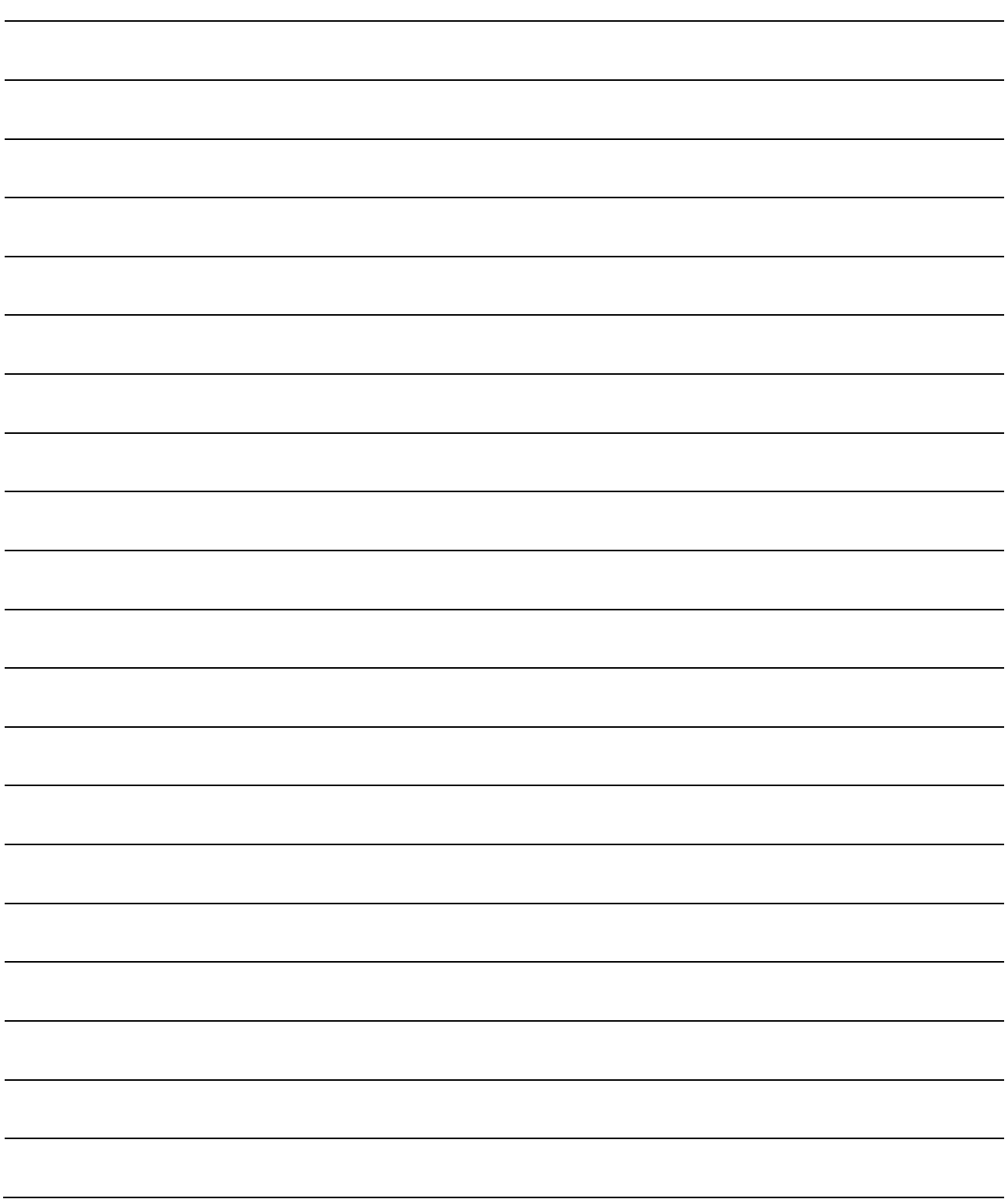

## Mitsubishi Electric Servo System Motion Module Quick Start Guide

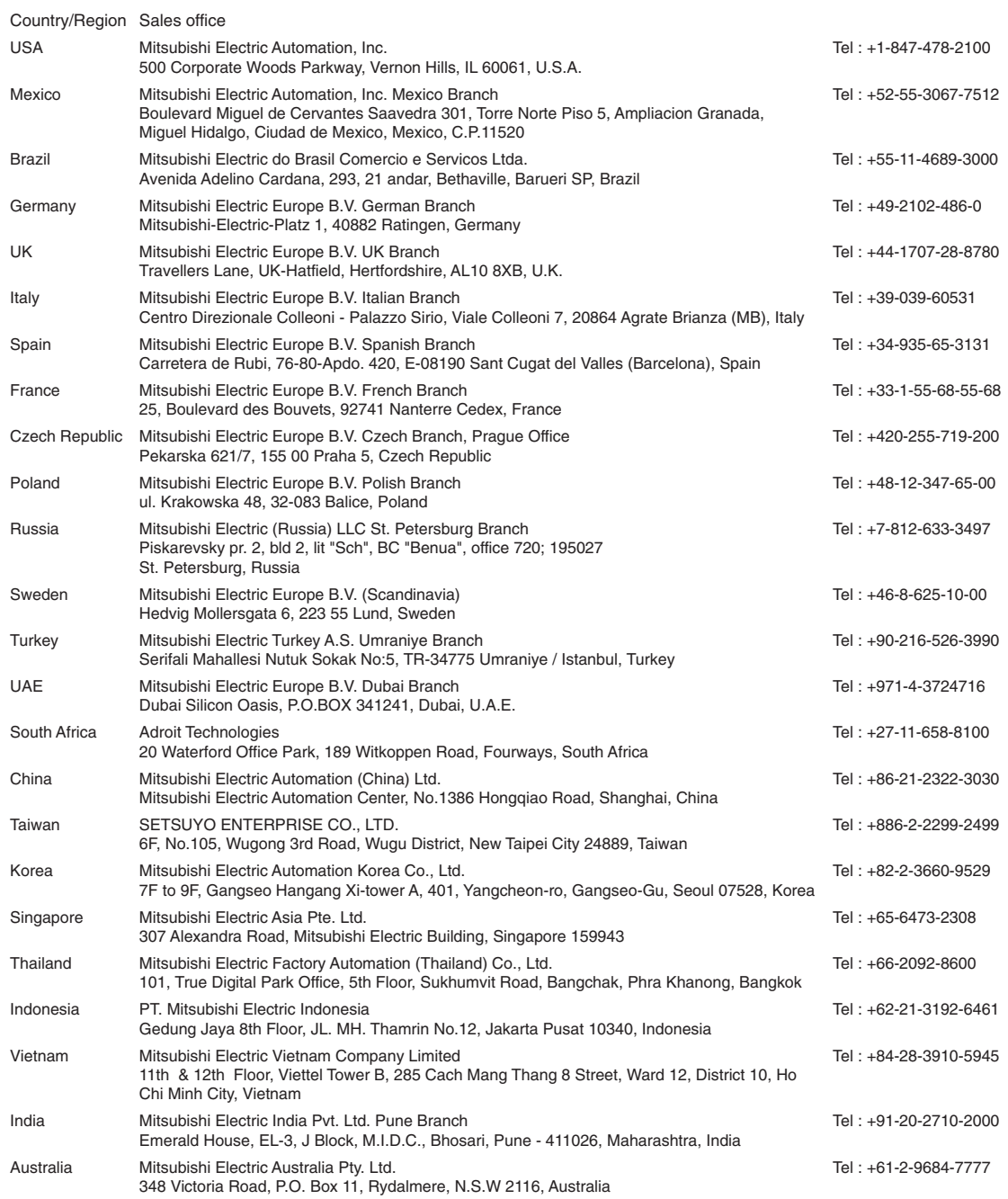

## **MITSUBISHI ELECTRIC CORPORATION**

HEAD OFFICE: TOKYO BUILDING, 2-7-3, MARUNOUCHI, CHIYODA-KU, TOKYO 100-8310, JAPAN<br>NAGOYA WORKS: 1-14, YADA-MINAMI 5, HIGASHI-KU, NAGOYA, JAPAN